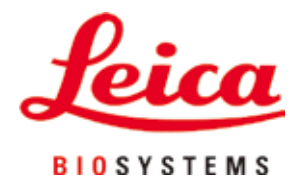

# **HistoCore PEGASUS Plus**

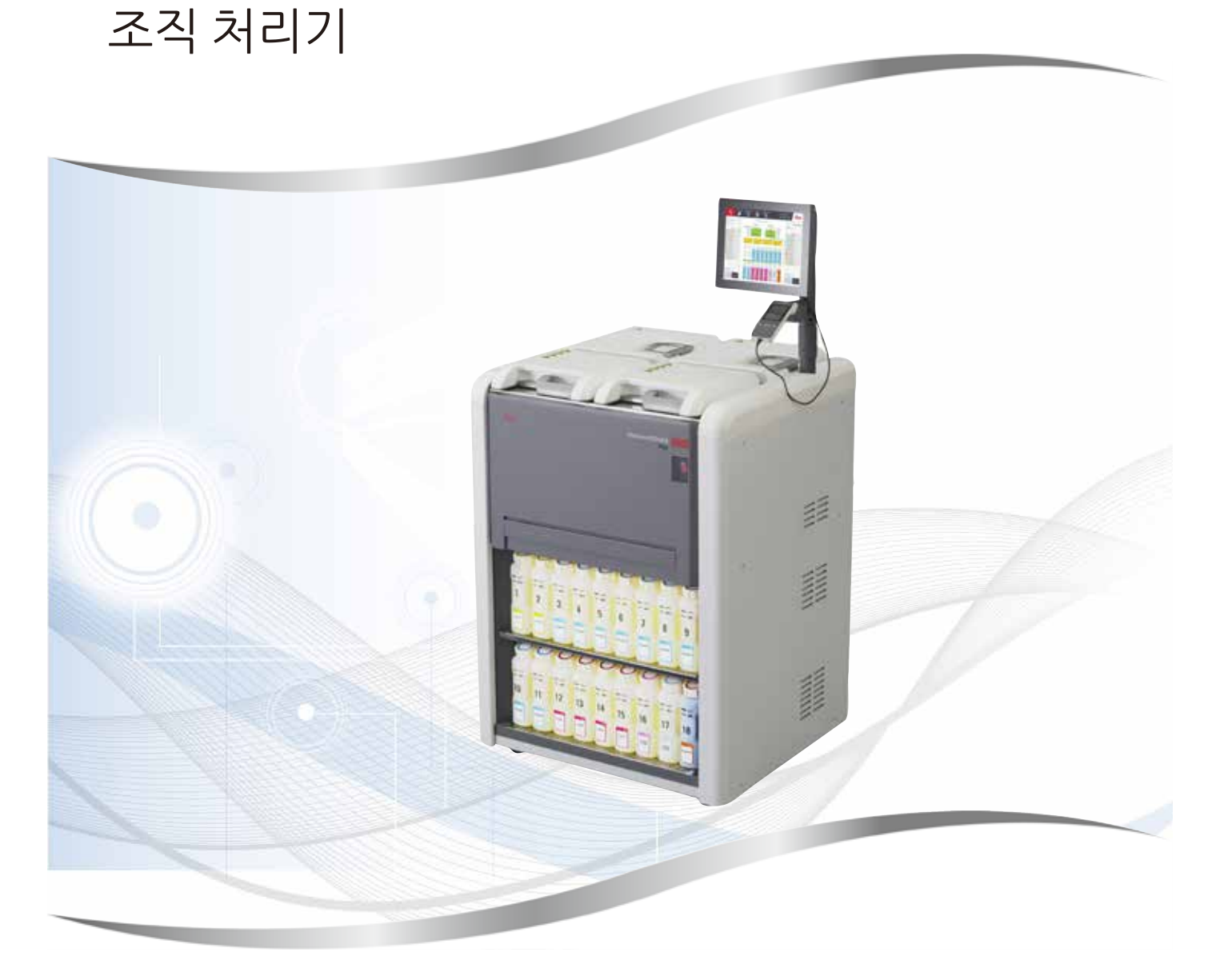

사용 설명서 한국어

## **주문 번호: 14 0488 80130 - 수정 버전 J**

본 설명서는 항상 기기와 함께 보관하십시오. 기기를 사용하기 전에 주의해서 읽어 보십시오.

버전 1.6, 수정 버전 J - 12.2023

본 사용 설명서에 포함된 정보, 수치 데이터, 참고 사항 및 가치 판단은 해당 분야에 대한 철저한 조사 후 Leica에서 이해한 바에 따라 최신 과학적 지식 및 첨단 기술을 반영합니다.

Leica는 현재 사용 설명서를 계속해서 주기적으로 업데이트할 의무와 고객에게 본 사용 설명서의 추가 복사본, 업데이트본 등을 제공할 의무가 없습니다.

개별 사례에 적용 가능한 국내 사법 체계에 따라 허용되는 범위 내에서 Leica는 본 사용 설명서에 포함 된 잘못된 설명, 도면, 기술적 도해 등에 대해 책임을 지지 않습니다. 특히, Leica는 본 사용 설명서에서 제공하는 설명 또는 기타 정보를 준수하여 또는 준수와 관련하여 발생하는 모든 금전적인 손실 또는 간 접적인 손해에 대해 어떠한 책임도 지지 않습니다.

현재 사용 설명서의 내용 또는 기술 세부 정보와 관련된 설명, 도면, 도해 및 기타 정보는 보장되는 Leica 제품의 특성으로 간주되지 않습니다.

이러한 특성은 Leica와 고객 간에 합의된 계약 조항에 따라서만 결정됩니다.

Leica는 사전 고지 없이 기술 규격과 제조 공정을 변경할 권한을 보유합니다. 이는 Leica 제품에 사용되 는 기술 및 제조 기법을 지속적으로 개선하기 위함입니다.

본 문서는 저작권법에 따라 보호됩니다. 본 문서의 모든 저작권은 Leica Biosystems Nussloch GmbH에 있습니다.

인쇄, 복사, 마이크로피시, 웹캠 또는 기타 수단(모든 전자 시스템 및 미디어 포함)을 통한 텍스트 및 도 해(또는 일부분)를 복제하려면 사전에 Leica Biosystems Nussloch GmbH의 명시적 서면 허가를 받아야 합니다.

기기 일련번호 및 제조연도는 기기 뒷면에 있는 명판을 참조하십시오.

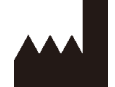

Leica Biosystems Nussloch GmbH Heidelberger Strasse 17 - 19 69226 Nussloch Germany 전화: +49 - (0) 6224 - 143 0 팩스: +49 - (0) 6224 - 143 268 웹사이트: [www.LeicaBiosystems.com](http://www.LeicaBiosystems.com)

조립 공정은 Leica Microsystems Ltd. Shanghai와의 계약 하에 수행됨

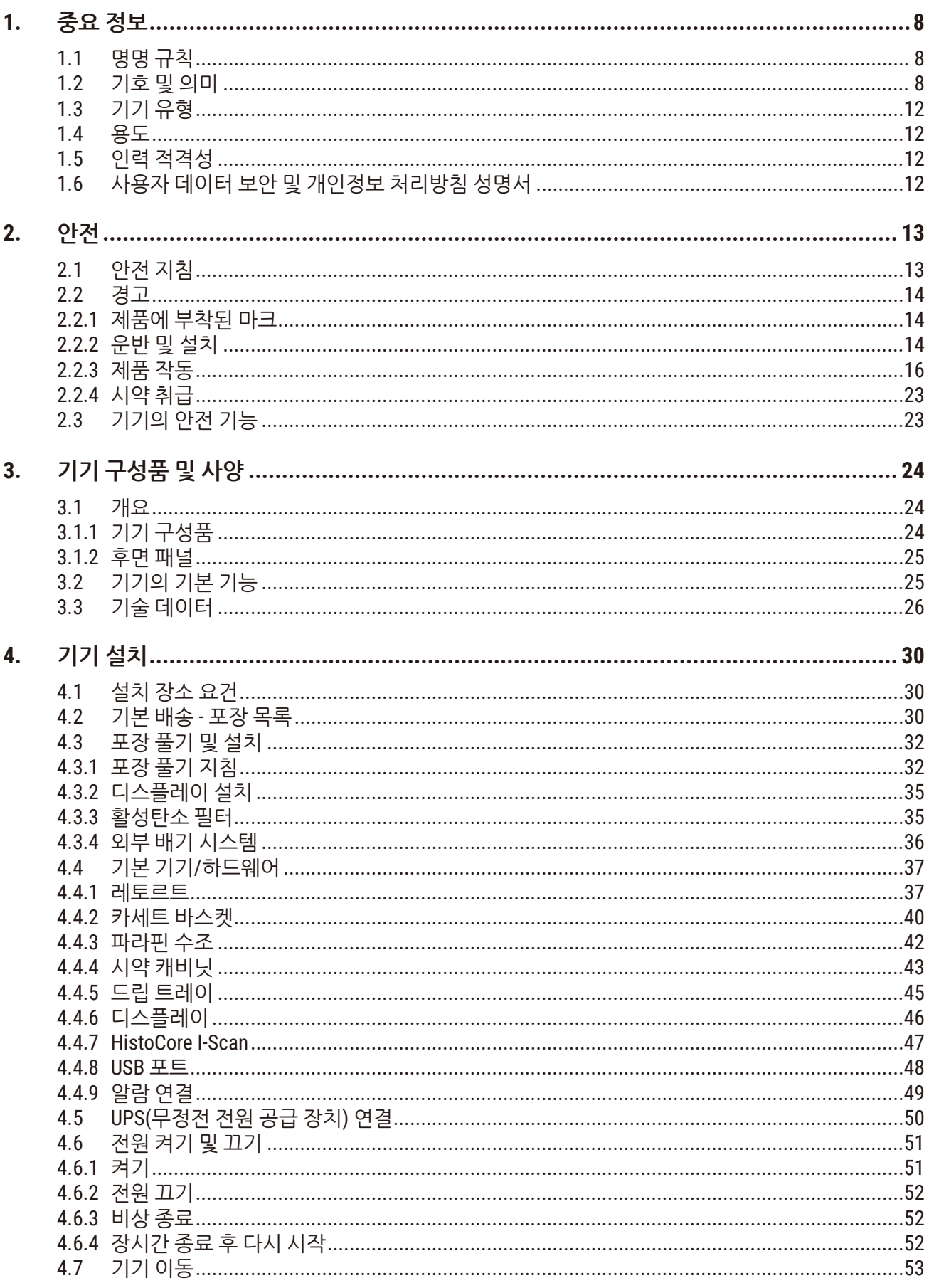

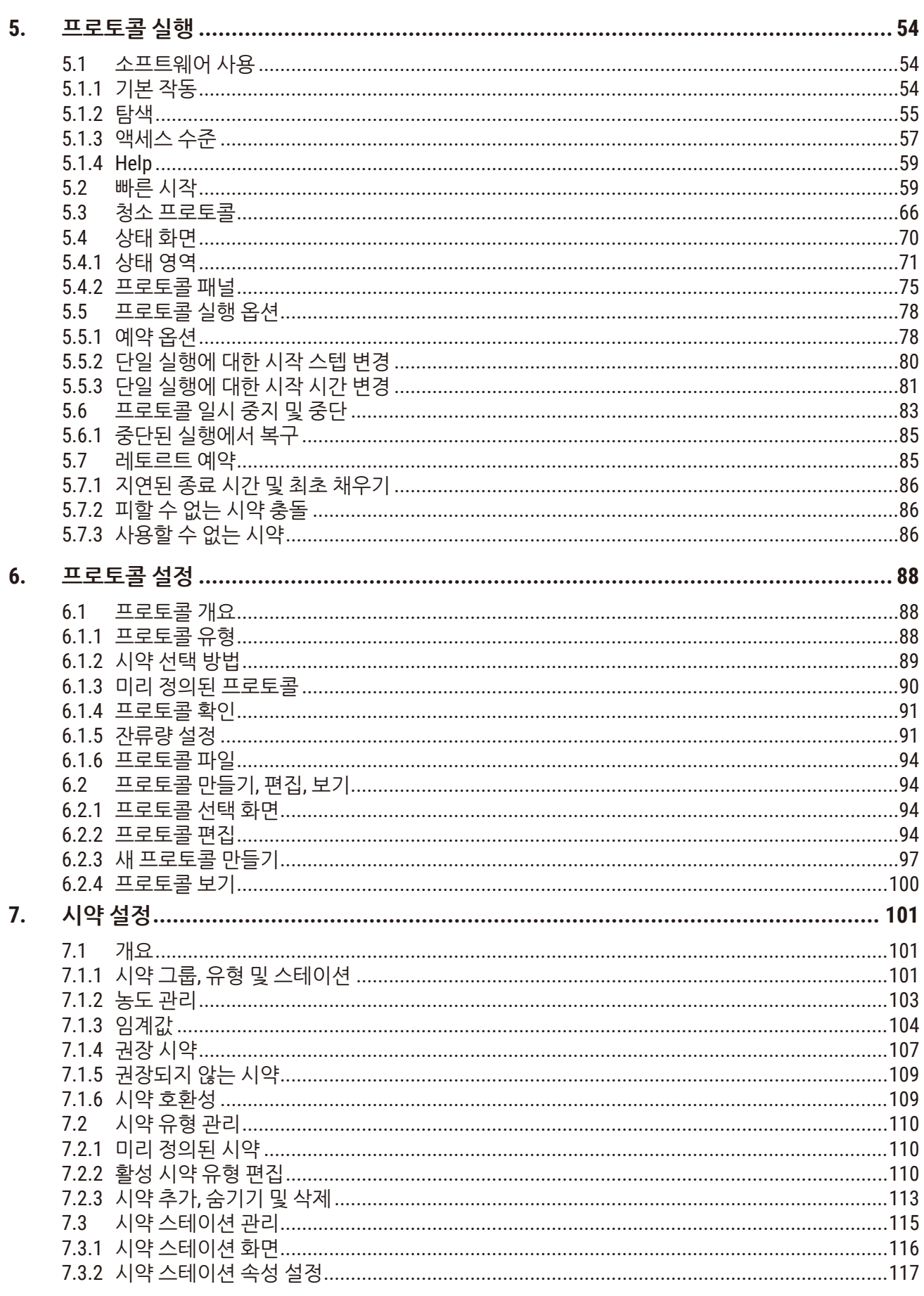

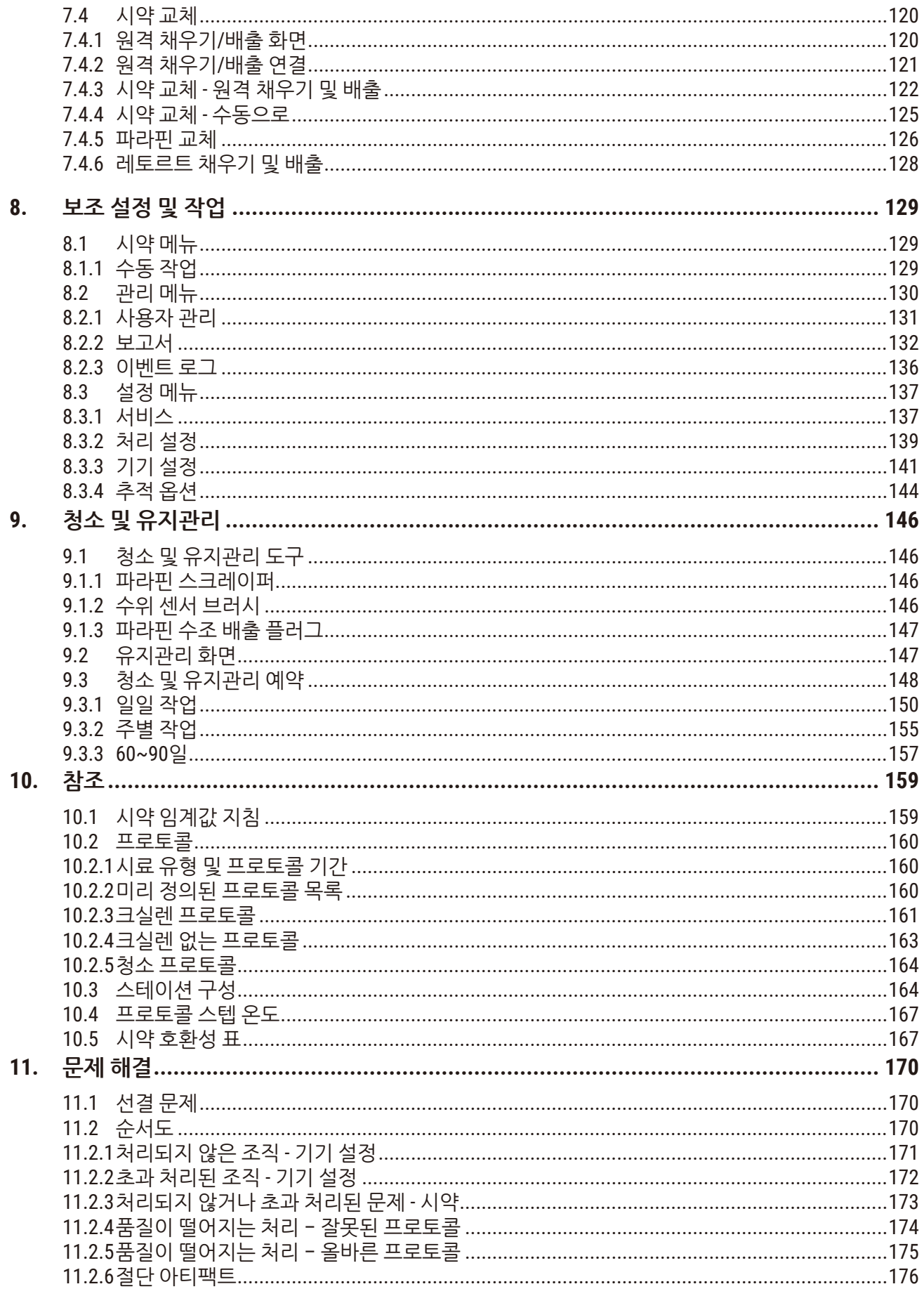

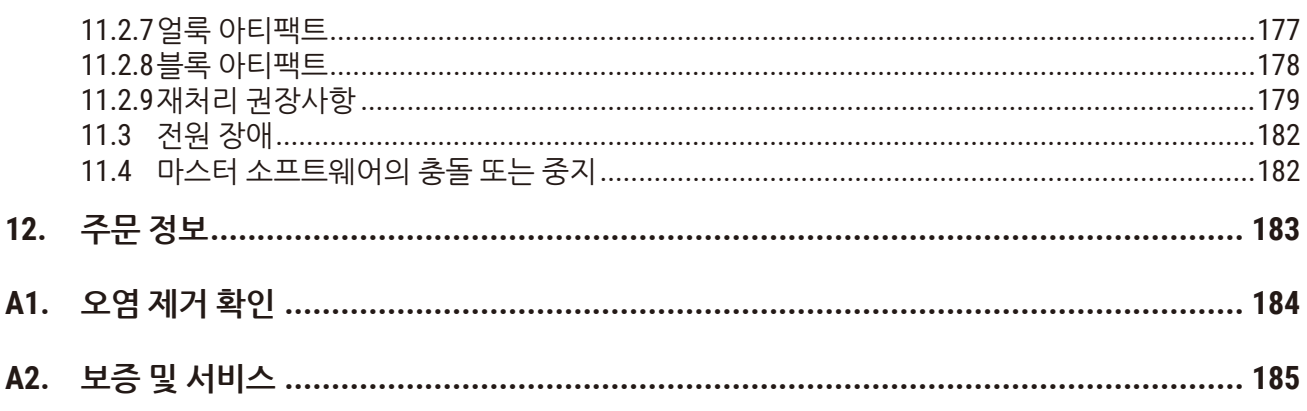

<span id="page-7-0"></span>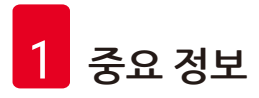

## **1. 중요 정보**

## **1.1 명명 규칙**

**참고**

O

• 이 장치의 전체 이름은 HistoCore PEGASUS Plus 조직 처리기입니다. 사용설명서를 편하게 읽을 수 있도록 이 장치를 HistoCore PEGASUS Plus라고 부르겠습니다.

**1.2 기호 및 의미**

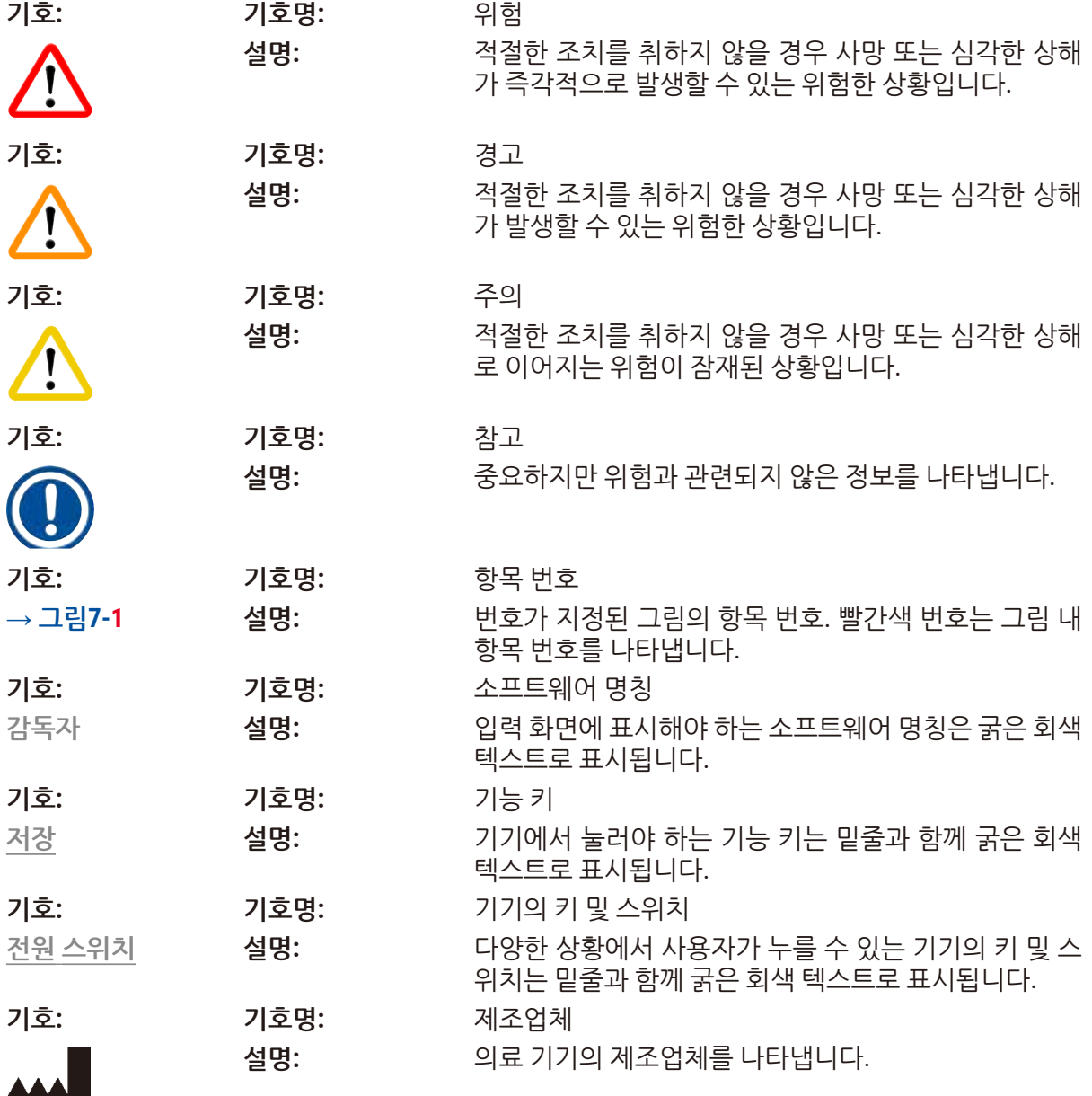

**중요 정보** 1

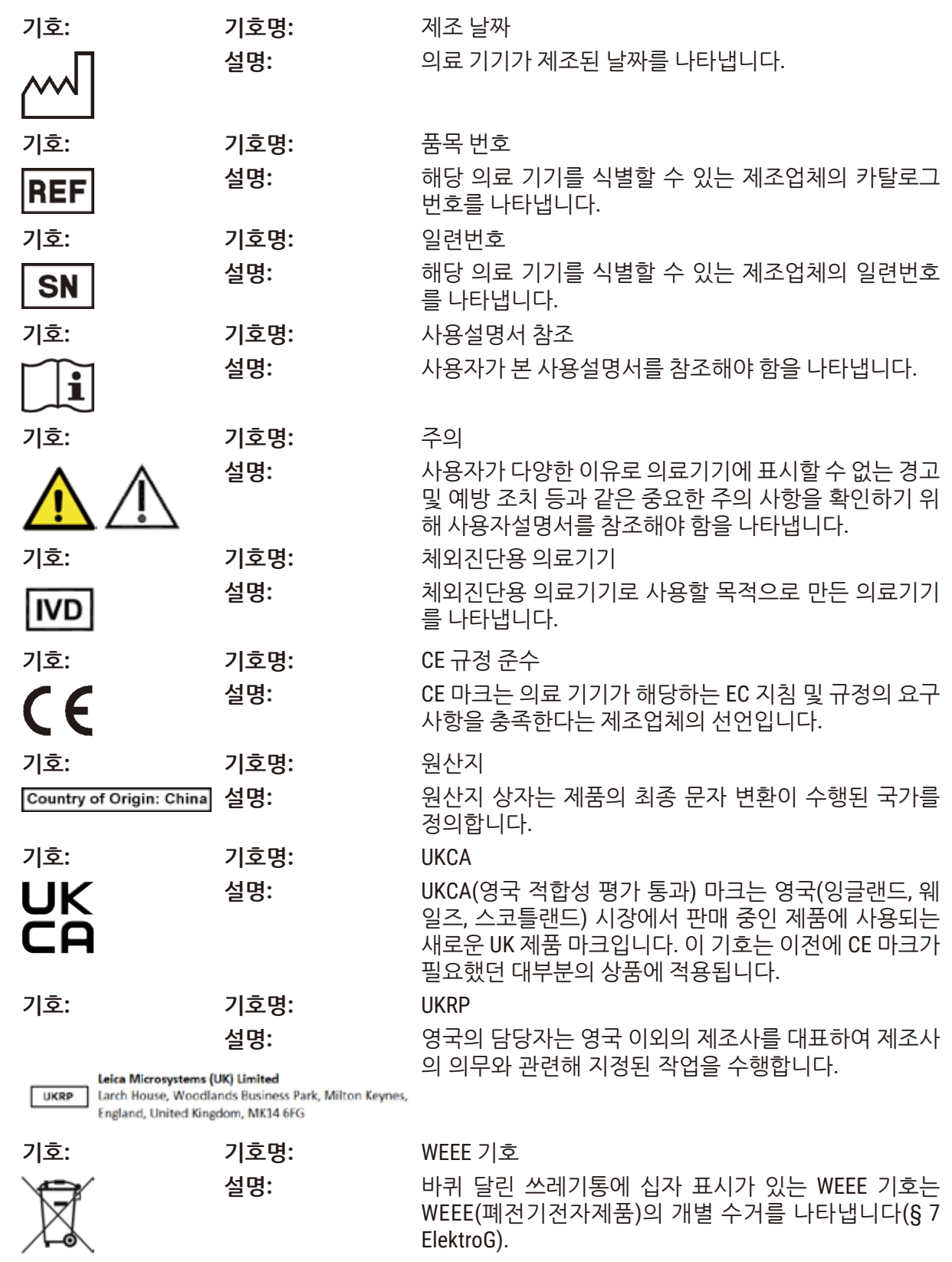

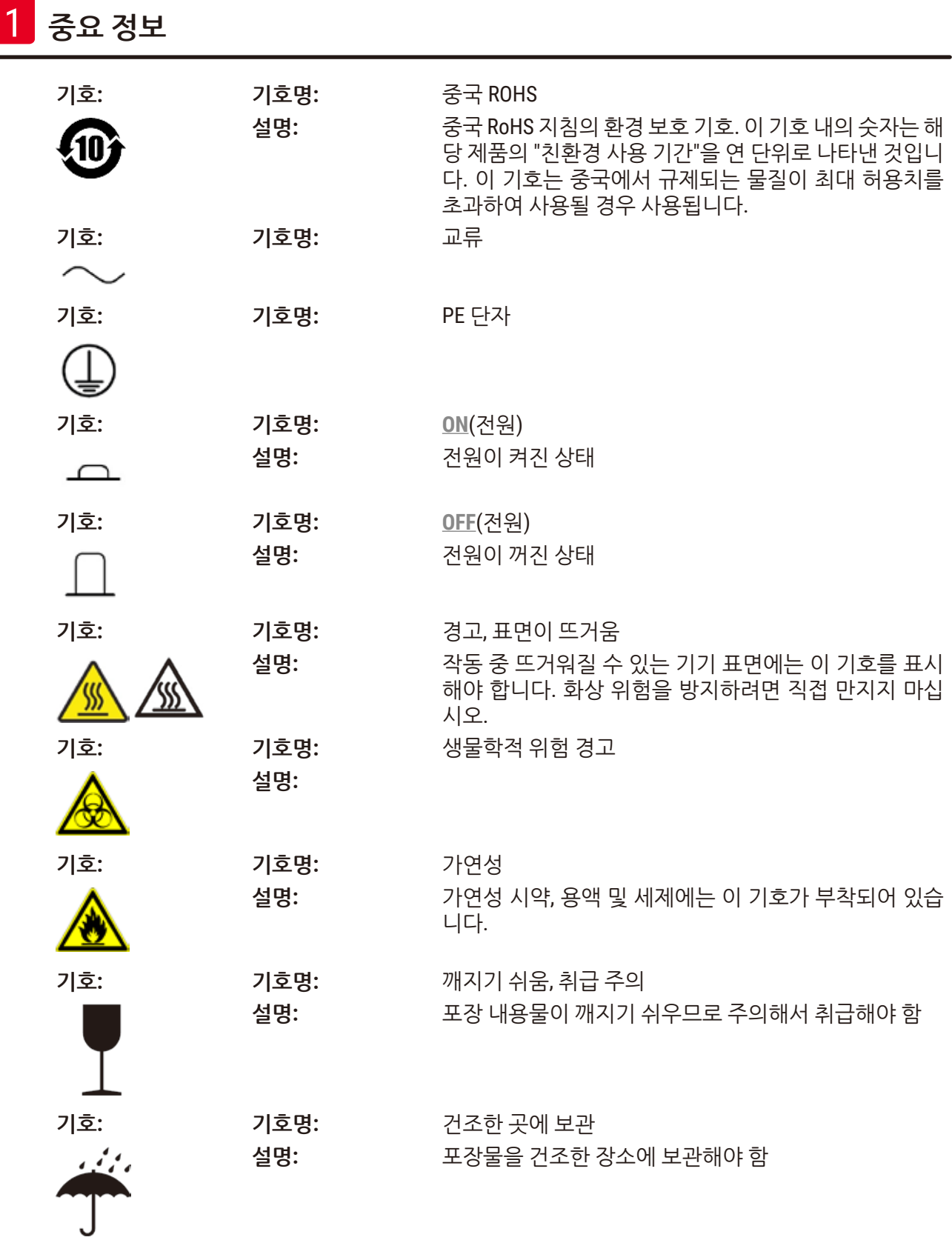

**중요 정보** 1

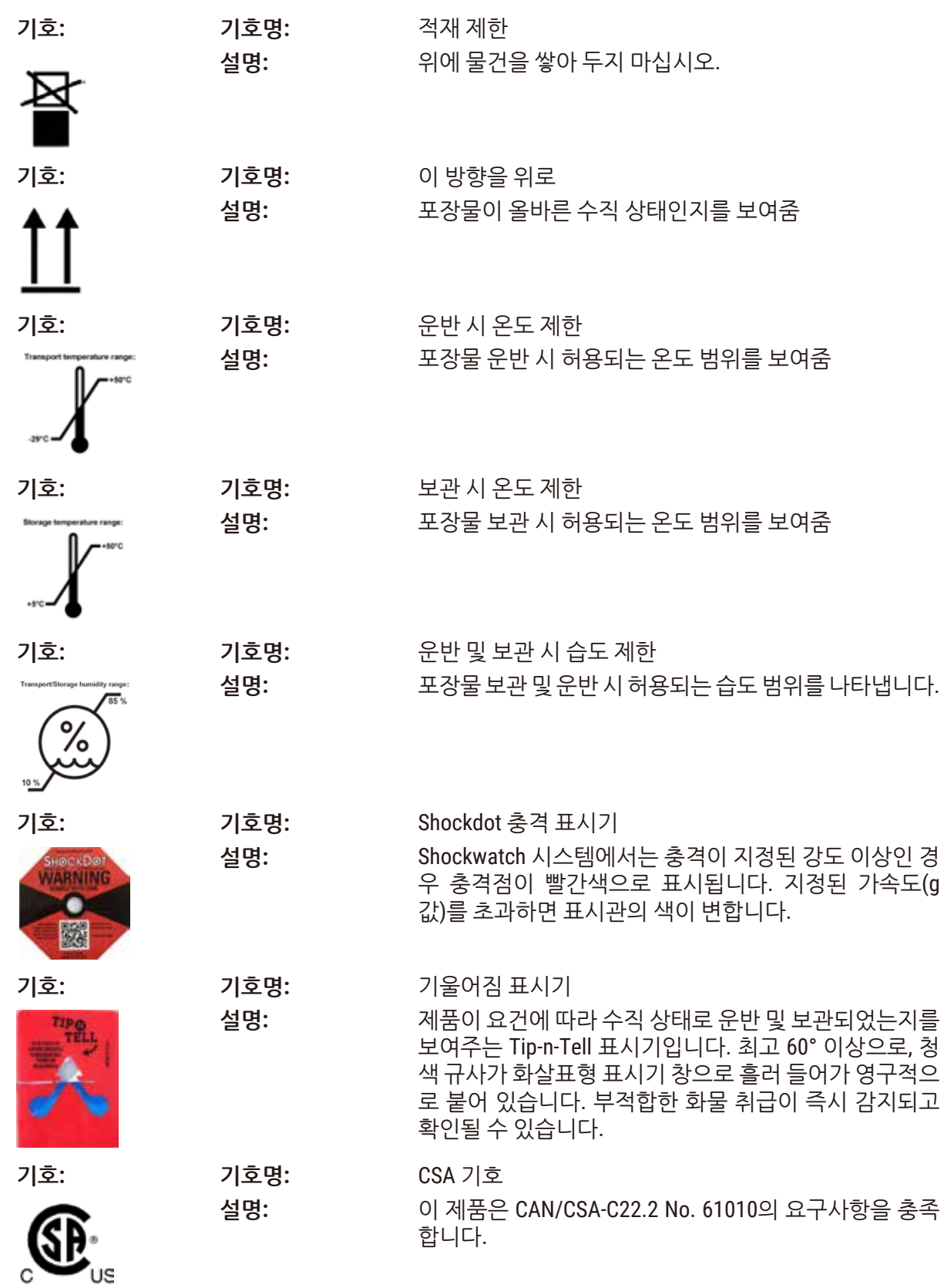

<span id="page-11-0"></span>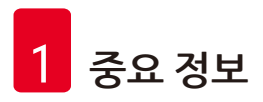

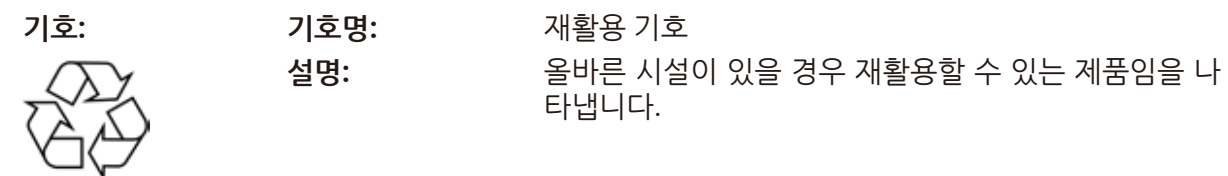

## **1.3 기기 유형**

본 사용설명서에서 제공하는 모든 정보는 표지 페이지에 명시된 기기 유형에만 해당됩니다. 기기의 일 련번호가 표시된 명판이 기기의 후면에 부착되어 있습니다.

### **1.4 용도**

HistoCore PEGASUS Plus는 병리학자가 조직학적 의료 상태 진단(예: 암 진단)에 사용하는 사람 조직 시 료의 고정, 탈수, 매개물 침투, 파라벤 침투를 위해 설계된 자동화된 조직 처리기입니다.

HistoCore PEGASUS Plus는 체외진단용으로 설계되었습니다.

#### **경고** ∕∿

• 이와 다르게 본 기기를 사용할 경우 승인 받지 않고 사용되는 것으로 간주됩니다. 해당 지침을 주 수하지 않으면 사고, 상해, 기기, 액세서리 또는 시료 손상으로 이어질 수 있습니다. 적절한 기본 용도에는 사용설명서 내 모든 지침의 준수와 함께 모든 점검 및 유지관리 지침의 준수가 포함됩 니다.

## **1.5 인력 적격성**

- HistoCore PEGASUS Plus는 교육을 이수한 실험실 인력만 작동해야 합니다. 본 기기는 전문가 전용 입니다.
- 본 기기를 작동하도록 지정된 모든 실험실 인력은 본 기기를 작동하기 전에 본 사용 설명서를 주의 깊 게 읽고 기기의 모든 기술적 기능을 숙지해야 합니다.

## **1.6 사용자 데이터 보안 및 개인정보 처리방침 성명서**

Leica Biosystems는 사용자 데이터 보안 및 개인정보 처리방침을 준수합니다. Leica Biosystems 사용자 데이터 보안 및 개인정보 처리방침 성명서의 다음 내용은 기기에서 다음 사용자 데이터가 수집되어 사 용됨을 알려드리기 위함입니다.

- 바스켓 사진(카세트 포함): 처리된 카세트에 대한 모든 정보를 포함한 바스켓 사진은 카세트의 실행 정보를 추적하기 위해 수집되고 90일 동안 보관됩니다.
- • 사용자 이름 및 사용자 ID의 사용: 인증 및 권한 부여를 위한 사용자 이름, 암호, 배지 정보를 비롯한 사용자 계정 정보가 수집되어 관리자가 제거할 때까지 보관됩니다. 계정 정보를 저장하는 데 사용되 는 데이터베이스는 암호화됩니다.

## <span id="page-12-0"></span>**2. 안전**

## **2.1 안전 지침**

본 사용설명서에는 제품의 작동 안전 및 유지관리와 관련된 중요 지침 및 정보가 포함되어 있습니다.

사용 설명서는 본 제품의 중요한 부분으로 시동 및 사용 전에 주의해서 읽어야 하며 항상 기기 근처에 보관해 둬야 합니다.

본 기기는 측정, 제어 및 실험실 사용을 위한 전기 장비에 대한 안전 요구사항에 따라 제조되고 시험을 거쳤습니다.

이 상태를 유지하고 제품을 안전하게 사용하려면 본 사용설명서에 포함된 모든 알림과 경고를 준수해 야 합니다.

이 장에 나와 있는 안전 및 주의 알림을 항상 준수하십시오.

다른 Leica 제품의 작동 방법을 잘 알고 있더라도 안전 및 주의 알림을 반드시 읽으십시오.

본 사용설명서는 사용자의 국가에서 규정하는 사고 방지 및 환경 안전에 관한 기존의 규제의 요건에 따 라 적절하게 보완해야 합니다.

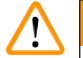

## **경고**

- 기기 및 액세서리의 보호 장치는 제거하거나 개조하면 안 됩니다. Leica Biosystems가 인증한 공 식 서비스 작업자만 본 제품을 수리하고 내부 구성품에 접근할 수 있습니다.
- • 수리를 위해 기기를 Leica Biosystems로 반납해야 하는 경우 기기는 적절한 방식으로 청소하고 오 염을 제거한 상태여야 합니다(→ 184[페이지](#page-183-1) – A1. 오염 제거 확인).

### **참고**  $\mathbf 1$

적용 가능한 표준에 대한 최신 정보는 Leica 웹 사이트에서 CE 적합성 선언 및 UKCA 인증서를 참조하십시오.

http://www.LeicaBiosystems.com.

IEC/EN 61326-2-6에 따른 요구 사항과 마찬가지로 전자기 적합성, 방출 간섭 및 간섭 내성이 적용됩니 다. 안전 정보와 관련하여 IEC/EN 61010-1, IEC/EN 61010-2-101, IEC/EN 61010-2-010 및 ISO 14971에 따 른 요구사항이 적용됩니다.

이 장비는 CISPR 11 등급 A로 설계되어 테스트를 마쳤습니다. 집안 환경에서는 무선 간선을 일으킬 수 있으며, 해당하는 경우 간섭을 완화하기 위한 조치가 필요할 수 있습니다.

<span id="page-13-0"></span>기기를 작동하기 전에 전자기 환경을 평가해야 한다.

적절한 작동을 방해할 수 있으므로 강한 전자기 방사선(예: 차폐되지 않은 의도성 RF 소스) 가까이에서 기기를 사용하지 마십시오.

## **2.2 경고**

제조업체에서 본 기기에 설치한 안전 장치는 사고 방지를 위한 기본적인 역할만 수행합니다. 특히, 기기 의 안전한 작동은 소유자와 기기의 작동, 서비스 또는 수리를 담당하는 사람의 책임입니다.

본 제품을 문제 없이 사용하려면 아래의 지침과 경고를 준수하십시오.

**2.2.1 제품에 부착된 마크**

## **경고** ∕N 기기의 해당 마크 및 경고 삼각형에 표시된 올바른 작동 지침(사용설명서에 정의됨)을 따르지 못했 습니다. **심각한 상해가 발생하거나 제품 또는 부속품 또는 시료가 손상될 수 있습니다.**

- 마크가 부착된 부분을 작동하거나 교체할 때는 본 사용설명서에 나온 작동 지침을 엄격하게 준 수하십시오.
- **2.2.2 운반 및 설치**

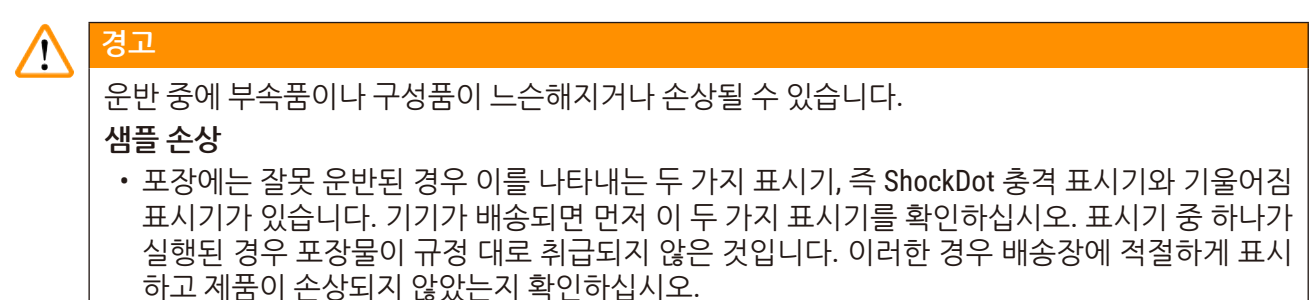

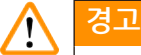

포장을 푸는 동안 액세서리가 사용자를 향해 떨어질 수 있습니다.

**상해**

- 기기가 손상되지 않도록 하려면 포장 풀기 지침을 주의해서 따라야 합니다.
- 기기의 포장을 풀려면 최소한 2인이 필요합니다.
- 포장을 푼 다음에는 수직으로 놓인 상태에서만 제품을 운반해야 합니다.

## ∕∖

처음 설치하면서 이동하는 동안 기기가 기울어집니다.

**상해**

**경고**

• 경사로를 통해 팔레트에서 굴려 꺼낼 때 기기를 잡으려면 최소한 2인이 필요합니다.

### **경고**  $\bigwedge$

도구 또는 장비 없이 기기를 들어 올립니다.

**들어 올릴 때 기기가 사용자에게 떨어져 부상을 입을 수 있습니다.**

• 기기를 위층으로 옮길 때 항상 적절한 등급의 장비(예: 손수레 또는 지게차)를 사용하십시오.

### **경고** Λ

시약 및 파라핀이 장착되어 있거나 전원 코드가 연결된 상태에서 기기를 옮깁니다.

## **상해**

• 기기가 흔들리거나, 기울거나, 들릴 수 있는 상태에서 운반하기 전에는 항상 튜브, 파라핀 수조 및 시약 병을 포함하여 기기를 청소해야 합니다. 전원 코드를 분리해야 합니다.

### **경고 /N**

운반 중에 액세서리/구성품/장치가 느슨해지거나 손상될 수 있습니다.

## **샘플 손상**

- 운반 중에는 파라핀 오븐 덮개를 닫아야 합니다.
- 운반 중에는 레토르트 덮개를 잠가야 합니다.

### **경고** /\

운반 중에 액세서리나 구성품이 느슨해지거나 손상될 수 있습니다.

## **샘플 손상**

• 기기를 켜기 전에 운반 중 또는 기기 이동 중 손상된 곳이 없는지 기기와 액세서리를 육안으로 검 사하십시오.

### **경고** Л

운반 중에 액세서리나 구성품이 느슨해지거나 손상될 수 있습니다.

## **샘플 손상**

- 기기를 운반하거나 옮긴 후 환자 조직 샘플을 처리하기 전에 실행 테스트를 수행하여 사용된 기 기 및 프로토콜이 적합한지 확인하십시오. 미리 정의된 프로토콜을 사용하거나 이 활동을 고유 한 프로토콜과 결합합니다.
- 위에서 모든 검사가 성공적으로 수행된 후에는 진단을 위해 환자 조직 샘플만 처리합니다. 이전 검사 단계 중 하나라도 실패하면 기기를 작동하지 말고 현지 Leica Biosystems 서비스 담당자에 게 문의하십시오.

#### <span id="page-15-0"></span>**경고**  $\sqrt{N}$

배기 시스템이 부족하거나 없음/배기 시스템에 잘못 연결됨

## **새어 나온 증기 또는 과도한 연기로 인한 상해**

- • 실험실로 위험한 연기가 새어 나갈 수 있으므로 활성탄소 필터 또는 외부 배기 시스템이 없으면 기기를 절대 실행하지 마십시오.
- 외부 배기 시스템을 사용하는 것이 좋습니다.
- 기기가 외부 배기 시스템에 연결되어 있더라도 제공된 활성탄소 필터를 사용 중이어야 합니다.

#### **경고**  $\bigwedge$

기기가 다른 기기와 함께 배전반에 연결되어 있습니다.

**기기가 불안정한 전류/전력으로 작동할 수 있어 샘플이 손상될 수 있습니다.**

- 연장 케이블을 사용하지 마십시오.
- • 기기는 접지된 전원 소켓에만 연결하십시오. CB(회로 차단기)를 반드시 사용해야 할지 확인하십 시오.

#### **경고**  $\bigwedge$

드립 트레이가 아예 설치되지 않았거나 제대로 설치되지 않아 바닥으로 액체가 흐릅니다.

**상해**

**환경 오염.**

- 드립 트레이를 설치하지 않은 상태에서 기기를 사용하지 마십시오.
- 기기를 사용할 때 PPE(개인보호장비)를 착용하십시오.

## **2.2.3 제품 작동**

## **경고** Λ 커넥터가 튜브와 일치하지 않음/커넥터 부식, 시약 병 넘침(외부 시약의 양이 시약 병에 맞지 않음 등), 시약 채우기 또는 교체 중 병이 떨어짐. 배출 중 튜브가 헐거워질 수 있음. **미끄러지거나 독성/위험한 연기를 흡입합니다. 폐시약으로 인한 생물학적 위험 환경 오염.** • 시약을 처리할 때는 항상 화학물질 방호복, 보안경, 호흡기 보호구, 고무장갑 및 기타 필요한 개 인보호장비를 착용하십시오. 조직 처리 시 사용되는 시약은 독성 및/또는 인화성일 수 있습니다. • 항상 기기와 함께 제공된 튜브를 사용하십시오.

• 이미 내용물이 들어 있는 시약 스테이션은 절대 채우지 마십시오.

#### **경고** Λ

## **처리 중인 샘플 유형에 대한 잔류량 설정이 부적절하면 샘플이 손상될 수 있습니다!**

올바른 잔류량 설정을 확인하려면:

- 잔류량 설정은 6.1.5장 "잔류량 설정" 을 참조하세요.
- 사전 정의 및 사용자 정의 프로토콜(잔류량 값 포함)은 표준 작동 절차에 따라 실험실에서 검증 해야 합니다.

#### **경고** ∕∖

시약 병이 가득 차 있지 않습니다(레토르트가 비어 있지 않음).

**샘플 손상**

• 프로토콜을 실행하기 전에 레토르트를 검사하여 레토르트 안에 아무것도 없는지 확인하십시오.

### **경고**  $\bigwedge$

파라핀 수조 덮개 열기/닫기, 녹은 파라핀 채우기, 커넥터가 튜브와 맞지 않음/커넥터 부식, 배출 중 튜브가 헐거워질 수 있음, GUI를 통해 배출 시작 시 폐파라핀 용기가 준비 안 됨/불안정함, 배출 튜브 뽑기

**손/손가락에 화상을 입습니다.**

**미끄러지거나 독성/위험한 연기를 흡입합니다.**

**오염된 파라핀으로 인한 생물학적 위험**

**환경 오염.**

- 녹은 파라핀을 채울 때/배출할 때는 항상 화학물질 방호복, 보안경, 호흡기 보호구, 고무장갑 및 기 타 필요한 개인보호장비를 착용하십시오. 사용된 파라핀은 오염되었을 수 있습니다.
- 항상 기기와 함께 제공된 호스를 사용하십시오.
- • 파라핀이 새지 않도록 하려면 정확한 크기의 파라핀 배출 호스를 사용해야 합니다.
- 튜브에서 빠져나온 파라핀은 뜨거우므로 화상을 입을 수 있습니다. 파라핀이 적절한 용기로 배출 되어야 하고 배출되는 동안 떨어진 곳에 서 있어야 합니다.
- 소프트웨어에서 프로세스가 완료되었다는 메시지가 표시되고 튜브에서 압축 공기가 완전히 빠 져나갈 때까지 원격 채우기/배출 튜브를 뽑지 마십시오. 시약 흐름 중단은 절차가 끝났음을 나타 내는 표시가 아닙니다.

## **경고**

**경고**

사용자 정의 프로토콜이 확인되지 않았습니다.

**샘플 손상**

• 미리 설치되 프로토콜 및 사용자 정의 프로토콜은 현지 또는 지역 승인 요구사항에 따라 사용자가 프로토콜(즉, 진단을 위해 환자 조직 처리)을 실행하기 전에 확인해야 합니다.

## $\sqrt{N}$

 $\bigwedge$ 

RMS(시약 관리 시스템)가 N/A 또는 잘못된 값으로 설정되어 있습니다.

**시약 사용 상태를 모니터링할 수 없는데, 이로 인해 조직 처리 품질이 저하되거나 샘플이 손상될 수 있습니다.**

- RMS를 N/A로 설정하지 마십시오. RMS를 사용하여 시약 사용 상태를 모니터링하십시오.
- • RMS 설정은 현지 또는 지역 승인 요구사항에 따라 사용자가 프로토콜(즉, 진단을 위해 환자 조직 처리)을 실행하기 전에 확인해야 합니다.

## **A**경고

기기가 처리 중일 때/일시 중지된 후/프로토콜 종료 후/레토르트를 열면 뜨거운 뚜껑/바스켓/액체/ 위험한 시약/레토르트의 증기에 닿을 수 있습니다.

레토르트를 열면 프로토콜을 계속 진행할 수 없습니다.

## **상해/샘플 손상/손상된 샘플**

- 뜨거운 표면. 작업 중에는 항상 화학물질 방호복, 보안경, 호흡기 보호구, 고무장갑 및 기타 필요한 개인보호장비를 착용하십시오.
- 프로토콜 실행 중에는 시스템 메시지에서 관련 메시지가 표시되지 않는 한 레토르트 덮개를 열지 말고 시약 병/파라핀 오븐 덮개/파라핀 수조를 분리하지 마십시오. 프로토콜 실행 중 레토르트에 서 시료를 제거하거나 레토르트에 시료를 추가하려는 경우 일시 중지 버튼을 누릅니다.
- • 기기가 일시 중지된 후 레토르트 또는 파라핀 수조를 열 때 주의하십시오. 모든 경고 메시지(예: 레토르트가 안전한 액세스 온도를 초과했습니다)를 읽고 계속 진행하기 전에 적절한 조치를 취 하십시오.
- • 녹은 파라핀은 뜨거우므로 화상을 입을 수 있습니다. 파라핀을 취급하거나 바스켓을 분리할 때 주의하십시오.

## **경고**

레토르트 덮개가 열려 있을 때 덮개를 칩니다. **상해 손가락 또는 손이 끼일 수 있습니다.** • 레토르트 덮개가 열려 있을 때 치지 마십시오.

### **경고** Л

 $\sqrt{N}$ 

파라핀이 완전히 녹지 않으면 처리가 시작됩니다.

**샘플 손상**

• 시작 버튼을 누르기 전에 파라핀 수조 내의 파라핀이 완전히 녹았는지 확인하십시오.

#### **경고** Λ

시료가 시약/파라핀으로 덮이지 않았습니다.

## **샘플이 마르고 손상되었습니다.**

- • 프로토콜을 실행하기 전에 외부에서 시약 병의 시약 잔여량을 확인하십시오. 시약 잔여량이 최소 와 최대 표시 사이에 있어야 합니다. 파라핀 잔여량도 확인하십시오.
- 수위 센서를 넘도록 샘플을 추가하지 마십시오.
- 제안된 것보다 더 많이 시료를 추가하지 마십시오.
- 항상 카세트가 바스켓에 올바르게 삽입되었고 바스켓이 레토르트에 제대로 놓여 있는지 확인하 십시오.
- • 야간 처리에는 스테이션 선택 프로토콜이 권장되지 않습니다. 어떠한 이유로든 시약을 사용할 수 없는 경우에는 프로토콜을 마칠 수 없습니다.

## $\bigwedge$

Λ

## 잘못된 농도 설정

**샘플 손상 또는 조직 처리 품질 저하**

• 실제 농도를 확인할 수 없는 경우 사용된 시약의 농도를 변경하지 마십시오.

## **경고**

**경고**

시약 온도 임계값을 끓는 점 이상으로 잘못 설정했습니다. **처리 중 과도하게 생성된 연기로 인한 상해/샘플 손상/환경 오염**

- 시약 온도 임계값을 변경하기로 결정한 경우 매우 주의하십시오. 임계값을 올리면 시약이 끓을 수 있습니다. 시약이 끓으면 많은 양의 연기가 방출되어 내부 활성탄소 필터 또는 (장착된 경우) 외부 배기 시스템에 과부하가 발생할 수 있습니다. 또한 시약이 끓으면 기기 내에서 과도한 압력이 발 생하여 시약 오염이 증가하고 시약이 더 많이 흘러넘칠 수 있습니다. 레토르트가 진공 상태에서 또는 가압/진공 상태를 순환하며 작동하는 경우 시약 끓는 점이 더 낮습니다.
- 활성탄소 필터 또는 외부 배기 시스템 없이 기기를 실행하면 절대 안 됩니다. 기기가 외부 배기 시 스템에 연결되어 있더라도 제공된 활성탄소 필터를 사용 중이어야 합니다.

## **경고**

 $\sqrt{N}$ 

시약의 잘못된 정의

## **GUI 정의와 병 라벨 간의 시약 불일치로 인한 샘플 손상**

- 스테이션 세부정보를 항상 정확하게 업데이트하십시오.
- 프로토콜 시작 시/시작 전 스테이션 정의를 항상 확인하십시오.
- 시약을 교체하지 않은 상태에서 세부정보를 업데이트하면 절대 안 됩니다.

#### **경고**  $\sqrt{N}$

기기에서 제공된 정보를 무시합니다. 시약/스테이션 매개변수를 업데이트했으나 시약을 교체하지 않았습니다. 병을 채운 후 GUI에서 시약 상태를 비어 있음에서 꽉 참으로 업데이트하지 마십시오. 또는 병을 채우기 전에 상태를 꽉 참으로 설정하지만 병을 채우지 않거나 병이 가득 차 있지 않습니다. **더럽거나 만료된 시약 또는 부족한 시약으로 인한 샘플 손상 진단 지연**

- 메시지가 표시되면 항상 시약을 변경하십시오.
- 스테이션 세부정보를 항상 정확하게 업데이트하십시오.
- 시약을 교체하지 않은 상태에서 세부정보를 업데이트하면 절대 안 됩니다.

**경고**

## $\sqrt{N}$

## 불안정한 용기의 시약을 채웁니다.

**상해 - 채우기/배출 기능에는 강력한 제거 작용이 있어 불안정한 용기가 넘어져 쏟아질 수 있습니다. 땅에 쏟아진 시약 때문에 사용자가 미끄러질 수 있습니다.**

**환경 오염.**

- 항상 안정된 큰 용기에서 채우거나 해당 용기로 배출하십시오. 또한 배출되는 액체를 모두 담아 낼 수 있도록 용기의 용량이 충분해야 합니다. 작은 용기를 사용하는 경우 채우거나 배출하는 중 용기와 튜브를 받치고 있어야 합니다.
- 파라핀이 새지 않도록 하려면 정확한 크기의 파라핀 배출 튜브를 사용해야 합니다.
- • 시약을 처리할 때는 항상 화학물질 방호복, 보안경, 호흡기 보호구, 고무장갑 및 기타 필요한 개 인보호장비를 착용하십시오. 조직 처리 시 사용되는 시약은 독성 및/또는 인화성일 수 있습니다.

### **경고** Λ

기기는 시약 병이 없거나 시약 병 캡이 헐거워지거나 없는 상태에서 작동합니다. **미끄러지거나 독성/위험한 연기를 흡입합니다.**

**환경 오염.**

- 병이 없거나 병 캡이 헐거워지거나 없는 상태에서 기기를 작동하면 절대 안 됩니다.
- 실험실로 위험한 연기가 새어 나갈 수 있으므로 탄소 필터 또는 외부 배기 시스템이 없으면 기기 를 절대 작동하지 마십시오.

## ╱╲

**경고**

기기는 응축액 병이 없거나 응축액 병 캡이 헐거워지거나 없는 상태에서 작동합니다.

**미끄러지거나 독성/위험한 연기를 흡입합니다.**

## **독성/위험한 연기 누출로 인한 생물학적 위험**

- 응축액 병이 없거나 응축액 병 캡이 헐거워지거나 없는 상태에서 기기를 작동하면 절대 안 됩 니다.
- • 실험실로 위험한 연기가 새어 나갈 수 있으므로 탄소 필터 또는 외부 배기 시스템이 없으면 기기 를 절대 작동하지 마십시오.

### **경고**  $\sqrt{N}$

파라핀 수조 덮개가 열려 있을 때 덮개를 칩니다.

**상해**

• 파라핀 수조 덮개가 열려 있을 때 치지 않도록 주의하십시오. 손가락 또는 손이 끼일 수 있습니다.

#### **경고** ╱╲

레토르트에 파라핀이 있는 경우 또는 파라핀이 이송 중인 경우 파라핀 수조 덮개를 엽니다.

**상해**

• 레토르트에 파라핀이 있는 경우 또는 파라핀이 이송 중인 경우 파라핀 수조 덮개를 절대 열지 마 십시오. 욕조 밖으로 뜨거운 파라핀이 튈 수 있습니다.

## ∕∖

레토르트에서 빠져나온 카세트/조직이나 시약 또는 파라핀의 불순물로 인한 막힘

## **샘플 손상**

**경고**

- 처리 중 바스켓을 사용합니다. 레토르트에 직접 시료를 넣지 마십시오.
- 프로토콜을 시작하기 전에 레토르트 바닥에 체를 장착했는지 확인하십시오.
- • 레토르트 체를 분리할 때 레토르트에 아무것도 떨어지지 않도록 주의하십시오. 파이프에 이물질 이 있으면 밸브가 제대로 작동하지 않을 수 있습니다.

### **경고**  $\bigwedge$

로컬 알람/원격 알람이 연결되지 않았습니다.

**샘플 손상**

• 워격 알람 시스템/로컬 알람 시스템은 기기에 연결해야 합니다.

## $\sqrt{N}$

청소 프로토콜을 실행할 때 레토르트에 조직이 남아 있습니다.

## **샘플 손상**

**경고**

• 건조 스텝에서는 조직이 손상되므로 청소 프로토콜을 시작하기 전에 레토르트에서 조직을 모두 제거하십시오.

### **경고** ∕∖

샘플 재처리에 청소 프로토콜을 사용합니다.

**샘플 손상**

• 건조 스텝에서는 조직이 손상되므로 재처리에 청소 프로토콜을 사용하지 마십시오.

### **경고**  $\sqrt{N}$

잘못된/부족한 청소 도구/시약 사용 **샘플 손상**

- 오염된 탈수제를 청소용 에탄올로 재사용하지 마십시오. 오염된 탈수제에는 포르말린(또는 기타 접착제)이 포함되어 있고 건조 스텝에서는 레토르트의 내부 표면에 소금이 결정화됩니다.
- 레토르트에 파라핀을 넣은 후에는 항상 청소 프로토콜을 실행하십시오.

### **경고**  $\bigwedge$

청소 프로토콜 실행 전 (포르말린 잔여물이 남은) 처리되지 않은 샘플이 레토르트에 있습니다. **손상된 샘플 - 청소 시작 시 파라핀 수조로 제거된 잔여물 내 포르말린은 이후 실행 시 조직을 손상시 킬 수 있습니다.**

- • 청소 프로토콜을 실행하기 전에 처리되지 않은 조직 샘플을 레토르트에 로드하지 마십시오.
- 청소 프로토콜을 실행하기 전에 레토르트에 처리되지 않은 샘플을 실수로 로드한 경우 샘플을 제 거하고 처리 프로토콜을 로드한 다음 청소 프로토콜을 로드해 보십시오. 청소 실행 전 제거를 건 너뜁니다.

#### **경고**  $\mathbf{\Lambda}$

바스켓 이외 물건을 청소하기 위해 청소 프로토콜을 실행합니다.

**손상된 샘플 - 세정 시약은 더 빠른 속도로 변질됩니다. 주기 순도 임계값을 낮추지 않으면 낮은 순도 의 세정 시약으로 인해 청소 품질이 떨어집니다.**

• 청소 프로토콜을 사용하여 다른 물질을 청소하지 마십시오.

## **경고**

**경고**

실행 중인 프로토콜에 고정된 샘플을 추가합니다.

## **손상된 샘플**

• 실행 중인 프로토콜에 고정된 샘플을 추가할 때 주의하십시오. 추가 접착제는 현재 스텝에서 사용 되는 시약을 오염시키고, 이러한 오염은 시약 관리 시스템에서 추적하지 않습니다.

## ╱╲

Λ

처리 중 샘플을 더 추가합니다.

## **손상된 샘플**

• 색플을 더 추가하기 전에 프로토콜이 더 많이 진행될수록 해당 샘플의 처리 품질이 더 손상됩니 다. 샘플은 접착제 스텝 또는 첫 번째 탈수제 스텝 중에만 추가합니다.

### **경고**  $\sqrt{N}$

프로토콜 실행 중 주전원 케이블을 뽑거나 시스템을 종료합니다.

## **전원 장애로 인한 샘플 손상**

- 긴급한 상황이 발생하여 전면 패널의 전원 버튼 또는 벽면의 주전원 스위치에 액세스할 수 없는 경우가 아니면 기기 작동 중 주전원 케이블을 뽑지 마십시오.
- 프로토콜 실행 중 시스템을 종료하지 마십시오.

#### **경고** Л

유지관리 중 부적절한 장비를 사용합니다.

**상해 – 뜨거운 표면/날카로운 가장자리/잔여물 등으로 인해 사람이 다칩니다.**

• 유지관리 중에는 PPE를 착용하십시오.

#### **주의** ╱╲

• 예외적인 상황에서(예: 실수로 시약 흘림) 호흡기 보호구를 착용해야 할 수 있습니다. 보호구 착용 여 부는 주위 온도, 실내 공간의 크기, 추가 로드, 환기율 등에 따라 달라집니다. 확실하지 않은 경우 실험 실 소유자/조작자가 현장에서 측정을 수행하여 작업 공간 내 허용 가능한 최대 농도를 초과하지 않 았는지 확인해야 합니다. 시간당 환기 횟수 8.75회, 실내 온도 40℃, 실내 공간 체적 24㎡, 시약 온도 45°C에서 측정된 작업 공간의 최대 농도는 시료를 포르말린에 담그는 스텝에서 짧은 시간 동안 한계 값이 초과되는 것으로 나타났습니다. 실험실의 주위 온도를 낮추고 공간 체적을 더 넓히거나 환기율 을 더 높이면 작업 공간 내 농도를 더 낮출 수 있습니다. 정확한 농도 값은 현장에서만 측정할 수 있 습니다. 한계값은 모든 작동 상태에서 준수되었습니다.

## <span id="page-22-0"></span>**2.2.4 시약 취급**

## **경고**  $\sqrt{2}$ 권장 시약 이외의 다른 시약을 사용합니다. **상해 - 일부 독성/인화성 시약으로 인해 화재 또는 폭발이 발생할 수 있습니다. 진단 지연 - 부식성 있는 시약으로 인해 기기의 구성품이 손상될 수 있습니다.** • 기기에는 아래에서 제안하는 시약만 사용하십시오. • 피크르산은 건조되면 폭발성이 있기 때문에 피크르산이 포함된 접착제는 사용하지 마십시오. • 제2수은염, 피크르산, 질산 및 염산 등 부식성 화학물질이 포함된 시약은 사용하지 마십시오.

• 아세톤 또는 기타 케톤류는 사용하지 마십시오. 이러한 물질은 기기의 밸브를 손상시킵니다.

### **참고** O.

• 물질 안전 보건 자료는 해당 화학물질의 제공업체로부터 얻을 수 있습니다. Leica 브랜드 시약을 사용하는 경우 MSDS는 온라인(http://www.LeicaBiosystems.com)에서 확인할 수 있습니다.

## **2.3 기기의 안전 기능**

조직 처리기에는 다양한 안전 기능과 정교한 소프트웨어 제어 메커니즘이 장착되어 있습니다. 이는 전 원 장애 또는 침투 프로세스 중 기타 오작동 시 시료가 손상되지 않도록 하고 침투가 성공적으로 완료 되도록 합니다.

### **과압 방지**

- • 전원을 끄면 압축 공기 펌프 및 밸브가 기본적으로 안전 상태(레토르트가 배출됨, 압력 생성 안 됨) 로 설정됩니다.
- 압축 공기 펌프가 가압 중 정확한 순간에 멈추지 않으면 별도의 전자 회로가 전원 공급을 중단합니다.

## **과전류 방지**

- AC 과전류 상태는 가열 전류 감지 메커니즘으로 방지됩니다.
- • DC 과전류 상태는 분리된 가열 전원 퓨즈로 방지됩니다.

## **과열 방지**

과열 방지 장치 및 소프트웨어 과열 오류 처리 메커니즘이 기기의 온도가 비정상적으로 올라가지 않도 록 방지합니다.

## **과도한 진공 방지**

진공 시스템은 위험한 진동 상태를 생성할 수 없습니다.

## <span id="page-23-0"></span>**3. 기기 구성품 및 사양**

- **3.1 개요**
- **3.1.1 기기 구성품**

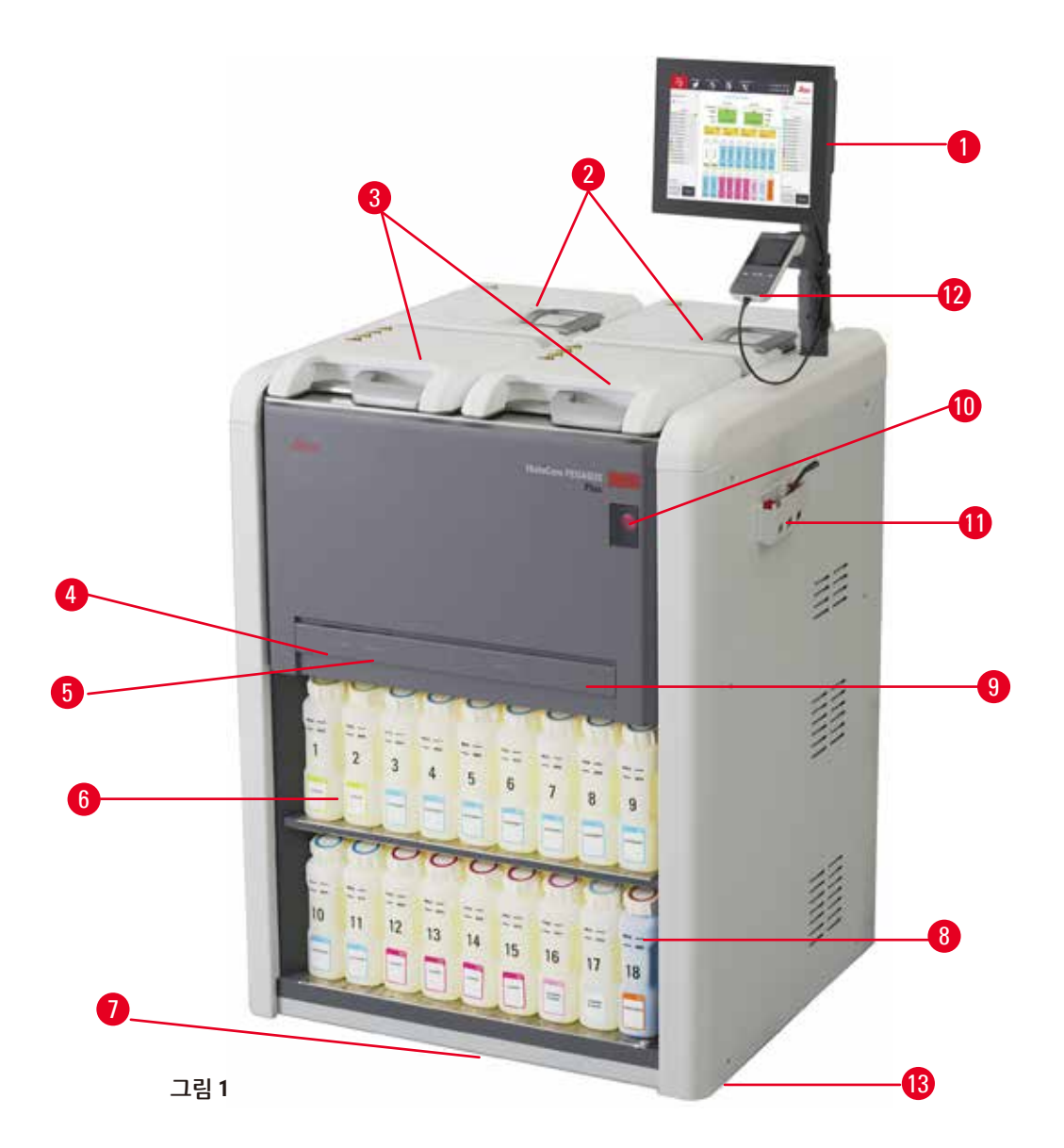

- 1. 디스플레이
- 2. 파라핀 수조 4개
- 3. 레토르트 2개
- 4. 원격 채우기/배출 포트(시약)(덮개 뒤)
- 5. 원격 배출 포트(파라핀)(덮개 뒤)
- 6. 시약 병
- 7. 드립 트레이 8. 응축액 병 9. 활성탄소 필터(덮개 뒤) 10.주전원 스위치 11.공구 상자 12.HistoCore I-Scan
- 13.바퀴(이 그림에서는 보이지 않음)

### <span id="page-24-0"></span>**3.1.2 후면 패널**

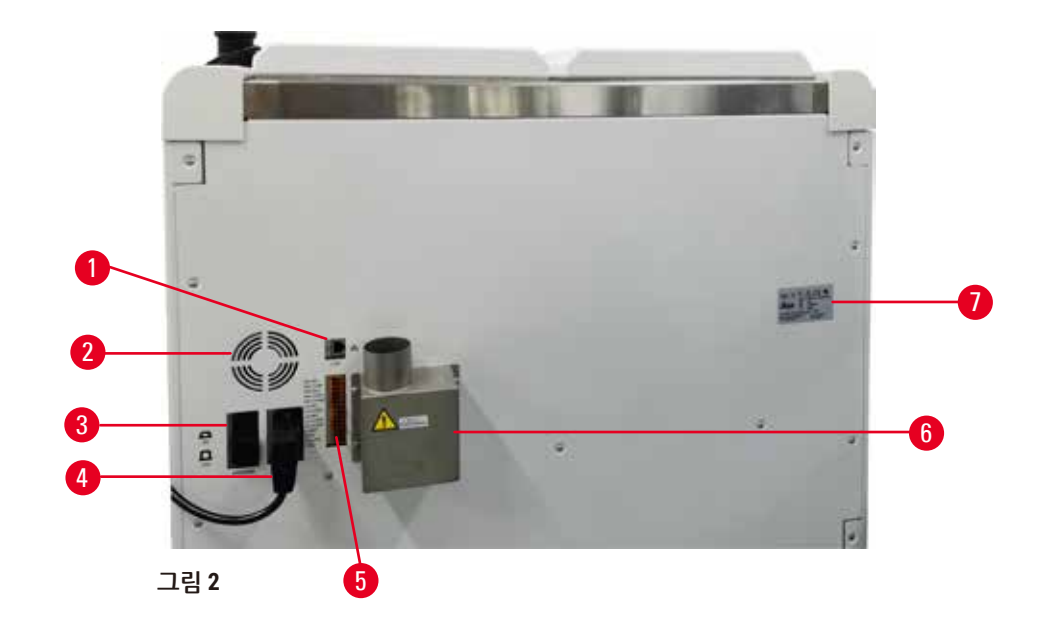

- 1. 이더넷 포트
- 2. 팬
- 3. 회로 차단기
- 4. 주전원 입력
- 5. 알람 및 UPS 연결부
- 6. 배기 인터페이스(외부 배기 장치에 연결)
- 7. 명판

## **3.2 기기의 기본 기능**

HistoCore PEGASUS Plus(이후 PEGASUS Plus)는 조직 실험실을 위해 뛰어난 품질의 조직 처리 기능을 제공하는 이중 레토르트 조직 처리기입니다. 레토르트 2개를 독립적으로 실행할 수 있을 정도로 시약 용량이 충분하기 때문에 일정 조정 유연성이 매우 뛰어납니다. 지능형 소프트웨어를 사용하면 조직을 손상시킬 수 있는 실수를 방지하는 데 도움이 되는 검사 및 제한 기능을 제공하면서 실험실의 워크플로 에 맞게 기기를 구성할 수 있습니다.

추적 기능은 카세트를 100% 캡처합니다.

기본 제공되는 추적 기능으로 중요한 데이터를 캡처하여 기록할 수 있습니다. 통합된 iScan 기술은 바 스켓 ID, 사용자 ID 및 시약 정보를 추적합니다. 광학 스캐너는 카세트 ID, 수량 및 색상을 캡처하여 조직 처리 워크플로에서 각 샘플을 추적할 수 있습니다.

기록된 데이터에 쉽게 액세스할 수 있어 수동 문서 작업을 최소화하고 신뢰도는 최대화하면서 조직 처 리 보고서를 제어할 수 있습니다.

정확한 시약 관리 시스템은 시약 사용량을 줄이고 시약 교체 작업량을 줄여줍니다.

## <span id="page-25-0"></span>3 **기기 구성품 및 사양**

기본 제공되는 밀도계는 시약 변경 시 발생하는 실험실 오차 가능성을 더욱 줄여줍니다. 밀도계는 조직 의 무결성을 보호하기 위해 변경을 모니터링하여 농도가 잘못된 경우 사용자에게 알립니다.

설정에 따라 PEGASUS Plus는 이 정보를 사용하여 각 프로토콜 스텝에 대한 최적의 시약을 선택합니다. 이 기기는 시약 교체 시기를 알려 품질이 떨어지지 않도록 하는 동시에 시약을 완전히 다 사용할 수 있 도록 합니다.

깔끔하고 직관적인 터치스크린 인터페이스를 통해 실행 로드 및 모니터링을 쉽게 수행할 수 있습니다. 프로토콜 구성, 시약 설정 및 기타 시스템 설정 역시 간단합니다.

HistoCore I-Scan은 고유한 이미지 기반 추적 기술을 사용하는 데 필요한 모든 데이터(카세트 ID, 색상, 바코드, 크기, 수량)를 캡처 및 기록할 수 있습니다. 샘플을 완벽하게 제어하여 수동 문서 작업의 필요성 은 줄이고 진단 신뢰도를 최대화하면서 조직 처리 과정을 모니터링할 수 있습니다.

미리 설치되어 검증된 프로토콜 덕분에 뛰어난 유연성을 발휘하여 여러 조직 유형을 일관된 품질을 유 지하면서 처리할 수 있습니다.

HistoCore PEGASUS Plus 조직 처리기는 아이소프로판올 (IPA),Leica Sub-X 또는 Clearene을 사용하여 크 실렌 없는 처리를 지원합니다.

크실렌 없음 모드 중 파라핀 수명은 파라핀 정제 기능으로 연장됩니다.

백라이트 덕분에 시약 잔여량을 쉽게 확인할 수 있습니다. 시약의 유효기간이 만료되면 해당 시약 병 이 깜박거려 한눈에 만료되었음을 알 수 있습니다. 시약 병이 제대로 연결되지 않으면 백라이트가 꺼 집니다.

자석 교반기 기술은 파라핀 침투 성능을 최적화하도록 설계되어 처리 시간을 줄이고 조직 세포 내에서 시약 교환을 개선합니다.

흘림 방지 디자인이 적용된 시약 병은 시약 이송 중 시약 흘림을 방지합니다.

HistoCore PEGASUS Plus Parablocks에서는 파라핀이 녹는 시간을 3.5시간으로 단축했습니다. 따라서 파라핀을 더하지 않아도 파라핀 챔버 채우기 볼륨을 완벽하게 맞출 수 있어 펠릿을 흘릴 염려가 없습니 다. Leica 펠릿을 사용하는 경우 녹는 시간은 약 4.5시간입니다.

가열된 레토르트 덮개는 연기 제어 기능을 개선하기 위해 레토르트 덮개의 시약 잔류물을 빠르게 증발 시키는 데 도움이 됩니다.

시약 및 뜨거운 파라핀에 대한 노출을 최소화하는 원격 채우기/배출 기능으로 시약 및 파라핀 채우기 및 배출을 수행할 수 있습니다.

### **3.3 기술 데이터**

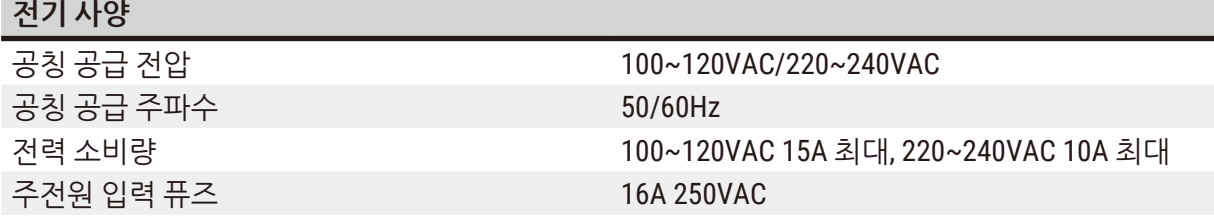

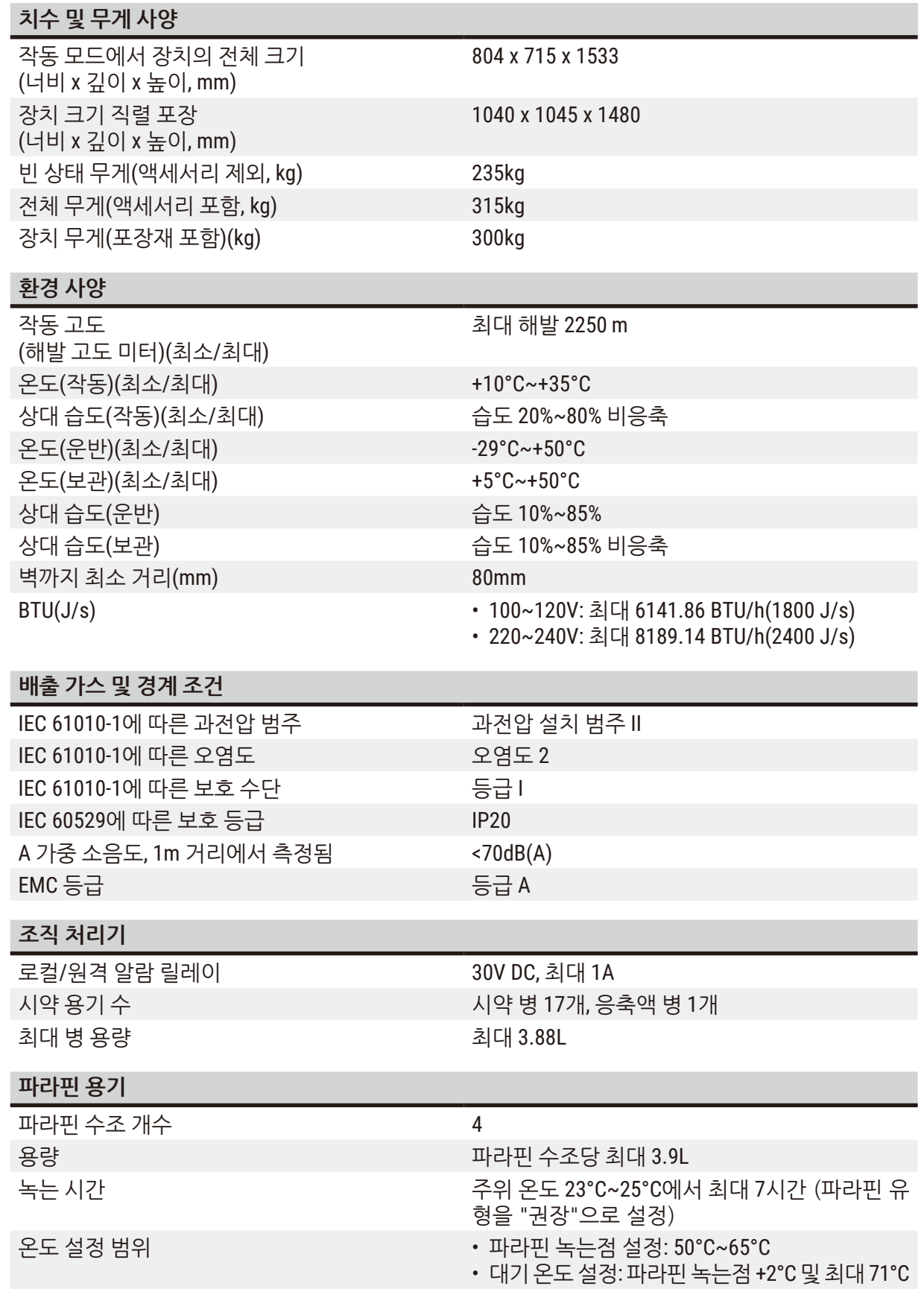

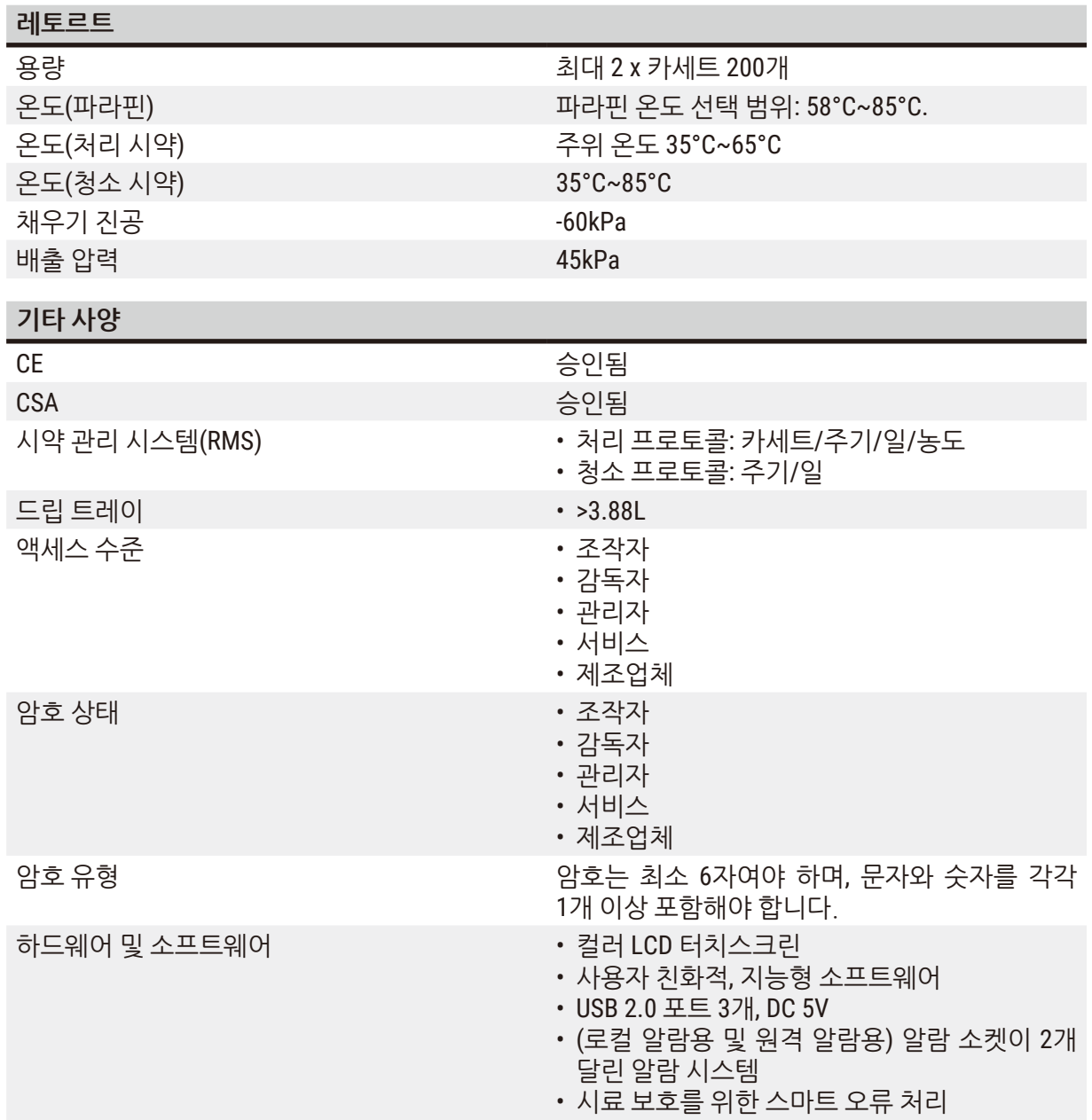

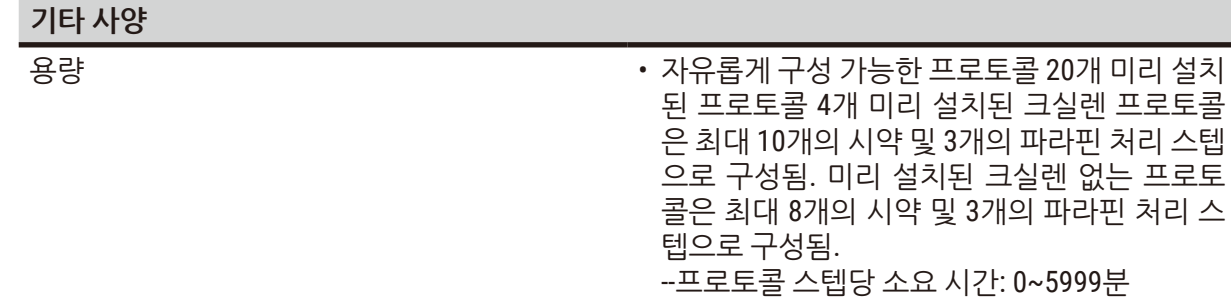

--지연 시간: 최대 1000시간

- • 동시에 최대 400개의 카세트 처리 가능
- 미리 설치된, 레토르트용 청소 프로토콜 1개

<span id="page-29-0"></span>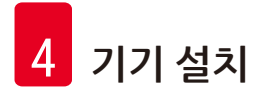

## **4. 기기 설치**

## **4.1 설치 장소 요건**

- 기기가 의도한 대로 작동할 수 있도록 호환 가능한 전자기 환경을 유지하는 것은 사용자의 책임입니다.
- 설치 위치는 정전기 방전으로부터 보호해야 합니다.
- • 기기에 사용되는 화학물질은 인화성이 강하고 건강에 유해합니다. 따라서 통풍이 잘되고 화염이 없 는 위치에 설치해야 합니다. 기기를 배치할 공간은 사람들을 위한 상시 공간으로 사용하면 안 됩니 다. 해당 공간으로 사용할 경우 배기 장치를 장착해야 합니다.
- 폭발 위험이 있는 실내에서는 본 기기를 작동하지 마십시오.
- 진동, 직사광선, 급격한 온도 변화를 피하십시오.
- 기기를 설치하려면 약 900mm x 800mm의 설치 면적이 필요합니다.
- 기판의 하중 용량과 강성은 기기 중량을 견디기에 충분해야 합니다.
- 본 기기는 실내 전용으로 설계되었습니다.
- • 기기가 적절하게 작동하도록 하려면 벽 및 가구와의 거리를 최소 80mm로 유지하면서 설치해야 합 니다.
- 기기는 전원 공급 방치에서 쉽게 분리할 수 있도록 설치해야 합니다. 전원 케이블은 쉽게 닿을 수 있 는 곳에 있어야 합니다.
- 연장 테이블을 연결할 수 없습니다.
- 본 기기는 접지된 전원 소켓에 연결해야 합니다.
- 현지 전원 공급용으로 제공된 전원 코드만 사용합니다.

## **4.2 기본 배송 - 포장 목록**

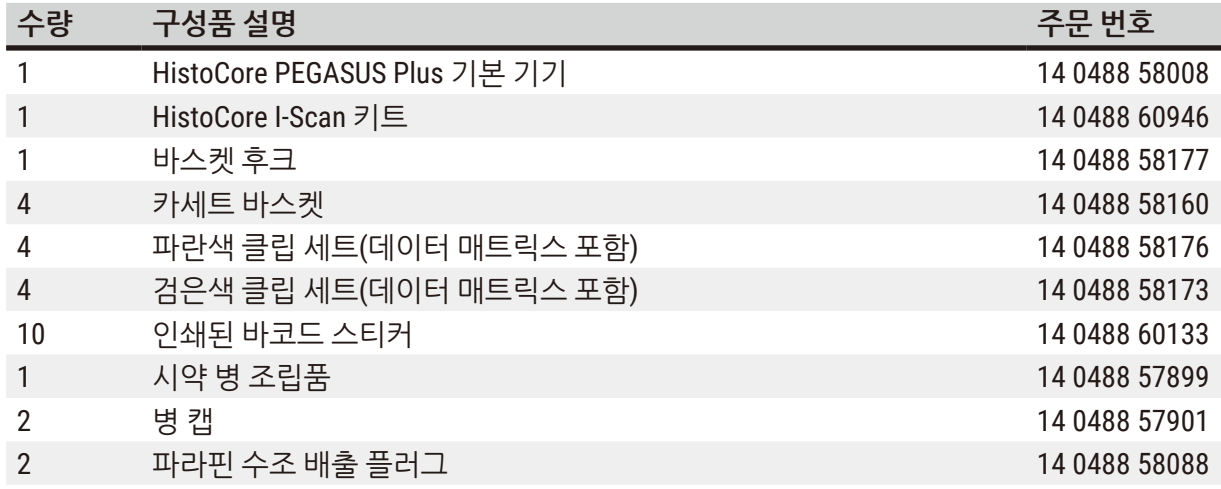

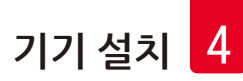

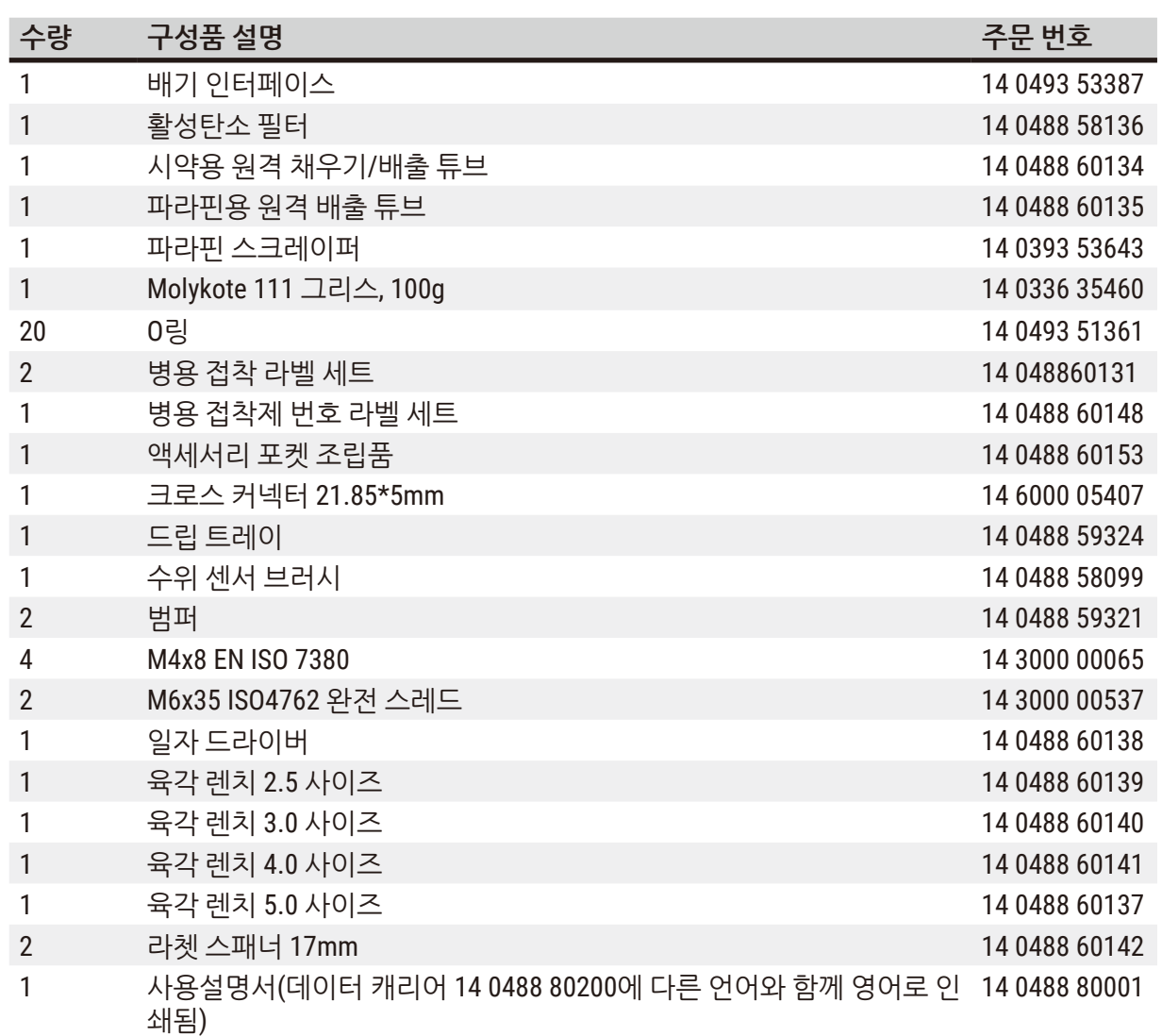

제공된 현지 전원 코드에 결함이 있거나 분실한 경우 현지 Leica 담당자에게 문의하십시오.

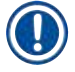

## **참고**

• 배송된 모든 부속품을 포장 목록 및 주문서와 비교하여 배송에 문제가 없는지 확인하십시오. 배송 에 문제가 있으면 Leica Biosystems 영업점에 바로 연락하십시오.

<span id="page-31-0"></span>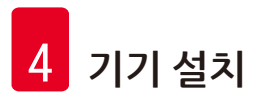

**4.3 포장 풀기 및 설치**

## **4.3.1 포장 풀기 지침 경고**

## $\bigwedge$

운반 중에 액세서리나 구성품이 느슨해지거나 손상될 수 있습니다.

**샘플 손상**

• 포장에는 잘못 운반된 경우 이를 나타내는 두 가지 표시기, 즉 ShockDot 충격 표시기(→ [그림](#page-31-1) 3-1) 와 기울어짐 표시기(→ [그림](#page-31-1) 3-2)가 있습니다. 기기가 배송되면 먼저 이 두 가지 표시기를 확인하 십시오. 표시기 중 하나가 실행된 경우 포장물이 규정 대로 취급되지 않은 것입니다. 이러한 경우 배송장에 적절하게 표시하고 제품이 손상되지 않았는지 확인하십시오.

## Л

포장을 푸는 동안 액세서리가 사용자를 향해 떨어질 수 있습니다.

## **상해**

**경고**

- 기기가 손상되지 않도록 하려면 포장 풀기 지침을 주의해서 따라야 합니다.
- 기기의 포장을 풀려면 최소한 2인이 필요합니다.
- 포장을 푼 다음에는 수직으로 놓인 상태에서만 제품을 운반해야 합니다.

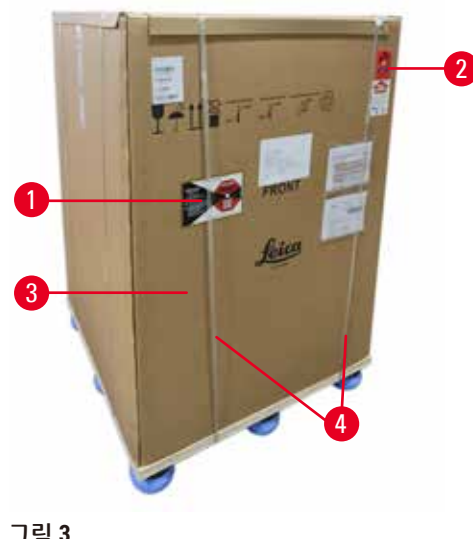

기기의 포장을 풀려면 충분한 표면적이 필요합니 다. 측면과 후면에서 가장 가까운 벽과의 거리는 1m 이상이어야 합니다. 전면의 경우 팔레트에서 이 방향으로 기기가 굴러가기 때문에 거리는 3m 이상이어야 합니다. 위로 당겨 포장을 제거해야 하 기 때문에 공간의 높이는 최소 3.2m여야 합니다.

1. 포장된 기기(→ [그림](#page-31-1) 3-3)를 최종 설치 위치로 최대 한 가깝게 옮깁니다. 스트랩(→ [그림](#page-31-1) 3-4)을 분리합 니다.

<span id="page-31-1"></span>**그림 3** 

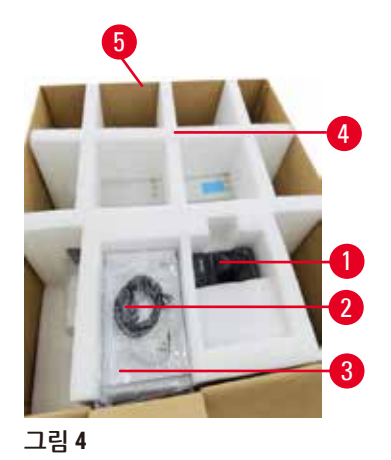

- 2. 포장을 열고 운송용 앵커(→ [그림](#page-32-0) 4-4)에서 디스 플레이(→ [그림](#page-32-0) 4-1), 전원 코드(→ 그림 4-2), 사용 설명서(→ [그림](#page-32-0) 4-3)를 분리합니다.
- 3. 폼으로 만든 운반용 앵커를 꺼냅니다.
- 4. 포장의 외부 슬리브(→ [그림](#page-32-0) 4-5)를 위로 당겨 팔 레트에서 분리합니다.

- <span id="page-32-0"></span>5. 작은 포장 박스(→ [그림](#page-32-1) 5-1)에는 기기에 아직 설 치되지 않은 액세서리가 들어 있습니다. 작은 포 장 박스를 옆에 조심스럽게 놓습니다.
- 6. 기기에서 비닐 먼지 덮개를 조심스럽게 벗깁니다.

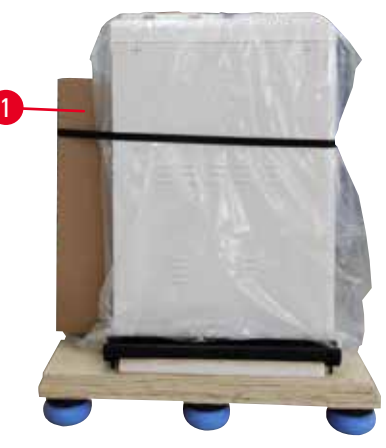

<span id="page-32-1"></span>**그림 5** 

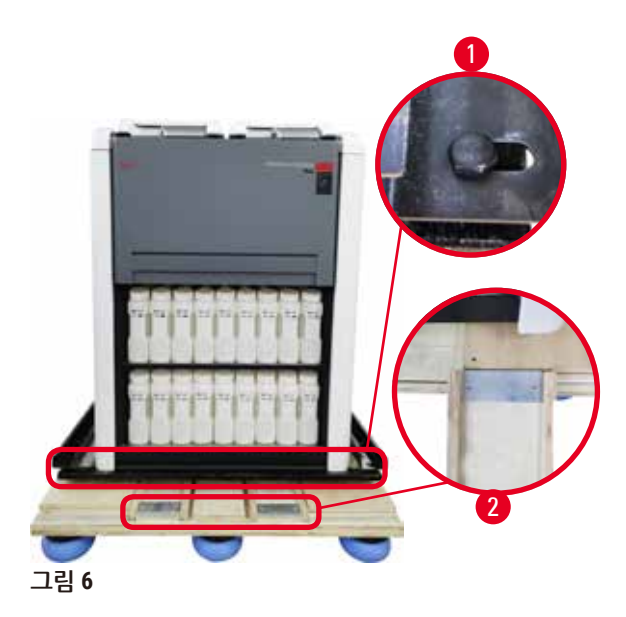

- 7. 기기를 팔레트에 고정하는 나사(→ [그림](#page-32-2) 6-1) 를 분리합니다. 먼저, 모서리 4곳에서 나사 4 개를 풉니다. 이렇게 하려면 두 사람이 스패 너를 사용하여 교차 모서리의 나사를 차례로 풉니다. 그런 다음 전면과 후면의 나사를 풉 니다.
- 8. 기기 바로 아래 있는 경사로용 레일 2개 (→ [그림](#page-32-2) 6-2)를 앞으로 당겨 빼냅니다.
- 9. 기기가 놓여 있는 나무판과 같은 높이가 되 도록 패널 왼쪽 및 오른쪽의 레일을 팔레트 홈에 겁니다.
- <span id="page-32-2"></span>10.이제 기기를 움직일 수 있도록 전면에 있는 운반용 바퀴 2개의 브레이크 레버를 풉니다.

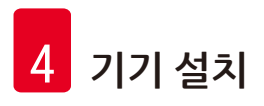

 $\triangle$ 

처음 설치하면서 이동하는 동안 기기가 기울어집니다.

**상해**

**경고**

• 경사로를 통해 팔레트에서 굴려 꺼낼 때 기기를 잡으려면 최소한 2인이 필요합니다.

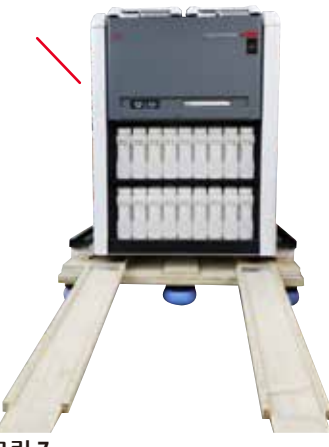

- 11.팔레트에서 아래로 기기를 굴릴 때 양손으로 바깥 쪽 맨 위 모서리를 잡아 지탱합니다.
- 12.기기를 굴려 팔레트에서 빼내면 최종 위치로 옮길 수 있습니다.
- 13.기기를 최종 위치에 장착하면 기기 바퀴의 브레이 크를 다시 한번 잠가야 합니다. 레버를 뒤로 밀어 브레이크를 잠급니다.

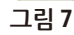

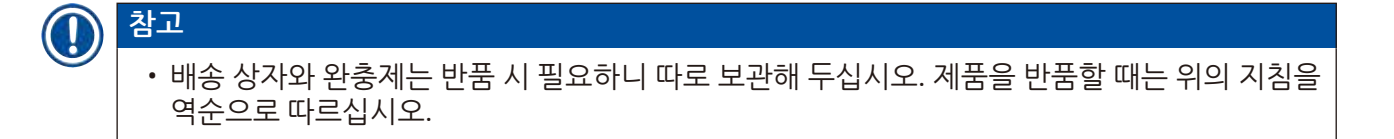

### <span id="page-34-0"></span>**4.3.2 디스플레이 설치**

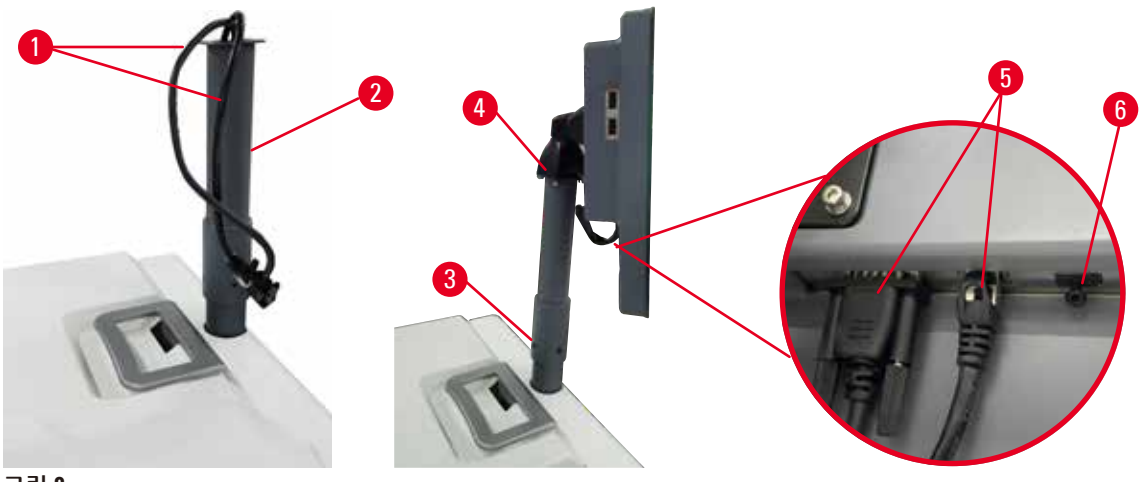

<span id="page-34-1"></span>**그림 8** 

- 1. 케이블 2개(→ [그림](#page-34-1) 8-1)를 디스플레이 지지 브래킷(→ [그림](#page-34-1) 8-2) 안에 넣어 빼냅니다.
- 2. 지지 브래킷 아래쪽 끝부분에 있는 나사 4개(→ [그림](#page-34-1) 8-3)를 조여 디스플레이 지지 브래킷을 고정합니다.
- 3. 디스플레이 지지 브래킷 위쪽 끝에 있는 나사 4개(→ [그림](#page-34-1) 8-4)를 조여 디스플레이를 설치합 니다.
- 4. 케이블 2개를 연결합니다(→ [그림](#page-34-1) 8-5). 이 케이블은 핫 플러그에 적합하지 않습니다.
- 5. USB 포트에서 플라스틱 플러그(→ [그림](#page-34-1) 8-6)를 뽑은 다음 스캐너 케이블을 꽂습니다.

## **4.3.3 활성탄소 필터**

**경고**

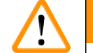

배기 시스템이 부족하거나 없음/배기 시스템에 잘못 연결됨

**새어 나온 증기 또는 과도한 연기로 인한 상해**

- 실험실로 위험한 연기가 새어 나갈 수 있으므로 활성탄소 필터 또는 외부 배기 시스템이 없으면 기기를 절대 실행하지 마십시오.
- 외부 배기 시스템을 사용하는 것이 좋습니다.
- 기기가 외부 배기 시스템에 연결되어 있더라도 제공된 활성탄소 필터를 사용 중이어야 합니다.

활성탄소 필터는 시약 연기를 흡수하여 실험실 내 공기로 스며들지 않도록 합니다. 활성탄소 필터가 효 율적으로 작동하려면 주기적으로 교체해야 합니다. 감독자는 **설정** > **기기 설정** 화면에서 **탄소 필터 임 계값**을 탭하여 교체 임계값을 설정할 수 있습니다.

활성탄소 필터를 삽입/교체하려면 원격 채우기/배출 덮개(→ [그림](#page-35-1) 9-1)를 엽니다. 그런 다음 활성탄소 필터(→ [그림](#page-35-1) 9-2)를 끝까지 밉니다. 활성탄소 필터를 삽입한 날짜를 전면 라벨에 표시할 수 있습니다.

<span id="page-35-0"></span>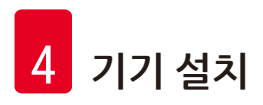

<span id="page-35-1"></span>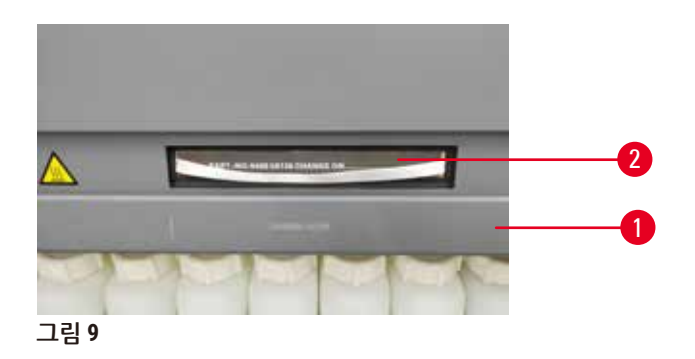

**4.3.4 외부 배기 시스템**

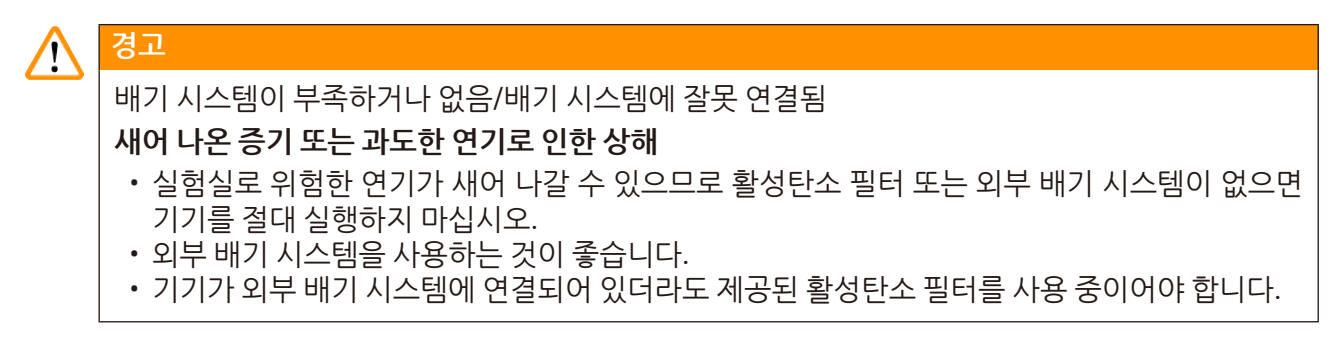

이 기기는 외부 배기 장치에 연결할 수 있도록 설계되었습니다. 배송 옵션에 이를 위한 추출 튜브가 포 함되어 있습니다. 외부 배기 시스템을 사용하는 것이 좋습니다.

<span id="page-35-2"></span>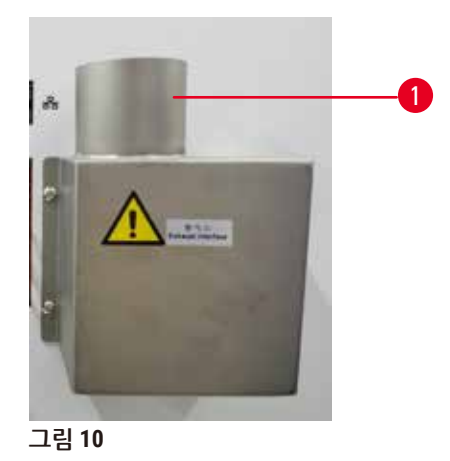

추출 튜브의 한쪽 끝을 배기 인터페이스 위를 향하는 튜브(→ [그림](#page-35-2) 10-1)에 연결하고 아래로 최대한 밉 니다. 추출 튜브의 한쪽 끝을 외부 배기 스테이션과 연결합니다.
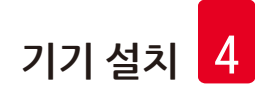

# **4.4 기본 기기/하드웨어**

#### **4.4.1 레토르트**

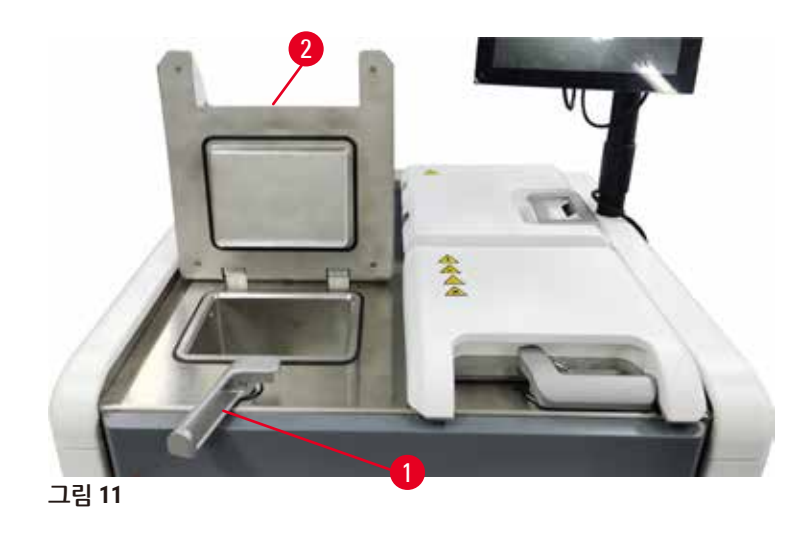

<span id="page-36-0"></span>카세트 바스켓 2개에 카세트를 최대 200개까지 담을 수 있는 레토르트 2개가 있습니다. 각 레토르트는 고유한 온도, 압력 및 교반기 켜짐/꺼짐 설정으로 독립적으로 작동합니다. 시스템에서는 두 레토르트가 효율적으로 작동할 수 있도록 리소스를 예약합니다. 예약은 동시에 실행 중인 프로토콜이 한 번에 동일 한 시약 병을 사용하지 않도록 합니다.

레토르트 덮개 2개는 프로토콜 실행 중 가열되어 프로토콜 일시 중지, 중단 또는 완료 후 레토르트 덮개 를 열었을 때 사용자가 흡입하는 위험한 연기를 최대한 줄입니다.

### **레토르트 덮개 열기 및 닫기**

기기 전면에 있는 핸들을 사용하여 레토르트 덮개를 잠그거나 잠금 해제할 수 있습니다.

레토르트를 열려면 손잡이(→ [그림](#page-36-0) 11-1)를 시계 방향으로 돌리고 레토르트 덮개(→ [그림](#page-36-0) 11-2)의 전면 끝을 들어 올려 레토르트 덮개를 엽니다. 손잡이를 들어 올리려고 하지 마십시오. 레토르트를 잠그려면 손잡이를 제자리까지 힘을 줘 뒤로 밉니다.

레토르트를 열기 전에는 항상 레토르트 안의 내용물, 온도 및 압력을 확인하십시오. 경우에 따라 레토르 트를 안전하게 열기 위해 레토르트 압력 및 온도를 수동으로 설정해야 할 수 있습니다.

(**설정** > **처리 설정** 화면에 표시된) 레토르트 온도가 레토르트의 빈 상태 액세스 온도 또는 레토르트 내 시약과 관련한 안전한 액세스 온도(**시약** > **시약 유형** > **온도 임계값** 화면에서 설정)보다 높은 경우 경고 가 표시될 수 있습니다.

자석 오작동으로 인해 레토르트 덮개가 잠겨 들어 올릴 수 없는 등 긴급한 경우 레토르트 손잡이 옆에 있는 검은색 덮개((→ [그림](#page-37-0) 12-1))를 들어 올리고 구멍에 일자 드라이버를 집어넣고 제자리에 고정합니 다. 그러면 e-잠금이 풀립니다. 레토르트 덮개를 열 수 있습니다. 그런 다음 일자 드라이버를 빼고 검은 색 덮개를 다시 제자리에 삽입합니다.

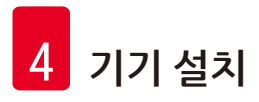

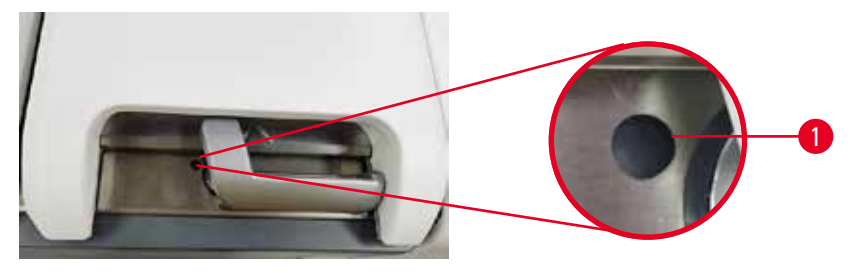

<span id="page-37-0"></span>**그림 12** 

# 僇

**A경고** 

기기가 처리 중일 때/일시 중지된 후/프로토콜 종료 후/레토르트를 열면 뜨거운 뚜껑/바스켓/액체/ 위험한 시약/레토르트의 증기에 닿을 수 있습니다.

레토르트를 열면 프로토콜을 계속 진행할 수 없습니다.

# **상해/샘플 손상/손상된 샘플**

- 뜨거운 표면. 작업 중에는 항상 화학물질 방호복, 보안경, 호흡기 보호구, 고무장갑 및 기타 필요한 개인보호장비를 착용하십시오.
- 프로토콜 실행 중에는 시스템 메시지에서 관련 메시지가 표시되지 않는 한 레토르트 덮개를 열지 말고 시약 병/파라핀 오븐 덮개/파라핀 수조를 분리하지 마십시오. 프로토콜 실행 중 레토르트에 서 시료를 제거하거나 레토르트에 시료를 추가하려는 경우 일시 중지 버튼을 누릅니다.
- 기기가 일시 중지된 후 레토르트 또는 파라핀 수조를 열 때 주의하십시오. 모든 경고 메시지(예: 레토르트가 안전한 액세스 온도를 초과했습니다)를 읽고 계속 진행하기 전에 적절한 조치를 취 하십시오.
- • 녹은 파라핀은 뜨거우므로 화상을 입을 수 있습니다. 파라핀을 취급하거나 바스켓을 분리할 때 주의하십시오.

# **경고**

Л

레토르트 덮개가 열려 있을 때 덮개를 칩니다. **상해 손가락 또는 손이 끼일 수 있습니다.** • 레토르트 덮개가 열려 있을 때 치지 마십시오.

# **레토르트 배출**

레토르트 덮개를 열기 전에 레토르트 안이 압력 또는 진공 상태가 아닌지 확인해야 합니다. 프로토콜 시작 및 종료 시 그리고 프로토콜 일시 중지 중에도 레토르트는 자동으로 배출됩니다. 그러나 자동으로 배출되지 않거나 다른 때에 가압 또는 진공 상태의 레토르트에 액세스해야 하는 경우 레토르트를 수동 으로 배출해야 할 수 있습니다.

**시약** > **수동 작업** 화면에서 레토르트를 수동으로 배출합니다. 열려는 레토르트를 선택하고 해당 레토르 트의 **배출** 버튼을 탭합니다. 압력이 균등해질 때까지 최대 90초까지 기다려야 할 수 있습니다.

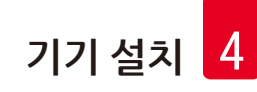

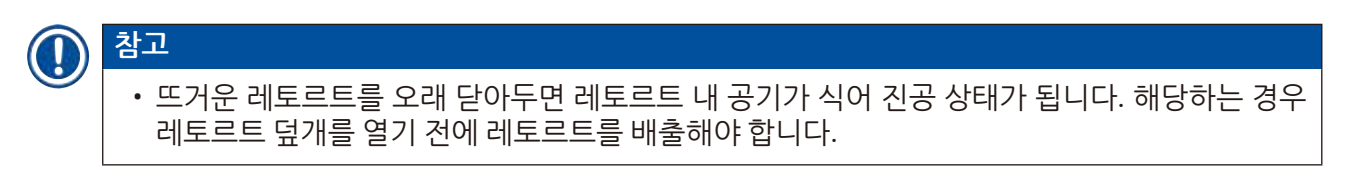

**채우기 수위**

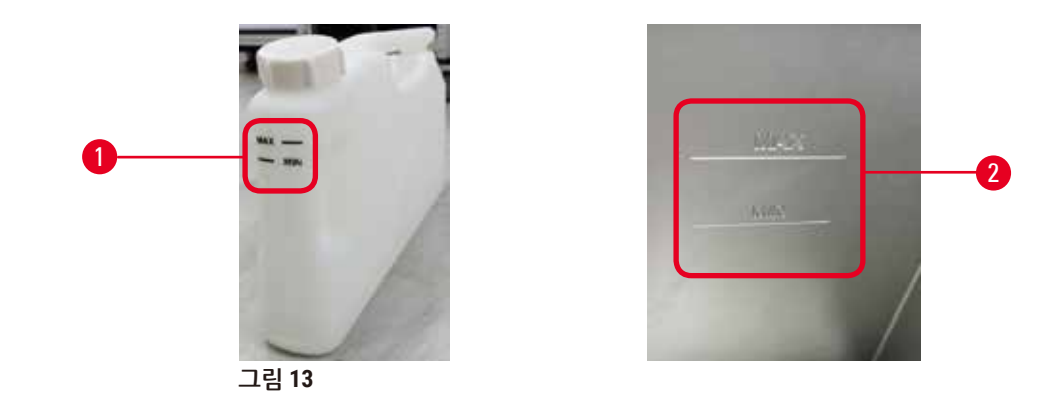

레토르트는 카세트 바스켓 2개에 사용하기 충분한 시약으로 채울 수 있습니다. 시약 병(→ [그림](#page-38-0) 13-1) 및 파라핀 수조(→ [그림](#page-38-0) 13-2)의 표시를 보고 레토르트에 충분한 양의 시약을 채웠는지 확인할 수 있습니 다. 시약과 파라핀은 항상 최소(**MIN**) 수위보다 충분히 많게 채우되 최대(**MAX**) 수위보다는 낮아야 합니 다. 시약 수위가 최소 표시보다 낮으면 프로토콜이 실행되지 않거나 차선의 시약 시퀀스가 사용됩니다.

**액체 수위 센서**

<span id="page-38-1"></span><span id="page-38-0"></span>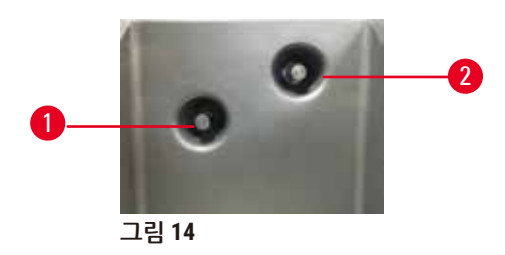

각 레토르트에는 유체 수위를 모니터링하기 위한 액체 수위 센서가 2개 있습니다. 아래쪽 센서(→ [그림](#page-38-1) [14-](#page-38-1)1)는 2개 바스켓 수위를 모니터링합니다. 위쪽 센서(→ [그림](#page-38-1) 14-2)는 레토르트에 최대량보다 많은 양 의 액체가 유입되면 실행됩니다. 이 센서는 안전 기능을 담당합니다.

수위 센서는 경우에 따라 응결 또는 퇴적물이 쌓이는 영향을 받을 수도 있습니다. 정기 레토르트 청소 (→ 150페이지 [– 9.3.1](#page-149-0) 일일 작업)의 일부로 센서를 항상 깨끗하게 유지해야 합니다.

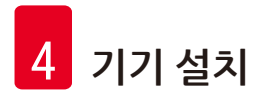

**자석 교반기**

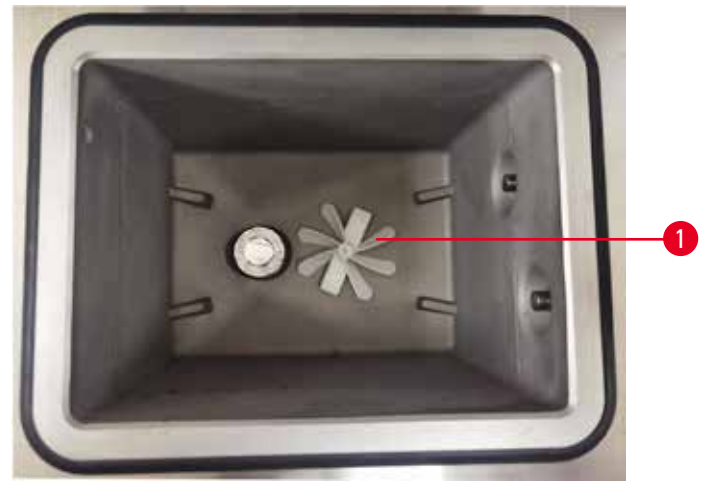

<span id="page-39-0"></span>**그림 15** 

각 레토르트에는 일정한 온도를 유지하고 원활한 조직 침투를 위해 시약 또는 파라핀을 젓는 자석 교반 기(→ [그림](#page-39-0) 15-1)가 있습니다. 교반기는 자계 결합된 외부 모터로 구동됩니다. 교반기는 각 프로토콜 스 텝에 대해 켜고 끌 수 있으며 청소(→ 150페이지 [– 9.3.1](#page-149-0) 일일 작업)를 위해 쉽게 분리할 수 있습니다.

# **레토르트 체**

각 레토르트에는 바닥에 체가 있습니다. 체를 끼우고 시계 방향으로 돌려 설치합니다. 정기적으로 검사 하고 청소하십시오(→ 150페이지 [– 9.3.1](#page-149-0) 일일 작업).

**4.4.2 카세트 바스켓**

<span id="page-39-2"></span>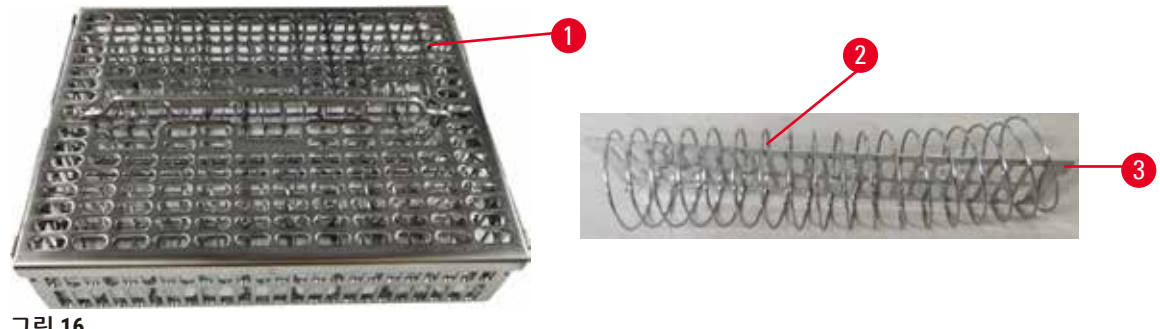

<span id="page-39-1"></span>**그림 16** 

스테인리스 강 카세트 바스켓(→ [그림](#page-39-1) 16-1)에는 가장 일반적인 카세트 유형을 사용할 수 있습니다. 바 스켓은 처리 중 사용합니다. 레토르트에 직접 시료를 넣지 마십시오.

바스켓의 스프링(→ [그림](#page-39-1) 16-2)은 바스켓에 카세트를 집어넣기 위해 바스켓 격리판(→ [그림](#page-39-1) 16-3)에 맞 춰 바스켓에 카세트를 정확하게 정렬하는 데 사용됩니다.

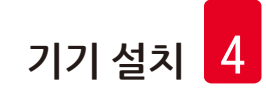

스프링을 사용하여 바스켓에 시료 카세트를 최대 72개까지 채울 수 있습니다. 스프링이 없으면 카세트 를 좀 더 빽빽하게 넣을 수 있어 바스켓 하나에 카세트를 최대 100개까지 넣을 수 있습니다.

스프링을 사용한 바스켓은 잔류량을 최소화하면서 시약 흐름을 최적화하며 크실렌 없는 프로토콜에 사용해야 합니다.

### **바스켓 덮개, 바스켓 손잡이 및 바스켓 후크**

바스켓 덮개는 케이지 상단의 구멍 2개에 맞는 내부 가장자리의 돌출부 2개로 바스켓 케이지 위에 꼭 맞 습니다. 바스켓 덮개 측면을 단단히 쥐고 위로 들어 올리면 바스켓 커버를 분리할 수 있습니다.

바스켓 손잡이는 바스켓 중심축을 따라 들어가고 위로 들어 올려 연장할 수 있습니다. 바스켓 손잡이는 바스켓 덮개 위로 작은 부분이 남은 상태로 중앙의 홈으로 떨어져 들어갑니다. 바스켓 손잡이는 이송 중 상단 바스켓이 떨어지지 않도록 위에 쌓인 바스켓을 막는 스토퍼 역할을 합니다.

바스켓 후크는 기기와 함께 제공됩니다. 후크는 레토르트에서 바스켓을 들어 올리는 데 사용됩니다.

## <span id="page-40-1"></span>**바스켓 클립**

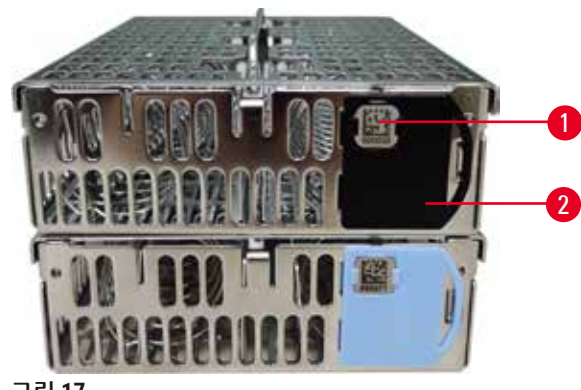

<span id="page-40-0"></span>**그림 17** 

바스켓 클립(→ [그림](#page-40-0) 17-2)은 권장 프로토콜에 사용할 수 있습니다. 즉, 특정 바스켓을 특정 프로토콜에 연결할 수 있습니다. 클립은 파란색과 검은색 두 가지 색상입니다.

각 바스켓마다 클립 한 쌍이 제공됩니다. 클립 한 쌍 중 하나에는 고유한 바코드(→ [그림](#page-40-0) 17-1)가 인쇄되 어 있습니다. 이 바코드는 바스켓을 레토르트에 넣기 전에 스캔할 수 있습니다. 식별된 바코드는 처리 중인 실행의 기타 세부정보(→ 144페이지 [– 8.3.4](#page-143-0) 추적 옵션)와 함께 기록됩니다. 바코드를 스캔하고 바스켓 이미지를 얻은 다음 레토르트에 바스켓을 넣을 수 있습니다.

Leica Biosystems의 미리 정의된/검증된 소모품(바스켓 및 카세트)을 사용하는 것이 좋습니다.

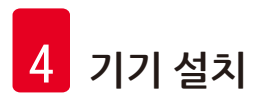

**4.4.3 파라핀 수조**

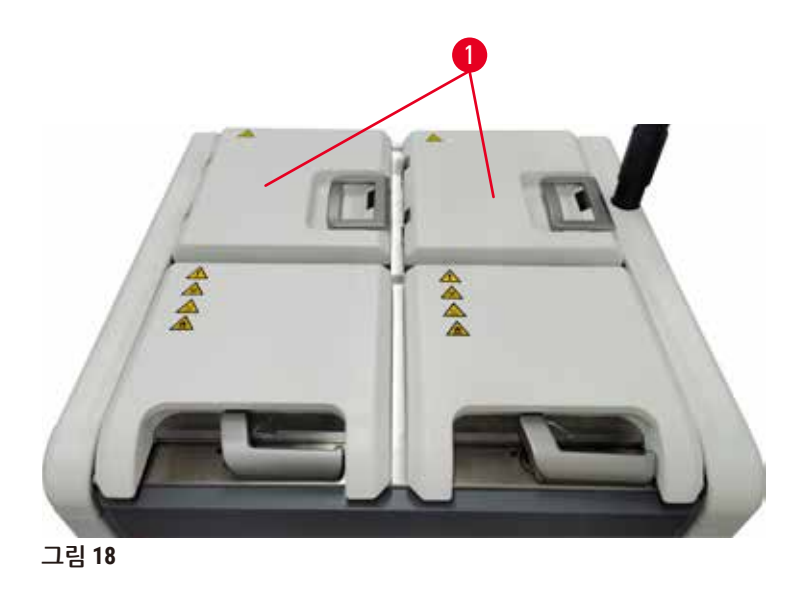

<span id="page-41-0"></span>파라핀 수조 4개는 기기의 후면 상단에 있고 파라핀 수조 덮개 2개(→ [그림](#page-41-0) 18-1)로 액세스할 수 있습니 다. 각 수조는 독립적으로 작동하여 레토르트를 채우기에 충분한 파라핀을 담습니다. 파라핀 수조 간 에 파라핀이 이동하지 않지만 파라핀 수조는 공기 흐름을 위해 연결되어 있어 항상 압력이 동일합니다.

파라핀 수조 덮개 손잡이는 파라핀 수조 덮개를 여는 데 사용합니다. 파라핀 수조 덮개를 열 때는 주의 하십시오. 필요한 경우 디스플레이를 회전하여 파라핀 수조에 쉽게 액세스할 수 있습니다(→ [그림](#page-45-0) 23). 덮개를 닫을 때는 항상 파라핀 수조 손잡이를 사용하여 덮개가 제대로 잠기도록 합니다.

파라핀 수조 덮개를 열기 전에 항상 파라핀 수조의 압력이 대기 압력인지 확인하십시오. 압력이 대기 압 력과 같지 않으면 파라핀 수조를 먼저 배출합니다. 실행 중인 프로토콜을 일시 중지하거나 기기가 유휴 상태인 경우 이렇게 할 수 있습니다. **시약** > **수동 작업** 화면(→ 129페이지 [– 8.1.1](#page-128-0) 수동 작업)에서 **배출** 버튼에 액세스합니다.

**시약** > **스테이션** > **파라핀 챔버**로 이동하여 각 파라핀 스테이션의 현재 온도를 확인합니다.

사용 중인 파라핀에 따라 파라핀 수조 내 파라핀을 청소하도록 기기를 설정할 수 있습니다(→ [139](#page-138-0)페 이지 [– 8.3.2](#page-138-0) 처리 설정).

**시약** > **원격 채우기/배출** 화면의 명령으로 사용된 파라핀을 배출합니다. 녹은 또는 고체 파라핀으로 파 라핀 수조를 직접 채웁니다(→ 126페이지 [– 7.4.5](#page-125-0) 파라핀 교체).

#### **경고** ∕∖

레토르트에 파라핀이 있는 경우 또는 파라핀이 이송 중인 경우 파라핀 수조 덮개를 엽니다. **상해**

• 레토르트에 파라핀이 있는 경우 또는 파라핀이 이송 중인 경우 파라핀 수조 덮개를 절대 열지 마 십시오. 욕조 밖으로 뜨거운 파라핀이 튈 수 있습니다.

#### **경고**  $\bigwedge$

파라핀 수조 덮개가 열려 있을 때 덮개를 칩니다.

**상해**

• 파라핀 수조 덮개가 열려 있을 때 치지 않도록 주의하십시오. 손가락 또는 손이 끼일 수 있습니다.

# **4.4.4 시약 캐비닛**

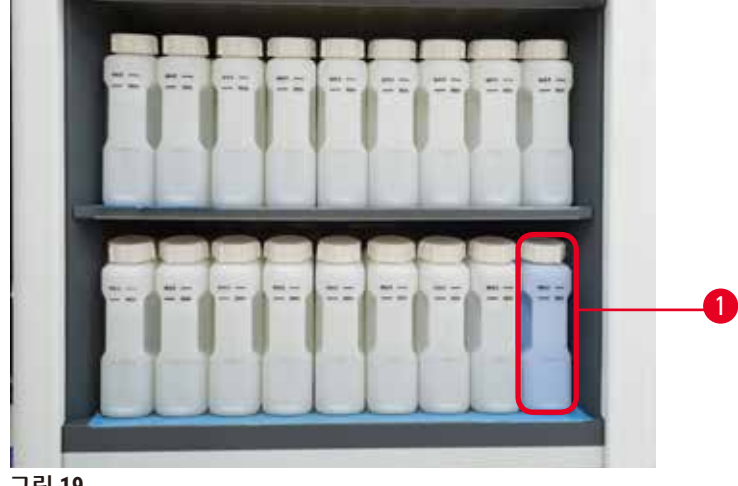

**그림 19** 

<span id="page-42-0"></span>시약 캐비닛에는 시약 병 17개와 응축액 병 1개(→ [그림](#page-42-0) 19-1)가 들어갑니다. 병에 든 시약의 수위를 확 인할 수 있도록 병은 반투명합니다.

시약 캐비닛은 뒤에서 조명을 비춥니다. 병에 든 시약이 임계값을 벗어난 경우 해당 병 뒤의 조명이 깜 박입니다. 이 경우 바로 시약을 교체하십시오.

# **시약 병**

시약 캐비닛에는 시약 병 17개가 들어갑니다. 레토르트 2개에서 프로토콜을 동시에 예약할 수 있는 충 분한 시약이 있으며 사용할 준비가 된 세정 시약도 충분합니다. 각 스테이션의 시약 병에는 단일 레토르 트를 채우기에 충분한 시약이 담깁니다.

시약 병은 반투명이고 컬러 라벨이 붙어 있습니다. 또한 시약 병 전면에는 실행을 위한 최소 수위([→](#page-43-0) 그 림 [20-](#page-43-0)1)와 최대 채우기 수위(→ [그림](#page-43-0) 20-2)가 표시되어 있습니다.

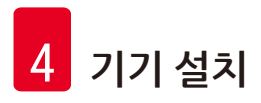

<span id="page-43-0"></span>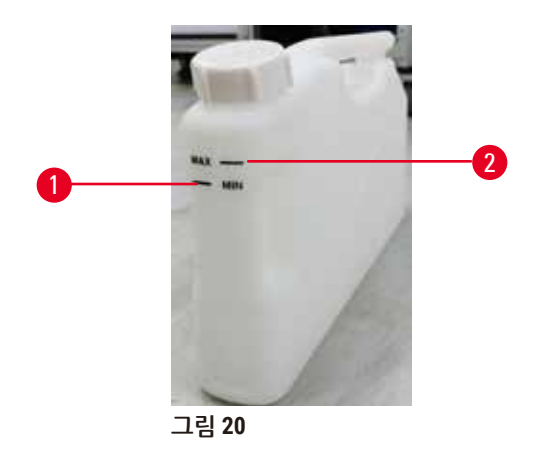

시약 병을 꺼내려면 시약 병을 밖으로 당깁니다. 제자리로 다시 밀면 집어넣습니다. 딸깍하는 소리가 들 리고, 캐비닛 뒷부분의 연결부에 시약 병이 맞는 느낌이 듭니다.

시약 병의 시약은 다음 방법 중 하나로 교체할 수 있습니다.

- 기기에서 시약 병을 분리한 후 수동으로 교체하거나
- • 시약 병이 시약 캐비닛 내 제자리에 있는 상태에서 **시약** > **원격 채우기/배출** 화면의 명령을 사용하여  $\lambda$ 채워 반자동으로 교체합니다(→ 120[페이지](#page-119-0) - 7.4 시약 교체).

일부 화학물질은 시간이 흐름에 따라 시약 병을 확장시킬 수 있습니다. 이는 일반적인 현상으로 기기의 성능에는 아무런 영향을 미치지 않습니다.

#### **경고**  $\bigwedge$

기기는 시약 병이 없거나 시약 병 캡이 헐거워지거나 없는 상태에서 작동합니다. **미끄러지거나 독성/위험한 연기를 흡입합니다.**

# **환경 오염.**

- 병이 없거나 병 캡이 헐거워지거나 없는 상태에서 기기를 작동하면 절대 안 됩니다.
- 실험실로 위험한 연기가 새어 나갈 수 있으므로 탄소 필터 또는 외부 배기 시스템이 없으면 기기 를 절대 작동하지 마십시오.

# **응축액 병**

별도의 병에 응축액을 수집합니다. 이 병은 시약 캐비닛의 아래쪽 섹션에서 시약 병 옆에 있습니다. 응 축액 병은 매주 비웁니다. 응축액이 다른 시약을 오염시킬 수 있기 때문에 응축액 병이 넘치면 안 됩 니다.

# **경고** Λ 기기는 응축액 병이 없거나 응축액 병 캡이 헐거워지거나 없는 상태에서 작동합니다. **미끄러지거나 독성/위험한 연기를 흡입합니다. 독성/위험한 연기 누출로 인한 생물학적 위험** • 응축액 병이 없거나 응축액 병 캡이 헐거워지거나 없는 상태에서 기기를 작동하면 절대 안 됩니다. • 실험실로 위험한 연기가 새어 나갈 수 있으므로 탄소 필터 또는 외부 배기 시스템이 없으면 기기 를 절대 작동하지 마십시오.

# **시약 병용 접착 라벨**

<span id="page-44-0"></span>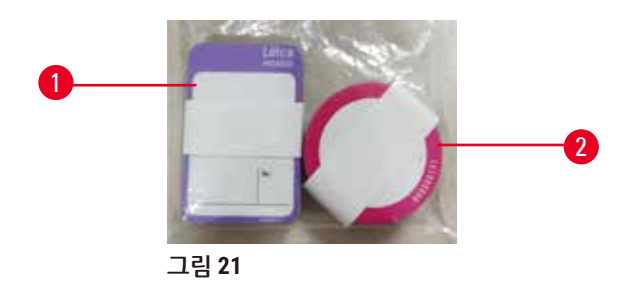

시약 병용 라벨은 8가지 색상으로 제공됩니다. 색상은 기기의 개별 시약 그룹에 대해 선택 가능한 색상 팔레트에 맞게 조정됩니다. **상태** 화면의 스테이션 정의에 따라 시약 병에 라벨을 부착하십시오.

직사각형 라벨(→ [그림](#page-44-0) 21-1)은 시약 병 전면에 부착합니다. 원형 라벨(→ [그림](#page-44-0) 21-2)은 시약 병 캡에 부 착합니다. 시약 병 표면이 깨끗하고 건조한 상태에서 라벨을 부착하고 꽉 누릅니다. 특히, 가장자리를 꼼꼼하게 누릅니다. 라벨은 기기에 사용되는 시약에 내성이 있습니다.

# **4.4.5 드립 트레이**

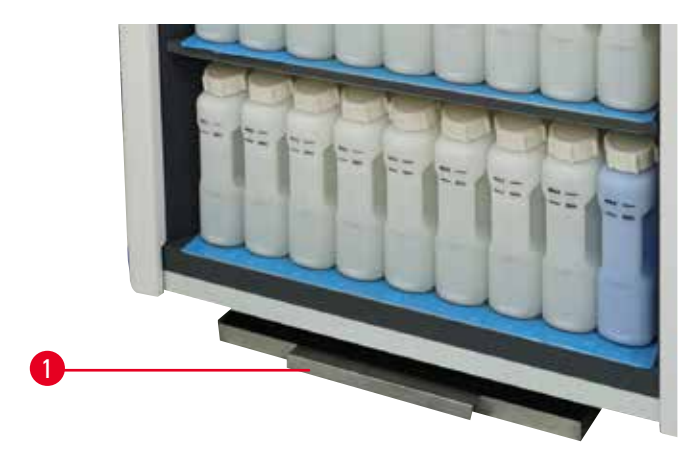

<span id="page-44-1"></span>**그림 22** 

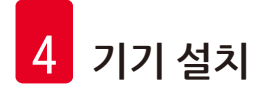

드립 트레이는 포장 상자 내에 다른 액세서리와 함께 들어 있습니다. 시약 캐비닛 아래에 있는 드립 트 레이(→ [그림](#page-44-1) 22-1)를 밉니다.

드립 트레이에는 넘치거나 흘린 시약을 담아 기기 내 또는 기기 아래에 오염이 형성되는 것을 방지합니 다. 드립 트레이의 용량은 3.88L 이상입니다.

시약이 새어 나왔다는 징후가 있는지 드립 트레이를 정기적으로 검사해야 합니다. 이렇게 하려면 손잡 이를 잡고 트레이를 밖으로 당겨 빼낸 다음 필요한 경우 비우고 밀어 넣습니다.

#### **경고** Λ

드립 트레이가 아예 설치되지 않았거나 제대로 설치되지 않아 바닥으로 액체가 흐릅니다.

**상해 환경 오염.**

- 드립 트레이를 설치하지 않은 상태에서 기기를 사용하지 마십시오.
- • 기기를 사용할 때 PPE(개인보호장비)를 착용하십시오.

# **4.4.6 디스플레이**

기기 오른쪽에 장착된 터치스크린은 모든 기기 작동을 제어하는 기기의 컴퓨터에 연결됩니다.

터치스크린을 사용하여 기기를 구성하고, 프로토콜을 실행하며, 시약 교체 등과 같은 보조 작업을 수행 합니다. 손가락 또는 무딘 물체로 버튼 및 아이콘을 탭합니다. 날카로운 물체는 사용하지 마십시오. 강 한 용매가 터치스크린에 닿지 않도록 하지 마십시오.

일반적인 작업 위치에서 터치스크린은 파라핀 수조 덮개 위에 있지만 아래 그림(→ [그림](#page-45-0) 23)에서처럼 파라핀 수조에 쉽게 액세스할 수 있도록 터치스크린을 회전할 수 있습니다. 다양한 사용자의 신장에 맞 춰 위 및 아래로 약간 젖힐 수도 있습니다.

<span id="page-45-0"></span>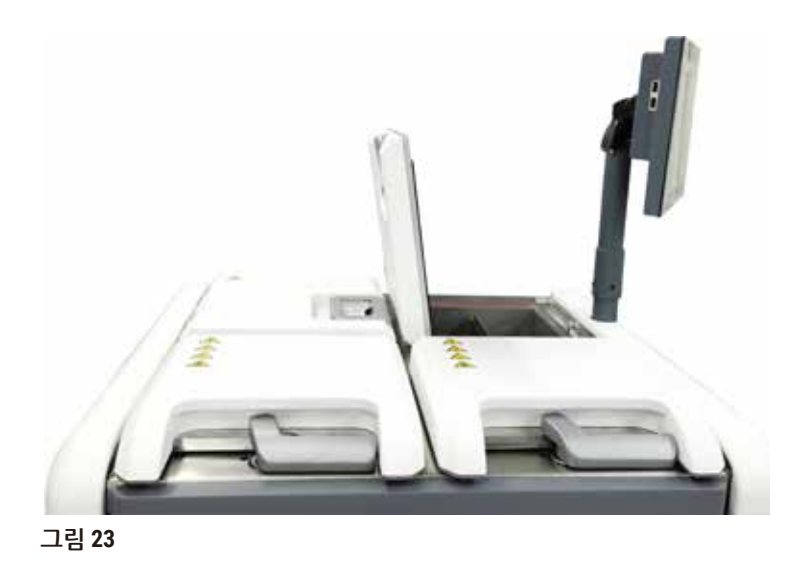

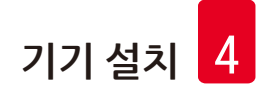

### **4.4.7 HistoCore I-Scan**

<span id="page-46-0"></span>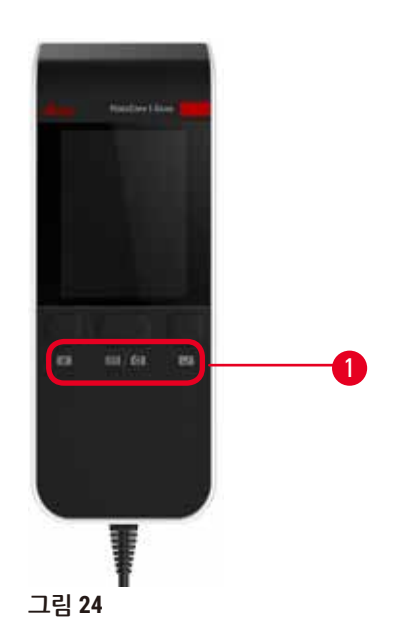

HistoCore I-Scan은 터치스크린을 지지하는 기둥에 장착된 홀더에 장착되어 있습니다. USB 케이블은 전 원을 공급하고 스캐너와 기기 간에 데이터를 전송하는 데 사용됩니다.

스캐너는 1D/2D 바코드 스캔과 사진 촬영, 이렇게 두 가지 기본 기능을 제공합니다. 사용자 ID, 바스켓 클립(→ 41[페이지](#page-40-1) – 바스켓 클립)의 ID, 시약의 로트 번호 또는 배치 번호를 빠르게 입력하고 바스켓 사진을 촬영하는 데 사용할 수 있습니다.

스캐너 작동을 위한 버튼 3개(→ [그림](#page-46-0) 24-1)가 제공됩니다.

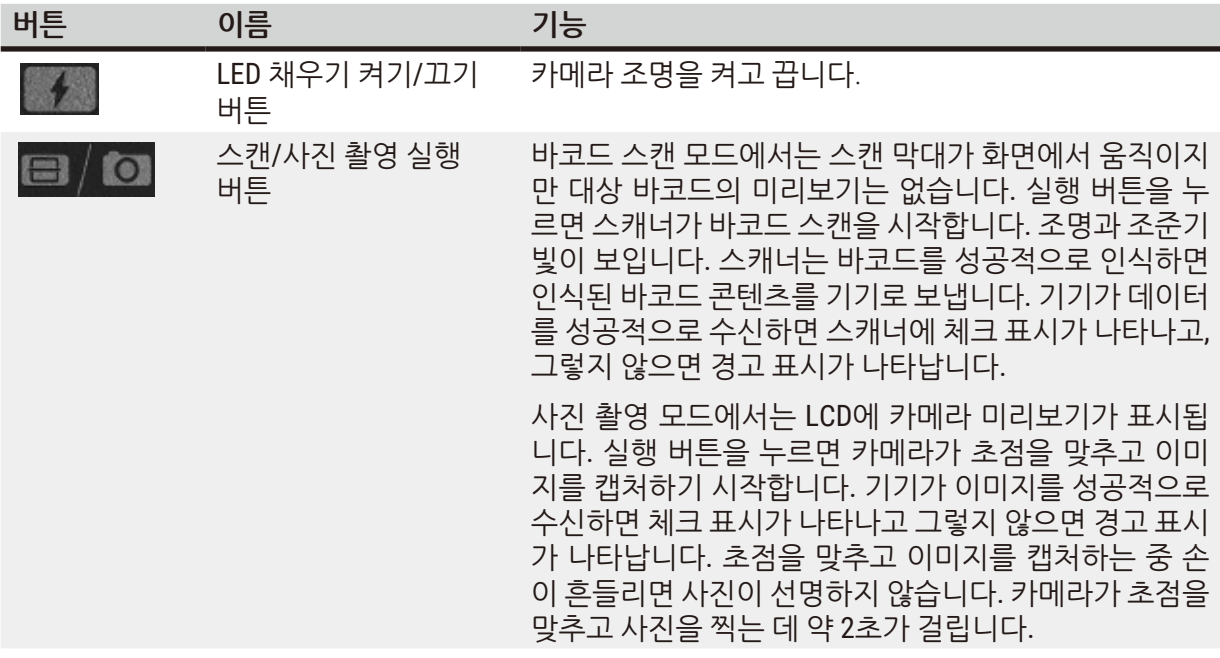

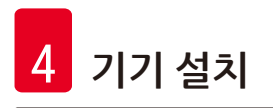

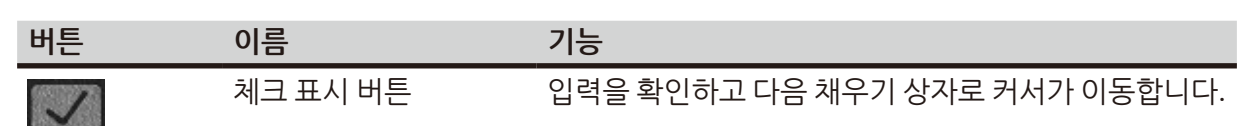

바코드 인식에 실패하면 스캔을 다시 시도해 주십시오. 권장되는 스캔 거리는 다음과 같습니다.

- EAN-13 50mm~200mm(13mil)
- Code39 40mm~90mm(5mil 10바이트)
- QR 코드 25mm~240mm(20mil 16바이트)
- • 데이터 매트릭스 50mm~90mm(10mil 20바이트)
- PDF 417 30mm~130mm(6.67mil 7바이트)

화면에 경고 표시가 계속 남아 있으면 기기에서 스캐너를 분리한 다음 다시 연결해 보십시오. 그래도 작 동하지 않으면 기기를 다시 시작합니다. 문제가 지속되면 서비스 담당자에게 문의하십시오.

5분 동안 버튼을 누르지 않거나 명령이 수신되지 않으면 스캐너가 절전 모드로 전환됩니다. 절전 모드 에서는 LCD 디스플레이가 꺼집니다. 기기에서 명령이 전송되거나 버튼을 누르면 스캐너가 깨어납니다.

### **4.4.8 USB 포트**

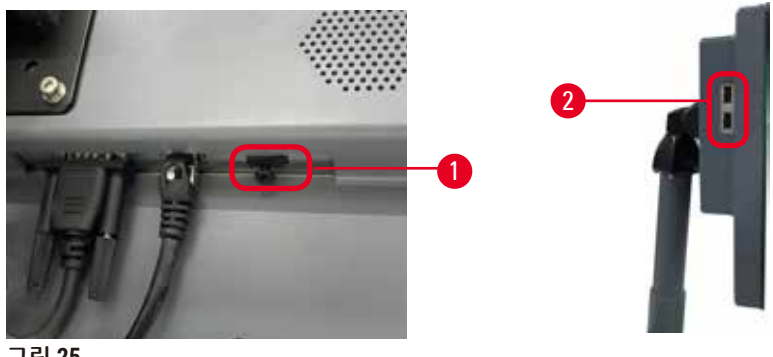

<span id="page-47-0"></span>**그림 25** 

디스플레이에는 아래쪽에 1개(→ [그림](#page-47-0) 25-1), 왼쪽 측면에 2개(→ [그림](#page-47-0) 25-2), 총 3개의 USB 포트가 있습 니다.

디스플레이 하단의 USB 포트가 스캐너에 가장 적합합니다(기본 하드웨어 구성임).

다른 USB 포트 2개는 아래 작업에 사용할 수 있습니다.

- 로그 및 문제 보고서 내보내기
- 프로토콜 파일 내보내기 및 가져오기

기기의 바이러스 감염을 방지하기 위해 바이러스 스캔을 완료한 USB 메모리 스틱을 사용하는 것이 좋 습니다.

데이터를 전송하려면 USB 포트에 USB 메모리 스틱을 삽입합니다. USB 메모리 스틱을 삽입하라는 메시 지가 표시되면 기기에서 USB 메모리 스틱을 인식하지 못한 것입니다. USB 메모리 스틱을 다시 삽입해 보십시오. 그래도 문제가 해결되지 않으면 USB 메모리 스틱에 여유 공간이 충분한지 또는 USB 메모리 스틱이 제대로 작동하는지 확인하십시오. 문제가 지속되면 새 메모리 스틱을 사용하십시오.

## **4.4.9 알람 연결**

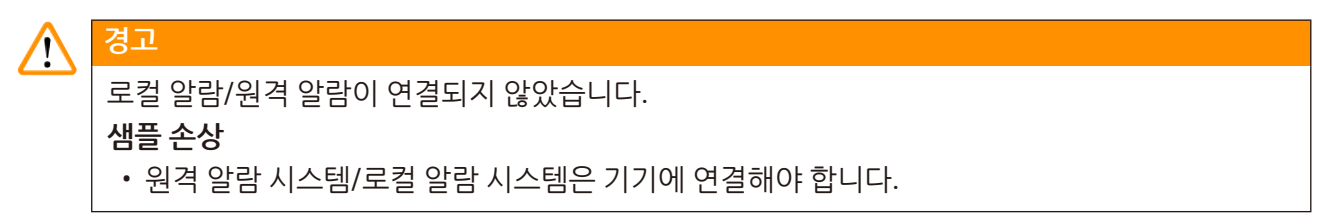

<span id="page-48-0"></span>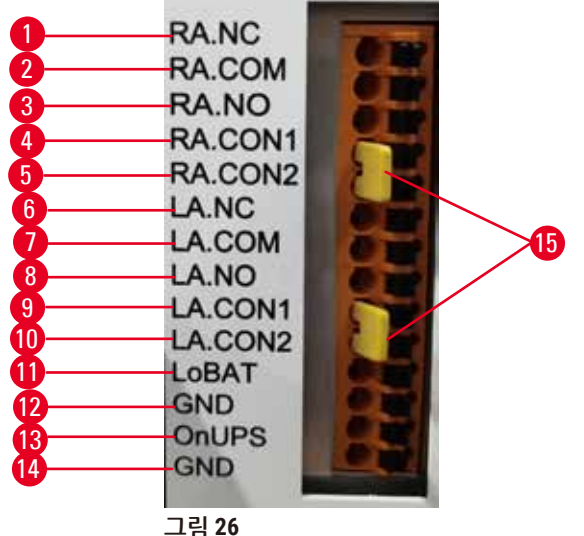

기기에서는 로컬 및 원격 알람 인터페이스를 제공합니다. 이러한 연결은 오디오 알람, 시각적 알람 또는 자동 전화 다이얼을 비롯하여 광범위한 알람 표시 장치를 제어하는 데 사용할 수 있습니다.

두 개의 크로스 커넥터(→ [그림](#page-48-0) 26-15)는 기기에 알람 시스템의 연결 여부를 알려줍니다. 기기가 원격 또 는 로컬 알람 시스템에 연결되어 있을 경우 크로스 커넥터를 해당하는 RA.CON 또는 LA.CON 포지션에 꽂아야 합니다. 기기가 원격 또는 로컬 알람 시스템에 연결되어 있지 않을 경우 해당하는 크로스 커넥터 를 삽입해서는 안 됩니다. 예를 들어, 그림과 같은 구성(→ [그림](#page-48-0) 26)(알람이 연결되지 않은 상태에서 커 넥터 삽입)이 기기에 표시되어서는 안 됩니다.

# **알람 컨트롤러 사양**

알람 커넥터에 연결되는 부하는 다음 사양을 초과하면 안 됩니다.

- 최대 전압: 30V DC
- 최대 전류: 1A(저항성 부하)
- 최대 전류: 0.5A(유도성 부하)

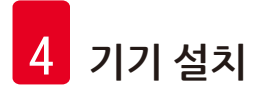

# **알람 커넥터 핀**

각 알람 커넥터에는 핀이 3개 있습니다.

# 원격 알람

**RA.NC** (→ [그림](#page-48-0) 26-1) -- 상시 닫힘; **RA.COM** (→ [그림](#page-48-0) 26-2) -- 공통; **RA.NO** (→ [그림](#page-48-0) 26-3) -- 상시 열림

# 로컬 알람

**LA.NC** (→ [그림](#page-48-0) 26-4), -- 상시 닫힘; **LA.COM** (→ [그림](#page-48-0) 26-5) -- 공통; **LA.NO** (→ [그림](#page-48-0) 26-6) -- 상시 열림

# **정상 작동 중 핀 회로도**

기기가 정상 작동 중일 때(알람 없음) 알람 핀은 아래와 같이 연결됩니다.

## 원격 알람

핀 **RA.NO** -- 상시 열림; 핀 **RA.NC** -- 상시 닫힘 및 **RA.COM**에 연결됨

# 로컬 알람

핀 **LA.NO** -- 상시 열림; 핀 **LA.NC** -- 상시 닫힘 및 **LA.COM**에 연결됨

# **알람 조건 중 핀 회로도**

기기에 활성 알람이 있는 경우 알람 핀은 아래와 같이 연결됩니다.

## 원격 알람

핀 **RA.NO** -- 상시 열림 및 **RA.COM**에 연결됨; 핀 **RA.NC** -- 상시 닫혀 있지만 알람 조건에서는 열림

### 로컬 알람

핀 **LA.NO** -- 상시 열림 및 **LA.COM**에 연결됨; 핀 **LA.NC** -- 상시 닫혀 있지만 알람 조건에서는 열림

# **4.5 UPS(무정전 전원 공급 장치) 연결**

UPS(무정전 전원 공급 장치)는 전원 공급 장치의 오작동으로부터 시스템 및 기기를 보호합니다. 이 기 기는 UPS 인터페이스를 제공합니다. 핀 **LoBAT** (→ [그림](#page-48-0) 26-11), **GND** (→ [그림](#page-48-0) 26-12) **OnUPS** (→ [그림](#page-48-0) [26-](#page-48-0)13) 및 **GND**(→ [그림](#page-48-0) 26-14)를 사용하여 UPS 장치를 구성하십시오.

일시적인 전원 장애, 전압 스파이크, 부족 전압 및 과도 전압으로부터 기기 및 시료를 보호하려면 활성 추적 UPS(예: APC SUA3000 시리즈, AP9613 Dry Contact I/O SmartSlot 카드 포함)를 사용하는 것이 좋습 니다.

UPS는 설치 위치에서 전압 공급 전압에 맞게 설계되어야 합니다. 도움말을 더 얻으려면 UPS 제조업체 에 문의하십시오.

# **4.6 전원 켜기 및 끄기**

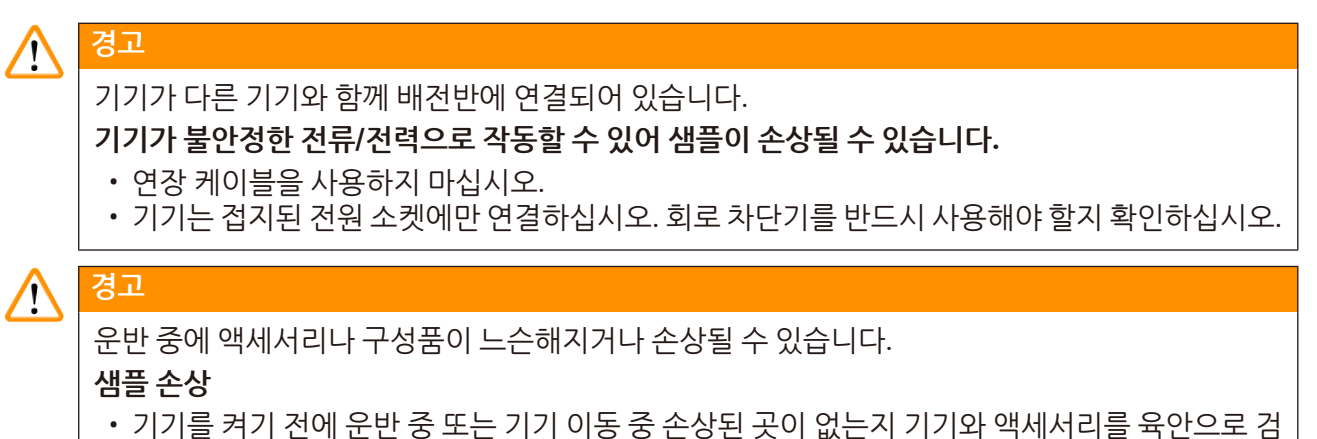

사하십시오.

정상 조건에서는 장시간 유휴 상태일 때도 기기를 항상 켜두십시오. 수리하거나 기기를 옮기는 경우에 는 기기를 종료하십시오.

# **4.6.1 켜기**

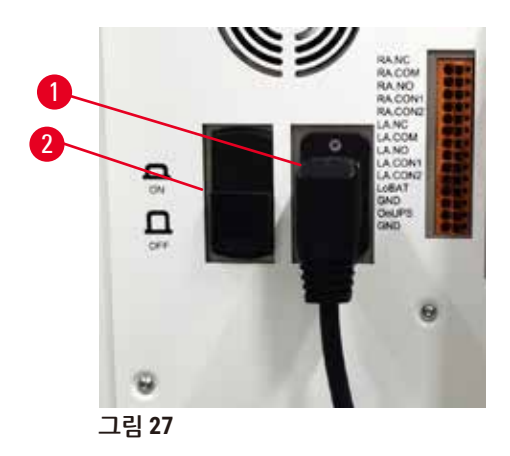

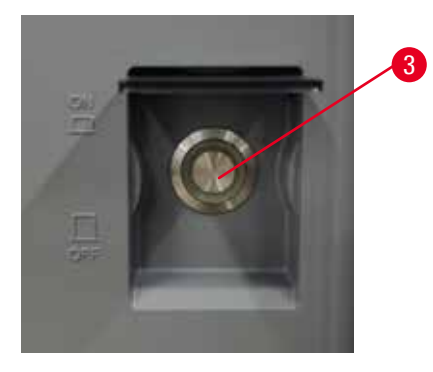

- <span id="page-50-0"></span>1. 전원 코드를 주전원 소켓(→ [그림](#page-50-0) 27-1)에 꽂습니다.
- 2. 회로 차단기(→ [그림](#page-50-0) 27-2)가 **ON** 위치에 있는지 확인합니다.
- 3. 기기 전면에 있는 주전원 스위치(→ [그림](#page-50-0) 27-3)를 On 위치로 누릅니다. 기기가 초기화되는 데 몇 분이 걸립니다.

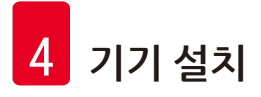

- 4. 초기화가 완료되면 로그인 화면이 나타납니다. 사용자 이름 및 암호를 입력하면 상태 화면이 표시됩니다(→ 70[페이지](#page-69-0) – 5.4 상태 화면).
- 5. 최초 로그인(→ 58[페이지](#page-57-0) 최초 로그인)을 위해 관리자 계정을 사용합니다.

## **4.6.2 전원 끄기**

**경고**  $\sqrt{N}$ 프로토콜 실행 중 주전원 케이블을 뽑거나 시스템을 종료합니다. **전원 장애로 인한 샘플 손상** • 긴급한 상황이 발생하여 전면 패널의 전원 버튼 또는 벽면의 주전원 스위치에 액세스할 수 없는 경우가 아니면 기기 작동 중 주전원 케이블을 뽑지 마십시오.

• 프로토콜 실행 중 시스템을 종료하지 마십시오.

정상적인 종료는 소프트웨어를 순서대로 종료합니다. 기기는 진행 중인 프로토콜 또는 다른 작업 없이 유휴 상태여야 합니다.

- 1. 화면의 수직 모서리에 있는 Leica 로고를 탭한 다음 **종료**를 탭합니다. 또는 **설정** > **기기 설정** > **소프트웨어 종료**를 선택합니다.
- 2. 종료를 확인합니다. 터치스크린에서 모든 항목이 사라질 때까지 기다린 다음 주전원 스위치 를 누릅니다.
- 3. 회로 차단기를 **OFF** 위치로 눌러 끕니다.
- 4. 주전원 소켓에서 전원을 끄고 전원 코드를 당깁니다.

### **4.6.3 비상 종료**

비상 시에는 주전원 스위치를 즉시 누릅니다.

상황이 허락하는 경우 주전원 소켓에서 전원을 끄고 전원 코드를 당깁니다.

### **4.6.4 장시간 종료 후 다시 시작**

유지관리 또는 폐기 등으로 인해 기기를 더 이상 사용할 수 없는 경우 사용자는 먼저 전원 공급 장치를 끈 다음 전원 케이블을 분리하여 올바르게 보관하도록 해야 한다. 또한 기기 표면, 레토르트, 시약 병, 파 라핀 수조 및 드립 트레이를 청소해야 합니다. 추출 튜브가 장착된 경우에는 분리해야 합니다.

기기를 다시 시작하는 경우 원래 전원 케이블을 다시 장착합니다. 레토르트, 시약 병, 파라핀 수조 및 드 립 트레이를 점검하여 불순물이 없는지 확인합니다. 추출 튜브가 있는 경우 지침에 따라 설치합니다. 기 기를 켜고 검증된 프로토콜을 실행하여 기기가 적절하게 작동하는지 확인합니다.

# **4.7 기기 이동**

**경고**

# $\bigwedge$

# 도구 또는 장비 없이 기기를 들어 올립니다.

**들어 올릴 때 기기가 사용자에게 떨어져 부상을 입을 수 있습니다.**

• 기기를 위층으로 옮길 때 항상 적절한 등급의 장비(예: 손수레 또는 지게차)를 사용하십시오.

#### **경고** ╱╲

시약 및 파라핀이 장착되어 있거나 전원 코드가 연결된 상태에서 기기를 옮깁니다.

**상해**

**경고**

• 기기가 흔들리거나, 기울거나, 들릴 수 있는 상태에서 운반하기 전에는 항상 튜브, 파라핀 수조 및 시약 병을 포함하여 기기를 청소해야 합니다. 전원 코드를 분리해야 합니다.

# $\bigwedge$

운반 중에 액세서리/구성품/장치가 느슨해지거나 손상될 수 있습니다.

# **샘플 손상**

- 운반 중에는 파라핀 오븐 덮개를 닫아야 합니다.
- 운반 중에는 레토르트 덮개를 잠가야 합니다.

옮기기 전에 기기의 전원을 끕니다. 전원 코드를 주전원 소켓에서 분리하여 기기를 냉각합니다.

- 1. 기기에서 시약 병 및 드립 트레이를 분리합니다.
- 2. 받침대에서 스캐너를 분리합니다.
- 3. 기기의 바퀴를 풉니다.
- 4. 손으로 기기의 모서리를 잡고 새 위치로 밉니다.
- 5. 기기가 최종 위치에 도달하면 바퀴를 잠급니다.
- 6. 드립 트레이, 시약 병 및 스캐너를 다시 설치합니다.

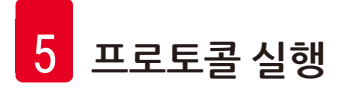

# **5. 프로토콜 실행**

## **5.1 소프트웨어 사용**

기기 기능은 터치스크린에서 제어합니다.

### **5.1.1 기본 작동**

## **버튼**

터치스크린의 버튼을 탭하면 메뉴, 화면 및 대화상자를 열고, 작업을 시작 및 종료합니다. 버튼의 상태 는 색상 또는 테두리로 나타납니다. 사용 가능한 화면 및 작업에 따라 활성화되는 버튼(→ [그림](#page-53-0) 28)이 진 회색, 연한 파란색, 연한 분홍색 또는 연한 녹색일 수 있습니다. 비활성화된 버튼(→ [그림](#page-53-1) 29)은 기본 색 상의 연한 버전입니다. 선택한 버튼에는 파란색 테두리(→ [그림](#page-53-2) 30)가 있습니다. 한 쌍을 이루며 전환되 는 버튼은 진회색과 연한 파란색입니다.

<span id="page-53-0"></span>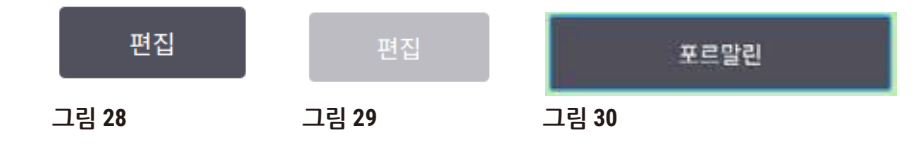

# **아이콘**

아이콘은 시약 스테이션 및 레토르트 등과 같은 시스템의 다양한 요소를 나타내는 데 사용됩니다. 선택 할 수 있는 아이콘(→ [그림](#page-53-3) 31)은 살짝 솟아올라 표시됩니다. 버튼을 선택할 때처럼 아이콘도 탭하여 선 택합니다. 선택한 아이콘(→ [그림](#page-53-4) 32)은 살짝 솟아 오른 상태에서 파란색 테두리가 표시됩니다.

<span id="page-53-4"></span><span id="page-53-3"></span><span id="page-53-2"></span><span id="page-53-1"></span>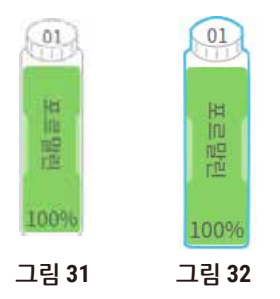

**키보드**

키보드는 텍스트와 숫자를 입력할 수 있도록 필요에 따라 나타납니다. 영숫자(텍스트와 숫자)(→ [그림](#page-54-0) [33\)](#page-54-0) 및 숫자(숫자만), 이렇게 두 가지 유형의 키보드가 있습니다. 키보드는 화면에 버튼이 표시된 컴퓨 터 키보드와 유사합니다.

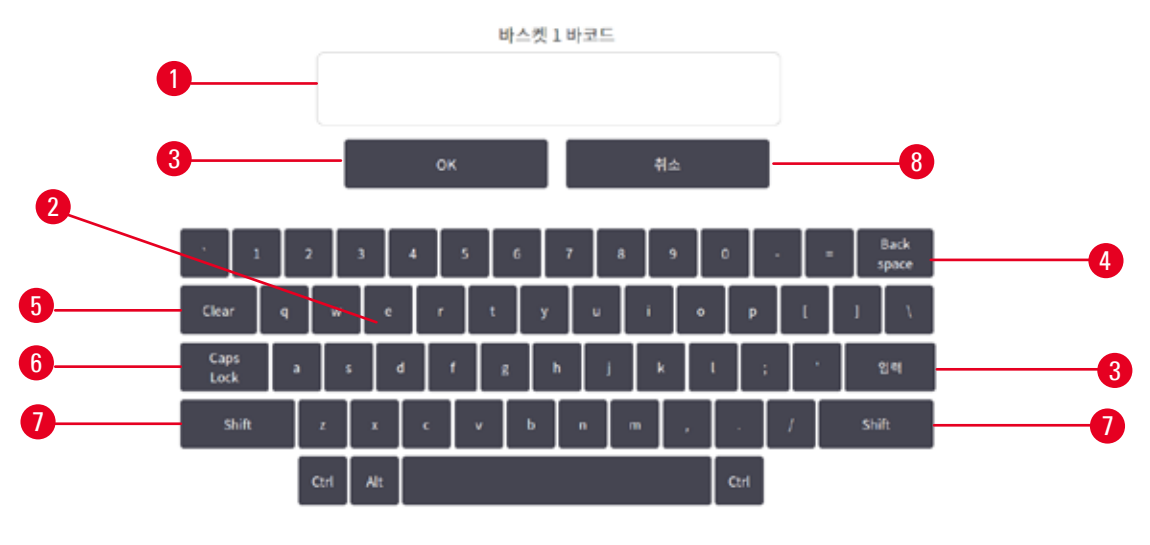

<span id="page-54-0"></span>**그림 33** 

- 1. 텍스트 창
- 2. 텍스트 및 숫자
- 3. **OK** 및 **Enter** 버튼 입력 확인
- 4. **Back Space** 버튼 마지막 문자 제거
- 5. **Clear** 버튼 모든 문자 제거
- 6. **Caps Lock** 버튼 대문자 또는 소문자 선택
- 7. **Shift** 버튼 대문자 또는 소문자 선택
- 8. **Cancel** 버튼 저장하지 않고 종료

# **5.1.2 탐색**

화면 맨 위에 있는 기능 표시줄(→ [그림](#page-54-1) 34)에서 소프트웨어를 탐색합니다.

<span id="page-54-1"></span>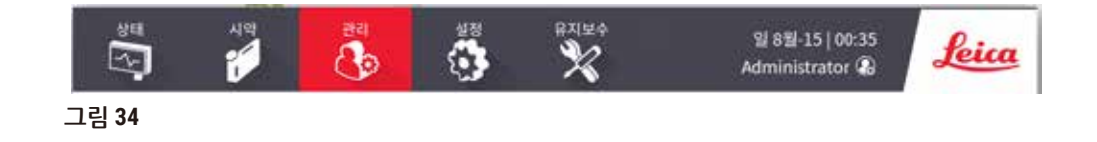

기능 표시줄은 항상 표시되므로 필요한 화면을 항상 찾을 수 있습니다. 기능 표시줄에서 버튼을 탭하면 관련 화면에 대한 옵션과 함께 화면 또는 메뉴가 열립니다.

일부 화면에는 표시되는 정보를 분할하는 대체 보기가 있습니다. 예를 들어, **시약 스테이션** 화면에는 시 약 병 정보를 위한 보기와 파라핀 챔버 정보를 위한 보기, 이렇게 두 가지 보기가 있습니다. 이러한 화면 에서 버튼을 탭하면 대체 뷰 간에 전환됩니다.

이 사용설명서에서 탐색 경로는 **1** > **2** > **3**과 같은 방식으로 표시됩니다.

즉, 기능 표시줄 버튼에서 **1**, **2**를 차례로 탭한 다음 마지막으로 **3**을 탭합니다. 예를 들어, **관리** > **프로토 콜** > **새로 만들기**는 기능 표시줄에서 **관리** 버튼을 탭하고 (**관리** 메뉴에 있는) **프로토콜**을 탭한 다음 **새 로 만들기**(**프로토콜 선택** 화면의 버튼임)를 탭합니다.

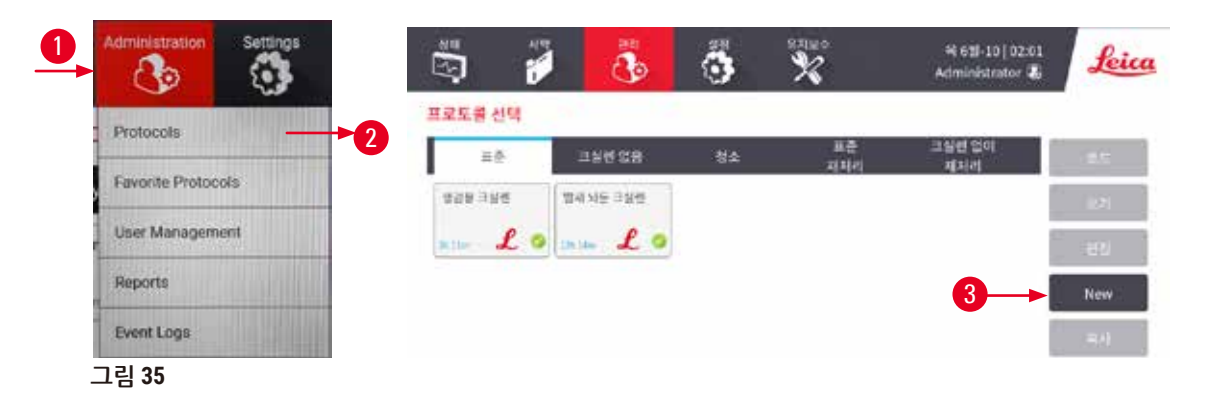

아래 표에는 간단한 기능 설명과 함께 소프트웨어의 모든 화면이 나와 있습니다. 이 사용설명서의 관련 섹션에 대한 링크도 있습니다.

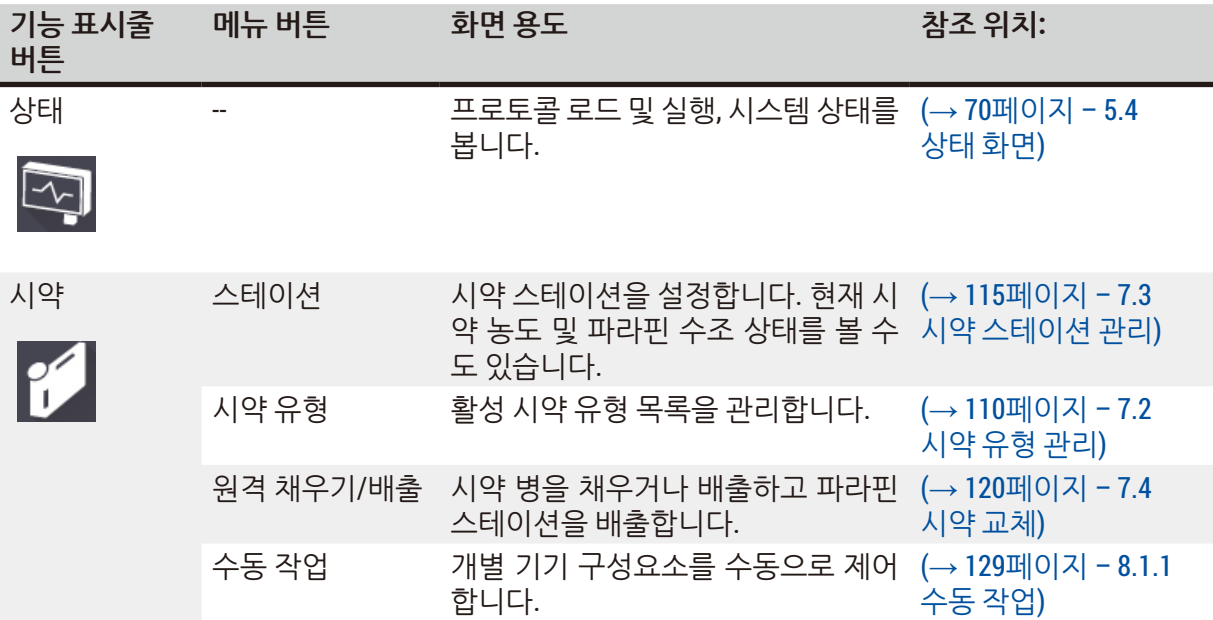

# **프로토콜 실행** 15

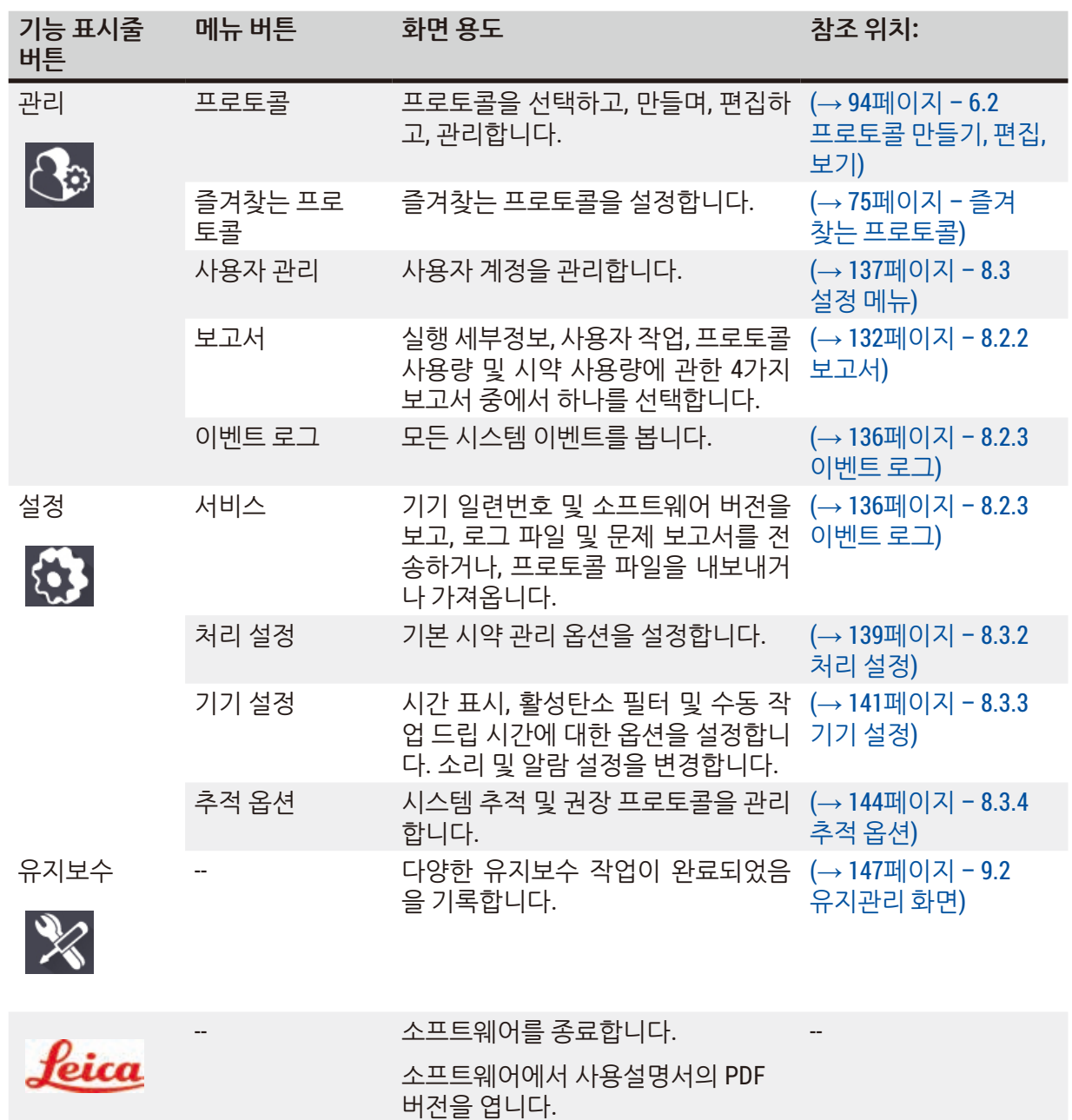

# **5.1.3 액세스 수준**

실험실 직원에게 적용할 수 있는 3가지 사용자 액세스 수준인 조작자, 감독자 및 관리자가 있습니다. 조 작자는 프로토콜 및 시약 교체 등 모든 일상적인 작업을 수행할 수 있습니다. 그러나 조작자는 프로토콜 을 편집하거나 시약 병 구성을 설정할 수 없습니다. 해당 작업을 수행하려면 감독자 권한이 있어야 합니 다. 또한 감독자에게는 시스템을 구성하는 권한이 있습니다. 관리자는 감독자가 가진 모든 권한을 가지 고 있으며 감독자와 조작자 계정을 만들 수 있습니다.

소프트웨어에 표시되는 일부 구성 설정의 경우 변경하려면 서비스 수준 액세스 권한이 필요합니다. 해 당 설정은 확인을 위해 제공되는데, 변경하려면 공인 서비스 담당자에게 문의해야 합니다.

### <span id="page-57-0"></span>최초 로그인

관리자 계정과 암호는 공장에서 구성되며, 새 계정을 만드는 데 사용할 수 있습니다. 기본 암호는 admin 입니다.

1. 초기화가 완료되면 로그인 화면이 나타납니다. **기타 액세스** 버튼을 누르고(→ [그림](#page-57-1) 36-1) **관리 자**를 선택합니다.

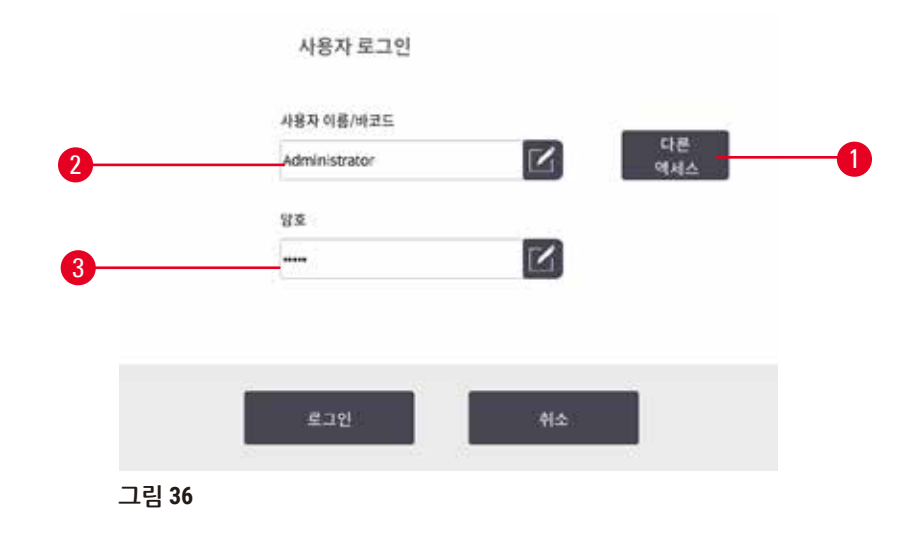

- 2. 기본 암호인 admin을 입력하고 **확인**을 탭합니다. 암호는 변경해야 합니다.
- 3. 키보드를 사용하여 "admin"을 입력하고 새 암호를 두 번 입력한 다음 **OK**를 눌러 확인합니다. 암호는 최소 6자여야 하며, 문자와 숫자를 각각 1개 이상 포함해야 합니다. 상태 화면이 표시됩 니다. 기능 표시줄의 라벨에 사용자 이름이 표시됩니다(→ [그림](#page-57-2) 37-1).

<span id="page-57-2"></span><span id="page-57-1"></span>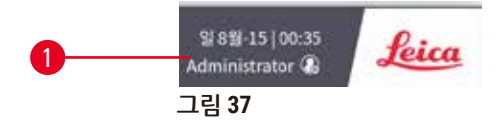

✓ 관리자가 이제 감독자 및 조작자 계정을 만들 수 있습니다(→ 137[페이지](#page-136-0) - 8.3 설정 메뉴).

로그인

로그인하려면 사용자 이름(→ [그림](#page-57-1) 36-2) 및 암호(→ [그림](#page-57-1) 36-3)를 입력한 다음 **로그인**을 탭합니다. 또는 이름 카드의 바코드를 스캔합니다.

# 사용자 전환/로그아웃

- 1. 기능 표시줄에서 사용자 이름(→ [그림](#page-57-2) 37-1)을 탭합니다.
- 2. **사용자 전환** 또는 **로그아웃**을 선택합니다.
- 3. 다음 선택한 작업을 계속 진행합니다.

기본적으로 설정된 자동 로그아웃 시간은 15분입니다. 자동 로그아웃 시간을 변경하려면 **설정** > **서비 스** > **잠금 화면**으로 이동합니다.

## **5.1.4 Help**

이 사용설명서는 데이터 캐리어에 PDF 형식으로 제공됩니다. 기기 소프트웨어에도 이 사용설명서가 (PDF 형식으로) 포함되어 있습니다. 기능 표시줄에서 **Leica** 로고를 탭하면 사용설명서가 열립니다. 일 부 화면에서는 **도움말**을 탭하면 해당 화면에 대한 도움말 페이지가 열립니다.

# **5.2 빠른 시작**

# **경고** /N 운반 중에 액세서리나 구성품이 느슨해지거나 손상될 수 있습니다. **샘플 손상**

- 기기를 운반하거나 옮기 후 환자 조직 샘플을 처리하기 전에 실행 테스트를 수행하여 사용된 기 기 및 프로토콜이 적합한지 확인하십시오. 미리 설치된 프로토콜을 사용하거나 이 활동을 고유한 프로토콜과 결합합니다.
- 위에서 모든 검사가 성공적으로 수행된 후에는 진단을 위해 환자 조직 샘플만 처리합니다. 이전 검사 단계 중 하나라도 실패하면 기기를 작동하지 말고 현지 Leica Biosystems 서비스 담당자에 게 문의하십시오.

#### **경고**  $\bigwedge$

사용자 정의 프로토콜이 확인되지 않았습니다.

# **샘플 손상**

• 미리 설치된 프로토콜 및 사용자 정의 프로토콜은 현지 또는 지역 승인 요구사항에 따라 사용자가 프로토콜(즉, 진단을 위해 환자 조직 처리)을 실행하기 전에 확인해야 합니다.

# $\sqrt{N}$

시약 병이 가득 차 있지 않습니다(레토르트가 비어 있지 않음).

**샘플 손상**

**경고**

• 프로토콜을 실행하기 전에 레토르트를 검사하여 레토르트 안에 아무것도 없는지 확인하십시오.

# **A**경고

기기가 처리 중일 때/일시 중지된 후/프로토콜 종료 후/레토르트를 열면 뜨거운 뚜껑/바스켓/액체/ 위험한 시약/레토르트의 증기에 닿을 수 있습니다.

레토르트를 열면 프로토콜을 계속 진행할 수 없습니다.

# **상해/샘플 손상/손상된 샘플**

- 뜨거운 표면. 작업 중에는 항상 화학물질 방호복, 보안경, 호흡기 보호구, 고무장갑 및 기타 필요한 개인보호장비를 착용하십시오.
- 프로토콜 실행 중에는 시스템 메시지에서 관련 메시지가 표시되지 않는 한 레토르트 덮개를 열지 말고 시약 병/파라핀 오븐 덮개/파라핀 수조를 분리하지 마십시오. 프로토콜 실행 중 레토르트에 서 시료를 제거하거나 레토르트에 시료를 추가하려는 경우 일시 중지 버튼을 누릅니다.
- • 기기가 일시 중지된 후 레토르트 또는 파라핀 수조를 열 때 주의하십시오. 모든 경고 메시지(예: 레토르트가 안전한 액세스 온도를 초과했습니다)를 읽고 계속 진행하기 전에 적절한 조치를 취 하십시오.
- • 녹은 파라핀은 뜨거우므로 화상을 입을 수 있습니다. 파라핀을 취급하거나 바스켓을 분리할 때 주의하십시오.

# **경고**

파라핀이 완전히 녹지 않으면 처리가 시작됩니다.

**샘플 손상**

• 시작 버튼을 누르기 전에 파라핀 수조 내의 파라핀이 완전히 녹았는지 확인하십시오.

#### **경고**  $\wedge$

 $\sqrt{N}$ 

시료가 시약/파라핀으로 덮이지 않았습니다.

# **샘플이 마르고 손상되었습니다.**

- 프로토콜을 실행하기 전에 외부에서 시약 병의 시약 잔여량을 확인하십시오. 시약 잔여량이 최소 와 최대 표시 사이에 있어야 합니다. 파라핀 잔여량도 확인하십시오.
- 수위 센서를 넘도록 샘플을 추가하지 마십시오.
- 제안된 것보다 더 많이 시료를 추가하지 마십시오.
- • 항상 카세트가 바스켓에 올바르게 삽입되었고 바스켓이 레토르트에 제대로 놓여 있는지 확인하 십시오.
- 야간 처리에는 스테이션 선택 프로토콜이 권장되지 않습니다. 어떠한 이유로든 시약을 사용할 수 없는 경우에는 프로토콜을 마칠 수 없습니다.

# **경고**

 $\bigwedge$ 

레토르트에서 빠져나온 카세트/조직이나 시약 또는 파라핀의 불순물로 인한 막힘

### **샘플 손상**

- • 처리 중 바스켓을 사용합니다. 레토르트에 직접 시료를 넣지 마십시오.
- • 프로토콜을 시작하기 전에 레토르트 바닥에 체를 장착했는지 확인하십시오.
- 레토르트 체를 부리할 때 레토르트에 아무것도 떨어지지 않도록 주의하십시오. 파이프에 이물질
- 이 있으면 밸브가 제대로 작동하지 않을 수 있습니다.

시작하기 전에 필요한 시약을 모두 구성해야 합니다(→ 115페이지 – 7.3 시약 [스테이션](#page-114-0) 관리). 또한 조 작자 수준 액세스 권한만 있는 사용자의 경우 로드할 준비가 된, 검증된 프로토콜이 하나 이상 있어야 합니다(→ 94페이지 – 6.2 [프로토콜](#page-93-0) 만들기, 편집, 보기). 전면 바퀴 브레이크가 잠겨 있어야 합니다. 프로토콜 실행 중에는 기기를 이동하지 마십시오.

기기 점검 및 설정

- 1. **상태** 버튼을 탭하여 **상태** 화면을 표시합니다. 모든 프로토콜은 **상태** 화면(→ [그림](#page-69-1) 45)에서 시 작하여 실행됩니다.
- 2. 사용하려는 레토르트 아이콘(→ 71페이지 [레토르트](#page-70-0) 아이콘)이 레토르트가 깨끗하거나 프 로토콜의 첫 번째 시약과 호환 가능한 시약의 잔여물이 남아 있음을 나타냅니다.
- 3. 필요한 경우 교체해야 할 시약 또는 파라핀 수조의 파라핀을 교체합니다(→ 120[페이지](#page-119-0) 7.4 [시약](#page-119-0) 교체). 시약 및 파라핀 수조의 표준 아이콘은 교체가 필요하거나 권장되는 경우 다양한 방 법으로 수정됩니다. 병 아이콘(→ 73[페이지](#page-72-0) – 병 아이콘) 및 파라핀 수조 아이콘(→ [72](#page-71-0)페 이지 – [파라핀](#page-71-0) 수조 아이콘)을 참조하십시오.
- 4. 다음과 같이 기기가 준비되었는지 확인합니다.
	- A. 모든 17개 시약 병과 응축액 병이 기기에 적절하게 장착되어 있어야 합니다.
	- B. 시약 병과 파라핀 수조에는 내용물이 충분해야 합니다. 시약 병과 파라핀 수조를 **MIN**과 **MAX** 표시 사이의 높이로 채웁니다.
	- C. 사용할 레토르트를 엽니다. 레토르트가 깨끗하고, 프로토콜의 첫 번째 시약과 호환되는 시 약에 잔여물이 있는지 점검합니다.
- 5. 카세트를 준비하고 바스켓에 로드합니다(→ 40페이지 [4.4.2](#page-39-2) 카세트 바스켓).

프로토콜 로드

추적 기능의 여러 가지 설정과 함께 처리 프로토콜을 실행하는 데 3가지 옵션이 있습니다.

- 옴션 1: 추적 기능 없이 처리 프로토콜 실행
- • 옵션 2: 추적 기능을 사용하도록 설정한 상태에서 처리 프로토콜 실행
- 옴션 3: 권장 프로토콜과 함께 실행
	- 6. 추적 기능 없이 처리 프로토콜 실행
		- A. 즐겨찾기 목록 패널에서 프로토콜을 선택하거나 왼쪽 아래(레토르트 A) 또는 오른쪽 아래 (레토르트 B)에서 **..추가** 버튼을 탭하여 **프로토콜 선택** 화면에서 프로토콜을 선택합니다. 조작자 수준 사용자는 (녹색 체크 표시가 있는) 검증된 프로토콜(→ [그림](#page-60-0) 38-1)만 선택할 수 있습니다.

<span id="page-60-0"></span>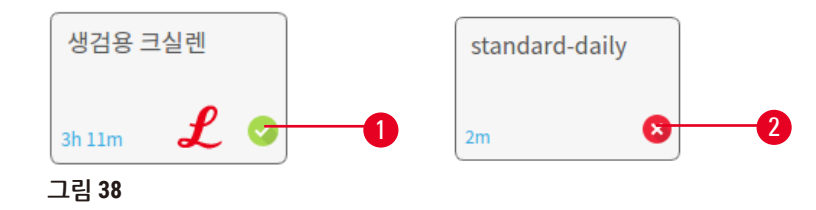

- B. 프로토콜의 첫 번째 스텝에서 레토르트 잔여물과 호환되지 않는 시약을 사용하면 경고 메 시지가 표시됩니다. 청소 프로토콜을 실행해야 하거나 프로토콜의 첫 번째 스텝을 건너뛸 수도 있습니다(→ 80페이지 [– 5.5.2](#page-79-0) 단일 실행에 대한 시작 스텝 변경). 건너뛰는 경우 경 고 대화상자에서 **모두 지우기**를 탭하여 계속 진행합니다.
- C. 프로토콜에 메모를 추가하려는 경우 **메모 추가**를 탭합니다. 화면 키보드를 사용하여 메모 를 입력하고 **Enter** 또는 **OK**를 탭합니다. 메모는 프로토콜 실행 중 프로토콜에 추가할 수도 있습니다.
- D. **실행** 버튼을 탭합니다. 계속해서 스텝 9를 진행합니다.
- 7. 추적 옵션을 사용하도록 설정한 상태에서 처리 프로토콜을 실행합니다. 이 옵션에서 기기는 HistoCore I-Scan과 함께 작동해야 하고 추적 기능이 활성화되어 있어야 합니다(→ 144[페이](#page-143-0) 지 [– 8.3.4](#page-143-0) 추적 옵션).
	- A. 위의 스텝 6A, 6B 및 6C를 따릅니다.
	- B. **실행** 버튼을 탭합니다. **레토르트 A/B 바스켓** 화면이 나타납니다.
	- C. 바스켓 1의 정보를 입력합니다. 이렇게 하려면 스캐너에서 LED 채우기 켜기/끄기 버튼 (→ [그림](#page-61-0) 39-1)을 눌러 스캐너 조명을 켭니다. 스캔/사진 촬영 실행 버튼(→ [그림](#page-61-0) 39-2)을 누 르면 바코드 스캐너가 바코드 스캔을 시작합니다. 바코드가 성공적으로 인지되면 스캐너 화면에 체크 표시가 나타납니다. 바코드 정보가 바스켓 1 이름 필드(→ [그림](#page-61-0) 39-4)에 입력되 고 다음 채우기 상자가 활성화됩니다(→ [그림](#page-61-0) 39-5). 스캐/사진 촬영 실행 버튼을 눌러 바스 켓의 사진을 찍습니다. 화면 오른쪽에 바스켓 사진이 보입니다(→ [그림](#page-61-0) 39-6). 사진 보기 도 구(→ [그림](#page-61-0) 39-7)를 사용하여 사진을 조정합니다. 체크 표시 버튼(→ [그림](#page-61-0) 39-3)을 누릅니다. 같은 방법으로 바스켓 2의 정보를 입력합니다(→ [그림](#page-61-0) 39-8).
	- D. 마치면 **확인**을 탭합니다. 계속해서 스텝 9를 진행합니다.

<span id="page-61-0"></span>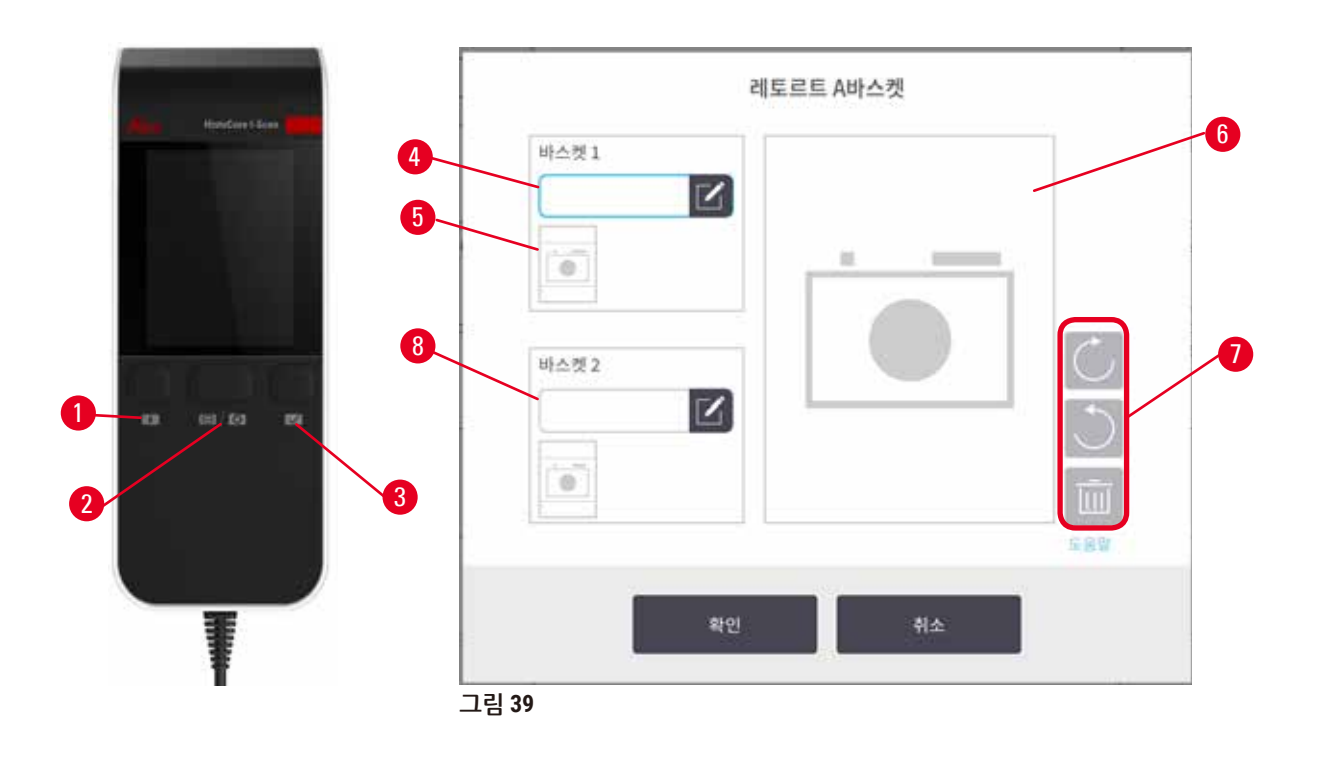

- 8. 권장 프로토콜과 함께 실행합니다. 이 옵션에서 기기는 HistoCore I-Scan과 함께 작동해야 하고, 추적 기능이 활성화되어 있으며, 바스켓이 권장 프로토콜과 연결되어 있어야 합니다(→ [144](#page-143-0) 페이지 [– 8.3.4](#page-143-0) 추적 옵션).
	- A. 스캐너 버튼(→ [그림](#page-69-1) 45-2) (→ [그림](#page-69-1) 45-7)을 탭합니다.
	- B. 바코드를 스캔하고 바스켓 사진을 찍습니다. 스텝 7C를 참조하십시오.
	- C. 마치면 **확인**을 탭합니다. 계속해서 스텝 9를 진행합니다.
- 9. 필요한 레토르트에 바스켓을 놓고 레토르트 덮개를 단단히 닫습니다.

# 프로토콜 실행

10.레토르트에 있는 카세트 수를 입력할 대화상자(→ [그림](#page-62-0) 40)가 나타납니다.

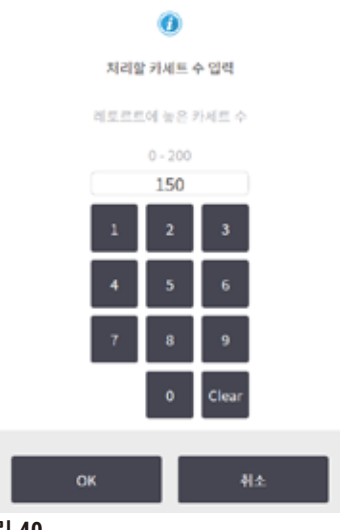

<span id="page-62-0"></span>**그림 40** 

기본적으로 표시되는 숫자는 감독자가 설정합니다(→ [8.3.2](#page-138-0) 처리 설정). 그러나 정확한 카세트 수를 입 력해야 합니다. 입력한 숫자는 시약 관리 시스템에서 시약 농도를 계산하는 데 사용됩니다. 숫자를 입 력하고 **확인**을 누릅니다. 예약 화면이 나타납니다.

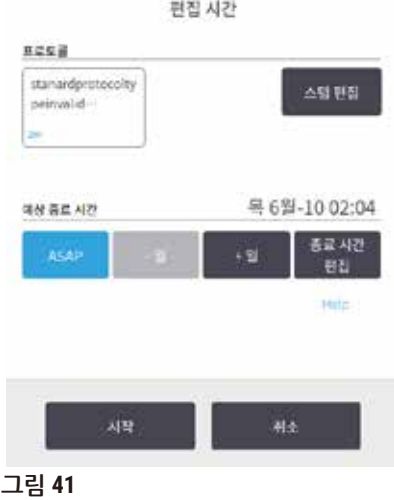

- 11.프로토콜의 스텝을 편집하거나 스텝 기간을 변경하려는 경우 **스텝 편집**을 탭합니다. 프로세 스에 대한 설명은 (→ 80페이지 [– 5.5.2](#page-79-0) 단일 실행에 대한 시작 스텝 변경)에 나와 있습니다.
- 12.프로토콜을 즉시 실행하려면 **ASAP**를 탭하고 아래 스텝 15를 계속 진행합니다.
- 13.실행 시작을 늦추려면 다음과 같이 수행합니다.
	- A. **+일**을 탭하여 1일 단위로 늦춥니다.
	- B. **종료 시간 편집**을 탭하여 원하는 다른 시간으로 지연을 지정합니다(→ 78페이지 [5.5.1](#page-77-0)  예약 [옵션](#page-77-0)).
- 14.화면에 표시된 예상 종료 시간이 적절한지 확인합니다. 적절하지 않은 경우 위의 스텝 12부터 반복합니다.
- 15.**시작** 버튼을 탭하면 시스템에서 프로토콜을 예약합니다.
	- A. 시스템에서 프로토콜을 예약할 수 없는 경우 경고 메시지가 나타납니다. 프로토콜을 다시 실행하기 전에 **모두 지우기**를 탭하여 모든 오류를 수정합니다(→ 86페이지 [– 5.7.2](#page-85-0) 피할 수 [없는](#page-85-0) 시약 충돌).
	- B. 시스템에서 실행을 예약할 수 있었던 경우에는 해당 프로토콜이 실행됩니다.
	- C. 종료 시간을 늦춰 설정한 경우 최초 채우기 조건이 발생합니다(→ 86페이지 [5.7.1](#page-85-1) 지연 된 종료 시간 및 최초 [채우기](#page-85-1)).

**상태** 화면에서 실행 진행 상황을 볼 수 있습니다. 카세트를 추가하거나 실행을 완전히 중단하기 위해 프 로토콜 실행을 일시 중지할 수 있습니다(→ 83페이지 – 5.6 [프로토콜](#page-82-0) 일시 중지 및 중단).

# 프로토콜 실행 완료

16.프로토콜이 완료되면 **프로토콜 완료** 대화상자가 나타나고 알람음이 들립니다.

레토르트에서 바스켓을 모두 분리할 때까지 **완료**를 탭하지 마십시오.

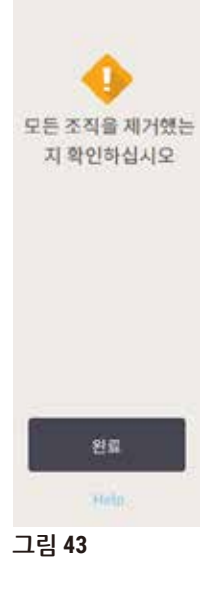

17.메시지가 표시되면 레토르트를 엽니다. 18.모든 조직을 제거하라는 메시지가 나타납니다. 모두 제거한 다음 **완료**를 탭합니다.

레토르트를 배출하기 전에 바스켓을 분리할 수 있는데, 이 옵션은 권장되지 않습니다. 이렇게 하려면 **지 금 액세스**를 탭합니다. 레토르트를 배출하려면 **레토르트 배출**을 탭합니다.

工로토콜 완료 2021-06-10 02:06

**레도르드 배출** 

지금 액세스

Hills **그림 42** 

청소 프로토콜 실행

19.지금 청소 패널이 표시됩니다. 다음 처리 프로토콜을 실행하기 전에 청소 프로토콜을 실행합 니다.

#### **경고** Л

청소 프로토콜을 실행할 때 레토르트에 조직이 남아 있습니다.

## **샘플 손상**

- • 건조 스텝에서는 조직이 손상되므로 청소 프로토콜을 시작하기 전에 레토르트에서 조직 을 모두 제거하십시오.
- 20.청소를 위해 미리 선택한 기본 프로토콜을 수락하려면 **시작**을 탭하고 아래 스텝 23을 진행합 니다. 그러지 않으면, (이 절차에서 설명한 것처럼) 청소 프로토콜을 선택하고 조직 처리 프로 토콜을 실행하는 것처럼 청소 프로토콜을 실행합니다.
- 21.레토르트에 더러운 바스켓을 놓으라는 메시지가 표시됩니다. 바스켓을 놓기 전에 바스켓에서 조직을 모두 제거하십시오. 레토르트에 바스켓을 놓고 레토르트 덮개를 닫은 다음 **확인**을 탭 합니다.
- 22.청소 프로토콜의 스텝을 편집하려면 **스텝 편집**을 탭합니다. (→ 80페이지 [5.5.2](#page-79-0) 단일 실행 에 [대한](#page-79-0) 시작 스텝 변경).
- 23.**시작**을 탭하여 실행을 시작합니다.
- 24.프로토콜이 완료되면 **프로토콜 완료** 패널이 나타나고 알람음이 들립니다. **지금 액세스**를 탭 하여 계속 진행합니다.
- 25.**지금 레토르트에 액세스** 패널이 나타나면 레토르트 덮개를 열고 바스켓을 분리합니다. 26.**레토르트 열기**를 탭하여 계속 진행합니다.

# **5.3 청소 프로토콜**

청소 프로토콜은 레토르트와 공통 시약 라인을 청소합니다. 실행이 완료되고 메시지가 표시되면 **지금 청소** 옵션을 선택할 수 있습니다. 그러면 미리 정의된 청소 프로토콜이 실행됩니다(**빠른 청소**라고 함). 또는 다른 청소 프로토콜을 선택할 수 있습니다.

다음과 같은 경우에도 레토르트를 청소할 수 있습니다.

- 워격 채우기 및 배출 기능을 사용하여 시약을 교체한 후
- 수동으로 시약을 채운 경우, 밓/또는
- 마지막 시약이 실행할 다음 프로토콜과 호환되지 않는 경우(→ 167페이지 10.5 시약 호환성 표).

대부분의 실험실의 경우 미리 정의된 **빠른 청소** 프로토콜이 필요한 유일한 청소 프로토콜이어야 합니 다. 정상적인 상황에서 프로토콜은 첫 번째 스텝 전에 레토르트의 잔여물을 파라핀 수조로 퍼지합니다. 그런 다음 청소용 크실렌과 청소용 에탄올, 이렇게 두 가지 시약 스텝이 있습니다. 두 스텝 다음에는 건 조 스텝을 진행합니다. 건조 스텝에는 고온, 진공 및 공기 흐름이 사용되어 시약 잔여물을 모두 증발시 킵니다. 건조 스텝이 완료되면 히터는 꺼지지만 공기 흐름은 계속 발생하여 레토르트를 냉각시킵니다.

다른 프로토콜처럼 청소 프로토콜을 로드하여 실행하는데, 레토르트 안에 조직이 있으면 절대 안 됩니 다. 건조 스텝에서 조직이 손상됩니다. 즉, 청소 프로토콜은 처리 실행에는 사용하면 절대 안 됩니다. 대 신 처리 프로토콜을 사용하십시오.

필요한 경우 고유한 청소 프로토콜을 만듭니다.

새 청소 프로토콜을 만들려면 다음과 같이 수행하십시오.

- 1. **프로토콜 선택** 화면(**관리** > **프로토콜**)을 열고 **청소**를 탭합니다.
- 2. **새로 만들기**를 탭하고 프로토콜 유형으로 **청소**를 선택합니다.
- 3. 청소 프로토콜 이름을 입력합니다.
- 4. 시약 선택 방법으로 **유형** 또는 **스테이션**을 선택합니다. 일련의 대화상자가 표시되어 첫 번째 스텝을 만드는 과정을 안내합니다.
- » 청소 프로토콜의 최종 스텝은 자동으로 건조 스텝입니다. 이 스텝은 편집할 수 없습니다.
- 5. 프로토콜 표에서 두 번째 행을 탭하고 **삽입**을 탭하여 두 번째 스텝을 추가합니다. 필요에 따라 스텝을 추가합니다.
- 6. 필요에 따라 **이름** 버튼을 탭하여 청소 프로토콜 이름을 편집합니다.
- 7. 필요에 따라 **메모** 버튼을 탭하여 프로토콜과 관련하여 저장하고 싶은 정보를 추가합니다.
- 8. **저장** 버튼을 탭하여 프로토콜을 저장합니다.
- 9. **완료** 버튼을 탭하여 마칩니다.
- 10.프로토콜을 사용하기 전에 필요하거나 권장되는 작업에 대해 경고하는 창이 나타납니다. 프로 토콜이 사용하도록 확인되지 않았다는 경고가 항상 표시됩니다. 기본적으로 새로 만든 프로토 콜은 유효한 프로토콜이 아닙니다. 실험실에서 임상 사용 전 프로토콜을 확인해야 합니다. 확 인하면 감독자가 **프로토콜 편집** 화면으로 이동하여 **프로토콜 확인** 버튼을 탭합니다. 그러면 (창에 나열된 기타 모든 오류를 해결한 경우) 조작자가 해당 프로토콜을 사용할 수 있게 됩니다. 필요한 경우 **기본값** 버튼을 탭하여 해당 청소 프로토콜을 기본 청소 프로토콜로 설정합니다.

미리 정의된 **빠른 청소** 프로토콜을 복사하여 고유한 청소 프로토콜을 만들려면 다음과 같이 수행하십 시오.

- 1. **관리** > **프로토콜**을 탭하고 **청소**를 탭합니다.
- 2. **빠른 청소** 프로토콜을 선택하고 **복사**를 탭합니다.
- 3. 프로토콜의 새 이름을 입력합니다.
- 4. 청소 프로토콜을 수정합니다(→ 94페이지 6.2.2 [프로토콜](#page-93-1) 편집). 청소 프로토콜에서 최종 건조 스텝은 편집할 수 없습니다.
- 5. 위의 새 청소 프로토콜 만들기 스텝 6을 계속 진행합니다.

청소 프로토콜은 용수 공급 스텝이 필요 없으며, 기존 청소 시약과 잘 작동합니다.

기기에서 크실렌을 완전히 제거하기 위해 Leica Biosystems에서는 크실렌 없는 세정액인 Waxsol™을 공 급합니다(→ 107페이지 [– 7.1.4](#page-106-0) 권장 시약).

# $\sqrt{N}$

청소 프로토콜을 실행할 때 레토르트에 조직이 남아 있습니다.

# **샘플 손상**

• 건조 스텝에서는 조직이 손상되므로 청소 프로토콜을 시작하기 전에 레토르트에서 조직을 모두 제거하십시오.

# **경고**

**경고**

**경고**

샘플 재처리에 청소 프로토콜을 사용합니다.

# **샘플 손상**

• 건조 스텝에서는 조직이 손상되므로 재처리에 청소 프로토콜을 사용하지 마십시오.

# Л

 $\bigwedge$ 

잘못된/부족한 청소 도구/시약 사용 **샘플 손상**

- 오염된 탈수제를 청소용 에탄올로 재사용하지 마십시오. 오염된 탈수제에는 포르말린(또는 기타 접착제)이 포함되어 있고 건조 스텝에서는 레토르트의 내부 표면에 소금이 결정화됩니다.
- 레토르트에 파라핀을 넣은 후에는 항상 청소 프로토콜을 실행하십시오.

미리 정의된 모든 청소 시약에는 주기 순도 임계값이 있습니다. 이러한 임계값은 10회 또는 6회 청소 실 행 후 시약을 강제로 교체합니다(농도 임계값을 먼저 초과하지 않는 경우). 하지만 이러한 임계값은 레 토르트에 카세트 바스켓만 있는 상태의 청소 실행을 위해 설계되었습니다.

#### **경고** ╱╲

바스켓 이외 물건을 청소하기 위해 청소 프로토콜을 실행합니다.

**손상된 샘플 - 세정 시약은 더 빠른 속도로 변질됩니다. 주기 순도 임계값을 낮추지 않으면 낮은 순도 의 세정 시약으로 인해 청소 품질이 떨어집니다.**

• 청소 프로토콜을 사용하여 다른 물질을 청소하지 마십시오.

다른 레토르트 잔여물에 맞춰 청소 프로토콜 수정

레토르트에 파라핀 또는 청소 시약이 남아 있는 경우에는 항상 가능한 한 빨리 전체 청소 프로토콜을 실행합니다.

에탄올 또는 포르말린 잔여물의 경우 프로토콜의 첫 번째 스텝을 건너뛰고 에탄올 스텝에서 시작합니 다(→ 80페이지 [– 5.5.2](#page-79-0) 단일 실행에 대한 시작 스텝 변경).

다음 청소 프로토콜이 포르말린 스텝으로 시작하는 경우 깨끗한 포르말린 잔여물이 레토르트에 남아 있을 수 있습니다. 프로토콜 종료 후 레토르트에 포르말린이 남아 있는 경우 필요하다면 청소하지 않고 계속 진행할 수 있습니다. **지금 청소** 패널이 나타나면 기본 청소 프로토콜이 미리 로드되어 실행할 준비 가 됩니다. 이 청소 프로토콜을 무시하려면 다음과 같이 수행하십시오.

- 1. **...추가**를 탭합니다.
- 2. 조직 처리 프로토콜을 아무것이나 탭하고 **로드**를 탭합니다.
- 3. **실행**을 탭합니다.
- 4. **프로토콜 언로드**를 탭합니다.
- 5. 다음 선택한 작업을 계속 진행합니다.

### 청소 전 퍼지

파라핀이 처리 프로토콜의 최종 스텝이기 때문에 청소 프로토콜은 일반적으로 레토르트에서 파라핀 잔여물을 청소하기 위해 실행합니다. 세정 용매의 수명을 최대한 늘리기 위해 기기에서는 일반적으로 청소 프로토콜 시작 전에 레토르트의 파라핀 잔여물을 파라핀이 원래 있던 파라핀 챔버로 퍼지합니다.

레토르트에 호환되지 않는 잔여물이 남아 있는 상태에서 처리 프로토콜을 레토르트에 로드하려면 이벤 트 10011: "레토르트의 시약이 호환되지 않음. 레토르트를 청소하거나 프로토콜을 편집하십시오."가 표 시됩니다. 이 경고가 나타난 후 실행되는 청소 프로토콜에서는 파라핀 챔버로 정상 퍼지가 수행되지 않 습니다. 이는 레토르트에 새 카세트를 넣었는데 파라핀 잔여물이 포르말린으로 오염되는 경우입니다. 이러한 상태에서 퍼지하면 파라핀 경고가 포르말린으로 오염될 수 있습니다.

처리를 준비하는 과정에서 더러운 레토르트에 새 카세트를 넣은 경우 카세트를 빼낸 다음 청소 프로토 콜을 로드하기 전에 처리 프로토콜 로드를 시도합니다. 처리 프로토콜을 로드하려고 시도할 때 나타나 는 10011 경고로 인해 프로토콜이 파라핀 수조 퍼지를 건너뛰게 됩니다. 이제 포르말린이 섞인 레토르 트 잔여물이 파라핀 수조로 흘러 들어가지 않습니다. 하지만 세정 용매에는 섞입니다.

청소 프로토콜이 완료되면 (포르말린으로 오염되었으므로) 세정 용매를 교체하십시오. 일반적으로 처 리 실행 후에는 항상 바로 레토르트를 청소하여 이러한 상황을 피합니다. 레토르트를 청소하라는 메시 지도 표시됩니다. 아래 아이콘(→ [그림](#page-68-0) 44)으로 표시된 것처럼 레토르트에 잔류물이 있는 새 카세트를 레토르트에 넣지 마십시오. (포르말린 잔여물은 허용될 수 있습니다).

<span id="page-68-0"></span>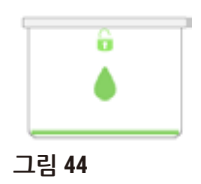

#### **경고**  $\mathbf{\Psi}$

청소 프로토콜 실행 전 (포르말린 잔여물이 남은) 처리되지 않은 샘플이 레토르트에 있습니다. **손상된 샘플 - 청소 시작 시 파라핀 수조로 제거된 잔여물 내 포르말린은 이후 실행 시 조직을 손상시 킬 수 있습니다.**

- 청소 프로토콜을 실행하기 전에 처리되지 않은 조직 샘플을 레토르트에 로드하지 마십시오.
- 청소 프로토콜을 실행하기 전에 레토르트에 처리되지 않은 샘플을 실수로 로드한 경우 샘플을 제 거하고 처리 프로토콜을 로드한 다음 청소 프로토콜을 로드해 보십시오. 청소 실행 전 제거를 건 너뜁니다.

# **5.4 상태 화면**

<span id="page-69-0"></span>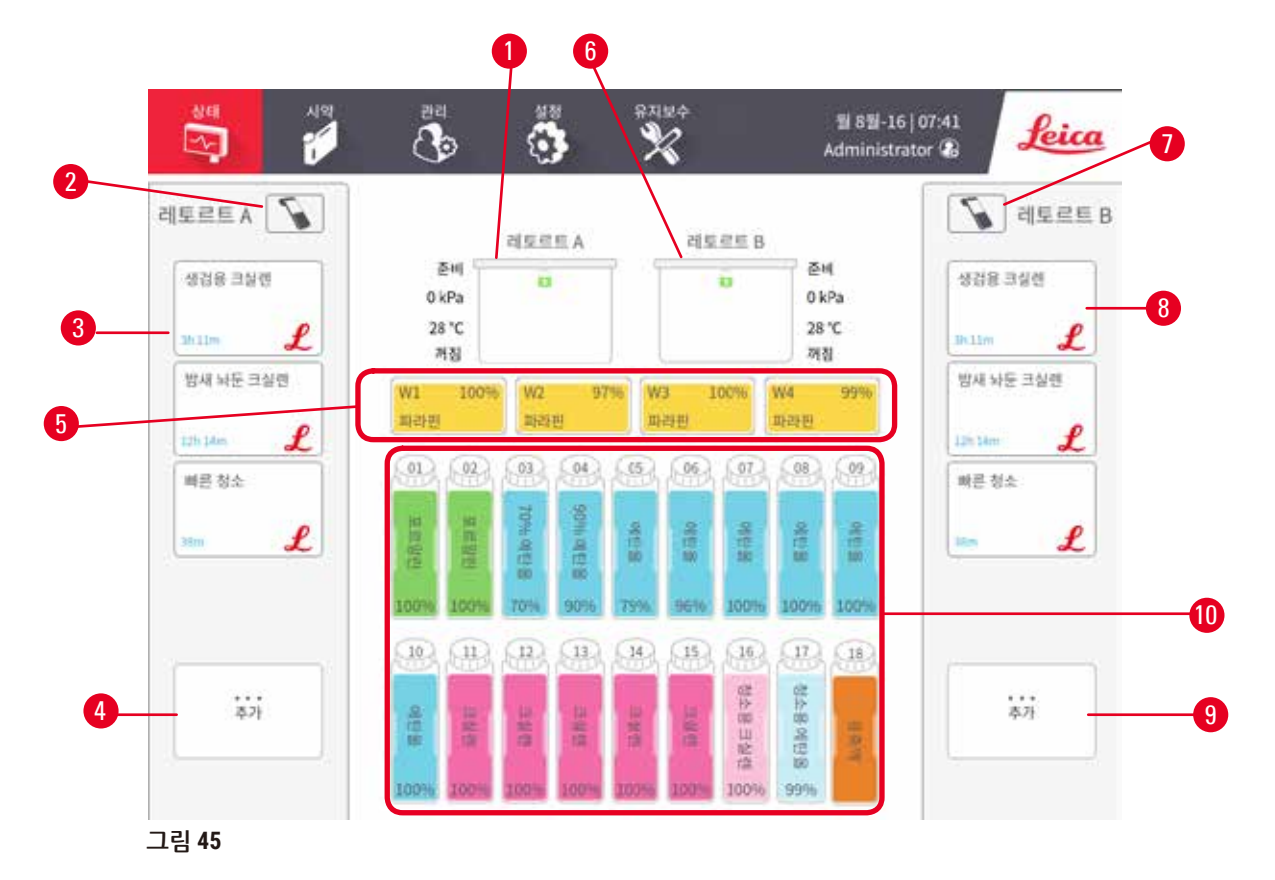

- 1. 레토르트 A
- 2. 레토르트 A의 스캐너 버튼
- 3. 레토르트 A의 즐겨찾는 프로토콜 패널
- 4. 레토르트 A의 **...추가** 버튼(모든 프로토콜 보기)
- 5. 파라핀 수조(W1-W4)
- <span id="page-69-1"></span>6. 레토르트 B
- 7. 레토르트 B의 스캐너 버튼
- 8. 레토르트 B의 즐겨찾는 프로토콜 패널
- 9. 레토르트 B의 **...추가** 버튼(모든 프로토콜 보기)
- 10.시약 병 17개, 응축액 병 1개

**상태** 화면에서는 프로토콜을 로드 및 실행하고 프로토콜의 진행 상황을 모니터링합니다.

# **5.4.1 상태 영역**

화면의 가운데 영역에는 레토르트, 파라핀 수조, 시약 병 및 응축액 병의 상태가 표시됩니다.

## <span id="page-70-0"></span>**레토르트 아이콘**

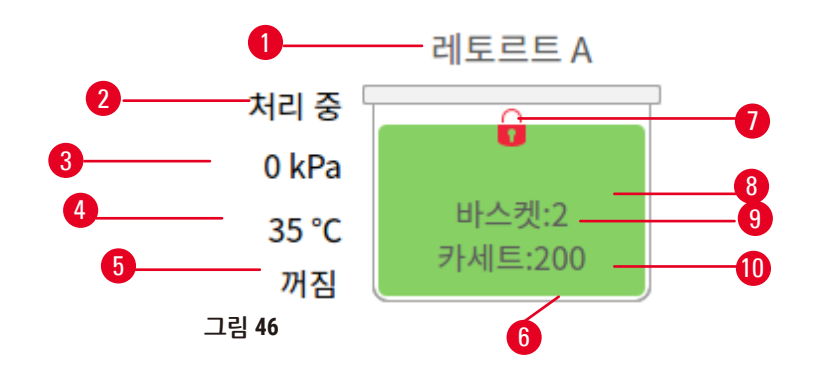

<span id="page-70-1"></span>7. 레토르트 잠금 상태

9. ID가 입력된 바스켓의 수 10.레토르트의 카세트 수

8. 레토르트 상태를 보여주는 색상 또는 패턴

- 1. 레토르트 이름
- 2. 현재 레토르트 작업
- 3. \*레토르트 압력
- 4. \*레토르트 온도
- 5. \*교반기 켜짐/꺼짐
- 6. 현재 레토르트에 있는 시약 그룹을 나타 내는 색상 코드

\*레토르트 상태는 조작자 수준에서 10분 후 또는 로그아웃 시 표시되지 않습니다.

현재 레토르트 작업(→ [그림](#page-70-1) 46-2)은 다음과 같을 수 있습니다.

- • **준비됨** 새 작업에 레토르트를 사용할 수 있습니다.
- • **예약됨** 프로토콜이 로드되었으나 아직 시작되지 않았습니다.
- • **처리 중** 레토르트가 현재 프로토콜을 실행 중입니다.
- • **완료됨** 레토르트가 로드된 프로토콜을 완료했습니다.
- • **건조 중** 청소 프로토콜의 최종 스텝으로 레토르트가 건조 중입니다.
- • **채우는 중** 레토르트가 현재 채워지는 중입니다.
- • **배출 중** 레토르트가 현재 배출 중입니다.
- • **보류 중**(배출 또는 채우기) 레토르트가 채우기 또는 배출을 수행하기 위해 리소스를 대기 중입니다.
- • **중단 중** 레토르트가 현재 작업을 중단하는 중입니다.
- • **사용 불가** 레토르트를 사용할 수 없습니다. 서비스 담당자에게 문의하십시오.

가능한 레토르트의 상태는 다음 6가지입니다(→ [그림](#page-70-1) 46-6).

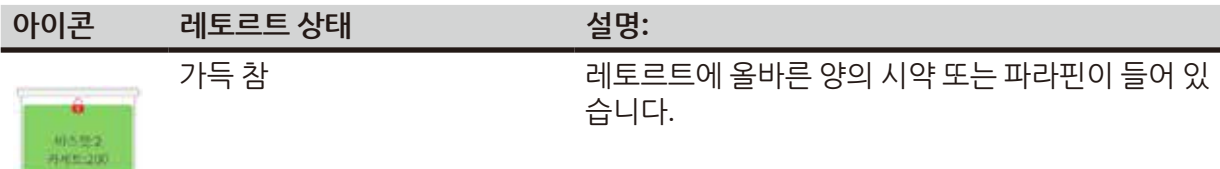

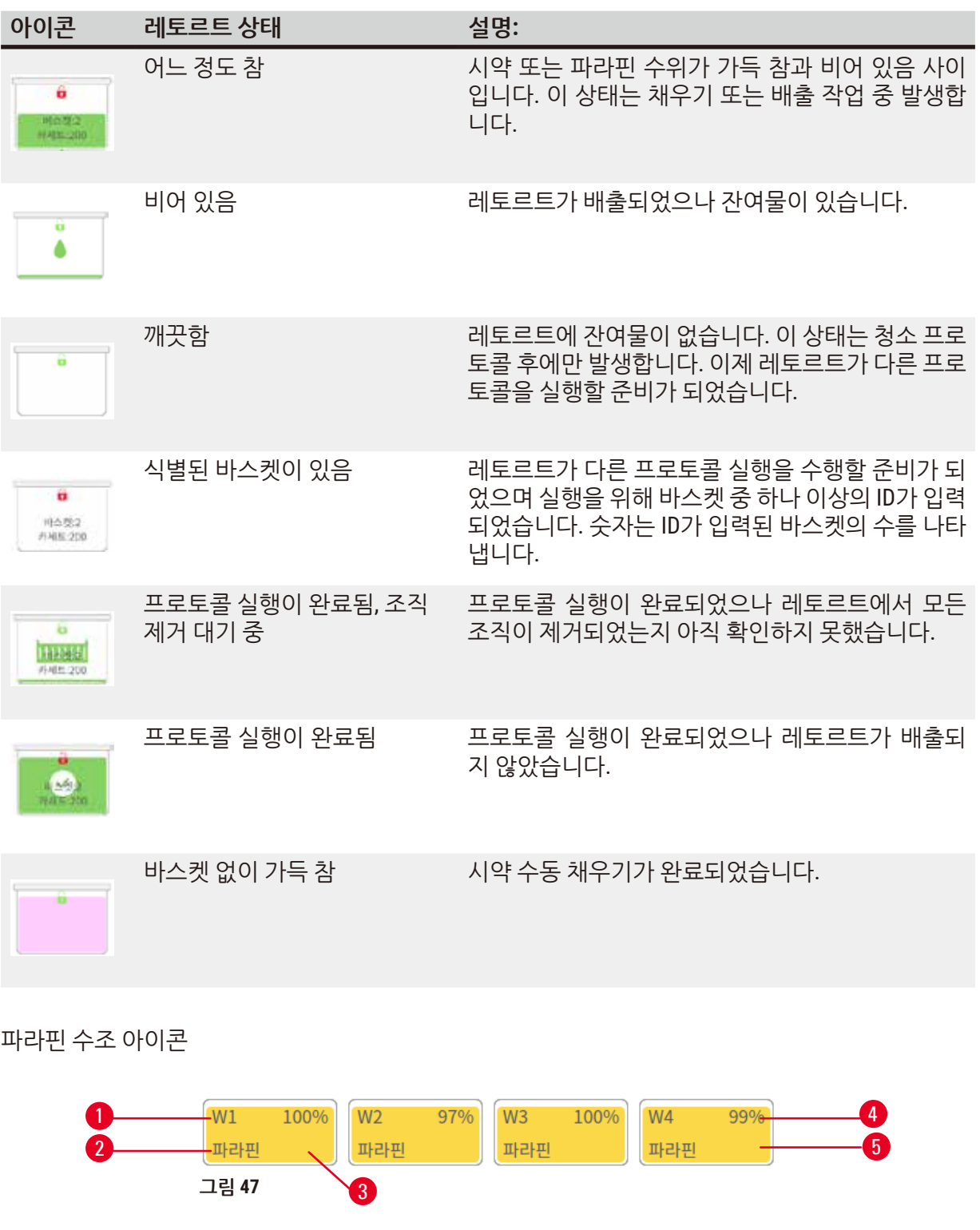

- <span id="page-71-0"></span>1. 파라핀 수조 번호
- 2. 시약 유형(즉, 파라핀 유형)
- 4. 파라핀 농도
- 3. 색상 코드: 시약 그룹 "파라핀"의 경우 주황색

5. 스테이션 상태를 보여주는 색상 또는 패턴

파라핀 수조의 가능한 스테이션 상태는 다음 4가지입니다.
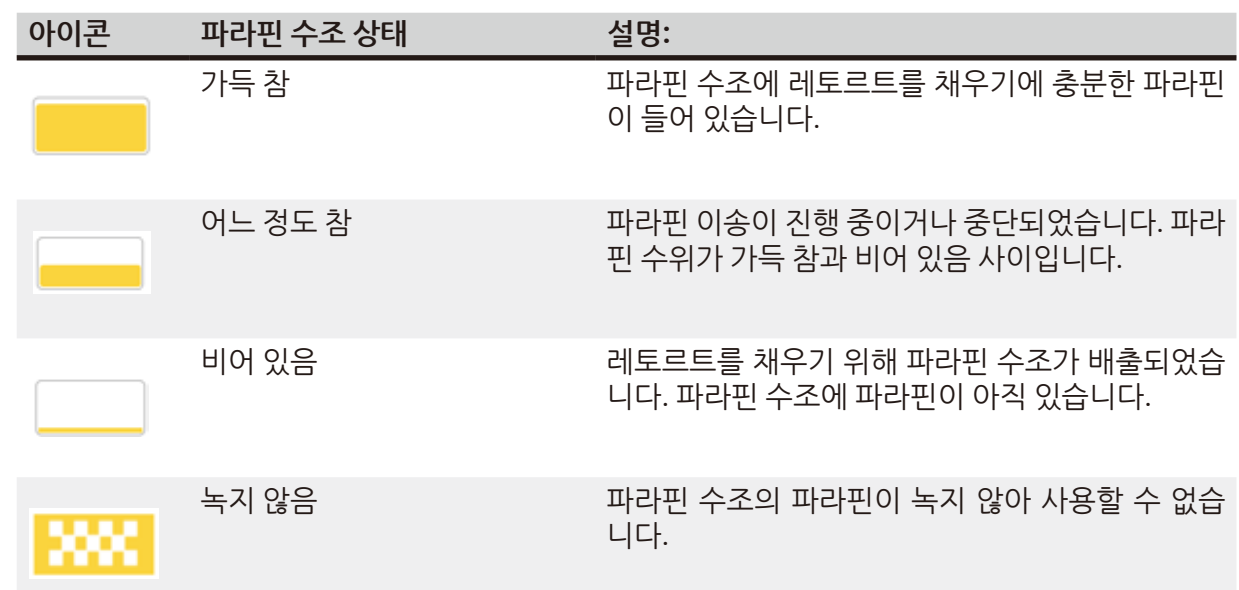

**병 아이콘**

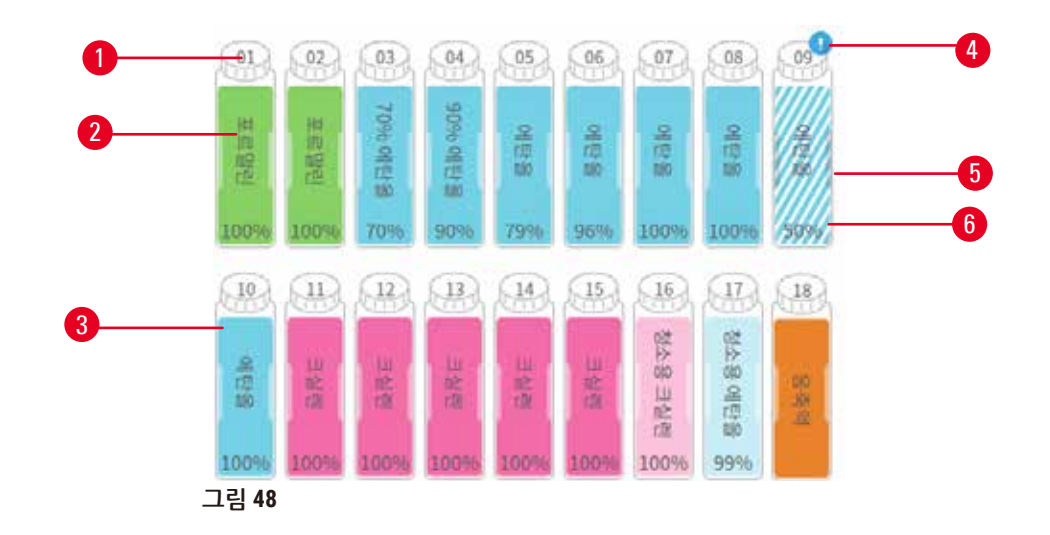

- 1. 병 번호
- 2. 시약 유형
- 3. 시약 그룹별 색상 코드((→ 101[페이지](#page-100-0) -7.1.1 시약 그룹, 유형 및 [스테이션](#page-100-0)) 참조)
- 4. 경고 기호와 시약이 임계값을 벗어났음을 나 타내는 빗살 무늬 패턴
- 5. 스테이션 상태를 보여주는 색상 또는 기타 패턴(아래 참조)
- 6. 시약 농도

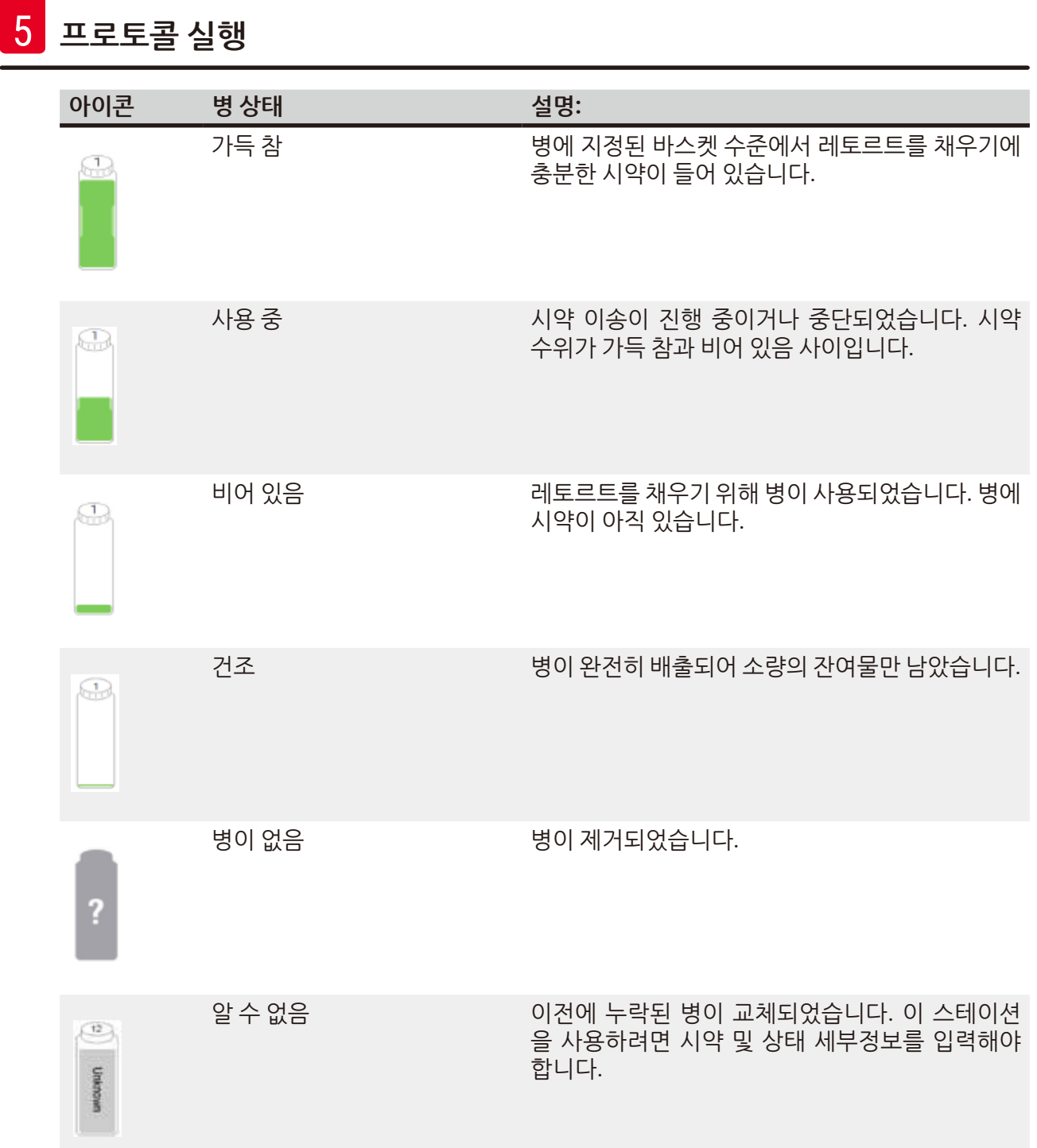

#### **5.4.2 프로토콜 패널**

#### 즐겨찾는 프로토콜

레토르트의 **상태** 화면에 표시할 즐겨찾는 프로토콜로 최대 4개까지 프로토콜을 선택할 수 있습니다. 레 토르트 A 및 B의 즐겨찾는 프로토콜 목록은 동일합니다.

프로토콜을 즐겨찾는 프로토콜로 설정하려면 다음 스텝을 따르십시오.

- 1. **관리** > **즐겨찾는 프로토콜**로 이동합니다.
- 2. **추가** 버튼(→ [그림](#page-74-0) 49-1)을 탭합니다.

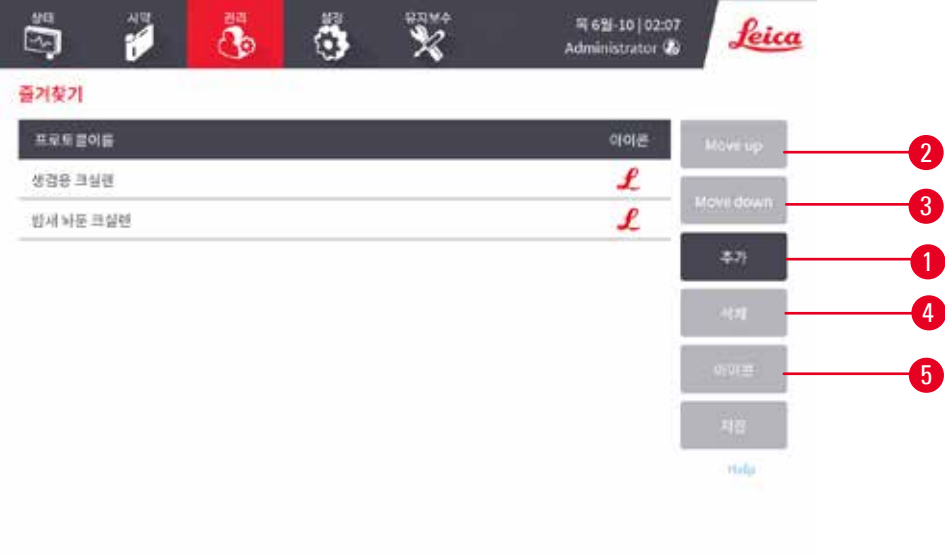

#### <span id="page-74-0"></span>**그림 49**

- 3. **프로토콜 선택** 목록에서 원하는 프로토콜을 선택합니다. 화면 오른쪽에서 **선택** 버튼을 탭합 니다.
- 4. **아이콘 선택** 대화 상자가 나타납니다(→ [그림](#page-75-0) 50). 목록에서 프로토콜에 해당하는 아이콘을 선 택하고 **확인**을 탭합니다.

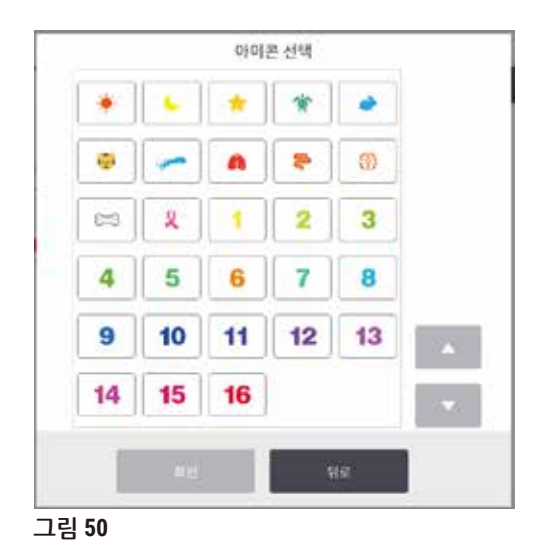

<span id="page-75-0"></span>5. 선택한 프로토콜이 **즐겨찾기** 목록에 표시됩니다. **즐겨찾기** 대화상자에서 **저장**을 탭하면 선택 한 프로토콜이 레토르트 두 개의 **상태** 화면에 표시됩니다.

**위로 이동**(→ [그림](#page-74-0) 49-2) 또는 **아래로 이동**(→ [그림](#page-74-0) 49-3) 버튼을 탭하여 **상태** 화면에 표시되는 즐겨찾는 프로토콜의 순서를 조정할 수 있습니다. **삭제** 버튼(→ [그림](#page-74-0) 49-4)을 탭하여 **상태** 화면에서 즐겨찾는 프 로토콜을 제거할 수 있습니다. **아이콘** 버튼(→ [그림](#page-74-0) 49-5)을 탭하면 즐겨찾는 프로토콜에 해당하는 아 이콘을 변경할 수 있습니다.

프로토콜 패널

즐겨찾는 프로토콜 목록 또는 프로토콜 선택 목록에서 프로토콜을 선택하면 각 레토르트의 **상태** 화면 에 프로토콜 스텝이 표시됩니다. 프로토콜 패널에서는 프로토콜을 로드 및 언로드하고, 처리 실행을 시 작하며, 실행을 일시 중지할 수 있습니다. 또한 실행 진행 상황을 모니터링할 수 있습니다.

프로토콜 패널을 두 가지 모드 즉, 표준(→ [그림](#page-76-0) 51) 및 확장(→ [그림](#page-77-0) 52) 모드로 볼 수 있습니다.

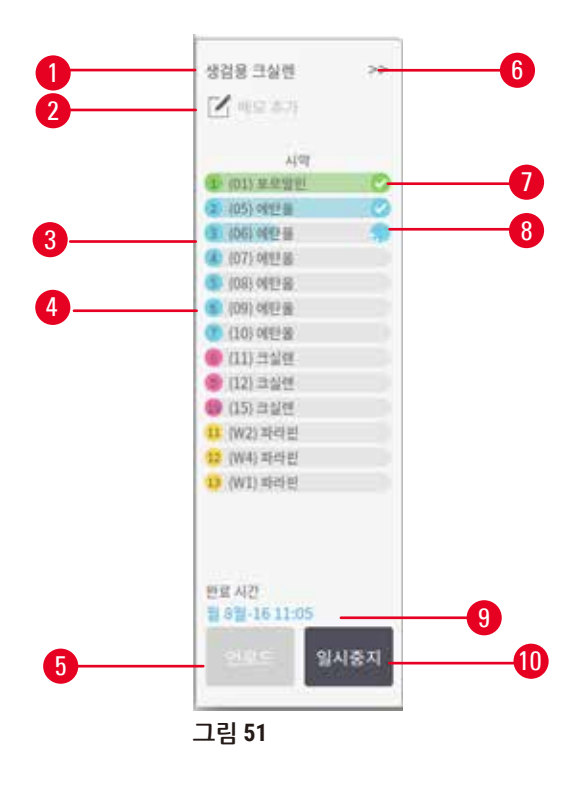

- 1. 프로토콜이름
- 2. 메모 공간
- 3. 프로토콜 스텝
- 4. 스텝에 예약된 스테이션(다른 스테이 션이 사용될 수 있음)
- 5. **프로토콜 언로드**: 프로토콜을 언로드 함(프로토콜 실행 중에는 비활성화됨)
- <span id="page-76-0"></span>6. 확장 모드: 화살표를 탭하면 프로토콜 패널이 활성 화됨
- 7. 완료된 스텝에 체크 표시가 나타남
- 8. 음영 처리된 진행률 표시줄이 현재 스텝의 진행 상 황을 나타냄
- 9. 프로토콜 완료 시간
- 10.**실행**/**일시 중지**: 로드된 프로토콜을 시작하거나 실 행 중인 프로토콜을 일시 중지합니다.

확장 모드에서는 프로토콜 메모, 처리 시간 및 스텝 세부정보도 표시됩니다.

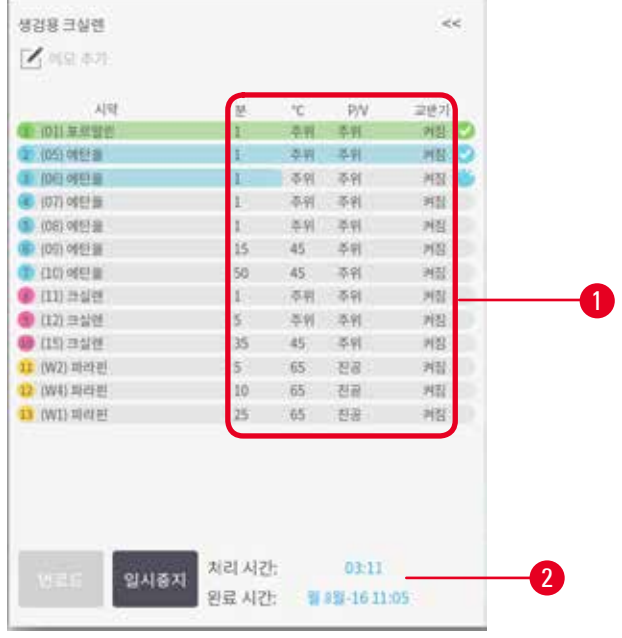

<span id="page-77-0"></span>**그림 52** 

1. 스텝 기간, 온도, P/V(압력/진공) 및 교반기 2. 처리 시간: 프로토콜을 실행하는 총 시간 켜짐/꺼짐

#### **5.5 프로토콜 실행 옵션**

편한 시간에 완료될 수 있도록 프로토콜 실행을 예약할 수 있습니다. 또한 두 번째 또는 이후 스텝을 시 작하고 스텝 기간을 변경하도록 프로토콜을 수정할 수 있습니다.

#### **5.5.1 예약 옵션**

<span id="page-77-1"></span>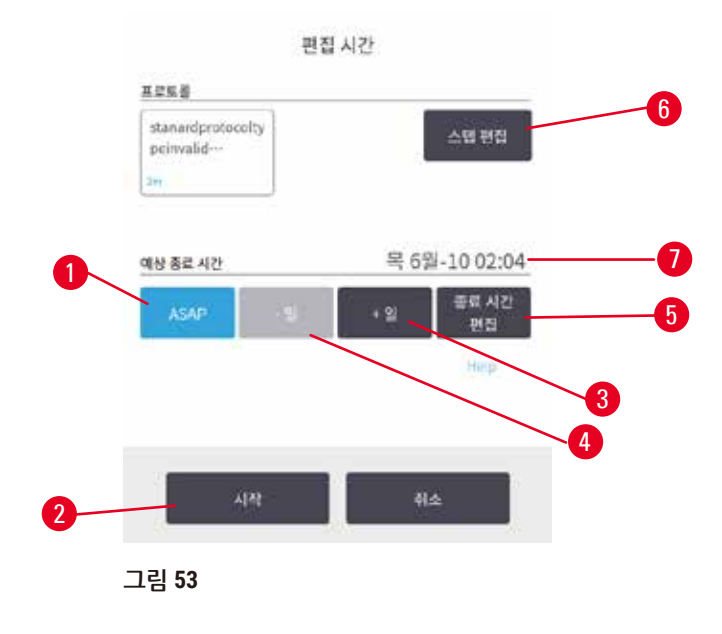

**78** 버전 1.6, 수정 버전 J

**편집 시간** 대화상자(→ [그림](#page-77-1) 53)에서 프로토콜 실행을 예약합니다. 프로토콜을 로드하면 이 대화상자 가 열리고 바스켓 ID와 카세트 수를 입력할 수 있습니다(→ 80페이지 [– 5.5.2](#page-79-0) 단일 실행에 대한 시작 스텝 [변경](#page-79-0)).

각 레토르트에는 기본 예약 설정이 있습니다(→ 80[페이지](#page-79-1) – 새 종료 시간 입력 또는 기본 예약 설정). 기본값을 수락하거나 실행에 대한 설정을 변경할 수 있습니다. 다른 종료 시간을 설정하거나 프로토콜 을 바로 실행할 수 있는 옵션이 있습니다(**ASAP** 옵션)(→ [그림](#page-77-1) 53-1). 또한 레토르트 기본 시간을 변경 할 수 있습니다.

시스템에서는 필요한 종료 시간을 허용 가능한 최근의 프로토콜 완료 시간으로 간주합니다. 리소스 충 돌을 방지하기 위해 필요한 종료 시간보다 빨리 완료되도록 프로토콜을 예약할 수 있습니다.

청소 프로토콜에 필요한 종료 시간은 항상 **ASAP**로 설정합니다.

**참고**

• 프로토콜을 시작하기 전에 항상 예상 종료 시간이 적절한지 확인하십시오.

#### 프로토콜 실행 예약 방법

**편집 시간** 대화상자가 열리면 레토르트의 기본 예약이 표시됩니다.

- • 기본 종료 시간이 **ASAP**로 설정되면 가능한 가장 빠른 시간에 종료되도록 프로토콜이 예약됩니다.
- 기본 설정이 하루 중 특정 시간인 경우 이 대화상자는 기본적으로 다음 날의 해당 시간으로 설정됩 니다.

다음 4가지 옵션이 있습니다.

- 기본값을 있는 그대로 수락합니다. 필요한 경우 실행할 프로토콜을 편집하고(→ 80페이지 [5.5.2](#page-79-0) 단일 [실행에](#page-79-0) 대한 시작 스텝 변경) **시작**(→ [그림](#page-77-1) 53-2)을 탭하여 실행을 시작합니다.
- • 기본 시간을 유지하되 프로토콜이 실행되는 날짜를 바꿉니다. **+ 일** (→ [그림](#page-77-1) 53-3) 또는  **일** (→ [그림](#page-77-1) [53-](#page-77-1)4) 버튼을 탭하여 기본 종료 시간은 유지하고 날짜를 변경할 수 있습니다. 기본 설정이 하루 중 특 정 시간인 경우 이 대화상자는 다음 날로 설정된 실행이 표시된 상태로 열립니다. 오늘 프로토콜을 실 행하려면 **– 일** 버튼을 한 번 누르십시오. 이 버튼을 누른 시간에 따라 새 종료 시간이 불가능할 수 있 습니다. 이러한 경우 예상 종료 시간(→ [그림](#page-77-1) 53-7)이 적색으로 강조 표시됩니다.
- • 실행을 최대한 빨리 시작합니다. **ASAP** 버튼을 탭합니다. 프로토콜이 일반적으로 바로 시작됩니다. 그러나 다른 레토르트에서 실행 중인 프로토콜로 인해 시약 충돌이 발생하면 프로토콜의 실제 시작 이 지연될 수 있습니다(→ 86페이지 [– 5.7.1](#page-85-0) 지연된 종료 시간 및 최초 채우기).
- • 새 종료 시간을 설정합니다. **종료 시간 편집**(→ [그림](#page-77-1) 53-5) 버튼을 탭하여 **필요한 종료 시간 입력** 대화 상자를 엽니다. (지침은 다음 섹션을 참조하십시오.)

<span id="page-79-1"></span>새 종료 시간 입력 또는 기본 예약 설정

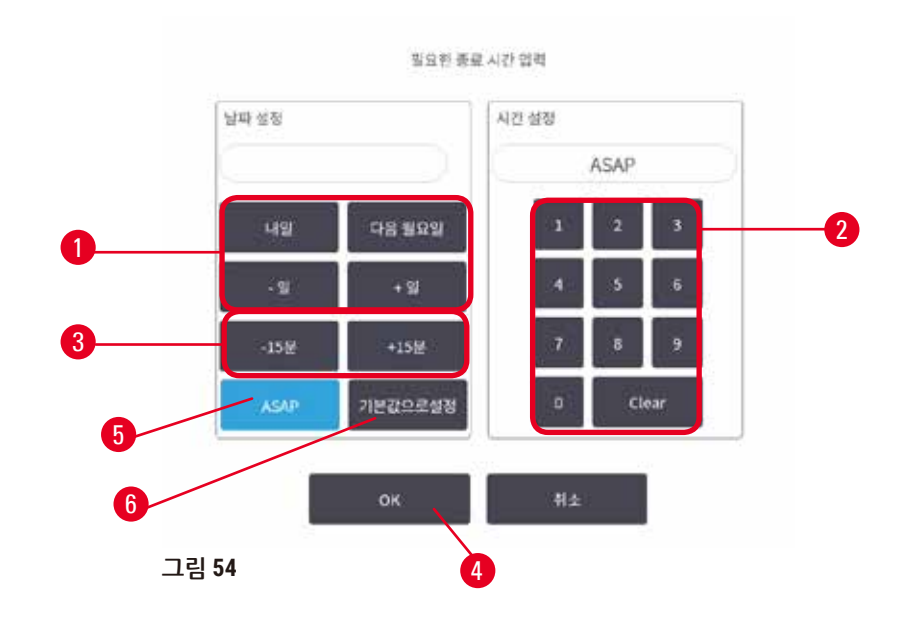

<span id="page-79-2"></span>**종료 시간 편집** 버튼(→ [그림](#page-77-1) 53-5)을 탭하면 열리는 **편집 시간** 대화상자에서 연 **필요한 종료 시간 입력** 대화상자(→ [그림](#page-79-2) 54)에서 현재 선택된 실행의 종료 시간을 변경할 수 있습니다.

또한 예약 설정이 현재 레토르트에 대한 새 기본값이 되도록 지정할 수 있습니다.

- • 새 날짜를 설정하려면 **내일**, **다음 월요일**, **+ 일** 및  **일** 버튼(→ [그림](#page-79-2) 54-1)을 사용하여 날짜를 변경합 니다. 새 종료 시간을 설정하려면 숫자 키보드(→ [그림](#page-79-2) 54-2)를 사용하여 시간(24시간 형식)을 입력하 거나 **–15분** 또는 **+15분** 버튼(→ [그림](#page-79-2) 54-3)을 사용하여 시간을 15분 단위로 증분할 수 있습니다. 마치 면 **확인**(→ [그림](#page-79-2) 54-4)을 누릅니다.
- 새 레토르트 예약 기본값을 설정하려면 (개별 실행에 대한 종료 시간을 변경했던 것처럼) 시간을 입 력하거나 **ASAP**(→ [그림](#page-79-2) 54-5)를 탭합니다. 날짜는 기본 설정과 관련이 없습니다. **기본값으로 설정** (→ [그림](#page-79-2) 54-6)과 **확인**을 차례로 탭합니다.

#### **5.5.2 단일 실행에 대한 시작 스텝 변경**

<span id="page-79-0"></span>프로토콜을 선택한 다음 프로토콜이 시작되기 바로 전에 프로토콜이 시작될 스텝을 변경할 수 있습 니다.

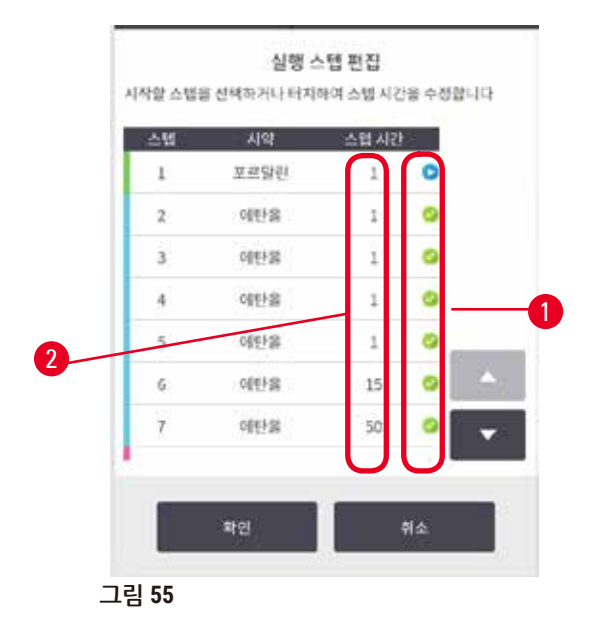

- <span id="page-80-0"></span>1. **상태** 화면에서 평상시처럼 프로토콜 실행을 시작하고 **편집 시간** 대화상자(→ [그림](#page-77-1) 53)가 열릴 때까지 계속 진행합니다. **스텝 편집**(→ [그림](#page-77-1) 53-6)을 탭하여 **실행 스텝 편집** 대화상자(→ [그림](#page-80-0) [55\)](#page-80-0)를 엽니다.
- 2. 프로토콜 스텝을 한 개 이상 건너뛰려면 프로토콜을 시작할 스텝에 해당하는 스텝 아이콘 (→ [그림](#page-80-0) 55-1)을 탭합니다. 해당 스텝 이전의 스텝에 해당하는 스텝 아이콘이 사라져 실행되지 않음을 나타냅니다. 필요한 경우 새로운 첫 번째 스텝으로 선택한 시약이 최초 채우기에 사용 됩니다(→ 86페이지 [– 5.7.1](#page-85-0) 지연된 종료 시간 및 최초 채우기).
- 3. **확인**을 탭합니다. **편집 시간** 대화상자가 나타납니다. 이제 실행을 예약할 수 있습니다.

### **참고**

- • 스텝 건너뛰기는 프로토콜 예약에 영향을 미칩니다. 계속 진행하기 전에 예약 대화상자에 표시된 새 예상 종료 시간이 허용 가능한지 확인하십시오.
- 이 단계에서 워래 프로토콜로 되돌리려면 변경된 프로토콜을 언로드하고 워래 프로토콜을 다시 로드해야 합니다.

#### **5.5.3 단일 실행에 대한 시작 시간 변경**

프로토콜을 선택한 다음 프로토콜이 시작되기 바로 전에 프로토콜의 스텝 중 한 개 이상의 기간을 변경 할 수 있습니다.

- 1. **상태** 화면에서 평상시처럼 프로토콜 실행을 시작하고 **편집 시간** 대화상자(→ [그림](#page-77-1) 53)가 열릴 때까지 계속 진행합니다. **스텝 편집**(→ [그림](#page-77-1) 53-6)을 탭하여 **실행 스텝 편집** 대화상자(→ [그림](#page-80-0) [55\)](#page-80-0)를 엽니다.
- 2. 스텝 시간을 변경하려면 현재 스텝 시간(→ [그림](#page-80-0) 55-2)을 탭합니다.
- 3. 대화상자에서 새 기간을 설정합니다.

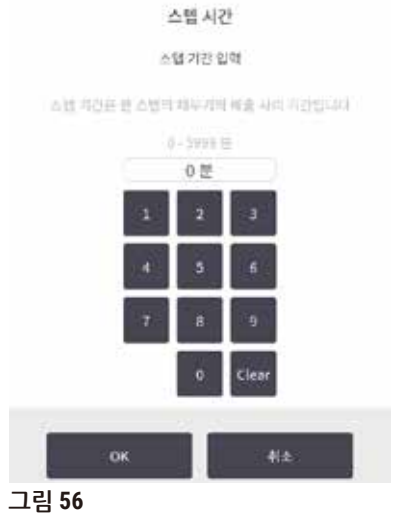

4. **확인**을 탭하고 다른 스텝 기간을 변경하려면 위의 스텝 2를 반복합니다.

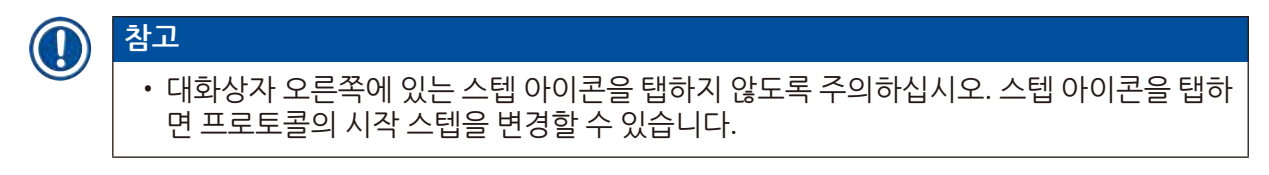

5. **확인**을 탭합니다. **편집 시간** 대화상자가 나타납니다. 이제 실행을 예약할 수 있습니다.

#### O **참고** • 스텝 기간 변경은 프로토콜 예약에 영향을 미칩니다. 계속 진행하기 전에 편집 시간 대화상자에 표시된 새 **예상 종료 시간**이 허용 가능한지 확인하십시오.

#### **5.6 프로토콜 일시 중지 및 중단**

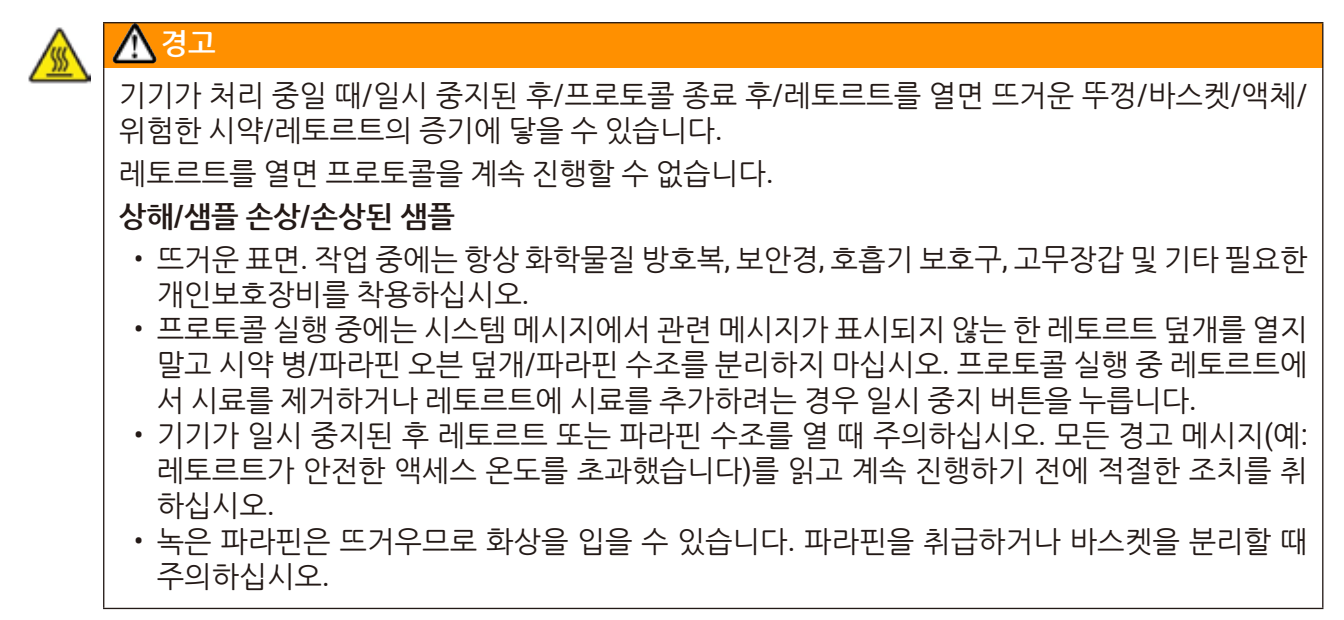

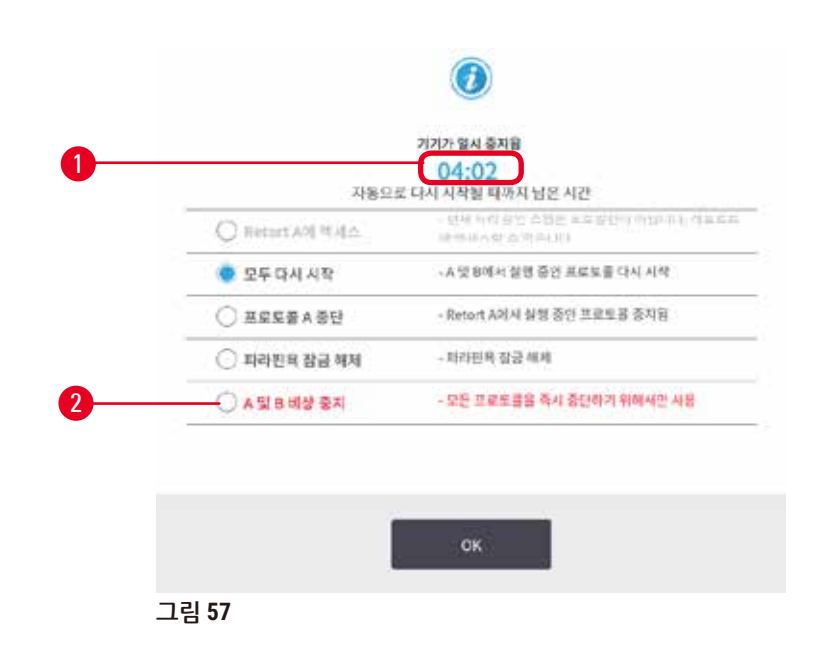

<span id="page-82-0"></span>시작한 프로토콜을 중지하려면 **상태** 화면 프로토콜 패널에서 **일시 중지** 버튼 중 하나를 탭합니다. **일시 중지** 버튼 중 하나를 탭하면 두 레토르트에서 실행 중인 프로토콜이 멈추고 여러 옵션이 표시된 상태로 **기기가 일시 중지됨** 대화상자(→ [그림](#page-82-0) 57)가 열립니다.

- 모든 처리 프로토콜 또는 레토르트 하나의 프로토콜만 중단합니다.
- (예를 들어, 카세트를 추가하기 위해) 레토르트에 액세스한 다음 해당 레토르트에서 실행 중인 프로 토콜을 다시 시작합니다.
- 열 수 있도록 파라핀 수조를 배출합니다.

시스템이 카운트다운(→ [그림](#page-82-0) 57-1)을 시작하면 옵션을 선택할 수 있습니다. 처리가 자동으로 시작되기 전까지 5분 동안 옵션을 선택할 수 있습니다.

#### 비상 중지 및 중단

기기를 일시 중지한 다음 **비상 중지** 버튼(→ [그림](#page-82-0) 57-2)을 사용하여 모든 프로토콜을 중단할 수 있습니 다. 그렇더라도 기기가 종료되거나 기기에서 전원 공급이 종료 또는 중단되는 것은 아닙니다(→ [51](#page-50-0) [페이지](#page-50-0) – 4.6 전원 켜기 및 끄기).

또는 적절한 **중단** 버튼을 사용하여 선택한 레토르트에서만 프로토콜 실행을 중단합니다. 다른 레토르 트에서 실행 중인 프로토콜은 다시 시작됩니다.

처리가 중지되면 기기는 정상 프로토콜 실행 종료 시 일상적으로 하는 것과 동일한 작업을 수행합니다. (가득 찬 경우) 레토르트를 배출하고, 카세트를 제거하며, 청소 프로토콜을 실행하라는 메시지가 표시 됩니다. 그러나 복구 스텝(사용자를 지원하기 위해 화면에 도움말이 표시됨) 중 추가 메시지가 표시됩 니다(→ 85페이지 – 5.6.1 중단된 [실행에서](#page-84-0) 복구).

### **참고**

O

- 프로토콜을 중지한 후 카세트를 복구하기 위해 재처리 프로토콜을 실행하려고 할 수 있습니다. 이 경우 카세트를 제거하거나 청소 프로토콜을 실행하라는 메시지가 표시되어도 그대로 실행하 면 안 됩니다. 실행이 중단된 후의 적절한 조치는 (→ 85페이지 – 5.6.1 중단된 [실행에서](#page-84-0) 복구) 에서 확인할 수 있습니다.
- • 마지막 시약이 접착제인 경우 잔여물이 일반적인 처리 프로토콜의 실행을 방해하지 않으므로 청 소 프로토콜을 건너뛸 수 있습니다. 청소 프로토콜을 실행하기로 결정하면 첫 번째 스텝을 청소 용 에탄올로 설정합니다(→ 80페이지 [– 5.5.2](#page-79-0) 단일 실행에 대한 시작 스텝 변경). 세정 용매는 접착제와 호환되지 않습니다.

#### 레토르트에 액세스

(예를 들어, 시료를 추가하거나 회수하기 위해) 일시 정지된 기기에서 레토르트에 액세스할 수 있습니 다. 공간이 허락하는 경우 바스켓에 카세트를 추가하고, 각 레토르트 안에 바스켓이 하나뿐인 경우 레토 르트 한 개 또는 두 개에 바스켓을 하나 추가할 수 있습니다. 바스켓을 추가하는 경우 실행을 다시 시작 하기 전에 스캔하거나 직접 입력하여 바스켓 ID를 입력할 수 있습니다.

카세트 또는 바스켓을 추가하려면 레토르트를 열기 전에 배출하는 것이 좋습니다.

#### **경고**  $\sqrt{N}$

실행 중인 프로토콜에 고정된 샘플을 추가합니다.

#### **손상된 샘플**

• 실행 중인 프로토콜에 고정된 샘플을 추가할 때 주의하십시오. 추가 접착제는 현재 스텝에서 사용 되는 시약을 오염시키고, 이러한 오염은 시약 관리 시스템에서 추적하지 않습니다.

#### **경고**  $\sqrt{N}$

처리 중 샘플을 더 추가합니다.

#### **손상된 샘플**

• 샘플을 더 추가하기 전에 프로토콜이 더 많이 진행될수록 해당 샘플의 처리 품질이 더 손상됩니 다. 샘플은 접착제 스텝 또는 첫 번째 탈수제 스텝 중에만 추가합니다.

기기에서 처리 중 레토르트에 액세스하려면 다음 작업을 수행합니다.

- 1. **상태** 화면에서 **일시 중지** 버튼 중 하나를 탭하여 기기를 일시 중지합니다.
- 2. **기기가 일시 중지됨** 대화상자에서 적절한 **레토르트에 액세스** 버튼을 탭합니다.
- 3. **레토르트가 비어 있지 않습니다** 대화 상자에서 레토르트 배출 여부를 선택합니다. 배출 중에 는 표시되는 메시지에 따라 기다립니다.
- 4. **레토르트 바스켓** 대화상자가 열리면 필요에 따라 레토르트에서 바스켓을 제거하고 카세트를 추가하거나 회수합니다.
- 5. 레토르트에 바스켓을 다시 집어넣고(필요한 경우 스캔 또는 ID 입력) **레토르트 바스켓**에서 **확 인**을 탭합니다.
- <span id="page-84-0"></span>6. **기기가 일시 중지됨** 대화상자에서 **모두 다시 시작**을 탭하여 프로토콜을 다시 시작합니다.

#### **5.6.1 중단된 실행에서 복구**

- 1. 정보 얻기
	- A. **실행 세부정보** 보고서(**관리** > **보고서** > **실행 세부정보**)를 확인합니다.
	- B. 이벤트 로그(**관리** > **이벤트 로그**)를 확인합니다.
- 2. 결정
	- A. 보고서 및 로그의 정보를 바탕으로 기기에서 조직 처리를 계속 진행하시겠습니까?
	- B. 기기에서 처리에 실패하면 조직을 제거한 다음 **실행 세부정보** 보고서를 사용하여 다른 기 기에서 계속 진행할 스텝을 결정합니다.
	- C. 기기는 정상인데 시약이 없거나 시약의 수위가 낮은 경우 문제를 해결한 다음 **실행 세부정 보** 보고서를 사용하여 계속 진행할 스텝을 결정합니다.
- 3. 작업 수행: 결정에 따라 다음 작업 중 하나를 수행합니다.
	- A. 기기에서 조직을 제거한 다음 서비스팀에 문의하십시오.
		- B. 프로토콜을 로드하고 **스텝 편집** 기능을 사용하여 적절한 시작 스텝을 선택하여(→ [80](#page-79-0)페 이지 [– 5.5.2](#page-79-0) 단일 실행에 대한 시작 스텝 변경) 처리를 계속 진행합니다.

#### **5.7 레토르트 예약**

이 시스템에서는 두 레토르트에서 동시에 프로토콜을 실행할 수 있습니다. 자동 예약 기능은 충돌이 발 생하지 않도록 시약 스테이션과 시작 시간을 할당합니다. 프로토콜을 빨리 시작하거나 하나 이상의 스 텝을 지연시켜 요청한 종료 시간을 변경할 수 있습니다(→ 86페이지 [– 5.7.1](#page-85-0) 지연된 종료 시간 및 최 초 [채우기](#page-85-0)).

두 번째 프로토콜이 시작될 때 프로토콜 로드 시 할당된 시약 스테이션이 바뀔 수 있습니다. 이는 첫 번 째 프로토콜의 시약 요구사항이 항상 우선하기 때문입니다.

경우에 따라서는 두 번째 프로토콜을 예약할 수 없습니다. 이러한 경우 가능한 해결 방법은 (→ [86](#page-85-1)페 이지 [– 5.7.3](#page-85-1) 사용할 수 없는 시약)에 나와 있습니다. 또한 시약 스테이션을 예기치 않게 사용할 수 없게 되면 프로토콜이 실패하는 경우가 있습니다. 이러한 상황을 피하는 방법은 (→ 86페이지 [– 5.7.3](#page-85-1) 사용 할 수 [없는](#page-85-1) 시약)을 참조하십시오.

#### **5.7.1 지연된 종료 시간 및 최초 채우기**

<span id="page-85-0"></span>프로토콜은 즉시 시작할 필요가 없으며 프로토콜이 시작되기 전에 지연이 필요한 종료 시간을 설정할 수 있습니다. 이러한 지연을 며칠까지 연장할 수 있습니다. 또한 **ASAP**(가급적 빨리) 일정 옵션을 선택 한 경우 또는 달성할 수 없는 종료 시간을 요청한 경우 기기에서 프로토콜 시작을 강제로 지연시킬 수 있습니다. 프로토콜 지연 중 기기는 시약으로 덮어 카세트를 보호합니다. 이 프로세스를 최초 채우기 라고 합니다.

최초 채우기 중에는 샘플을 보호하기 위해 예약된 시약(일반적으로 접착제)으로 레토르트를 채웁니다. 시약은 파라핀이 아닌 경우 가열 또는 교반은 발생하지 않습니다. 최초 스텝이 파라핀인 경우(재처리 또는 파라핀 전용 프로토콜) 레토르트 온도는 파라핀 대기로 설정되고 교반기는 최소 스텝의 속도로 설 정됩니다. 최초 채우기 기간이 지나면 프로토콜이 정상적으로 실행되고 예상 종료 시간에 완료됩니다.

모든 프로토콜은 (매우 짧더라도) 접착제 스텝으로 시작하는 것이 좋습니다. 따라서 접착제는 모든 초 기 채우기에 사용됩니다. 접착제 스텝이 없는 경우 초기 채우기 시 조직이 탈수제로 장시간 덮인 채 남 아 있어 조직이 단단해져 부서지기 쉽게 될 수 있습니다.

#### **5.7.2 피할 수 없는 시약 충돌**

시약 선택 규칙을 충족하기 위해 두 프로토콜에 사용할 수 있는 시약 스테이션이 충분하지 않은 경우 피 할 수 없는 충돌이 발생할 수 있습니다(→ 89페이지 [– 6.1.2](#page-88-0) 시약 선택 방법). 유형 기반 또는 스테이 션 기반 프로토콜은 스테이션 할당 유연성이 제한적이기 때문에 시약 충돌은 해당 프로토콜을 사용하 는 경우 주로 발생합니다.

따라서 최초 채우기에 스테이션을 사용할 수 있도록 첫 번째 시약 그룹 또는 유형의 스테이션이 충분히 있는지 항상 확인하십시오.

#### **5.7.3 사용할 수 없는 시약**

**참고**

<span id="page-85-1"></span>프로토콜이 시작되면 유형 기반 프로토콜은 사용할 수 없는 시약으로 인한 오류에서 복구하기 위해 스 테이션을 재할당할 수 있습니다(예: 밀도계가 병을 잠근 경우). 이와 같은 재할당 시 다른 프로토콜에 할 당된 시약을 사용할 수 있습니다.

# $\bm{\mathsf{\Omega}}$

• 할당된 시약을 사용할 수 없는 경우 스테이션 기반 프로토콜에 실패합니다. 유형이 할당된 스테이 션이 하나뿐인데 해당 스테이션을 사용할 수 없는 경우 유형 기반 프로토콜에 실패합니다.

스테이션 사용 불가의 일반적인 원인과 이러한 상황을 피하는 방법에 대한 설명이 아래에 나와 있습 니다.

- 스테이션의 시약이 부족합니다. 매번 실행 전 각 스테이션의 시약 수위가 현재 채우기 수위에 충분한 지 확인하십시오. (현재 수위를 확인하려면 **시약** > **스테이션**으로 이동하십시오.)
- 사용하도록 예약된 병이 시약 캐비닛에서 제거되었습니다. 안전을 위해 프로토콜 실행 중에는 어떠 한 병도 제거하면 안 됩니다. 그러나 병을 제거해야 하는 경우 제거하려는 병이 레토르트 둘 다에서 사용하도록 예약되지 않았는지 확인해야 합니다.
- 필요한 시점에 파라핀 스테이션이 녹지 않았습니다. 파라핀이 녹기에 시간이 충분하고 올바른 파라 핀 스테이션 상태가 설정되었는지 확인하십시오(→ 117페이지 – 7.3.2 시약 [스테이션](#page-116-0) 속성 설정).
- • 밀도계가 계산한 농도가 **시약 스테이션**(**시약** > **스테이션**) 화면에서 시약에 대해 기록된 농도와 일치 하지 않습니다. 조작자 또는 감독자가 병의 내용물을 변경하거나 확인하고 감독자가 농도를 업데이 트해야 합니다. 밀도계가 농도를 다시 확인합니다.

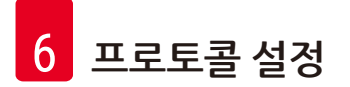

#### **6. 프로토콜 설정**

#### **6.1 프로토콜 개요**

프로토콜은 레토르트 내 조직에 적용되는 일련의 스텝으로 구성되어 있습니다. 각 스텝에서(한 가지 예 외 포함) 레토르트는 시약으로 채워지고 프로토콜로 제어되는 상태에서 일정 시간 동안 유지됩니다. 각 프로토콜 스텝은 다음 항목을 지정합니다.

- 사용되는 시약
- 시약이 레토르트에 머무는 시간
- 시약의 온도
- 레토르트 압력: 주위 압력, 가압 또는 진공, 가압과 진공 상태 순환
- 레토르트 교반기 켜짐/꺼짐
- 드립 시간(즉, 프로토콜이 다음 스텝을 시작하기 전에 카세트 및 레토르트 벽에서 시약이 똑똑 떨어 지는 기간). 드립 시간이 길면 잔류량이 줄어듭니다.

예외인 한 가지 유형은 시약이 사용되지 않는 청소 프로토콜의 최종 건조 스텝입니다.

5가지 유형의 프로토콜이 있습니다. 프로토콜 유형은 사용할 수 있는 시약과 시약 사용 순서를 제한합 니다.

<span id="page-87-0"></span>다른 프로토콜 속성은 시약 선택 방법과 필수 잔류량 값입니다.

#### **6.1.1 프로토콜 유형**

이 기기에서는 처리 기능마다 하나씩 5가지 프로토콜 유형을 사용합니다. 프로토콜 유형은 여러 시약 순서 및 온도 범위를 허용합니다(→ 167페이지 [– 10.5](#page-166-0) 시약 호환성 표) (→ 167페이지 [– 10.4](#page-166-1) 프로토 콜 [스텝](#page-166-1) 온도). 프로토콜을 만들면 유형을 변경할 수 없습니다.

프로토콜 유형은 다음과 같습니다.

- • **표준** 크실렌과 같은 세제를 사용하는 일반적인 조직 처리 시퀀스입니다. 표준 프로토콜은 일반적인 처리 요구사항에 적합하고 탈지 스텝을 포함할 수 있습니다.
- • **크실렌 없음** 기존의 청소 스텝 없이 조직을 처리하기 위해 고온 파라핀 스텝과 고급 처리 기술을 사 용하는 프로토콜입니다. 일반적인 처리 요구사항에 적합합니다.
- • **청소** 청소 프로토콜은 레토르트와 공통 시약 라인을 청소합니다. 레토르트에 파라핀이 들어 있었 던 경우에는 항상 바로 청소 프로토콜을 실행하십시오. 자세한 내용은 청소 프로토콜(→ 66[페이](#page-65-0) 지 – 5.3 청소 [프로토콜](#page-65-0))을 참조하십시오.
- • **표준 재처리** 표준 처리를 위해 구성된 기기에서 제대로 처리되지 않은 조직을 복구합니다. 이러한 프로토콜은 표준 조직 처리 시퀀스를 시작하기 전에 청소 시약으로 시작합니다.

• **크실렌 없이 재처리** - 크실렌 없이 처리를 위해 구성된 기기에서 제대로 처리되지 않은 조직을 복구합 니다. 이러한 프로토콜은 크실렌 없이 조직 처리 시퀀스를 시작하기 전에 청소 시약으로 시작합니다.

각 프로토콜 유형에 사용되는 아이콘은 (→ 94페이지 – 6.2.1 [프로토콜](#page-93-0) 선택 화면)을 참조하십시오.

다음 사항에 주의하십시오.

- • 크실렌 없는 시약 선택 크실렌 없는 프로토콜은 표준 프로토콜에서 사용하는 것처럼 탈수제 다음에 세제를 사용하는 대신 두 가지 탈수제를 사용합니다.
- 크실렌 없는 바스켓 크실렌 없는 프로토콜에는 항상 스프링과 함께 바스켓을 사용합니다.
- 재처리 잔류량 재처리 프로토콜 실행 중 청소 시약을 사용한 다음에는 충분한 시약 잔류량이 남습 니다. 재처리 프로토콜을 실행한 후에는 마지막 청소 시약 다음에 사용되는 첫 번째 처리 시약 3개를 교체해야 합니다.

#### **6.1.2 시약 선택 방법**

<span id="page-88-0"></span>모든 프로토콜은 유형 또는 스테이션, 이렇게 두 가지 시약 선택 방법 중 한 가지를 사용합니다. 프로토 콜을 만들면 시약 선택 방법을 변경할 수 없습니다.

프로토콜의 시약 선택 방법에 따라 프로토콜 실행 시 시스템에서 시약 스테이션을 선택하는 방법이 달 라집니다. 스테이션 선택 방법을 사용하는 경우에는 시스템에서 선택할 필요가 없도록 각 스텝에 사용 할 스테이션을 정확하게 정의합니다. 유형 선택 방법을 사용하는 경우에는 시스템에서 해당 유형에 사 용할 수 있는 최적의 스테이션을 선택합니다(→ 89페이지 – [스테이션](#page-88-1) 선택 규칙). 위 내용을 정리하 면 다음과 같습니다.

- • **유형 선택** 시스템에서 프로토콜 스텝에 대해 정의된 유형의 시약에 맞는 스테이션 중에서 선택합니 다. 스테이션 시약 이름(즉, 유형) 및 농도가 선택에 사용됩니다. 예를 들어, 기기에 시약 유형 에탄올 70%가 든 병이 2개 있습니다. 프로토콜의 첫 번째 탈수제 스텝에서 에탄올 70%를 지정하면 농도가 더 낮은 에탄올 70% 병이 사용됩니다.
- • **스테이션 선택** 시스템에서 프로토콜에 정의된 스테이션을 사용합니다. (일반적으로, 병은 병 1 먼 저 그 다음에 병 2, 3 등의 순서로 정의합니다.) 스테이션은 번호로 정의하므로, 스테이션의 시약 이름 (유형) 및 시약 그룹이 선택에 사용되지 않습니다. 위의 예를 그대로 적용해 보겠습니다. 기기에 에탄 올 70% 병이 2개 있고, 프로토콜의 첫 번째 탈수제 스텝이 두 병 중 첫 번째 병을 지정한 경우 다른 병 에 든 시약 농도와 상관없이 첫 번째 병이 사용됩니다.

<span id="page-88-1"></span>스테이션 선택 규칙

시스템에서는 다음 규칙에 따라 유형-시약 선택과 함께 프로토콜의 스테이션을 선택합니다. 아래 사 용된 것처럼 "시퀀스"는 동일한 시약 유형을 사용하는 일련의 프로토콜 스텝을 의미합니다.

- 시퀀스의 첫 번째 스텝에서는 사용 가능한 것 중 농도가 가장 낮은 스테이션을 사용합니다.
- 시퀀스의 마지막 스텝에서는 사용 가능한 것 중 농도가 가장 높은 스테이션을 사용합니다.
- 시쿼스의 중간 스텝에서는 아직 사용되지 않은 것 중 농도가 가장 낮은 스테이션을 사용합니다.
- 특정 시약 그룹 또는 유형에 대해 단일 스텝이 있는 경우에는 농도가 가장 높은 스테이션이 사용됩 니다.
- 사용 가능한 다른 스테이션이 없는 경우 사용 임계값을 초과한 (그리고 잠기지 않은) 스테이션은 선 택되지 않습니다.

#### 비교한 시약 선택 방법

프로토콜을 만들 때 어떤 방법이 프로토콜 필요 및 시약 관리 전략에 가장 잘 맞는지 결정해야 합니다. 크실렌이 없는 프로토콜은 두 가지 다른 기능에 탈수제를 사용합니다.

유형 선택 방법은 농도에 따라 최적의 시약 선택, 시약 관리 최소화, 효율적인 시약 사용 및 예약 충돌 최 소화 등의 이점을 제공합니다.

스테이션 선택 방법은 시약 선택을 전체적으로 제어할 수 있습니다. 그러나 시약의 품질이 떨어지기 때 문에 최적의 시약을 사용하려면 프로토콜 간에 시약 병을 다시 정렬해야 할 수 있습니다. 이로 인해 상 당한 관리 부담이 발생하고 오류가 발생할 수 있습니다. 또한 스테이션 선택 방법을 사용하면 프로토콜 을 예약할 때 기기에서 어떠한 유연성도 발휘할 수 없습니다. 예를 들어, 예기치 않은 시약 사용 불가로 인해 발생한 처리 오류에서 복구할 수 없습니다.

# O

**참고**

• 스테이션 선택 프로토콜을 실행하는 경우 실행을 시작하기 전에 항상 할당된 스테이션의 농도를 확인하십시오. 다른 프로토콜이 실행된 경우 농도가 정확하게 정렬되지 않았을 수 있기 때문입 니다.

시약 선택 방법은 사용하는 시약 개수 및 유형과 해당 시약에 대해 설정한 농도 임계값에 대한 결정을 함께 고려하여 결정해야 합니다. 시스템에서 미리 정의된 모든 프로토콜은 유형 선택 방법을 사용하지 만 시약 유형 수를 최소화한 권장 병 구성을 사용합니다(→ 160페이지 – 10.2.2 미리 정의된 [프로토콜](#page-159-0) [목록](#page-159-0)) (→ 164페이지 – 10.3 [스테이션](#page-163-0) 구성).

#### **6.1.3 미리 정의된 프로토콜**

시스템에는 생검용 크실렌, 밤새 놔둔 크실렌, 생검용 크실렌 없음, 밤새 놔둔 크실렌 없음, 빠른 청소, 이 렇게 5개의 미리 정의된 프로토콜이 있습니다. 모든 프로토콜과 마찬가지로, 미리 정의된 프로토콜도 **관리** > **프로토콜**을 선택하여 액세스할 수 있습니다.

미리 정의된 프로토콜은 병 구성에 사용하기 위해 설계되었습니다.(→ 164페이지 – 10.3 [스테이션](#page-163-0) 구 [성](#page-163-0)) Leica Biosystems에서는 미리 정의된 프로토콜을 광범위하게 테스트하여 (적절한 시약 관리 및 기 기 유지관리와 결합하여) 해당 프로토콜이 뛰어난 결과를 가져온다는 것을 확인했습니다. 그러나 조건 이 달라지면 결과 역시 달라질 수 있기 때문에 사용자는 각자 실험실에서 사용하기 위해 미리 정의된 프 로토콜을 비롯하여 모든 프로토콜을 확인해야 합니다.

미리 정의된 프로토콜은 목적에 잘 맞도록 복사한 다음 편집할 수 있습니다. 편집하기 전에 이름을 바꿔 야 합니다(→ 97페이지 – 6.2.3 새 [프로토콜](#page-96-0) 만들기).

#### **6.1.4 프로토콜 확인**

프로토콜을 만들거나 편집하는(또는 미리 정의된 프로토콜을 복사하는) 감독자가 소프트웨어에서 프 로토콜을 확인할 수 있습니다. 확인되면 프로토콜이 실험실의 확인 테스트를 통과하여 일반적인 임상 처리에 사용할 수 있다는 표시입니다. 또한 감독자는 유효한 프로토콜을 무효하게 만들 수 있습니다.

유효한 것으로 표시된 프로토콜은 조작자 수준 사용자가 실행할 수 있지만 무효한 프로토콜은 아닙니 다. 무효한 프로토콜은 감독자가 실행할 수 있습니다.

확인된 프로토콜에 대한 아이콘은 녹색 원 안에 체크 표시(→ [그림](#page-90-0) 58-1)가 있고 무효한 프로토콜에 대 한 아이콘에는 빨간색 원 안에 십자 표시(→ [그림](#page-90-0) 58-2)가 있습니다.

<span id="page-90-0"></span>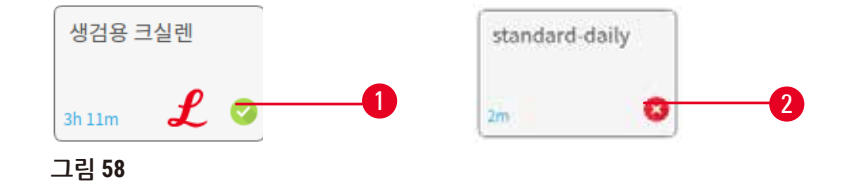

프로토콜 유효성 상태는 (무효한 프로토콜을 확인하려면) **프로토콜 확인** 또는 (확인된 프로토콜을 무효 화하려면) **프로토콜 무효화**를 탭하여 **프로토콜 편집** 화면에서 설정할 수 있습니다.

#### **6.1.5 잔류량 설정**

<span id="page-90-1"></span>레토르트 밖으로 시약을 배출할 때 특정한 양의 시약이 레토르트에 남아 프로토콜의 다음 시약에 섞입 니다. 잔류량 설정은 한 프로토콜 스텝에서 다음 스텝으로 넘어가는 시약의 양을 예상한 값입니다. 시 약 관리 시스템에서는 시약 농도를 결정할 때 잔류량 설정을 고려합니다.

다음 스텝으로 넘어가는 잔류 시약의 출처는 다음과 같습니다.

- • 레토르트 벽 및 바스켓에 남아 있는 시약
- 조직에 묻어 있거나 침투한 시약
- • 작은 조직 캐리어(예: 생검 패드, 생검 카세트, 랩 등)에 묻어 있거나 침투한 시약

시약 관리 시스템은 드립 시간을 고려하여 레토르트 벽 및 바스켓의 잔류량을 자동으로 계산합니다.

카세트 및 조직으로 인한 잔류량은 각 실행 시작 시 사용자가 입력한 카세트 수를 사용하여 계산됩니다. 계산에는 기본 카세트의 잔류량이 사용됩니다. 드립 시간도 포함됩니다.

시약 관리 시스템은 설정한 프로토콜 잔류량 값을 사용하여 작은 조직 캐리어의 잔류량을 계산합니다.

잔류량 값의 척도는 0~100입니다.

- • 0으로 설정하면 생검 패드와 같은 작은 조직 캐리어로 인한 잔류량이 없음을 나타냅니다. 즉, 실행에 작은 조직 캐리어가 없고 기본 카세트만 있습니다.
- • 100으로 설정하면 생검 패드를 사용하는 실행에 모든 조직이 있는 경우와 동일한 잔류량을 나타냅니 다. (생검 패드는 작은 조직 캐리어 전부의 최대 잔류량을 갖습니다.)

생검 패드는 기본 카세트보다 잔류량이 최대 10배가 될 수 있기 때문에 (각 실행에서 카세트 수를 정확 하게 입력하여) 프로토콜에 정확하게 대표할 수 있는 잔류량 값을 설정해야 합니다. 잔류량 값을 너무 높게 설정하면 시스템에서 시약이 너무 빨리 줄어드는 것으로 계산하여 필요한 것보다 더 빨리 시약을 교체해야 합니다. 너무 낮게 설정하면 시스템에서는 시약의 순도가 실제보다 더 높다고 간주합니다. 따 라서 최적의 효과를 내는 지점 이상으로 시약을 사용하여 처리 품질이 떨어질 수 있습니다.

잔류량 값은 감독자만 설정할 수 있습니다. 기본값은 **처리 설정** 화면(**설정** > **처리 설정**)에서 설정합니 다. 특정 프로토콜의 잔류량 값은 **프로토콜 편집** 화면(**관리** > **프로토콜** > **편집**)에서 변경할 수 있습니다. **잔류량** 버튼을 탭하고 0(작은 조직 캐리어에서 남는 잔류량 없음)에서 100(작은 조직 캐리어의 최대 잔 류량) 사이의 숫자를 입력합니다.

#### 잔류량 값을 계산하는 방법

잔류량은 카세트 및 사용된 기타 작은 조직 캐리어(생검 패드, 용지 또는 조직 삽입물, 미니 카세트, 생검 카세트 등)의 유형에 따라 달라집니다. 또는 각 실행 시 이러한 캐리어의 비율에 따라서도 달라집니다.

잔류량 설정은 특정 실행이 아니라 프로토콜에 대한 설정입니다. 따라서 해당 프로토콜을 사용하는 실 행에 대한 평균 잔류량 값으로 설정해야 합니다.

다음 표는 Leica Biosystems에서 제공하는 기타 조직 캐리어와 광범위한 카세트에 사용해야 하는 잔류 량 값을 보여줍니다. 이 표의 값은 실행의 모든 조직이 해당 카세트 또는 캐리어 유형을 사용하는 경우 적용됩니다.

<span id="page-91-0"></span>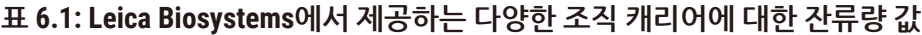

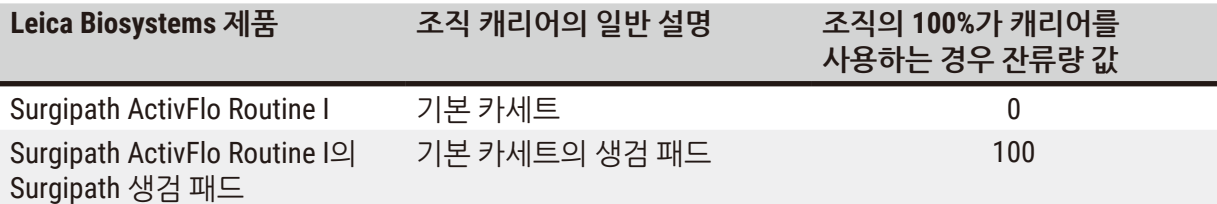

**프로토콜 설정** 6

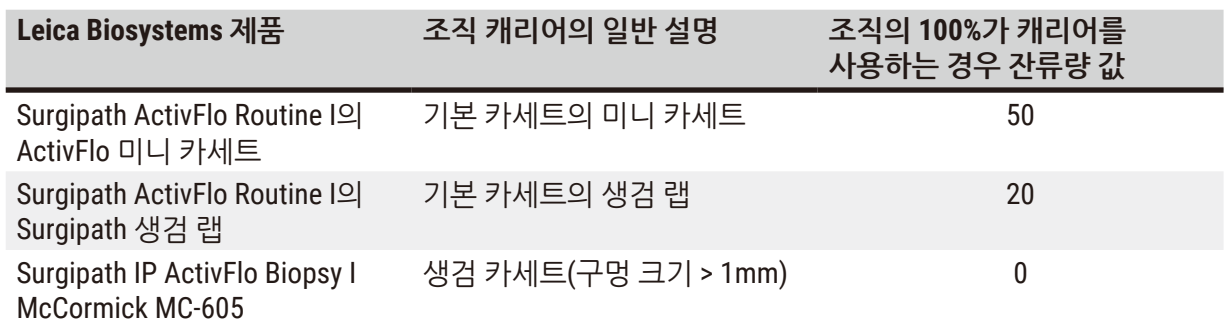

#### 샘플 계산

프로토콜의 평균 실행에서는 조직 캐리어의 다음 비율을 사용한다고 가정합니다.

- Surgipath ActivFlo Routine I: 40%
- Surgipath ActivFlo Routine I의 Surgipath 생검 랩: 60%

각 캐리어의 비율에 위 표의 해당 값을 곱하여 다음과 같이 캐리어에 대한 추가 잔류량 값을 계산합니다.

- Surgipath ActivFlo Routine I:  $40\% \times 0 = 0$
- Surgipath ActivFlo Routine I의 Surgipath 생검 랩: 60% × 20 = 12

결과 값을 더합니다.

 $0 + 12 = 12$ 

프로토콜에 대해 잔류량 값 12를 입력합니다.

#### 기타 제품

표 6.1(→ 92페이지 – 표 [6.1: Leica Biosystems](#page-91-0)에서 제공하는 다양한 조직 캐리어에 대한 잔류량 값) 에 나와 있는 캐리어 이외 작은 조직 캐리어에는 잔류량 설정 50으로 시작하는 것이 좋습니다. 이 값은 조직과 시약 품질을 직접 관찰해 본 후 조정합니다. 블록 내 조직 수축 및 파라핀 수조의 과도한 용매는 잔류량 설정이 너무 낮음을 나타낼 수 있습니다.

#### **경고**  $\sqrt{N}$

**처리 중인 샘플 유형에 대한 잔류량 설정이 부적절하면 샘플이 손상될 수 있습니다!** 올바른 잔류량 설정을 확인하려면:

- 잔류량 설정은 6.1.5장 "잔류량 설정" 을 참조하세요.
- 사전 정의 및 사용자 정의 프로토콜(잔류량 값 포함)은 표준 작동 절차에 따라 실험실에서 검증 해야 합니다.

# **참고**

• 프로토콜에서 잔류량 설정을 확인하는 것은 사용자의 책임입니다. 적절한 잔류량 설정을 적용하 는 데 도움이 필요하면 기술 지원 담당자에게 문의하십시오.

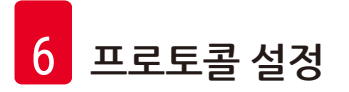

#### **6.1.6 프로토콜 파일**

프로토콜은 USB를 통해 확장자가 .db인 데이터베이스 파일로 내보낼 수 있습니다. 이 파일은 백업할 수 있습니다. 또한 문제 해결을 위해 서비스 담당자에게 프로토콜을 보낼 수 있습니다. 백업된 프로토콜 파 일은 HistoCore PEGASUS Plus로 가져올 수 있습니다.

프로토콜 파일을 내보내고 가져오는 방법에 대한 지침은 파일 전송(→ 138페이지 – 파일 [내보내기](#page-137-0))을 참조하십시오.

#### **6.2 프로토콜 만들기, 편집, 보기**

감독자는 프로토콜을 만들고 편집할 수 있습니다. 이 작업은 **프로토콜 선택** 화면에서 수행합니다. 조 작자는 프로토콜을 만들거나 편집할 수 없지만 **프로토콜 선택** 화면에서 프로토콜 세부정보를 볼 수 있 습니다.

#### **6.2.1 프로토콜 선택 화면**

<span id="page-93-0"></span>**관리** > **프로토콜**을 탭하여 **프로토콜 선택** 화면을 엽니다. 여기서 모든 프로토콜 구성 옵션에 액세스할 수 있습니다.

#### 프로토콜 아이콘

각 프로토콜은 **프로토콜 선택** 화면에 선택 가능한 아이콘으로 표시됩니다. 각 아이콘은 다음 프로토콜 세부정보를 보여줍니다.

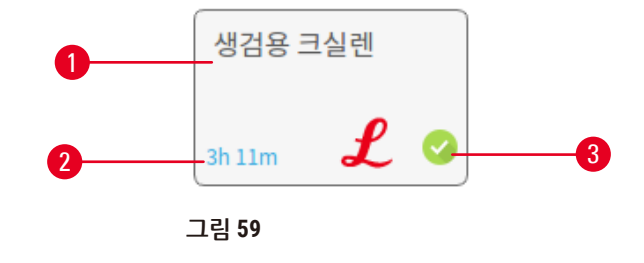

1. 프로토콜이름

3. 확인 상태

2. 프로토콜 기간

#### **6.2.2 프로토콜 편집**

<span id="page-93-1"></span>감독자만 프로토콜을 편집할 수 있습니다. 프로토콜을 편집하려면 **프로토콜 선택** 화면(**관리** > **프로토 콜**)을 열고 프로토콜을 선택한 다음 **편집**을 탭합니다. **프로토콜 편집** 화면이 나타납니다.

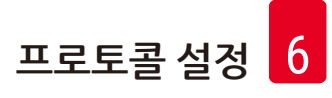

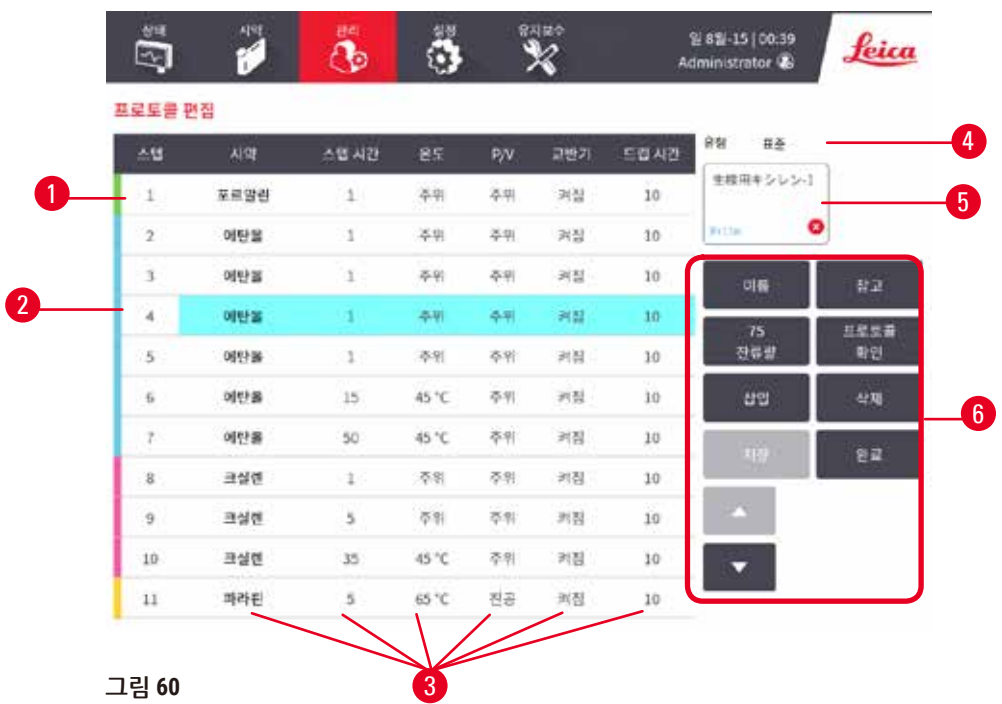

- 1. 각 행은 프로토콜 스텝을 나타냄
- 2. 스텝 번호를 탭하여 스텝 선택
- 3. 스텝 표의 셀은 각 스텝에 대한 설정을 보여 줌. 셀을 선택하면 설정을 변경할 수 있는 대 화상자가 열림
- 4. 프로토콜 유형(변경 불가)
- 5. 프로토콜 아이콘: 프로토콜 편집 시 업데이 트됨
- 6. 프로토콜 구성 버튼

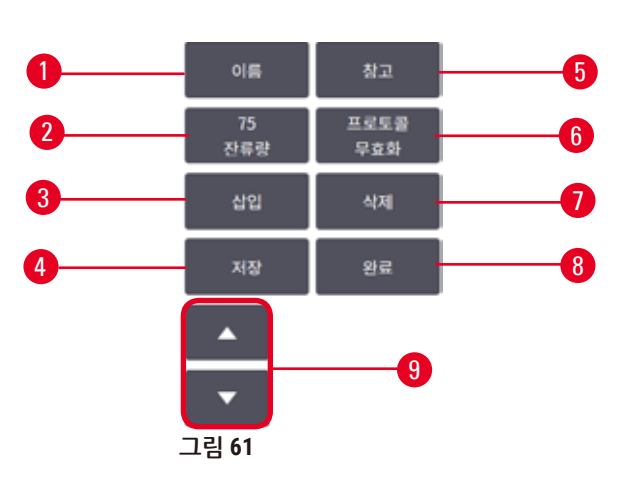

- 1. **이름**: 프로토콜 이름 변경
- 2. **잔류량**: 잔류량 값 설정
- 3. **삽입**: 선택한 스텝 앞에 스텝 삽입
- 4. **저장**: 프로토콜에 대한 변경사항 저장
- 5. **메모**: 프로토콜에 대한 설명 또는 기타 메모 입력
- 6. 프로토콜 **확인**/**무효화**: 프로토콜을 유효 또 는 무효로 설정
- 7. **삭제**: 프로토콜에서 현재 선택한 스텝 제거
- 8. **완료**: 프로토콜에 대한 변경사항을 확인하고 **프로토콜 선택** 화면으로 돌아감
- 9. 이전/다음 행으로 이동

스텝은 추가 및 제거할 수 있으며 스텝 세부정보(예: 스텝 시간, 온도 등)는 변경할 수 있습니다. 프로토 콜의 이름, 메모, 잔류량 설정 및 확인 상태도 변경할 수 있습니다. 그러나 프로토콜 유형 또는 시약 선택 방법은 변경할 수 없고 청소 프로토콜에서 건조 스텝을 제거할 수도 없습니다.

기본적으로 변경된 프로토콜은 유효한 프로토콜이 아닙니다. 사용자는 임상 사용 전 프로토콜을 확인 해야 합니다. 확인하면 감독자가 **프로토콜 편집** 화면으로 돌아가 **프로토콜 확인** 버튼을 탭할 수 있습니 다. 그러면 조작자가 해당 프로토콜을 사용할 수 있게 됩니다.

#### 시약 선택

**프로토콜 편집** 화면에서 **시약** 열에서 현재 시약을 탭하여 시약을 변경할 수 있습니다. 시약 선택 방법에 따라 나타나는 대화상자가 다를 수 있습니다.

(프로토콜 유형의) 이전 프로토콜 스텝과 호환되는 시약만 표시됩니다. 스테이션 기반 프로토콜의 경 우 이미 선택한 스테이션을 숨길 수 있습니다. 호환되지 않거나 숨겨진 시약을 선택하면 허용되지 않음 을 나타내는 별표와 함께 프로토콜 표에 추가됩니다. 해당 프로토콜은 로드하거나 실행할 수 없습니다.

시약 유형 선택

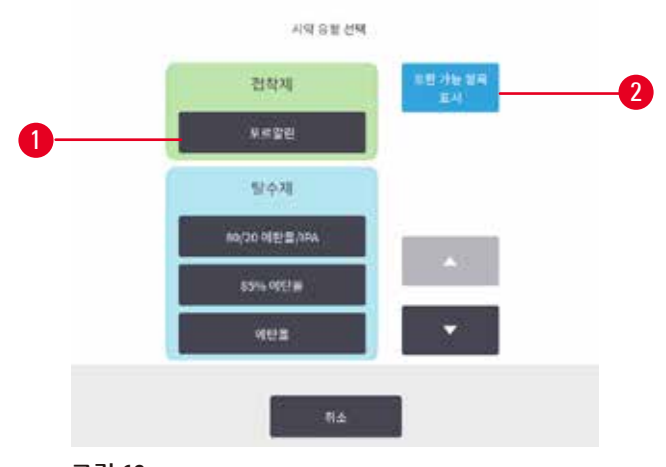

**그림 62** 

1. 시약 유형

2. **호환 가능 항목 표시**/**모두 표시**: 호환 가능한 시약 그룹만 표시/모든 시약 그룹 표시

프로토콜이 시약 유형을 기반으로 하는 경우 기기에 대해 구성된 시약이 유형별로 그룹화됩니다. 특정 유형을 선택할 수 있습니다.

#### 스테이션 시약 선택

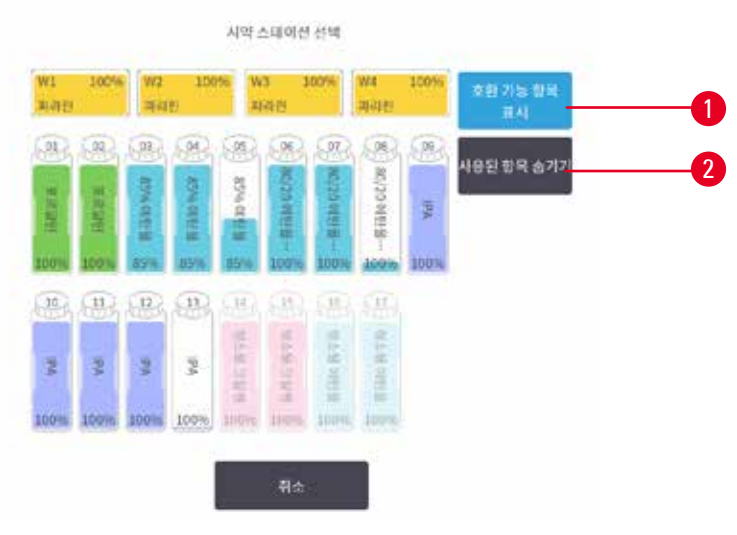

**그림 63** 

- 1. **호환 가능 항목 표시**/**모두 표시**: 호환 가능한 스테이션만 사용 가능한 항목으로 표시/호환되지 않는 항목도 사용 가능한 항목으로 표시
- 2. **사용된 항목 숨기기**: 이미 선택된 스테이션은 사용할 수 없는 항목으로 숨김

프로토콜이 스테이션을 기반으로 하는 경우 기기에 대해 구성된 스테이션이 모두 표시됩니다. 선택할 수 있는 병은 캡 및 손잡이와 함께 3D로 그려집니다. 이미 사용되었거나 호환되지 않기 때문에 사용할 수 없는 병은 회색으로 표시됩니다. 파라핀 스테이션도 강조 표시된 아이콘(사용 가능) 또는 회색 아이 콘(사용 불가)으로 유사하게 표시됩니다. 프로토콜에 대해 특정한 스테이션을 선택합니다.

#### 프로토콜 삭제

감독자만 프로토콜을 삭제할 수 있습니다.

프로토콜을 삭제하려면 **프로토콜 선택** 화면에서 아이콘을 선택하고 **삭제**를 탭합니다.

미리 정의된 프로토콜은 삭제할 수 없습니다. 외부 장치로 복사하지 않는 한 다른 프로토콜은 회수할 수 없습니다. 그런 다음 파일 전송 기능을 사용하여 프로토콜을 가져올 수 있습니다.

#### **6.2.3 새 프로토콜 만들기**

<span id="page-96-0"></span>새 프로토콜은 감독자만 만들 수 있습니다.

처음부터 새 프로토콜을 만들거나 기존 프로토콜(미리 정의된 프로토콜 등)을 복사하여 수정할 수도 있습니다. 새 프로토콜 구성을 시작한 후에는 설정을 변경할 수 없기 때문에 시작할 때 올바른 프로토 콜 유형 및 시약 선택 방법(또는 올바른 유형의 프로토콜 복사 및 시약 선택 방법)을 선택해야 합니다.

# **경고**

사용자 정의 프로토콜이 확인되지 않았습니다.

#### **샘플 손상**

• 미리 설치된 프로토콜 및 사용자 정의 프로토콜은 현지 또는 지역 승인 요구사항에 따라 사용자가 프로토콜(즉, 진단을 위해 환자 조직 처리)을 실행하기 전에 확인해야 합니다.

### 처음부터 새 프로토콜 만들기

- 1. **프로토콜 선택** 화면(**관리** > **프로토콜**)을 열고 **새로 만들기**를 탭합니다.
- 2. 프로토콜 유형(→ 88페이지 6.1.1 [프로토콜](#page-87-0) 유형)을 선택합니다.
- 3. 프로토콜 이름을 입력합니다.
- 4. 시약 선택 방법(→ 89페이지 [6.1.2](#page-88-0) 시약 선택 방법)을 선택합니다. 일련의 대화상자가 표시 되어 첫 번째 스텝을 만드는 과정을 안내합니다.
- 5. 프로토콜 표에서 다음 행을 탭하고 두 번째 스텝을 추가합니다. 시약 및 스텝 시간을 입력하라 는 메시지가 표시됩니다. 다른 스텝 속성(압력, 교반기 등)은 이전 스텝에서 상속됩니다. 적절 한 셀을 탭하여 이러한 값 중 일부를 변경합니다.
- » 포르말린 스텝 다음에는 농도별 에탄올을 사용합니다. 포르말린 스텝 바로 다음에 100% 에탄 올을 사용하면 염석 가능성이 있습니다. 청소 프로토콜의 최종 스텝은 자동으로 건조 스텝입 니다. 이 스텝은 편집할 수 없습니다.
- 6. 필요에 따라 스텝을 추가합니다.
- 7. 필요에 따라 **이름** 버튼을 탭하여 프로토콜 이름을 편집합니다.
- 8. 필요에 따라 **메모** 버튼을 탭하여 프로토콜과 관련하여 저장하고 싶은 정보를 추가합니다.
- 9. **잔류량** 버튼을 탭하고 잔류량 값을 설정합니다(→ 91페이지 [6.1.5](#page-90-1) 잔류량 설정).
- 10.**저장** 버튼을 탭하여 프로토콜을 저장합니다.
- 11.**완료** 버튼을 탭하여 마칩니다.
- 12.창이 나타나 프로토콜을 사용하기 위해 그 전에 요청 또는 권장되는 작업을 알려 줍니다([→](#page-98-0) 그 림 [64\)](#page-98-0). 프로토콜이 사용하도록 확인되지 않았다는 경고가 항상 표시됩니다. 기본적으로 새로 만든 프로토콜은 유효한 프로토콜이 아닙니다. 실험실에서 임상 사용 전 프로토콜을 확인해 야 합니다. 확인하면 감독자가 **프로토콜 편집** 화면으로 이동하여 **프로토콜 확인** 버튼을 탭합 니다. 그러면 (창에 나열된 기타 모든 오류를 해결한 경우) 조작자가 해당 프로토콜을 사용할 수 있게 됩니다.

<span id="page-98-0"></span>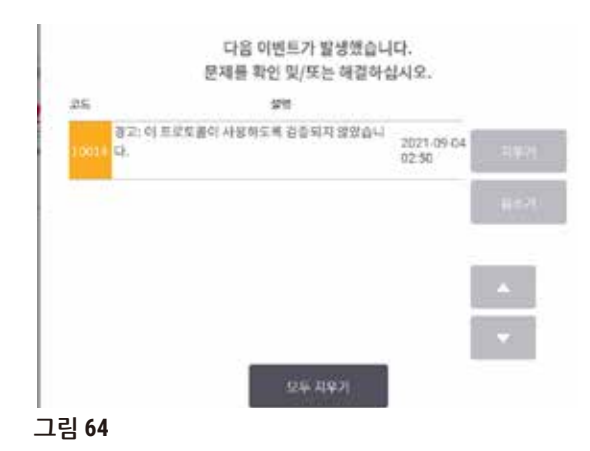

√ 이제 프로토콜 선택 목록에 새 프로토콜이 나타납니다.

새 청소 프로토콜을 만들려면 청소 프로토콜(→ 66페이지 – 5.3 청소 [프로토콜](#page-65-0))을 참조하십시오.

#### 프로토콜 복사

감독자는 **프로토콜 선택** 화면에 표시되는 모든 프로토콜을 복사하여 해당 프로토콜을 바탕으로 새로 만들 수 있습니다.

- 1. **관리** > **프로토콜**을 탭하고 **프로토콜 선택** 화면에서 다음 작업 중 하나를 수행합니다. A. 복사할 프로토콜을 선택하고 **복사**를 선택합니다. B. **새로 만들기** > **미리 정의됨** 아이콘을 탭한 다음 복사할 미리 정의된 프로토콜을 선택합니다.
- 2. 프로토콜의 새 이름을 입력합니다.
- 3. 새 프로토콜은 아직 사용하기에 유효하지 않음을 알리는 경고가 나타납니다. **확인**을 탭하여 경고를 닫습니다. 복사한 프로토콜의 세부정보가 표시된 상태로 **프로토콜 편집** 화면이 열립 니다.
- 4. 프로토콜을 수정합니다(→ 94페이지 6.2.2 [프로토콜](#page-93-1) 편집). 청소 프로토콜에서 최종 건조 스텝은 편집할 수 없습니다.
- 5. **저장** 버튼을 탭하여 프로토콜을 저장합니다.
- 6. **완료** 버튼을 탭하여 마칩니다.
- 7. 창(→ [그림](#page-98-0) 64)이 나타나 프로토콜을 사용하기 위해 그 전에 요청 또는 권장되는 작업을 알려 줍니다. 프로토콜이 사용하도록 확인되지 않았다는 경고가 항상 표시됩니다. 기본적으로 새 로 만든 프로토콜은 유효한 프로토콜이 아닙니다. 실험실에서 임상 사용 전 프로토콜을 확인 해야 합니다. 확인하면 감독자가 **프로토콜 편집** 화면으로 이동하여 **프로토콜 확인** 버튼을 탭 합니다. 그러면 (창에 나열된 기타 모든 오류를 해결한 경우) 조작자가 해당 프로토콜을 사용 할 수 있게 됩니다.
- √ 이제 프로토콜 선택 목록에 새 프로토콜이 나타납니다.

#### **6.2.4 프로토콜 보기**

조작자 수준 사용자는 프로토콜을 만들거나 편집할 수 없습니다. 그러나 프로토콜의 세부정보(스텝 세 부정보, 메모, 프로토콜을 마지막으로 수정한 날짜 및 시간 포함)는 볼 수 있습니다.

- 1. **관리** > **프로토콜**을 탭합니다.
- 2. 보려는 프로토콜을 다시 한 번 탭합니다.
- 3. **보기**를 탭합니다.

### **7. 시약 설정**

#### **7.1 개요**

적절한 시점에 올바른 농도의 적절한 시약을 사용하는 것은 뛰어난 조직 처리 품질에 가장 중요합니다. 이 시스템에는 뛰어난 RMS(시약 관리 시스템)가 있어 워크플로의 유연성을 제공하는 동시에 계속해서 뛰어난 품질의 처리를 보장하도록 지원합니다.

#### **7.1.1 시약 그룹, 유형 및 스테이션**

<span id="page-100-0"></span>이 시스템은 그룹, 유형 및 스테이션별로 시약을 관리합니다.

#### 그룹

그룹은 시약 기능을 지정합니다. 예를 들어, 접착제 시약 그룹에는 접착제로 사용할 수 있는 시약이 모 두 포함됩니다.

출고 시 미리 정의된 그룹이 10개 있습니다. 각 그룹에는 소프트웨어, 병 라벨 및 캡에서 일관되게 사용 되는 컬러 코드가 있습니다. 아래 표에는 그룹, 기능 및 색상이 나와 있습니다.

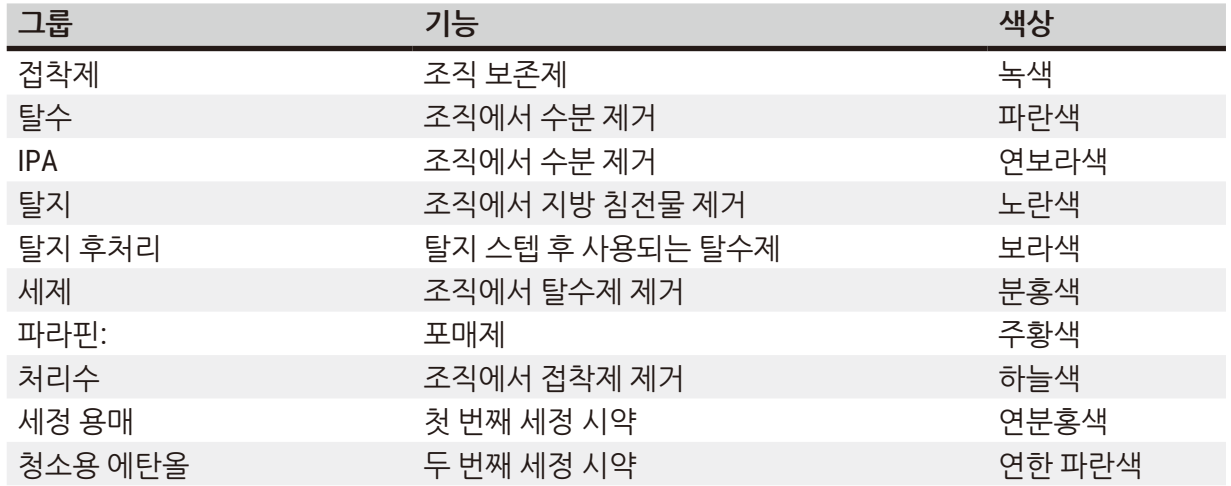

#### **표 7.1: 시약 그룹 및 색**

시약은 그룹을 기반으로 프로토콜 실행 내에서 호환 가능한 것으로 간주됩니다(→ 109페이지 [– 7.1.6](#page-108-0) 시약 [호환성](#page-108-0)).

#### 유형

시약 유형은 각 그룹 내 특정 시약입니다(예: 포르말린, 크실렌, Waxsol). 시약 유형 정의에는 화학 성분 뿐만 아니라 농도가 포함될 수 있습니다. 예를 들어, "70% 에탄올" 및 "80% 에탄올"이 시약 유형입니다 (이 시스템에 정의되어 있음).

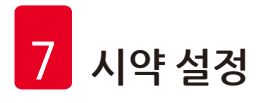

시약 유형에는 다음과 같은 속성이 있습니다.

- $\cdot$  고유한 이름
- • 기본 농도: 신선한 상태에서 시약의 농도
- • 순도 임계값: 품질이 저하된 시약을 교체하도록 합니다(→ 104페이지 [7.1.3](#page-103-0) 임계값).
- 온도 임계값: 처리 품질과 시약의 안전한 사용을 보장하는 데 사용됩니다(→ 104페이지 7.1.3 임 [계값](#page-103-0)).

시스템에는 미리 정의된 시약 유형이 여러 개 포함되어 있습니다. 해당 유형은 대부분의 실험실에 적합 합니다. 그러나 필요한 경우 고유한 시약 유형을 만들 수 있습니다. **시약** > **시약 유형**을 탭하여 시약 유 형을 정의 및 편집할 수 있습니다(→ 110[페이지](#page-109-0) – 7.2 시약 유형 관리).

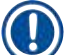

#### **참고**

• 시약 유형 이름은 시약 농도에 영향을 미치지 않습니다. 예를 들어, "에탄올 70%"라는 시약 유형 을 스테이션에 할당하면 최초 농도 값이 이 유형의 기본값(아마도 70%)이 되지만 최초 농도는 0과 100사이의 어떠한 값으로도 설정할 수 있습니다.

#### 스테이션

시스템에는 시약 스테이션 21개가 있는데, 17개는 시약 병이고 4개는 파라핀 수조용입니다.

각 스테이션에는 다음 속성이 있습니다.

- • 스테이션이 포함된 시약 유형
- • 시약 관리 시스템에서 계산한 스테이션의 시약 농도
- 스테이션 사용 기록:
	- A. 스테이션에서 해당 시약을 사용하여 처리된 카세트 수
	- B. 스테이션에서 해당 시약을 사용하여 처리된 실행(즉, 주기) 수
	- C. 스테이션에 시약이 잔류한 일 수
- • 스테이션의 상태:
	- A. **건조**: 스테이션이 완전히 배출되어 소량의 잔여물만 남았습니다. 호환 가능한 시약으로 채 울 수 있습니다.
	- B. **비어 있음**: 레토르트를 채우기 위해 스테이션에서 시약이 제거되었습니다. 레토르트를 채 우는 데 필요한 양을 초과하는 시약이 스테이션에 남아 있습니다.
	- C. **사용 중**: 파라핀 이송이 진행 중이거나 중단되었습니다.
	- D. **가득 참**: 스테이션에 레토르트를 채우기에 충분한 시약이 들어 있습니다.
	- E. **녹지 않음**: 파라핀 챔버에만 해당하며, 고체 파라핀을 추가할 시점을 설정하는 상태입니다 (→ 126페이지 [– 7.4.5](#page-125-0) 파라핀 교체).

• 파라핀 수조의 현재 온도(파라핀 수조에만 해당)

**시약** > **스테이션**으로 이동하여 시약 스테이션을 정의하고 시약 스테이션의 기록 및 농도를 모니터링합 니다(→ 115페이지 – 7.3 시약 [스테이션](#page-114-0) 관리).

#### **7.1.2 농도 관리**

이 시스템에서 제공하는 뛰어난 품질의 조직 처리는 주로 각 스테이션에 있는 시약 농도의 정확한 모니 터링 덕분입니다.

#### 시스템의 농도

농도는 시약이 할당된 그룹의 시약 비율입니다. 다음 예는 농도 결정 방법을 보여줍니다.

- 80% 에탄올(탈수제)과 20% 물(탈수제 아님)로 구성된 탈수제의 농도는 80%입니다.
- • 80% 에탄올(탈수제)과 20% IPA(탈수제)로 구성된 탈수제의 농도는 100%입니다.
- • 무수 IMS(100% 탈수제)의 잔류량으로 오염된 무수 에탄올(100% 탈수제)의 농도는 100%입니다. 원래 시약과 오염 물질이 둘 다 탈수제이기 때문입니다.
- 무수 에탄옼(100% 탈수제)의 잔류량으로 오염된 새 크실렌(100% 세제)은 농도가 떨어집니다. 일반적 으로 1회 주기 후 약 94%가 되어, 94% 크실렌(세제)과 6% 에탄올(세제 아님)로 구성됩니다.

동일한 그룹의 시퀀스에서 초반에 사용되는 시약은 농도가 급격히 떨어지는데, 시약이 받는 대부분의 오염 물질이 이전 그룹에서 오기 때문입니다. 시퀀스에서 후반에 사용되는 시약은 농도가 천천히 떨어 지는데, 시약이 받는 대부분의 오염 물질이 동일한 그룹에서 오기 때문입니다.

#### 농도 관리

(프로토콜이 스테이션 시약 선택을 사용하지 않는 한) 소프트웨어에서는 프로토콜 실행 시 시약 농도를 사용하여 스테이션을 선택합니다. 소프트웨어는 해당 그룹 또는 유형을 사용하여 첫 번째 스텝에 시약 그룹 또는 유형의 임계값 내 농도가 가장 낮은 스테이션을 선택한 후 다음 스텝에는 농도가 더 높은 스 테이션을 선택합니다. 다른 시약 그룹 또는 유형으로 변경하기 전에 항상 마지막 스텝에는 농도가 가장 높은 시약을 사용합니다. 또한 소프트웨어에서 (다른 요소보다도) 농도 정보를 사용하여 순도 임계값 을 초과한 시약을 변경하라는 메시지를 표시합니다.

뛰어난 처리 품질과 효율적인 시약 사용을 위해서 소프트웨어에서 사용하는 농도 정보가 정확해야 하 며, 이는 매우 중요합니다. 소프트웨어에서는 각 스테이션에서 시약의 농도를 자동으로 추적하여 실행 후 항상 값을 업데이트합니다. 효율적으로 이렇게 하려면 소프트웨어에서 사용할 정보를 정확하게 입 력해야 합니다. 예를 들어, 각 실행 시 현실적인 프로토콜 잔류량 값을 설정하고 정확한 카세트 수를 입 력해야 합니다. 또한 시약을 변경할 때마다 소프트웨어를 정확하게 업데이트해야 합니다.

기본적으로, 소프트웨어는 "계산에 따라" 농도를 할당합니다. 이 방법은 처리된 카세트 수, 잔류량 설정 및 연관된 시약 그룹을 사용하여 각 스테이션의 농도를 계산합니다.

일관되게 높은 품질의 처리를 위해 메시지가 표시되면 가급적 빨리 기본 농도의 신선한 시약으로 시약 을 교체하십시오. 기기에서 병을 제거하는 경우 항상 반납하기 전에 병에 대해 올바른 시약 정보를 입력 했는지 확인합니다. 감독자는 값이 잘못되었다고 판단한 경우 **시약** > **스테이션** 화면에서 스테이션 농 도 값을 수동으로 변경할 수 있습니다. 이와 같이 변경하는 경우 독립적으로 농도를 확인해야 합니다.

#### <span id="page-103-1"></span>자동 농도 확인

시스템에는 각 레토르트마다 하나씩, 두 개의 밀도계가 있습니다. 다음과 같은 조건 중 하나에서 처리 실행에 처음으로 사용되는 시약인 경우 밀도계는 아래 표 7.2에 나열된 특정 시약의 농도를 측정합니다.

- 시약이 교체되 경우 또는
- 각독자가 해당 시약에 대해 기록된 농도를 변경한 경우

측정된 농도가 **시약 스테이션** 화면에서 해당 병에 대해 기록된 농도 값과 일치하지 않는 경우 병이 잠깁 니다(**상태** 화면에서 해당 병의 아이콘 위에 경고 기호가 겹쳐 표시됨). 잠긴 병은 후속 실행에서 건너뜁 니다(즉, 잠긴 병 없이 계속해서 실행할 수 있다고 가정함),

#### O **참고**

• 에탄올(시약 등급 에탄올 및 IPA–에탄올 혼합물 포함), IPA 및 크실렌 시약만 밀도계에서 확인합 니다. 접착제, 세정 시약 및 시약 대체물(에: Histolene)은 확인하지 않습니다. 표 7.2에는 밀도계 에서 확인하는 시약이 나열되어 있습니다. 기타 모든 시약(직접 만드는 시약 포함)은 확인하지 않 습니다.

#### **표 7.2: 밀도계에서 확인하는 시약 목록**

- 50% 에탄올 95% 에탄올 70% IMS 아이소프로판올
- 70% 에탄올 무수 에탄올 80% IMS IPA
- 80% 에탄올 80/20 에탄올/IPA 90% IMS 50/50 에탄올/크실렌
- 85% 에탄올\* 에탄올 • 95% IMS 크실렌
- 90% 에탄올 50% IMS 무수 IMS
- -
- 
- 
- 

**7.1.3 임계값**

<span id="page-103-0"></span>각 시약 유형에는 여러 임계값이 있습니다. 해당 임계값은 뛰어난 처리 품질과 사용자의 안전을 보장하 기 위해 고안되었습니다. 감독자는 **시약** > **시약 유형**으로 이동하여 임계값을 구성할 수 있습니다.

미리 정의된 시약 유형의 기본 임계값은 대부분의 실험실에 적합하지만 일부 실험실에는 대체 설정이 더 잘 맞을 수도 있습니다. 임계값 설정을 변경하기 전에 고객 지원으로 문의하십시오. 실험실에 적용 되는 절차를 사용하여 모든 임계값을 확인합니다.

임계값은 다음 두 가지 범주에 속합니다.

- 순도 임계값: 순도에 따라 시약의 사용량 제한을 설정합니다.
- 온도 임계값: 레토르트 온도에 대한 제한을 설정합니다.

#### 순도 임계값

시약은 다른 그룹에서 잔류된 시약으로 점차적으로 오염되므로 시스템에서는 순도 임계값을 사용하 여 시약의 사용량을 제한합니다.

임계값에 도달하거나 임계값을 초과하면 소프트웨어에서 시약을 교체해야 한다는 알림을 표시합니다. 기본 설정에서는 해당 경고 표시 후 임계값을 벗어난 시약이 든 스테이션을 실행에 한 번 더 사용할 수 있습니다. 이후 해당 스테이션은 잠깁니다(즉, 새 시약이 로드될 때까지 사용할 수 없음),

시약 순도는 다음 4가지 방법 중 하나 이상을 사용하여 확인합니다.

- $\cdot$  시약의 농도
- • 해당 시약을 사용하여 처리된 카세트 수
- 시약이 사용된 처리 실행 수
- 기기에 시약이 로드된 후 경과한 일 수

기본적으로 이러한 모든 방법을 사용하여 개별 시약 유형을 구성할 수 있습니다(**시약 유형** 화면에서 수 행). **설정** > **처리 설정** 화면의 **시약 임계값 확인** 섹션에는 시스템에 대해 활성화된 방법이 표시됩니다 (→ [그림](#page-104-0) 65).

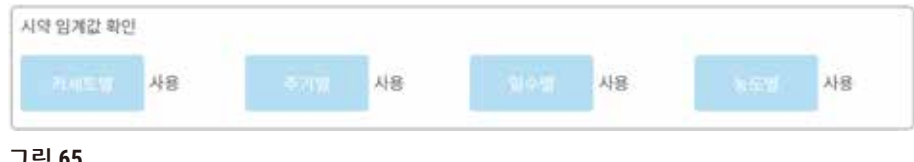

<span id="page-104-0"></span>**그림 65** 

이러한 확인 방법 설정은 고객 지원 담당자만 변경할 수 있습니다.

확인 방법은 순도 임계값의 다음 3가지 유형을 모니터링하기 위해 설계되었습니다.

- • 변경 임계값에 접근 중인 시약
- 시약 변경 임계값
- $\cdot$  최종 시약 임계값

다음은 이러한 임계값에 대한 설명입니다.

농도 순도의 추가 확인은 기기의 밀도계에서 수행합니다. 이 내용에 대한 설명은 (→ 104[페이지](#page-103-1) – 자 동 [농도](#page-103-1) 확인)에 나와 있습니다.

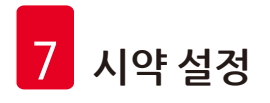

#### 변경 임계값에 접근 중인 시약

변경 임계값에 가까워지고 있는 시약이 든 스테이션은 **상태** 화면에서 경고 기호가 표시됩니다. 경고 기 호를 탭하면 해당 병에 대한 메시지가 병 위에 나타나 미리 시약을 준비하라고 알립니다.

#### 시약 변경 임계값

변경 임계값을 초과한 시약이 든 스테이션은 **상태** 화면에서 빗살 무늬 아이콘이 표시됩니다.

사용할 수 있는 스테이션이 있는 경우 시스템에서는 변경 임계값을 벗어난 스테이션은 사용하지 않습 니다. 사용 가능한 다른 스테이션이 없는 경우 임계값을 벗어난 스테이션은 1회 실행에 사용된 후 잠깁 니다. 잠긴 스테이션은 시약을 교체할 때까지 절대 사용할 수 없습니다. 시스템에서는 잠긴 스테이션이 필요한 프로토콜을 로드할 수 없습니다.

#### 최종 시약 임계값

최종 시약 임계값은 프로토콜 실행에서 다른 시약 그룹(또는 유형, 유형별로 구성된 프로토콜의 경우) 으로 변경하기 직전의 시약 순도에 대한 제한을 설정합니다.

최종 시약 임계값은 변경 임계값보다 더 높게 설정됩니다. 그러면 이후 시약 그룹으로 넘어가는 이전 시 약 그룹의 오염 물질을 최소화할 수 있습니다.

시약 유형 또는 그룹이 최종 시약 임계값을 초과한 경우(즉, 해당 유형 또는 그룹 내의 병 중 최종 시약 임 계값에 도달하거나 임계값을 초과한 병이 없음) 해당 유형 또는 그룹 내에서 순도가 가장 낮은 병에 주 황색 다이아몬드에 표시된 경고 기호가 나타납니다. 또한 해당 병 위에 메시지가 나타납니다.

메시지를 닫은 후 해당 병의 아이콘에 표시된 경고 기호를 탭하면 메시지를 다시 표시할 수 있습니다.

다음 실행을 시작할 때 메시지가 나타나 최종 임계값 미만인 시약을 변경하지 않고 수행할 수 있는 마 지막 실행임을 알립니다.

**확인**을 탭하고 계속해서 실행을 진행할 수 있습니다. **상태** 화면에서 해당 병의 아이콘에 빨간색 삼각형 안에 표시된 경고 기호가 나타납니다.

경고 기호를 탭하면 해당 병에 대한 메시지가 병 위에 나타납니다.

해당 시약 유형을 사용하는 또 다른 프로토콜을 실행하려면 시약을 변경하기 전까지는 추가 실행이 불 가능함을 알리는 메시지가 나타납니다.

경우에 따라 주황색 다이아몬드 안에 경고 기호가 표시된 빗살 패턴 병이 보일 수도 있습니다. 이 병은 최종 임계값 및 변경 임계값 둘 다에 도달한 경우 나타납니다. 따라서 변경해야 하는 병이 순도가 가장 낮고(최종 변경 임계값) 시약 변경 임계값 미만입니다.

참고 시약이 최종 임계값을 초과했음을 알리는 메시지가 표시되면 문제의 시약 유형에서 순도가 가장 낮은 병을 교체하십시오. 최종 시약 임계값을 초과하여 경고를 발생시킨 병이라도 여전히 상대적으로 높은 농도의 시약이 들어 있습니다. 이러한 시약은 프로토콜 시퀀스에서 최종 스텝 전의 스텝에는 여전 히 허용 가능하기 때문에 교체하는 것이 비효율적입니다.

#### 온도 임계값

각 시약 유형에는 다음과 같은 3가지 온도 임계값이 있습니다.

- • **주위** (시약의 끓는 점을 기준으로) 주위(및 높은) 압력에서 레토르트 내 시약에 대해 허용 가능한 가 장 높은 온도
- • **진공** (시약의 끓는 점을 기준으로) 레토르트를 비웠을 때 레토르트 내 시약에 대해 허용 가능한 가 장 높은 온도
- • **안전** 시약이 든 레토르트를 안전하게 열 수 있는 가장 높은 온도

주위 또는 진공 온도 임계값을 초과하는 상태에 시약을 두면 프로토콜을 만들 수 없습니다. 또한 소프 트웨어에서 안전 온도 임계값을 초과한 시약이 들어 있는 레토르트를 열어야 한다는 메시지가 표시됩 니다.

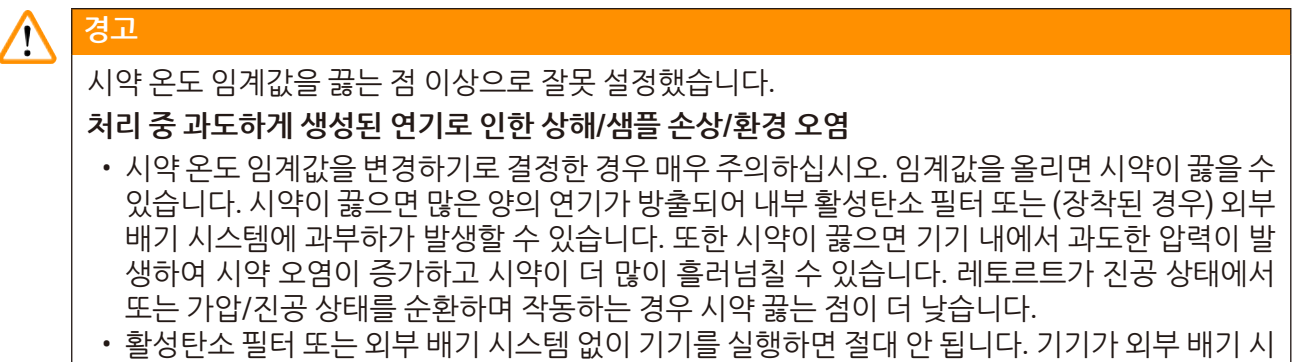

스템에 연결되어 있더라도 제공된 활성탄소 필터를 사용 중이어야 합니다.

#### **7.1.4 권장 시약**

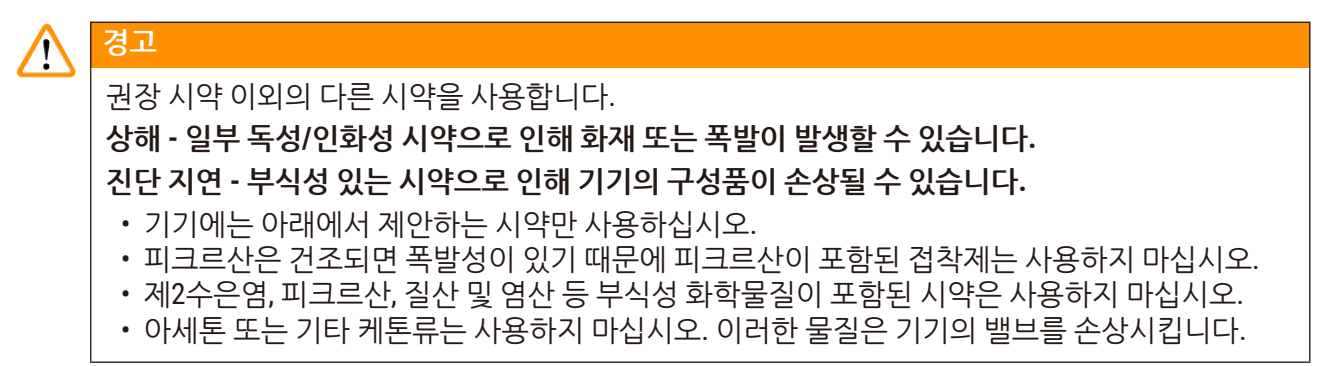

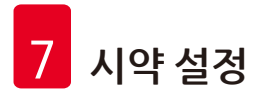

시약 및 파라핀의 선택은 각 실험실의 책임이며 이 시스템에 권장되는 시약 이외의 시약을 사용하면 처 리 품질이 떨어지거나 기기의 신뢰도가 손상될 수 있습니다. 다음 지침을 준수하면 뛰어난 조직 처리를 보장할 수 있습니다.

대체 시약의 사용은 현지 또는 지역별 인증 요건에 따라 실험실에서 확인해야 합니다.

최적의 결과를 얻기 위해서는 조직 샘플을 적절하게 고정해야 합니다. 시스템에 샘플을 놓기 전 또는 프 로토콜의 접착제 스텝에 통합하기 전에 고정해야 합니다.

다음 시약은 이 시스템에서 사용하도록 확인되었습니다.

#### **접착제**

- • 10% 포르말린(완충 및 비완충)
- 포름 에탄올(70% 에탄올 및 30% 포르말린)

#### **탈수**

- 100% 에탄올
- 조직학적 사용에 권장되는 시약 등급 에탄올
- 물로 희석된 에탄올(탈이온화됨 또는 증류됨)
- • 99% 에탄올(변성)
- • 99% 아이소프로판올(매개물로도 사용됨)
- 물로 희석된 아이소프로판올
- $\cdot$  < 50% 메탄올

#### **청소**

- 지방족 탄화수소(조직학적 사용에 권장됨)
- • 아이소프로판올
- D-Limonene(조직학적 사용에 권장됨)
- • ParaLast™
- Sub-X
- <u>톡루</u>에
- 크실레

#### **침투**

- 56°C~58°C의 용해점에서 조직학적 용도로 사용되는 파라핀 펠릿 또는 녹은 파라핀
- • Surgipath 침투 파라핀
- Surgipath 녹는점이 높은 파라핀(60°C)
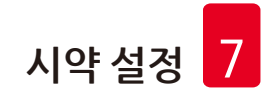

#### **세정 시약**

- • 에탄올
- 조직학적 사용을 위한 시약 등급 에탄올
- 조직학적 사용을 위한 시약 등급 에탄올
- • 아이소프로판올
- • Limonene
- SubX
- • 톨루엔
- 크실렌
- • Waxsol
- 물(탈이온화됨 또는 증류됨)

#### **7.1.5 권장되지 않는 시약**

다음 시약은 이 시스템에서 사용이 권장되지 않습니다. 해당 시약을 사용하면 기기 또는 조직이 손상 될 수 있습니다.

- • 아세톤
- $\cdot$  클로로포름
- • 피크르산이 함유된 점착제
- 디메틸 술폭시드(DMSO)가 함유된 조직용 파라핀(예: Paraplast Plus®)
- • 염화아연

#### **7.1.6 시약 호환성**

조직 처리에는 호환되지 않는 시약을 사용해야 합니다. 소프트웨어에서는 호환 가능한 시약만 혼합하 도록 허용합니다. 시약 혼합은 일반적으로 비어 있는 상태의(즉, 이전 시약의 잔여량이 남아 있는) 레토 르트에 시약이 들어갈 때 발생합니다. 이는 수동 작업 또는 원격 채우기/배출 절차 중 프로토콜의 일부 로 발생할 수 있습니다.

첫 번째 시약이 레토르트에 남아 있는 시약과 호환되지 않는 경우 프로토콜을 실행할 수 없습니다. 그러 나 호환되지 않는 첫 번째 스텝이 포함된 프로토콜을 로드한 다음 사용되는 첫 번째 시약이 레토르트 내 잔여 시약과 호환되도록 편집할 수 있습니다(→ 80페이지 [– 5.5.2](#page-79-0) 단일 실행에 대한 시작 스텝 변경).

또한 소프트웨어에서는 원격 채우기/배출 절차 중에는 호환되지 않는 시약을 혼합할 수 없도록 방지합 니다.

시약 호환성은 진행 중인 작업 또는 프로토콜에 따라 달라집니다. 시약 표(→ 167페이지 [– 10.5](#page-166-0) 시약 [호환성](#page-166-0) 표)를 사용하여 프로토콜을 만들거나, 수동 작업을 수행하거나, 원격 채우기/배출 절차를 시작 하기 전에 시약 호환성을 확인하십시오.

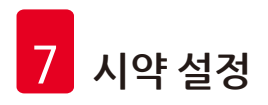

#### **7.2 시약 유형 관리**

소프트웨어에서는 시약 유형의 두 가지 목록 즉, 활성 목록(사용 중인 시약) 및 유휴 목록(시스템에서 구 성된 기타 모든 시약 유형)을 사용합니다. 감독자는 활성 시약의 기본 농도, 순도 임계값 및 온도 임계값 을 편집할 수 있습니다(→ 104페이지 [– 7.1.3](#page-103-0) 임계값). 또한 활성 목록과 유휴 목록 간에 시약을 이동하 고 새 시약 유형을 만들 수 있습니다. 조작자는 활성 시약을 보기만 할 수 있습니다.

#### **7.2.1 미리 정의된 시약**

시스템에는 여러 가지 시약 유형이 정의되어 있습니다. 이러한 시약 유형의 속성을 편집할 수 있지만 삭제할 수는 없습니다. 미리 정의된 유형을 반드시 사용할 필요는 없지만 해당 유형을 유휴 목록에 둘 수 있습니다.

미리 정의된 시약 유형의 속성을 변경하면 소프트웨어를 사용하여 해당 유형을 원래 값으로 자동으로 되돌릴 수 없습니다.

미리 정의된 에탄올(예: 에탄올) 또는 세제(예: 크실렌)의 이름을 변경하면 첫 번째 사용에 대한 농도를 밀도계에서 확인하지 못합니다.

#### **7.2.2 활성 시약 유형 편집**

**시약 유형** 화면(**시약** > **시약 유형**)에서 활성 시약 유형 목록을 보고 편집할 수 있습니다. 또한 이 화면에 서 다른 시약 유형의 관리 옵션에 액세스할 수 있습니다.

이 화면을 열면 활성 시약 유형의 목록이 보입니다. 이러한 시약 유형은 시약 스테이션에 대해 설정하는 데 사용할 수 있습니다. 활성 목록에는 각각 순도 및 온도 임계값을 위한 보기가 2개 있습니다. (두 보기 에는 기본 농도가 표시됩니다.) **변경 임계값**(→ [그림](#page-110-0) 66), **최종 임계값**(→ [그림](#page-111-0) 67) 및 **온도 임계값** ([→](#page-111-1) 그 림 [68\)](#page-111-1) 버튼을 사용하여 보기를 변경합니다.

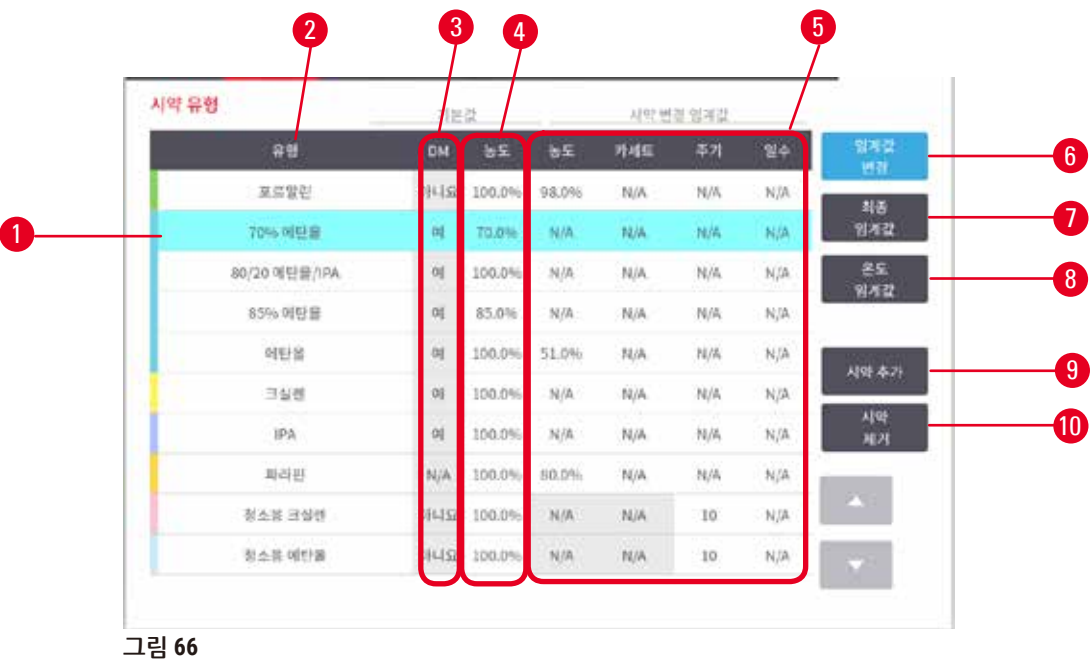

- 1. 선택한 시약 유형
- 2. 활성 시약 유형 목록
- 3. 밀도계 확인
- 4. 기본값 및 농도
- 5. 시약 변경 임계값
- <span id="page-110-0"></span>6. **변경 임계값** 버튼
- 7. **최종 임계값** 버튼
- 8. **온도 임계값** 버튼
- 9. **시약 추가** 버튼: 유휴 시약을 활성 목록으로 가져옵니다.
- 10.**시약 제거** 버튼: 선택한 시약을 활성 목록에 서 유휴 목록으로 이동합니다.

밀도계에서 확인하지 않는 시약도 있습니다. 시약의 **DM** 열에 **예**(→ [그림](#page-110-0) 66-3)라고 표시되어 있으면 해 당 시약은 밀도계에서 확인합니다.

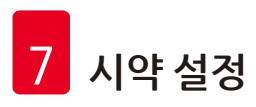

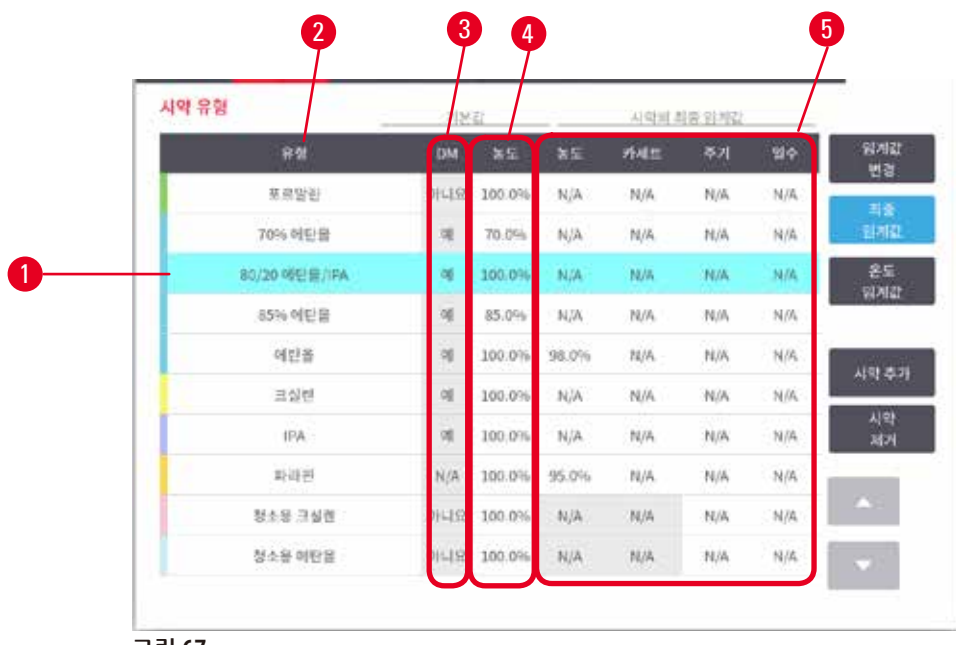

<span id="page-111-0"></span>**그림 67** 

- 1. 선택한 시약 유형
- 2. 활성 시약 유형 목록
- 4. 기본값 및 농도
- 5. 시약의 최종 임계값

3. 밀도계 확인

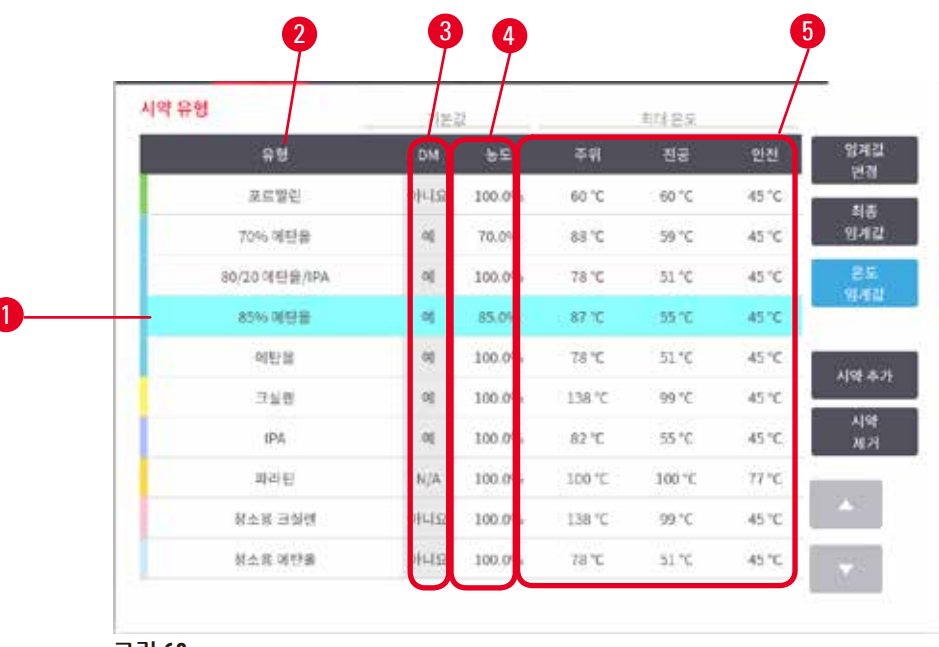

<span id="page-111-1"></span>**그림 68** 

- 1. 선택한 시약 유형
- 2. 활성 시약 유형 목록
- 3. 밀도계 확인
- 4. 기본값 및 농도
- 5. 시약 온도 임계값

감독자는 모든 활성 시약 유형의 기본 농도, 변경 임계값, 최종 임계값 및 온도 임계값을 편집할 수 있습 니다.

유형의 속성은 적절한 테이블 셀을 탭한 다음 화면 키보드를 사용하여 필요한 값을 입력해 편집합니다. 속성은 즉시 업데이트되며 해당 시약 유형을 사용하는 모든 시약 스테이션 및 프로토콜에 적용됩니다. 변경사항은 실행 중인 프로토콜에 영향을 미치지 않습니다.

#### **참고 a**

• 온도 임계값을 낮추면 프로토콜 스텝이 무효화될 수 있습니다. 프로토콜을 로드하거나 실행하기 전에 새 시약 임계값을 준수하기 위해 스텝 온도를 낮춰야 합니다.

Leica Biosystems에서는 시약 농도 임계값 낮추기를 권장하지 않습니다. 농도 임계값을 높이면 불순물 이 섞인 시약으로 인한 처리 품질 저하를 수정하는 데 도움이 될 수 있습니다.

활성 목록의 시약을 더 이상 사용하지 않는 경우 해당 시약을 유휴 목록으로 이동하여 활성 목록을 간 단하게 유지해 가급적 쉽게 관리하도록 할 수 있습니다. 시약 유형의 이름을 탭하여 시약 유형을 선택 한 다음 **시약 제거**를 탭합니다.

#### **7.2.3 시약 추가, 숨기기 및 삭제**

<span id="page-112-0"></span>시약을 추가하거나, 숨기거나, 삭제하려면 **시약** > **시약 유형**으로 이동합니다. **시약 유형** 화면이 나타납 니다(→ [그림](#page-111-1) 68).

#### 시약 추가

유휴 시약을 활성 상태로 만들고 새 시약을 만들 수 있습니다(즉, 시약의 활성 목록 또는 유휴 목록에 현 재 없는 시약 추가).

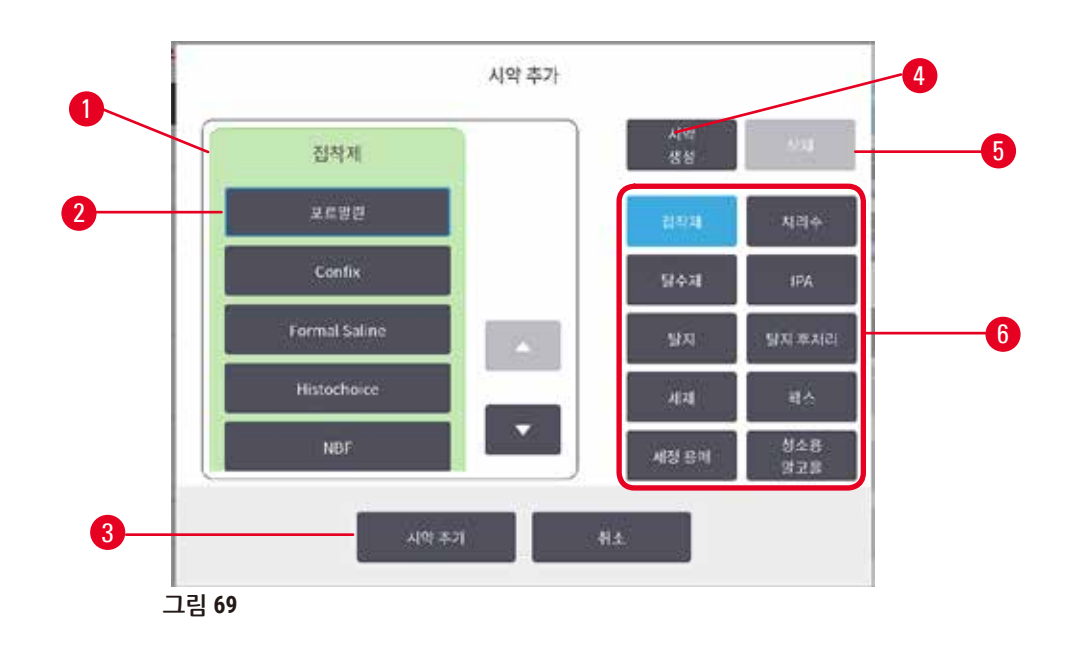

- 1. 시약 그룹별로 필터링된 시약 유형의 전체 목록(오른쪽에 버튼 포함)
- 2. 선택한 시약 유형: 버튼을 탭하여 선택
- 3. **시약 추가**: 선택한 시약 유형을 유휴 목록에 서 활성 목록으로 전송
- <span id="page-113-0"></span>4. **시약 만들기**: 새 시약을 만들어 유휴 목록에 추가
	- 5. **삭제**: 선택한 시약 유형 삭제(사용자 정의 프 로토콜만)
	- 6. 시약 그룹 필터: 탭하면 선택한 그룹의 시약 유형만 표시됨
- 1. **시약 추가**를 탭합니다. 모든 시약 유형이 시약 그룹별로 정렬되어 나열된 대화상자(→ [그림](#page-113-0) [69\)](#page-113-0)가 나타납니다.
- 2. 활성 목록에 유휴 시약을 추가하려면 다음 단계를 수행합니다.
	- A. 화면 오른쪽에서 시약 그룹(접착제, 탈수제 등)에 해당하는 버튼(→ [그림](#page-113-0) 69-6)을 탭합니다.
	- B. 화면 왼쪽에 나타나는 목록에서 시약을 선택합니다. (아래로 스크롤하여 찾아야 할 수 있 습니다.)
	- C. **시약 추가**(→ [그림](#page-113-0) 69-3)를 탭합니다.
- **시약 유형** 화면이 다시 나타납니다. 선택한 시약이 이제 목록에 표시됩니다.
- 3. 새 시약 유형을 추가하려면 다음 단계를 수행합니다.
	- A. **시약 만들기**(→ [그림](#page-113-0) 69-4)를 탭합니다.
	- B. 새 시약이 속할 그룹을 선택합니다.
	- C. 시약에 대해 고유한 이름을 입력하고 **Enter** 키를 탭합니다.
- 새로 만든 시약 유형이 유휴 시약 목록에 추가됩니다.
	- D. 새 시약을 활성 상태로 만들려면 위의 스텝 2를 반복하고 그렇지 않으면 **취소**를 탭합니다. **시약 유형** 화면으로 돌아갑니다.

시약 숨기기 또는 삭제

유휴 목록으로 이동하여 활성 시약을 숨길 수 있습니다. 또한 시약을 삭제할 수 있습니다. 삭제된 시약 은 활성 또는 유휴 목록에 더 이상 나타나지 않습니다. (사용자 정의 시약만 삭제할 수 있습니다.)

- 1. 시약을 숨기려면 다음 단계를 수행합니다.
	- A. **시약 유형** 화면에서 시약을 선택합니다.
	- B. **시약 제거**를 탭합니다.
	- C. 확인 메시지에서 **확인**을 탭합니다.
- 2. 시약을 삭제하려면 다음 단계를 수행합니다.
	- A. **시약 추가**를 탭합니다. 모든 시약 유형이 시약 그룹별로 정렬되어 나열된 대화상자가 나타 납니다(→ [그림](#page-113-0) 69).
	- B. 화면 오른쪽에서 시약 그룹(접착제, 탈수제 등)에 해당하는 버튼(→ [그림](#page-113-0) 69-6)을 탭합니다.
	- C. 화면 왼쪽에 나타나는 목록에서 시약을 선택합니다. (아래로 스크롤하여 찾아야 할 수 있 습니다.)
	- D. **삭제**(→ [그림](#page-113-0) 69-5)를 탭합니다. **삭제** 버튼이 비활성화된 경우 미리 정의된 시약이므로 삭 제할 수 없습니다.
	- E. 확인 메시지에서 **확인**을 탭합니다.
	- F. **취소**를 탭하면 **시약 유형** 화면으로 돌아갑니다.
- **7.3 시약 스테이션 관리**

시스템에는 시약 병 17개, 파라핀 수조 4개, 이렇게 21개의 스테이션이 있습니다.

소프트웨어에서 스테이션을 기기에 로드된 시약 유형으로 설정해야 합니다. 설정하면 시스템에서는 각 스테이션의 기록(실행 횟수, 처리된 카세트 수, 기기에 로드된 이후 경과된 일 수), 현재 농도와 파라 핀 챔버의 경우 현재 온도를 추적합니다. 자세한 내용은 (→ 101페이지 [– 7.1.1](#page-100-0) 시약 그룹, 유형 및 스 [테이션](#page-100-0))을 참조하십시오.

감독자는 각 스테이션에 대한 시약 유형을 설정할 수 있습니다. 또한 실제 농도가 시스템에 기록된 농도 와 다르다는 사실을 아는 경우 농도 값을 변경할 수 있습니다. 감독자와 조작자 둘 다 필요한 경우 스테 이션 상태를 변경할 수 있습니다. 기록 세부정보만 볼 수 있습니다.

안전한 조작을 위해 병이 시약 캐비닛의 제자리에 로드되어 있어야 합니다. 특정 스테이션을 사용하지 않으려는 경우 상태를 **건조**로 설정하고, 파라핀 이외 스테이션의 경우 스테이션의 시약 캐비닛 위치에 빈 병을 삽입합니다.

기기에 로드할 시약 유형과 각 유형에 대한 병 개수는 사용자가 결정해야 할 중요한 사항입니다. 이는 실행하는 프로토콜에 달려 있습니다. 기본 프로토콜에 적합한 구성은 스테이션 구성(→ 164[페이지](#page-163-0) – 10.3 [스테이션](#page-163-0) 구성)을 참조하십시오.

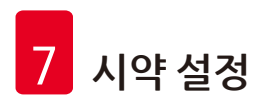

#### **7.3.1 시약 스테이션 화면**

시약 스테이션을 설정 및 관리하고 스테이션의 기록을 보려면 **시약** > **스테이션**으로 이동합니다. **시약 스테이션** 화면이 나타납니다. 이 화면에서는 17개 시약 병 보기(→ [그림](#page-115-0) 70)와 4개 파라핀 챔버 보기 (→ [그림](#page-116-0) 71), 이렇게 두 가지 보기를 제공합니다. **시약 병** 또는 **파라핀 챔버**를 탭하여 두 보기 간에 전 환합니다.

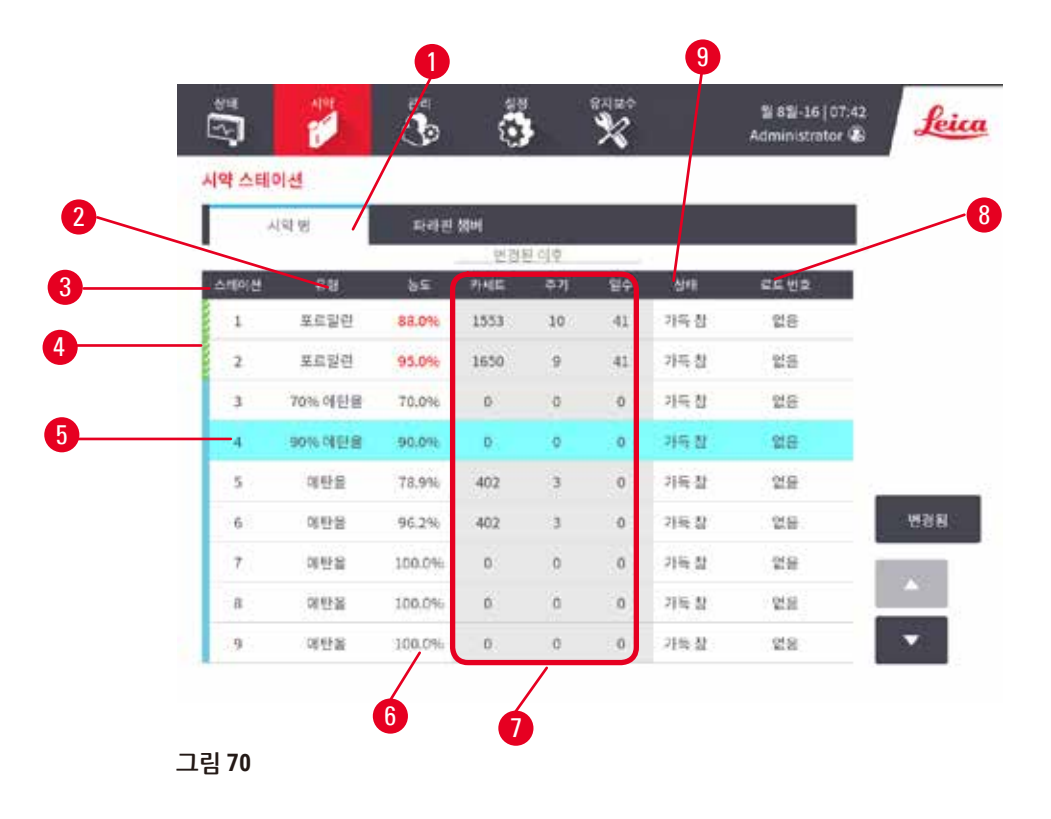

- <span id="page-115-0"></span>1. **시약 병** 버튼
- 2. **유형**: 스테이션의 시약 유형. 셀을 탭하여 변경할 수 있습니다.
- 3. **스테이션**: 스테이션 번호(시약 그룹의 색상 코드가 표시됨).
- 4. 빗살 무늬 셀은 변경 임계값이 초과되었음을 나타냅니다. 임계값을 벗어난 농도 값은 빨간색 으로 표시됩니다.
- 5. 선택된 스테이션: **스테이션** 셀을 탭하여 선택
- 6. **농도**: 스테이션에 든 시약의 현재 농도. 셀을 탭하여 변경할 수 있습니다.
- 7. **변경된 이후**: 각 스테이션의 사용 기록(보기 전용)
- 8. **로트 번호**: 시약 로트 번호 세부정보
- 9. **상태**: 스테이션의 현재 상태. 셀을 탭하여 변경할 수 있습니다.

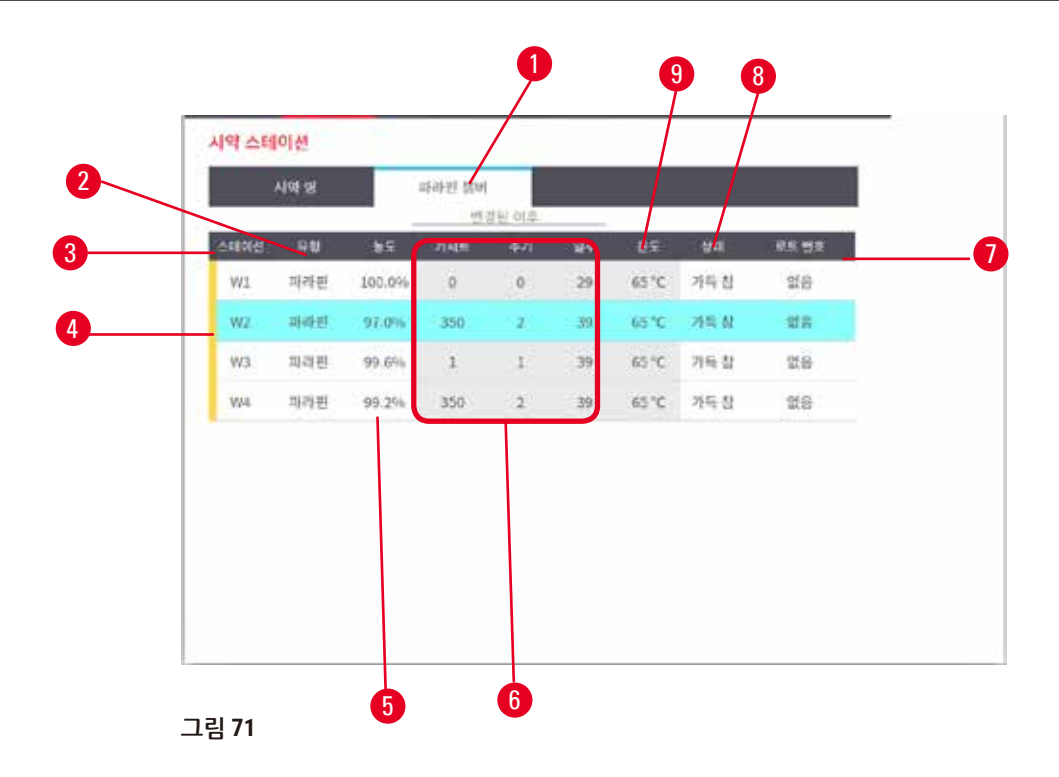

- <span id="page-116-0"></span>1. **파라핀 챔버** 버튼
- 2. **유형**: 스테이션의 시약 유형. 셀을 탭하여 변경할 수 있습니다.
- 3. **스테이션**: 스테이션 번호(시약 그룹의 색상 코드가 표시됨). 빗살 무늬 셀은 변경 임계값이 초 과되었음을 나타냅니다. 임계값을 벗어난 농도 값은 빨간색으로 표시됩니다.
- 4. 선택된 스테이션: 스테이션 셀을 탭하여 선택
- 5. **농도**: 스테이션에 든 시약의 현재 농도. 셀을 탭하여 변경할 수 있습니다.
- 6. **변경된 이후**: 각 스테이션의 사용 기록(보기 전용)
- 7. **로트 번호**: 시약 로트 번호 세부정보
- 8. **상태**: 스테이션의 현재 상태. 셀을 탭하여 변경할 수 있습니다.
- 9. **온도**: 파라핀 챔버의 현재 온도

#### **7.3.2 시약 스테이션 속성 설정**

<span id="page-116-1"></span>스테이션에 새 시약 할당

L 이 작업을 수행하려면 감독자여야 하고 레토르트 중 하나에 실행 중이거나 로드된 프로토콜이 있어야 합니다. 프로토콜 실행 중 시약 스테이션 구성을 변경하면 프로토콜이 중단될 수 있습 니다.

스테이션에 로드된 시약 유형을 변경하는 경우 소프트웨어에서 스테이션에 할당된 시약 유형을 변경 해야 합니다.

- 1. 교체 중인 시약 유형인 병을 제거합니다(또는 파라핀 챔버 배출).
- 2. **시약** > **스테이션**으로 이동하고 스테이션의 **유형** 셀을 탭합니다. **유형** 대화상자 화면이 나타납 니다. (→ [그림](#page-117-0) 72).

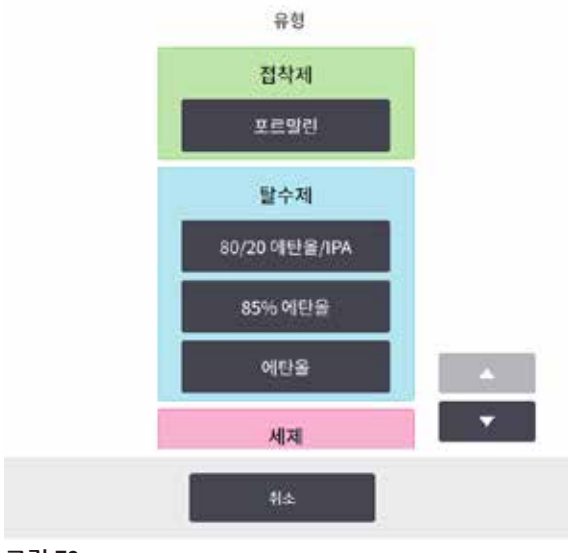

<span id="page-117-0"></span>**그림 72** 

- 3. 목록에서 새 시약 유형을 선택합니다. 대화상자에 현재 활성 상태인 시약 유형이 모두 표시됩 니다. 시약이 나열되지 않은 경우 유휴 시약 목록에 있을 수 있습니다. 유휴 시약을 활성화하 거나 새 시약을 추가하는 방법에 대한 지침은 (→ 113페이지 [– 7.2.3](#page-112-0) 시약 추가, 숨기기 및 삭 [제](#page-112-0))를 참조하십시오.
- 4. 선택한 스테이션의 속성을 재설정할지 묻는 메시지가 표시되면 **예**를 탭합니다. 이렇게 하면 기록 카운터가 0으로 설정되고 새 시약 유형에 대해 스테이션 농도가 기본값으로 설정됩니다.
- 5. 필요한 경우 병을 청소하고 새 유형의 신선한 시약으로 채웁니다. 기기에 병을 다시 로드합니 다. (또는 파라핀 챔버를 채웁니다.)
- 6. 병의 경우:
	- A. 병을 꺼내 시약을 교체하고 시약 캐비닛에 다시 로드합니다. **시약 병 교체** 화면이 나타납 니다.
	- B. 교체한 병의 아이콘을 선택하고 **변경됨** 버튼을 탭합니다.
	- C. 시약 농도를 입력합니다.
	- D. 경우에 따라 만료 날짜와 로트 번호 세부정보를 입력합니다.
- 7. 파라핀 챔버의 경우: **시약 스테이션** 화면에서 **상태** 셀을 누르고 스테이션 상태를 **가득 참**으로 설정합니다.

스테이션의 시약 유형을 변경하면 스테이션의 농도 및 기록을 재설정할지 묻는 메시지가 항상 표시됩 니다. **아니요**를 선택하면 이전 시약의 농도 및 기록이 유지됩니다. 이 옵션은 스테이션의 시약 식별 시 이전 오류를 수정하고 스테이션의 내용물은 실제로 변경하지 않는 경우에만 사용합니다.

## $\bigwedge$

**경고**

시약의 잘못된 정의

**GUI 정의와 병 라벨 간의 시약 불일치로 인한 샘플 손상**

- 스테이션 세부정보를 항상 정확하게 업데이트하십시오.
- 프로토콜 시작 시/시작 전 스테이션 정의를 항상 확인하십시오.
- 시약을 교체하지 않은 상태에서 세부정보를 업데이트하면 절대 안 됩니다.

시약 농도 변경

감독자는 스테이션의 계산된 농도 값을 설정할 수 있습니다. 스테이션의 **농도** 셀을 탭합니다. 화면 키 보드를 사용하여 새 농도를 입력합니다.

표에 나열된 시약을 변경했는데 프로토콜 실행에서 다음에 사용되는 경우(→ 104[페이지](#page-103-1) – 자동 농도 [확인](#page-103-1)) 해당 시약의 농도를 밀도계에서 확인합니다.

## /N

**경고**

## 잘못된 농도 설정

**샘플 손상 또는 조직 처리 품질 저하**

• 실제 농도를 확인할 수 없는 경우 사용된 시약의 농도를 변경하지 마십시오.

#### 스테이션 상태 설정

모든 사용자가 스테이션 상태를 변경할 수 있습니다. 허용 가능한 상태는 **가득 참**, **비어 있음**, **사용 중** 및 **건조**입니다.

일반적으로 시약 병에 대해 이 작업을 수행할 필요는 없습니다. 병을 제거 및 교체했을 때 병 상태를 업데이트하면 소프트웨어에서 상태를 자동으로 추적합니다. 잘못된 상태가 표시되거나 (**사용 중** 또 는 **비어 있음**으로 설정하여) 가득 찬 병을 사용할 수 없게 만들려는 경우에만 병 스테이션 상태를 변 경합니다.

파라핀 챔버의 경우 파라핀 교체의 정상적인 부분으로 스테이션 상태를 변경해야 합니다.

스테이션 상태를 변경하려면 다음 단계를 수행합니다.

- 1. **시약** > **스테이션**으로 이동합니다.
- 2. 스테이션의 **상태** 셀을 탭합니다.
- 3. 나타나는 대화상자에서 적절한 아이콘을 선택합니다 $(\rightarrow$  [그림](#page-118-0) 73).

<span id="page-118-0"></span>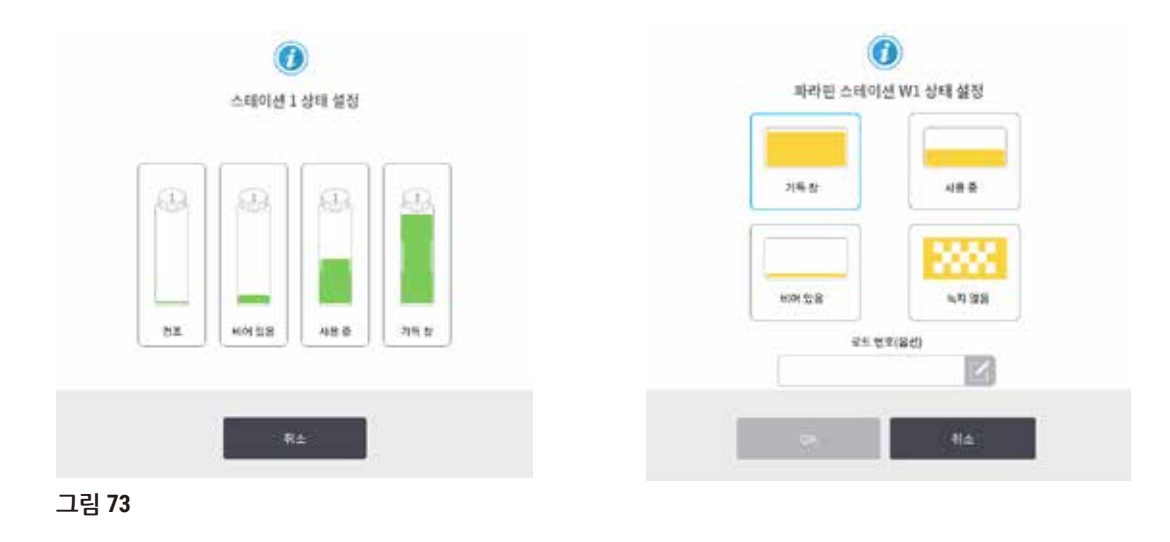

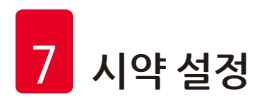

**경고**

 $\sqrt{N}$ 

#### 시약의 잘못된 정의

**GUI 정의와 병 라벨 간의 시약 불일치로 인한 샘플 손상**

- 스테이션 세부정보를 항상 정확하게 업데이트하십시오.
- 프로토콜 시작 시/시작 전 스테이션 정의를 항상 확인하십시오.
- 시약을 교체하지 않은 상태에서 세부정보를 업데이트하면 절대 안 됩니다.

#### **7.4 시약 교체**

시약을 변경해야 한다는 메시지가 표시되면 가능한 한 빨리 해당 작업을 수행해야 합니다.

병에 든 시약은 다음 두 가지 방법으로 교체할 수 있습니다.

- • **원격 채우기/배출 원격 채우기/배출** 화면에서 명령을 사용하여 오래된 시약을 배출하고 새 시약으 로 채웁니다. 시약 캐비닛에서 병을 제거할 필요는 없습니다.
- • **수동으로** 시약 캐비닛에서 병을 제거하고 배출한 다음 다시 채운 후 캐비닛에 다시 넣습니다.

파라핀의 경우 **원격 채우기/배출** 화면을 사용하여 파라핀 수조를 수동으로 채운 다음 소프트웨어를 업 데이트합니다.

#### **7.4.1 원격 채우기/배출 화면**

**원격 채우기/배출** 화면(**시약** > **원격 채우기/배출**)을 사용하여 기기에서 병을 제거하지 않고 시약 병을 채우고 배출할 수 있습니다. 같은 화면에서 파라핀 챔버를 배출할 수 있습니다. 단일 작업으로 스테이 션 한 개를 배출 또는 채우거나 호환 가능한 스테이션 그룹을 배출 또는 채울 수 있습니다. 또한 이 화면 에서 레토르트를 채우고 배출할 수 있습니다. 따라서 부분적으로 완료된 배출 또는 채우기 작업에서 복 구할 수 있습니다.

**원격 채우기/배출** 화면(→ [그림](#page-120-0) 74)의 기능은 모든 사용자(조작자 및 감독자)가 사용할 수 있습니다.

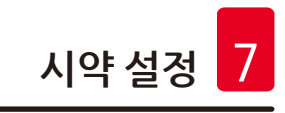

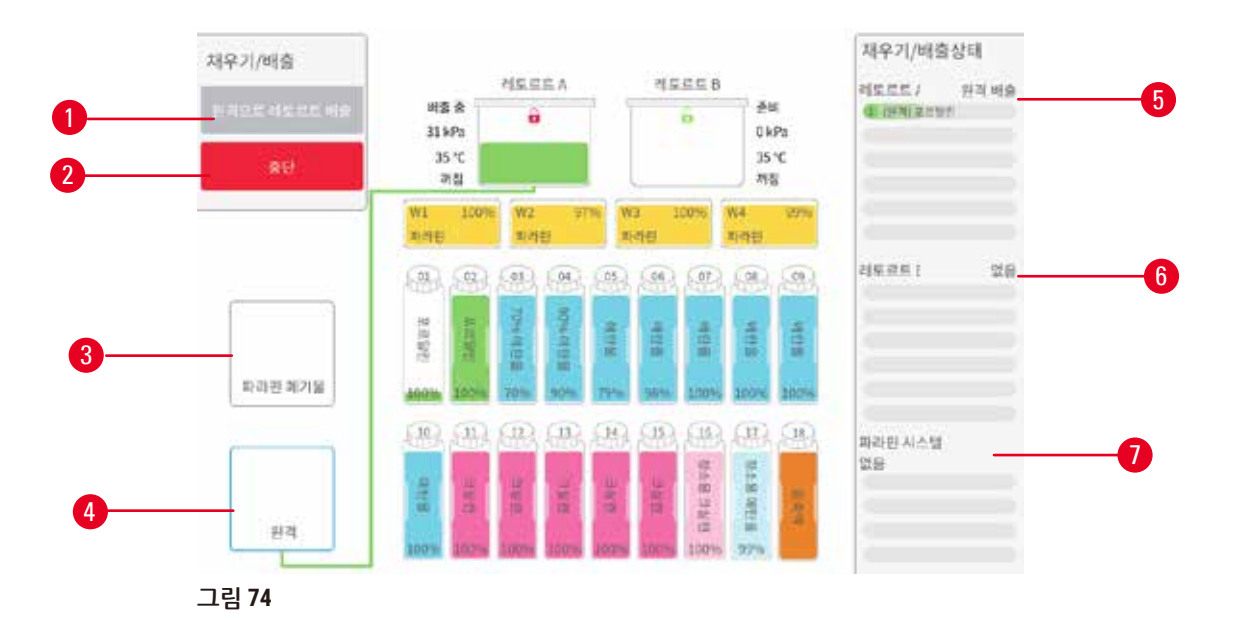

- <span id="page-120-0"></span>1. 병 채우기/병에서 배출. 폐기물통으로 배출 또는 레토르트 채우기/배출: 적절한 스테이션, 원 격 소스 및 레토르트를 선택하면 채우기 또는 배출 시작
- 2. 중단: 배출 또는 채우기 중지
- 3. 파라핀 폐기물: 배출할 파라핀 챔버 선택
- 4. 원격: 채우거나 배출할 레토르트 및 병 선택
- 5. 레토르트 A: 레토르트 A에 대해 예약된 채우기/배출 작업
- 6. 레토르트 B: 레토르트 B에 대해 예약된 채우기/배출 작업
- 7. 파라핀 시스템: 파라핀 챔버에 대해 예약된 배출 작업

#### **7.4.2 원격 채우기/배출 연결**

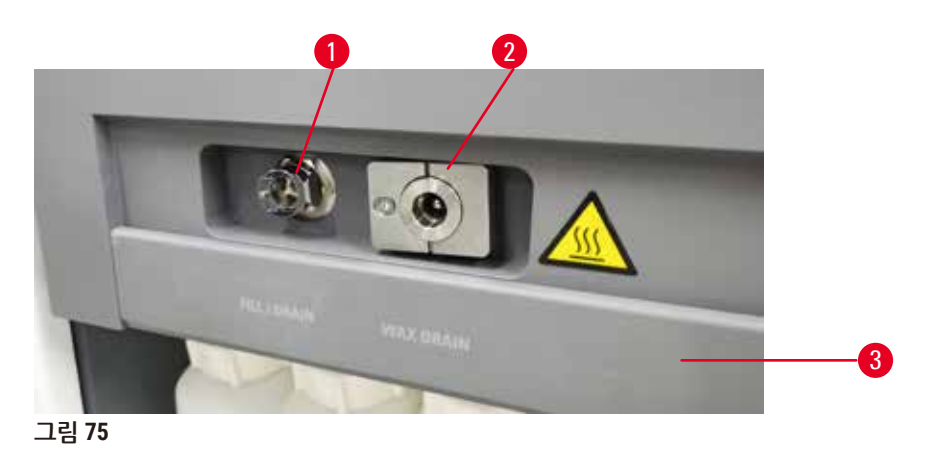

<span id="page-120-1"></span>원격 채우기/배출 라인(→ [그림](#page-120-1) 75-1) 및 파라핀 배출구(→ [그림](#page-120-1) 75-2)는 시약 캐비닛의 활성탄소 필터 옆에 있습니다. 보호용 덮개(→ [그림](#page-120-1) 75-3)는 배출구를 덮습니다. 파라핀 폐기물 라인이 가열되어 배출 중 파라핀이 굳지 않습니다.

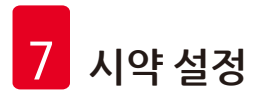

- • 파라핀 스테이션을 배출하기 전에 채우기/배출 덮개를 열고 파라핀 폐기물 튜브를 파라핀 폐기물 라 인에 끼웁니다. 다음 사항을 확인합니다.
	- A. 파라핀 폐기물 튜브가 적절한 용기로 이어집니다.
	- B. 튜브의 일부분이 배출된 파라핀에 잠기지 않습니다. 그래야 튜브 끝 주위에서 파라핀이 굳 지 않아 튜브가 막히지 않습니다.
	- C. 시약 병을 채우거나 배출하기 전에 원격 채우기/배출 튜브를 원격 채우기/배출 라인에 연 결합니다. 이 튜브에는 밀어 끼우는 커플링이 있어 라인에 꼭 맞게 연결할 수 있습니다. 튜 브를 끼우려면 채우기/배출 덮개를 열고 라인 끝으로 커플링을 밉니다. 튜브를 분리하려면 잠금 링을 뒤로 밀고 튜브를 당겨 원격 채우기/배출 라인에서 빼냅니다.

# $\mathbf{\Psi}$

**경고**

불안정한 용기의 시약을 채웁니다.

**상해 - 채우기/배출 기능에는 강력한 제거 작용이 있어 불안정한 용기가 넘어져 쏟아질 수 있습니다. 땅에 쏟아진 시약 때문에 사용자가 미끄러질 수 있습니다.**

**환경 오염.**

- 항상 안정된 큰 용기에서 채우거나 해당 용기로 배출하십시오. 또한 배출되는 액체를 모두 담아 낼 수 있도록 용기의 용량이 충분해야 합니다. 작은 용기를 사용하는 경우 채우거나 배출하는 중 용기와 튜브를 받치고 있어야 합니다.
- 항상 기기와 함께 제공된 튜브를 사용하십시오.
- 시약을 처리할 때는 항상 화학물질 방호복, 보안경, 호흡기 보호구, 고무장갑 및 기타 필요한 개 인보호장비를 착용하십시오. 조직 처리 시 사용되는 시약은 독성 및/또는 인화성일 수 있습니다.

#### **7.4.3 시약 교체 - 원격 채우기 및 배출**

#### **경고**  $\bigwedge$

커넥터가 튜브와 일치하지 않음/커넥터 부식, 시약 병 넘침(외부 시약의 양이 시약 병에 맞지 않음 등), 시약 채우기 또는 교체 중 병이 떨어짐. 배출 중 튜브가 헐거워질 수 있음.

**미끄러지거나 독성/위험한 연기를 흡입합니다.**

**폐시약으로 인한 생물학적 위험**

#### **환경 오염.**

- • 시약을 처리할 때는 항상 화학물질 방호복, 보안경, 호흡기 보호구, 고무장갑 및 기타 필요한 개 인보호장비를 착용하십시오. 조직 처리 시 사용되는 시약은 독성 및/또는 인화성일 수 있습니다.
- 항상 기기와 학께 제공된 튜브를 사용하십시오.
- 이미 내용물이 들어 있는 시약 스테이션은 절대 채우지 마십시오.

기기에서 병을 제거하지 않은 상태로 시약 병을 배출한 다음 다시 채울 수 있습니다. 이 프로세스는 각 병을 레토르트로 배출한 다음 레토르트로 원격 채우기/배출 라인으로 배출합니다. 채우려면 절차를 반 대로 수행합니다.

원격 배출 및 채우기를 일상적으로 사용하는 경우 병을 청소해야 한다는 점을 잊지 마십시오. 청소는 주 1회 수행해야 합니다.

원격 채우기 또는 배출을 시작하기 전에 두 레토르트가 모두 사용 가능한지 확인하십시오. 레토르트에 서 프로토콜이 실행 중이면 원격 채우기/배출을 사용할 수 없습니다. 이는 오작동이 아닌 설계상의 특 징입니다.

- 두 레토르트에는 로드되거나 실행 중인 프로토콜이 없어야 함
- 레토르트는 깨끗하거나 비어 있어야 함
- 두 레토르트는 모두 깨끗하거나 레토르트에 있는 잔여물(있는 경우)은 병에 든 시약과 호환 가능해 야 함

배출

- 1. 원격 채우기/배출 튜브를 연결하고 그 끝을 적절한 용기에 놓습니다.
- 2. **원격 채우기/배출** 화면(**시약** > **원격 채우기/배출**)에서 다음을 선택합니다.
	- A. 사용할 레토르트(→ [그림](#page-122-0) 76-1)
	- B. **원격** 아이콘(→ [그림](#page-122-0) 76-2)
	- C. 배출할 병(여러 병에 동일한 유형의 시약이 있어야 함)(→ [그림](#page-122-0) 76-3)

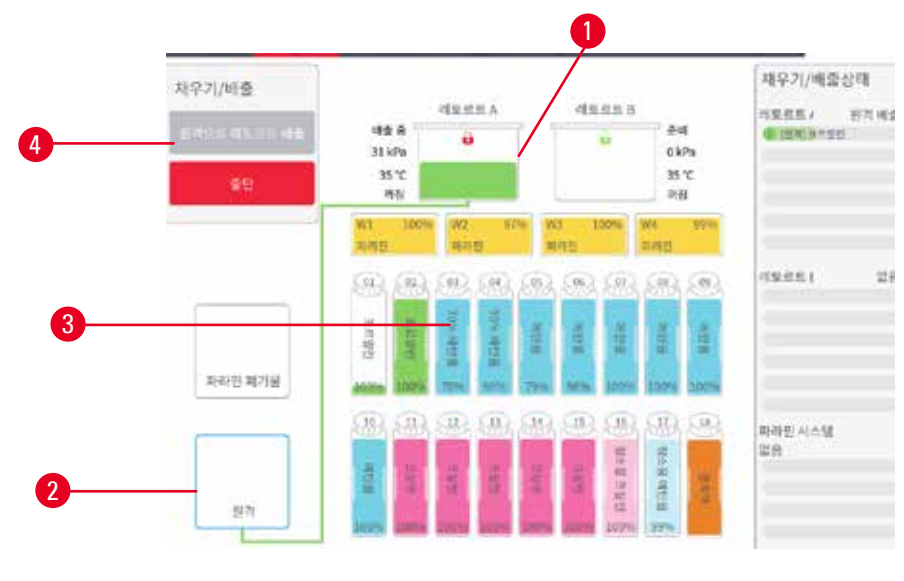

<span id="page-122-0"></span>**그림 76** 

- 3. **병에서 배출** (→ [그림](#page-122-0) 76-4)을 탭하여 배출을 시작합니다.
- 4. 메시지가 표시되면 레토르트 덮개가 닫혀 있고 원격 채우기/배출 튜브가 적절하게 연결되어 있는지 확인합니다.
- 5. **확인**을 탭하여 배출을 시작합니다.

이제 기기에서 선택된 레토르트를 통해 병을 배출합니다. 상태 패널에서 배출 진행 상황을 모니터링할 수 있습니다. 배출이 완료되면 레토르트 상태가 **비어 있음**이 되고 병 상태는 **건조**가 됩니다.

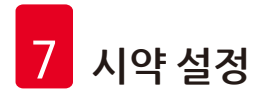

#### 채우기

- 6. 튜브를 신선한 시약이 담긴 용기에 놓습니다. 시약 센서가 제대로 작동하도록 신선한 시약은 5°C 이상이어야 합니다.
- 7. **원격 채우기/배출** 화면에서 다음을 선택합니다.
	- A. 사용할 레토르트
	- B. **원격** 아이콘

C. 채울 병. (여러 병이 모두 **건조** 상태여야 하고 동일한 시약 유형으로 설정되어 있어야 함) 모든 병 잔여물은 새 시약과 호환 가능해야 합니다.

- 8. **병 채우기**를 눌러 채우기를 시작합니다.
- 9. 메시지가 표시되면 레토르트 덮개가 닫혀 있고 원격 채우기/배출 튜브가 적절하게 연결되어 있는지 확인합니다. **확인**을 탭하여 채우기를 시작합니다.
- 10.확인 대화상자가 나타납니다.
- 11.시약 유형, 농도 및 기록 세부정보가 정확한지 확인합니다. 정확하지 않은 경우 적절한 셀을 탭 하고 값을 변경합니다. 또한 시약 로트 번호 세부정보를 살펴볼 수 있습니다. 새 시약 유형을 설정하면 스테이션이 이미 해당 유형으로 설정되어 있어야 합니다(→ 117페이지 – [스테이션](#page-116-1) 에 새 [시약](#page-116-1) 할당). 시약은 시약 및 병 잔여물과 호환 가능해야 합니다.
- 12.**확인**을 탭하여 채우기를 시작합니다.

이제 기기에서 선택된 레토르트를 통해 병을 채웁니다. 상태 패널에서 채우기 진행 상황을 모니터링할 수 있습니다. 채우기가 완료되면 메시지가 표시됩니다. 레토르트는 **비어 있음** 상태가 되고 병은 **가득 참** 상태가 됩니다.

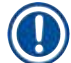

**참고**

- • 배출 또는 채우기 중 아무 때나 중단 버튼을 탭하여 현재 진행 및 보류 중인 채우기/배출 작업을 모두 종료할 수 있습니다.
- 레토르트 및 병이 둘 다 부분적으로 채워져 있는 상태에서 배출을 중단한 경우 계속 진행하려면 레토르트를 다시 원래 병으로 배출해야 합니다. 레토르트를 배출하려면 원격 아이콘을 선택 취소 한 다음 레토르트 배출 버튼을 탭합니다.
- 시약 원격 채우기/배출 전/후 부드러운 마른 천을 사용하여 튜브 표면을 청소한니다.

#### 원격 채우기 및 배출 시퀀스

여러 병을 채우고 배출하는 경우 다음 시약 시퀀스가 권장됩니다.

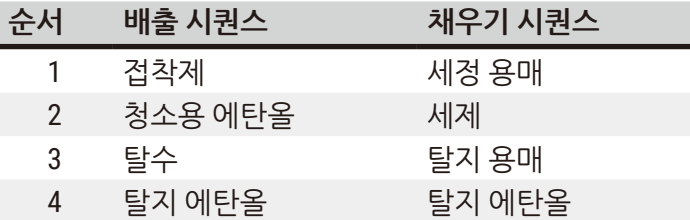

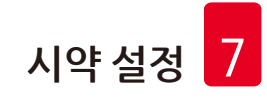

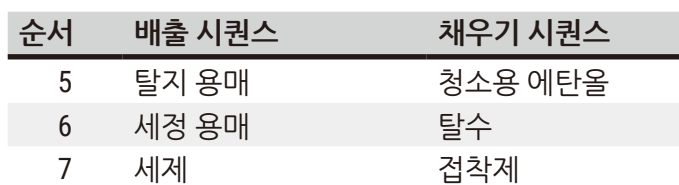

#### **7.4.4 시약 교체 - 수동으로**

병을 수동으로 교체하려면 시약 캐비닛에서 병을 제거하고 (실험실의 표준 절차에 따라) 오래된 시약을 폐기합니다. 필요한 경우 병을 청소한 다음 신선한 시약으로 채웁니다. 병을 시약 캐비닛에 다시 로드 하여 캐비닛 후면의 커넥터에 꼭 맞는지 확인합니다.

**상태** 화면의 시약 정의에 따라 시약 병을 올바른 위치로 밉니다.

병을 다시 집어넣으면 **업데이트할 병 선택** 대화상자가 나타나 병이 제거되었을 당시 해당 병의 시약 유 형 및 농도가 표시됩니다.

업데이트할 병을 선택하면 사용 가능한 옵션은 다음과 같습니다.

- • **변경됨** 시약 농도를 입력하고, 경우에 따라 만료 날짜와 로트 번호 세부정보를 입력합니다.
- • **가득 채움** 시약을 전부 변경하지 않고 동일한 유형의 신선한 시약을 소량 추가하여 병의 수위를 높 인 경우 선택합니다. (이 옵션을 사용하면 병 상태가 가득 참으로 변경됩니다. 농도 및 기록 세부정보 는 변경되지 않습니다.)
- • **변경없음** 병의 시약을 변경하지 않은 경우 선택합니다.
- • **비움** 병을 비웠으나 다시 채우지 않은 경우 선택합니다.

#### **경고**  $\bigwedge$

기기에서 제공된 정보를 무시합니다.

시약/스테이션 매개변수를 업데이트했으나 시약을 교체하지 않았습니다.

병을 채운 후 GUI에서 시약 상태를 비어 있음에서 꽉 참으로 업데이트하지 마십시오.

또는 병을 채우기 전에 상태를 꽉 참으로 설정하지만 병을 채우지 않거나 병이 가득 차 있지 않습니다.

**더럽거나 만료된 시약 또는 부족한 시약으로 인한 샘플 손상**

#### **진단 지연**

- 메시지가 표시되면 항상 시약을 변경하십시오.
- 스테이션 세부정보를 항상 정확하게 업데이트하십시오.
- 시약을 교체하지 않은 상태에서 세부정보를 업데이트하면 절대 안 됩니다.

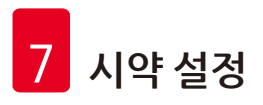

#### **7.4.5 파라핀 교체**

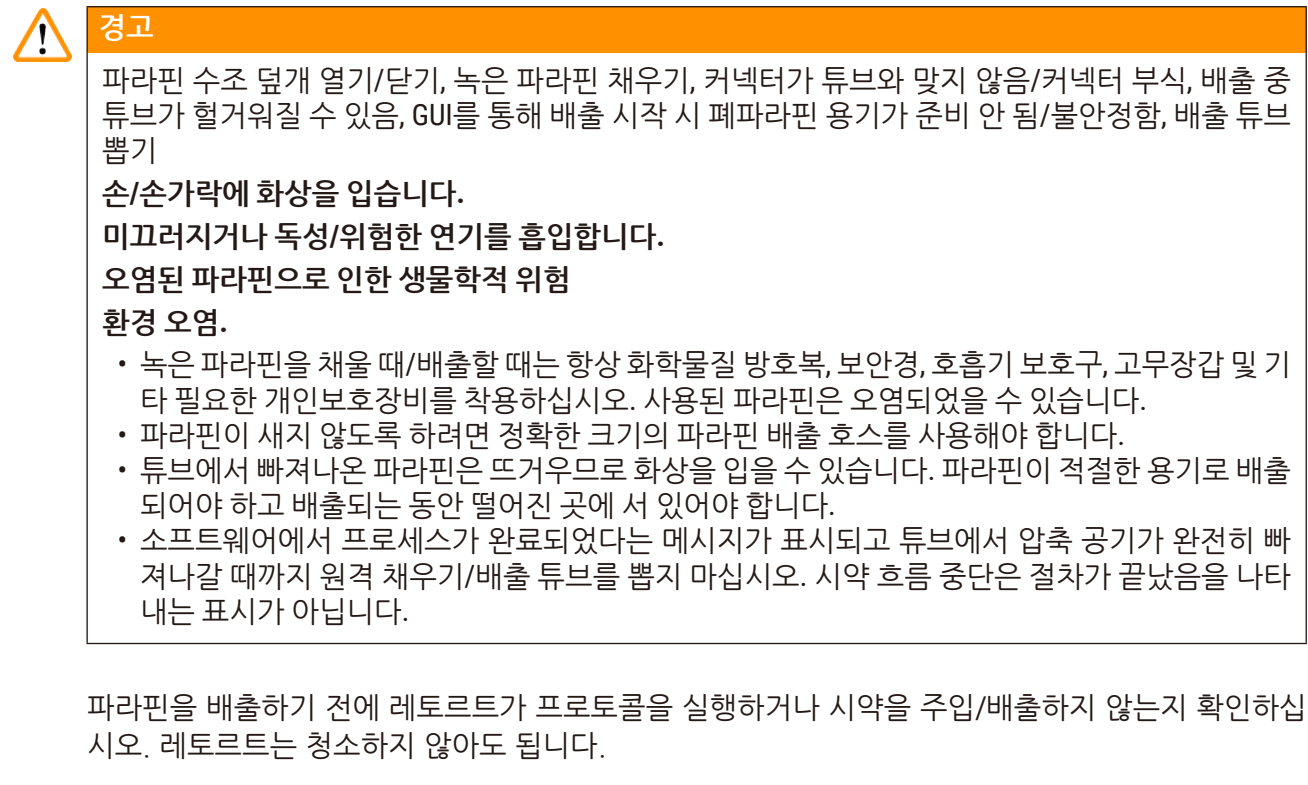

배출할 파라핀은 녹은 상태여야 합니다.

### 배출

- 1. 파라핀 폐기물 튜브를 연결하고 그 끝을 적절한 용기에 놓습니다.
- 2. **시약** > **원격 채우기/배출**로 이동하고 다음을 선택합니다.
	- A. 배출할 파라핀 스테이션
	- B. **파라핀 폐기물** 아이콘
- 3. **폐기물통으로 배출**을 탭합니다.
- 4. 파라핀 폐기물 튜브가 적절하게 연결되어 적합한 용기로 배출되는지 확인하라는 확인 메시지 가 나타납니다.
- 5. **확인**을 탭하여 배출을 시작합니다. 기기가 이제 챔버를 배출합니다. 상태 패널에서 진행 상황 을 모니터링할 수 있습니다. 파라핀 배출에는 최대 5분이 걸릴 수 있습니다. 챔버가 완전히 배 출되면 대화상자가 나타나고 배출된 각 챔버의 상태가 **건조**가 됩니다. 대화상자가 나타나 배 출 성공을 확인할 때까지 파라핀 배출 튜브를 제거하지 마십시오.
- 6. 파라핀 튜브에서 파라핀이 굳지 않도록 하려면 배출된 파라핀이 담긴 용기에서 튜브를 바로 분리합니다.

# $\bigcap$

- 배출되는 파라핀이 없으면 파라핀 튜브가 막혔을 수 있습니다. 배출이 중단되기 전에 막힌 튜브를 분리하면 뜨거운 파라핀이 기기 전면에서 뿜어져 나옵니다. 배출을 중단한 다음 튜브를 분리하고 뜨거운 물로 파라핀을 녹입니다.
- 배출 중 아무 때나 중단을 탭하여 현재 진행 및 보류 중인 채우기/배출 작업을 모두 종료할 수 있 습니다.

### 채우기

**참고**

7. 녹은 파라핀으로 파라핀 챔버를 채우는 경우 파라핀 챔버 후면에 있는 공기 배출구에 파라핀 수조 배출 플러그를 꽂습니다. 그러면 채우기 중 파라핀이 공기 배출구로 들어가지 않습니다.

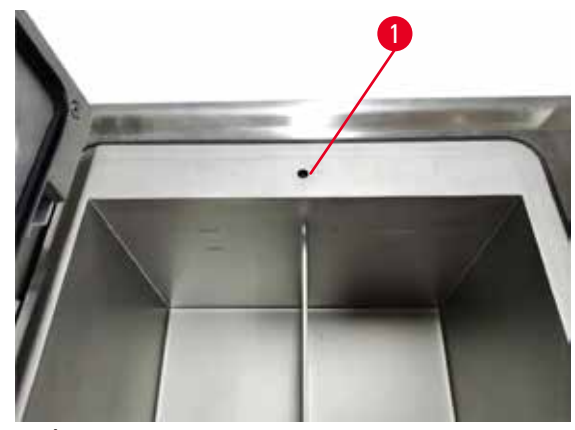

**그림 77** 

- 8. 녹은 또는 고체 파라핀으로 파라핀 챔버를 채웁니다.
- 9. 공기 배출구에 파라핀 수조 배출 플러그를 꽂은 경우 분리합니다.
- 10.파라핀 수조 덮개를 닫습니다.
- 11.**시약** > **스테이션** > **파라핀 챔버**로 이동합니다. 배출된 파라핀 챔버에 해당하는 행에는 기본 농 도가 표시됩니다. 또한 기록 값이 0으로 재설정된 것이 보입니다. 스테이션 상태는 **건조**입니 다. 배출 후 스테이션에 할당된 유형을 변경하지 않은 경우 배출한 파라핀에서 시약 유형이 변 경되지 않습니다.
- 12.챔버의 상태 셀을 탭합니다.
- 13.녹은 파라핀을 추가한 경우 **가득 참**을 선택합니다.
- 14.고체 파라핀을 사용하는 경우 **녹지 않음(녹여야 함)**을 선택합니다.
- 15.경우에 따라 새 파라핀의 로트 번호를 입력합니다.
- 16.**확인**을 탭합니다.
- 17.상태를 **녹지 않음(녹여야 함)**으로 설정하면 빠르게 파라핀 가열 프로세스가 시작됩니다. 녹을 때 파라핀을 추가해야 할 수 있습니다. 파라핀이 사용할 준비가 되면 스테이션의 상태가 자동 으로 가득 참으로 변경됩니다.

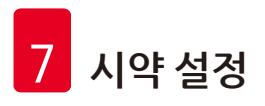

#### <span id="page-127-0"></span>**7.4.6 레토르트 채우기 및 배출**

#### **경고** ∕∖ 커넥터가 튜브와 일치하지 않음/커넥터 부식, 시약 병 넘침(외부 시약의 양이 시약 병에 맞지 않음 등), 시약 채우기 또는 교체 중 병이 떨어짐. 배출 중 튜브가 헐거워질 수 있음. **미끄러지거나 독성/위험한 연기를 흡입합니다. 폐시약으로 인한 생물학적 위험 환경 오염.** • 시약을 처리할 때는 항상 화학물질 방호복, 보안경, 호흡기 보호구, 고무장갑 및 기타 필요한 개 인보호장비를 착용하십시오. 조직 처리 시 사용되는 시약은 독성 및/또는 인화성일 수 있습니다. • 항상 기기와 함께 제공된 튜브를 사용하십시오.

• 이미 내용물이 들어 있는 시약 스테이션은 절대 채우지 마십시오.

**원격 채우기/배출** 화면은 레토르트를 배출하거나 채우는 데 사용할 수도 있습니다. 이 화면은 특히 완 료되지 않은 원격 채우기/배출 작업에서 복구할 때 유용합니다. 레토르트 채우기 및 배출 기능은 시약 오염, 시약 흘림 및 시약 과열을 피하기 위해 마련된 규칙에 따라 작동합니다. 이러한 규칙 중 일부를 재 정의할 수 있지만 이로 인해 시약 농도가 떨어질 수 있습니다.

또한 **수동 작업** 화면(→ 129페이지 [– 8.1.1](#page-128-0) 수동 작업)에서 레토르트를 채우고 배출할 수 있습니다.

레토르트를 수동으로 채우고 배출하기 위한 규칙은 다음과 같습니다.

- 레토르트 채우기 작업을 시작하려면 레토르트가 깨끗하거나 비어 있어야 합니다.
- 레토르트가 비어 있으면 선택한 스테이션에 호환 가능한 시약이 들어 있어야 합니다(→ 167[페이](#page-166-0) 지 [– 10.5](#page-166-0) 시약 호환성 표).
- 온도 임계값이 설정된 레토르트 온도보다 낮은 시약으로 레토르트를 채울 수 없습니다.
- 레토르트를 배출할 때 시약/파라핀은 기존의 스테이션으로 반환되어야 합니다.
- 레토르트를 배출할 때 스테이션에는 레토르트의 내용물을 담을 수 있도록 용량이 충분해야 하며, 모두 채워져 있거나 사용 중이어서는 안 됩니다.

참고 유체 흘림을 피하려면 불충분한 용량 오류를 재정의하기 전에 스테이션 용량이 충분한지 확인하 십시오.

레토르트를 채우거나 배출하려면 다음 단계를 수행합니다.

- 1. **시약** > **원격 채우기/배출**로 이동합니다.
- 2. 채우거나 배출할 레토르트를 선택합니다.
- 3. 레토르트를 채울 시약 스테이션을 선택합니다(또는 레토르트의 내용물 수거).
- 4. **레토르트 채우기** 또는 **레토르트 배출** 버튼을 누릅니다.
- 5. 어떤 단계에서든 채우기 또는 배출을 중지하려면 **중단**을 탭합니다.

#### **8. 보조 설정 및 작업**

#### **8.1 시약 메뉴**

<span id="page-128-0"></span>**수동 작업** 화면에서 시스템의 여러 시약 처리 기능을 수동으로 제어할 수 있습니다.

#### **8.1.1 수동 작업**

**수동 작업** 화면(**시약** > **수동 작업**)(→ [그림](#page-128-1) 78)에서 기기의 여러 측면을 수동으로 제어할 수 있습니다. 모든 사용자(조작자 및 감독자)가 이러한 기능을 수행할 수 있습니다.

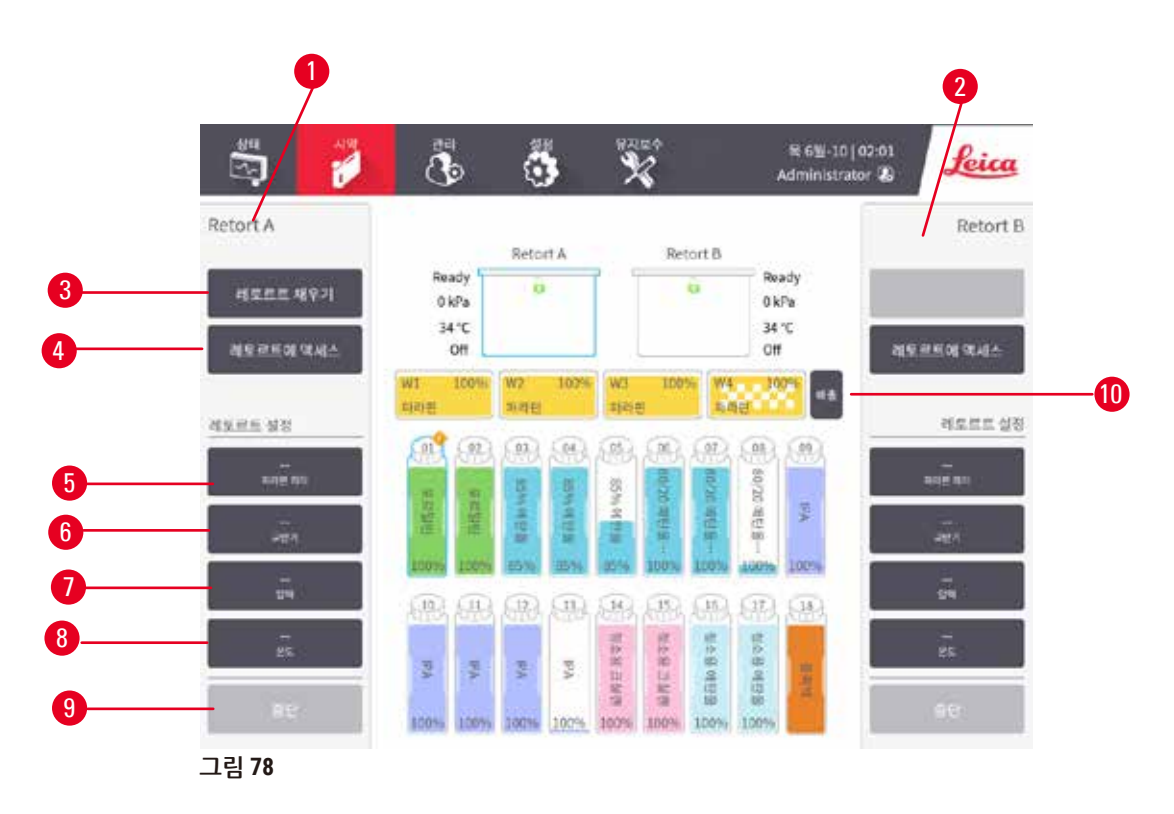

- <span id="page-128-1"></span>1. 레토르트 A 컨트롤
- 2. 레토르트 B 컨트롤
- 3. **레토르트 채우기/배출**: 선택한 스테이션에서 레토르트를 채우거나 선택한 스테이션으로 레토 르트를 배출합니다.
- 4. **레토르트에 액세스**
- 5. **파라핀 히터**: 파라핀 경로에 대해 히터 활성화/비활성화
- 6. **교반기**: 레토르트 교반기를 켜짐/꺼짐으로 설정
- 7. **압력**: 레토르트 압력 설정(주위, 진공, 압력 또는 압력과 진공 순환)
- 8. **온도**: 레토르트 온도 설정
- 9. **중단**: 채우기 또는 배출 작업 중지
- 10.**파라핀 배출**: 파라핀 챔버에서 압력 또는 진공 해제

**수동 작업** 화면에서는 다음 작업을 수행할 수 없습니다.

- 실행 중인 프로토콜 재정의
- 로드된 프로토콜이 있는 레토르트 채우기 또는 배출

#### 레토르트 온도 범위

레토르트 온도 범위는 다음 값으로 제한됩니다.

- • **시약**: 35°C~최대 85°C(조직 처리 프로토콜을 실행 중인 경우에는 최대값이 65°C로 제한됨)
- • **파라핀**: 파라핀 녹는점 + 최소 2°C~최대 85°C(표준 프로토콜이 실행 중인 경우 77°C로 제한됨). 현재 파라핀 녹는점은 **설정** > **처리 설정** 화면에서 확인합니다.

레토르트 상태와 레토르트 내 시약에 따라 추가 제한을 적용할 수 있습니다. 레토르트 온도는 시약의 안 전 온도 임계값을 초과해 높일 수 없습니다.

#### 파라핀 이송

레토르트를 파라핀으로 채우기 전에 파라핀 경로(파라핀 밸브 및 이송 파이프 포함)와 레토르트는 파 라핀 대기 온도여야 합니다. 각 레토르트에는 이처럼 온도를 유지하기 위한 파라핀 히터가 있습니다.

- 1. **시약** > **수동 작업**으로 이동합니다.
- 2. 적절한 **파라핀 히터 비활성화됨** 버튼(→ [그림](#page-128-1) 78-5)을 탭하여 파라핀 히터를 작동시킵니다.
- 3. 확인 메시지에서 **확인**을 클릭합니다. 최소 5분 이상 히터를 켜둡니다.
- 4. 적절한 **파라핀 히터 활성화됨** 버튼을 탭하여 파라핀 히터를 끕니다.
- 5. 확인 메시지에서 **확인**을 클릭합니다.

#### 레토르트 채우기 및 배출

**수동 작업** 화면에서 명령을 사용하여 시약 스테이션에서 레토르트를 채우거나 시약 스테이션으로 레토 르트를 배출합니다. 수동으로 레토르트 채우기 및 배출에 대한 규칙 및 절차는 **시약** > **원격 채우기/배출 화면**(→ 128페이지 – 7.4.6 [레토르트](#page-127-0) 채우기 및 배출)에서 이 작업을 수행할 때와 동일합니다.

#### **8.2 관리 메뉴**

**관리** 메뉴에서 보고서를 실행하고, 이벤트 로그를 보고, 액세스 수준 설정을 변경할 수 있습니다.

#### **8.2.1 사용자 관리**

**사용자 관리** 화면(**관리** > **사용자 관리**)에서 사용자 계정을 관리할 수 있습니다.

#### 사용자 계정 추가/편집/삭제

 $\Omega$  최초 로그인 후(→ 57페이지 [– 5.1.3](#page-56-0) 액세스 수준) 관리자는 감독자 수준 및 조작자 수준 계정 을 만들 수 있습니다.

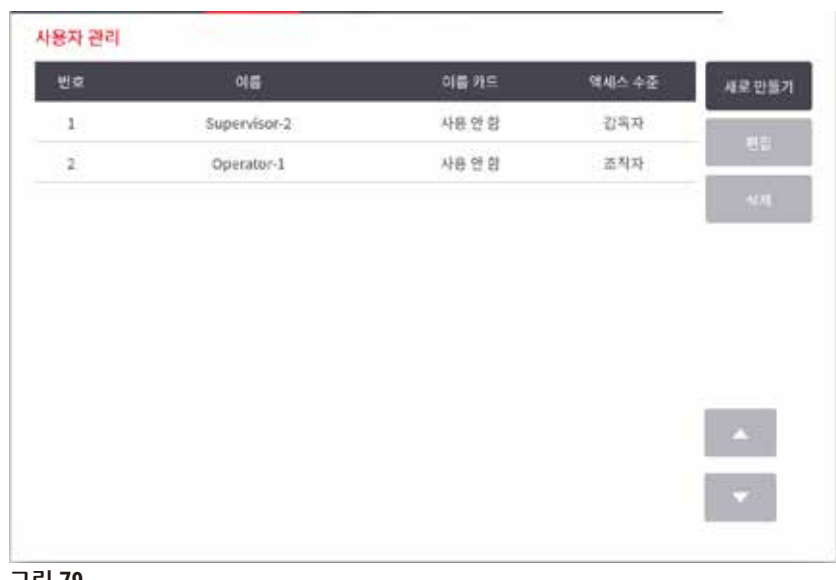

**그림 79** 

새 사용자 계정을 추가하려면 다음 단계를 수행합니다.

- 1. **사용자 관리** 화면(**관리** > **사용자 관리**)으로 이동합니다.
- 2. **새로 만들기**를 탭합니다. **사용자 추가/편집** 화면이 나타납니다.
- 3. 사용자 이름, 암호 및 액세스 수준을 입력합니다.
- 4. 바코드를 스캔하여 이름 카드를 활성화합니다. 생성된 사용자가 이름 카드의 바코드를 스캔 하여 로그온할 수 있습니다. 이름 카드가 비활성화되면 생성된 사용자는 사용자 이름 및 암호 로 로그온합니다.
- 5. **확인**을 탭합니다.

사용자 계정을 편집하려면 다음 단계를 수행합니다.

- 1. **사용자 관리** 화면(**관리** > **사용자 관리**)으로 이동합니다.
- 2. 표에서 사용자 계정을 선택하고 **편집**을 탭합니다. **사용자 추가/편집** 화면이 나타납니다.
- 3. 사용자 이름, 암호, 액세스 수준을 변경하거나 이름 카드를 활성화/비활성화합니다.
- 4. **확인**을 탭합니다.

사용자 계정을 삭제하려면 다음 단계를 수행합니다.

- 1. **사용자 관리** 화면(**관리** > **사용자 관리**)으로 이동합니다.
- 2. 표에서 사용자 계정을 선택하고 **삭제**를 탭합니다.
- 3. 표시되는 확인 대화상자에서 **확인**을 탭합니다.

#### 암호/바코드 번호 변경

L 관리자는 모든 액세스 수준에 대해 암호/바코드 번호를 변경할 수 있습니다. 감독자 및 조작자는 자신의 암호/바코드 번호만 변경할 수 있습니다.

관리자의 암호를 변경하려면 다음 단계를 수행합니다.

- 1. 오른쪽 위에서 사용자 이름 아이콘을 탭하고 **사용자 전환**을 탭합니다.
- 2. **사용자 로그인** 화면이 표시됩니다. **기타 액세스**를 탭합니다.
- 3. **액세스 수준** 화면이 표시됩니다. **암호 변경**을 탭합니다.
- 4. 현재 암호를 입력하고 새 암호를 두 번 입력하여 **확인**을 탭합니다.

감독자 또는 조작자가 자신의 암호/바코드 번호를 스스로 변경하려면 다음 단계를 수행합니다.

- 1. 감독자 또는 조작자로 로그인하여 **감독자** > **사용자 관리**를 탭합니다.
- 2. 자신의 계정을 선택하고 **편집**을 탭합니다.
- 3. **사용자 추가/편집** 화면이 표시됩니다. 암호/바코드 번호 아이콘을 탭합니다.
- 4. 새 암호 및 바코드 번호를 입력하고 **확인**을 탭합니다.

#### **8.2.2 보고서**

4가지 보고서를 **관리** > **보고서**에서 확인할 수 있습니다.

- • 실행 세부정보 보고서
- • 사용자 작업 보고서
- 프로토콜 사용량 보고서
- • 시약 사용량 보고서

#### 실행 세부정보 보고서

이 보고서는 특정 프로토콜 실행의 세부정보를 제공합니다. 선택하면 이전 월 즉, 지난 30일 동안의 모 든 프로토콜 실행 목록을 먼저 보여줍니다(→ [그림](#page-132-0) 80). 화면 오른쪽에 있는 버튼을 탭하여 원하는 기 간을 선택합니다.

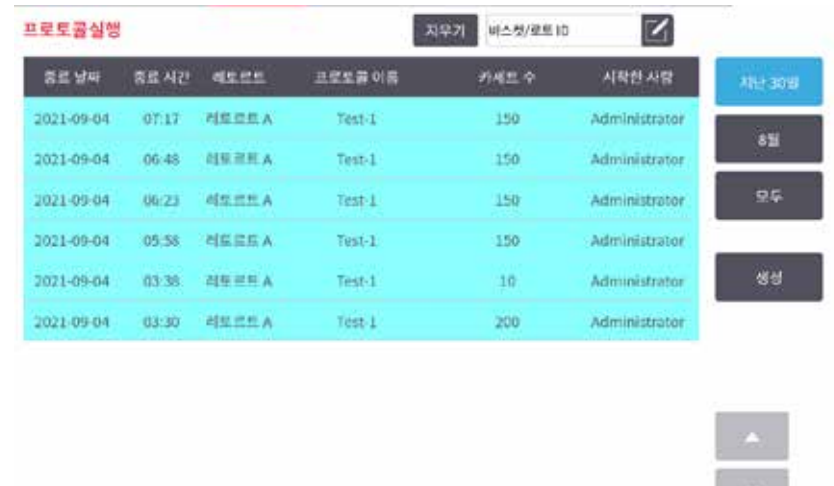

<span id="page-132-0"></span>**그림 80** 

프로토콜 목록에서 하나 이상의 특정 실행을 선택하고 **생성**을 누르면 해당 실행의 세부정보를 표시할 수 있습니다. **실행 세부정보** 보고서가 나타나 선택한 모든 실행에 대한 세부정보를 보여줍니다(→ [그림](#page-132-1) [81\)](#page-132-1). 제공되는 세부정보에는 각 스텝에 대한 시작 및 종료 시간, 사용자 ID, 레토르트, 카세트 수, 바스켓 ID, 프로토콜 스텝, 스테이션 및 시약(입력한 경우 로트 번호 포함)과 스텝 기간이 포함됩니다. 프로토콜 실행 중 발생하는 모든 중요한 이벤트가 기록됩니다.

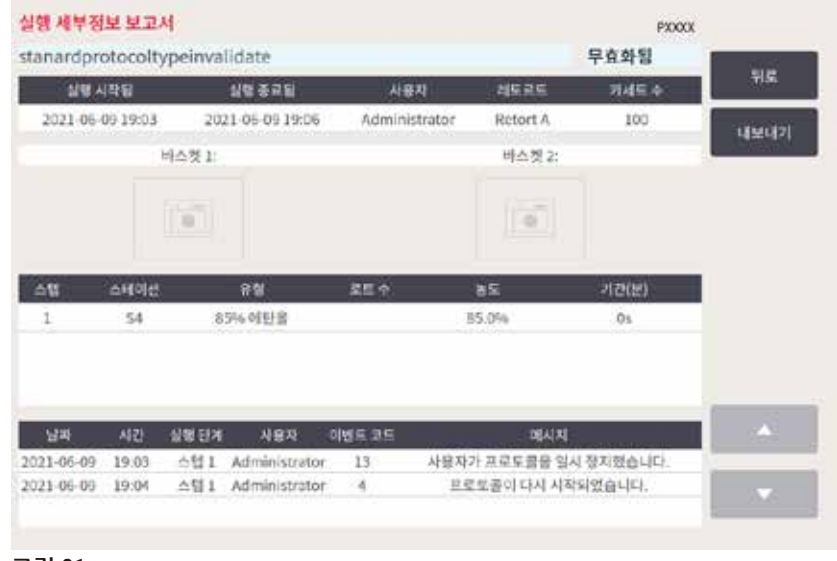

<span id="page-132-1"></span>**그림 81** 

**내보내기**를 탭하여 실행 세부정보를 내보낼 수 있습니다. USB 메모리 스틱을 아직 삽입하지 않은 경우 USB 메모리 스틱을 삽입하라는 메시지가 표시됩니다. CSV 파일이 컴퓨터에 저장되고 Excel에서 열립 니다.

사용자 작업 보고서

이 보고서에는 해당 월 시작 이후 입력된 사용자 작업과 사용자 ID가 나열됩니다(→ [그림](#page-133-0) 82). 세부정보 를 시간 또는 작업 순서로 나열할 수 있습니다. 사용자 ID는 감독자 모드에서 보고서를 실행한 경우에 만 표시됩니다.

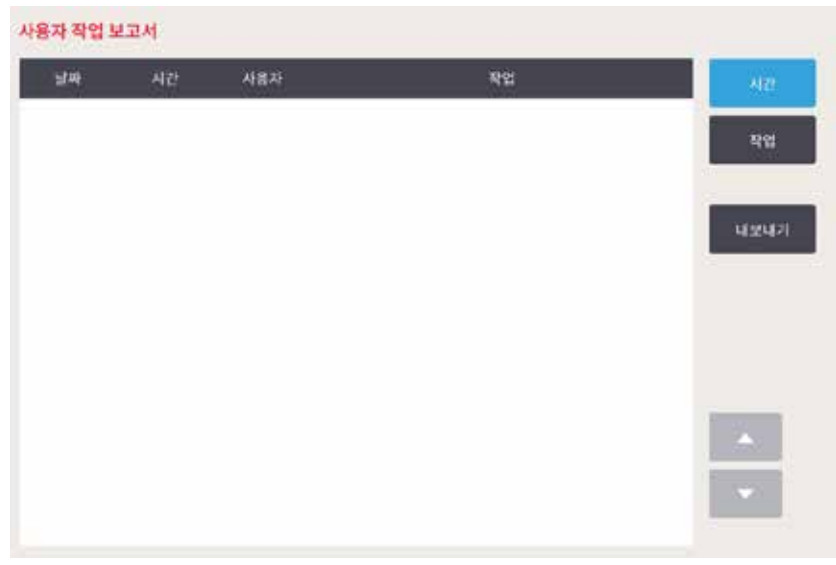

<span id="page-133-0"></span>**그림 82** 

**내보내기**를 탭하여 사용자 작업 세부정보를 내보낼 수 있습니다. USB 메모리 스틱을 아직 삽입하지 않 은 경우 USB 메모리 스틱을 삽입하라는 메시지가 표시됩니다. CSV 파일이 컴퓨터에 저장되고 Excel에 서 열립니다.

#### 프로토콜 사용량 보고서

이 보고서에는 처리 실행 수, 카세트 수 및 실행당 평균 카세트 수가 나열됩니다(→ [그림](#page-134-0) 83). 데이터를 일, 주 또는 월 단위로 그룹화할 수 있습니다.

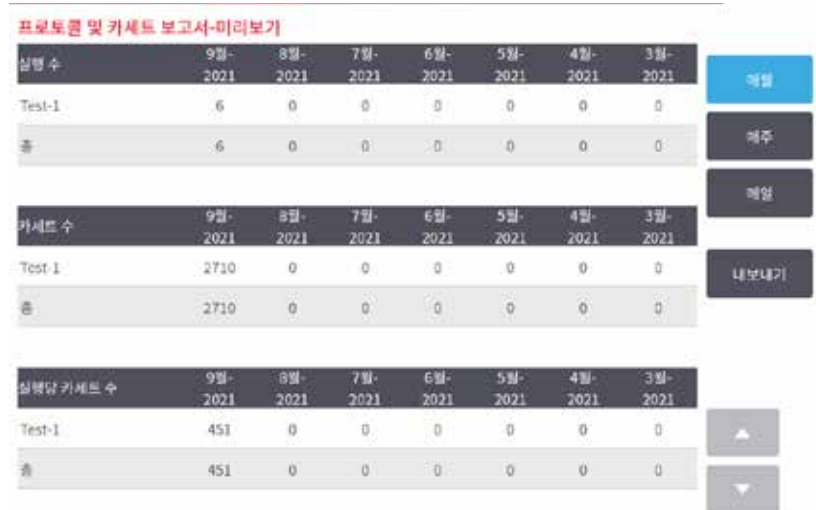

<span id="page-134-0"></span>**그림 83** 

**내보내기**를 탭하여 프로토콜 사용량 세부정보를 내보낼 수 있습니다. USB 메모리 스틱을 아직 삽입하 지 않은 경우 USB 메모리 스틱을 삽입하라는 메시지가 표시됩니다. Excel과 호환 가능한 파일이 생성됩 니다. 전송이 완료되면 **완료**를 탭합니다.

#### 시약 사용량 보고서

이 보고서에는 시약 변경 시점을 추적하여 사용된 시약의 총량이 나열됩니다(→ [그림](#page-134-1) 84). 데이터를 일, 주 또는 월 단위로 표시할 수 있습니다.

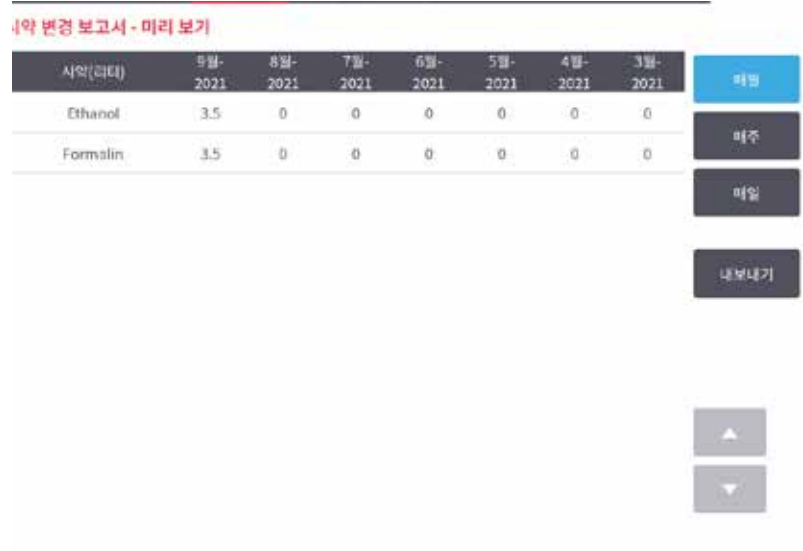

<span id="page-134-1"></span>**그림 84** 

**내보내기**를 탭하여 시약 사용량 세부정보를 내보낼 수 있습니다. USB 메모리 스틱을 아직 삽입하지 않 은 경우 USB 메모리 스틱을 삽입하라는 메시지가 표시됩니다. Excel과 호환 가능한 파일이 생성됩니다. 전송이 완료되면 **완료**를 탭합니다.

#### **8.2.3 이벤트 로그**

이벤트 로그(**관리** > **이벤트 로그**)에는 시스템 이벤트 기록이 표시됩니다. 이벤트를 시간 또는 빈도로 정 렬할 수 있습니다. 또한 보려는 이벤트 유형별로 이벤트를 필터링할 수 있습니다. 메시지를 추가하고 사 용자 이벤트로 저장할 수 있습니다.

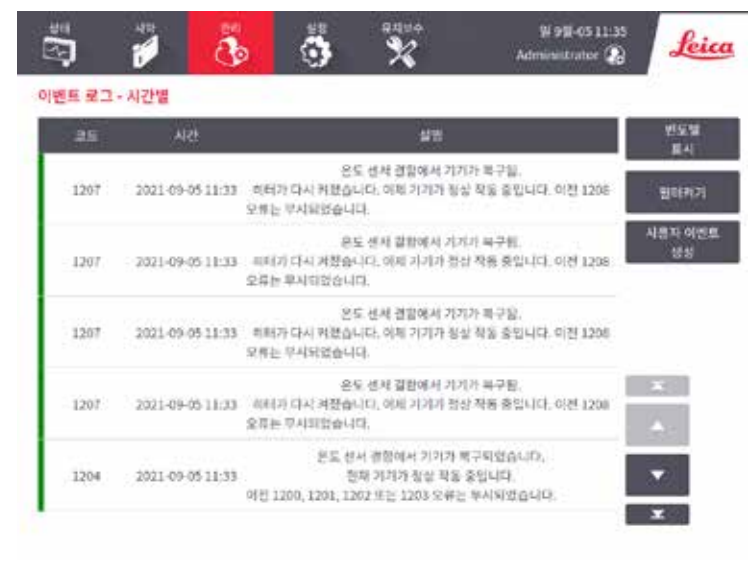

**그림 85** 

시간별 표시 보기에는 각 이벤트 인스턴스가 나열되는데, 가장 최근 이벤트가 화면 맨 위에 표시됩니다. 각 이벤트에는 이벤트 유형 번호, 이벤트 심각도 색상 코드(→ 137[페이지](#page-136-0) – 이벤트 심각도), 이벤트가 발생한 시간과 이벤트 설정이 있습니다.

빈도별 표시 보기에는 각 이벤트 유형 번호마다 행이 하나씩 있습니다. 예를 들어, "프로토콜이 성공적 으로 완료됨"이라는 이벤트 1000개가 하나의 행으로 나타납니다. 이벤트 번호와 함께 심각도 색상 코 드 및 설명, 이벤트의 인스턴스 수, 이벤트의 첫 번째 및 마지막 인스턴스의 날짜와 시간이 표시됩니다.

이벤트 로그는 서비스 담당자만 지울 수 있습니다.

- • **시간별 표시**/**빈도별 표시** 버튼을 탭하여 두 보기 간에 전환할 수 있습니다.
- • **필터 켜기** 버튼을 탭하면 보려는 이벤트 유형을 선택할 수 있는 **구성 옵션 …** 대화상자가 열립니다. **레 토르트 필터, 심각도 필터** 및 **알람 필터** 섹션에서 버튼을 선택하여 관련 이벤트 유형을 볼 수 있습니 다. 이벤트를 보려면 각 섹션에서 버튼을 하나 이상 선택해야 합니다. 예를 들어, **심각도 필터**의 **레토 르트 필터**, **정보**와 **알람 필터**의 **알람 미발생 이벤트**에서 **레토르트 A**를 선택하면 레토르트 A에 대한, 알람이 발생하지 않은 모든 정보 이벤트가 표시됩니다.
- • 사용자 이벤트를 만들려면 **사용자 이벤트 생성**을 선택합니다. 이렇게 하면 화면 키보드가 열립니다. 기록하려는 정보를 탭하고 **Enter** 키를 탭하여 메시지를 이벤트로 추가합니다. 이벤트 심각도는 "정 보"입니다.

<span id="page-136-0"></span>이벤트 심각도

3가지 이벤트 심각도 수준이 있고 각 심각도에는 색상 코드가 있습니다.

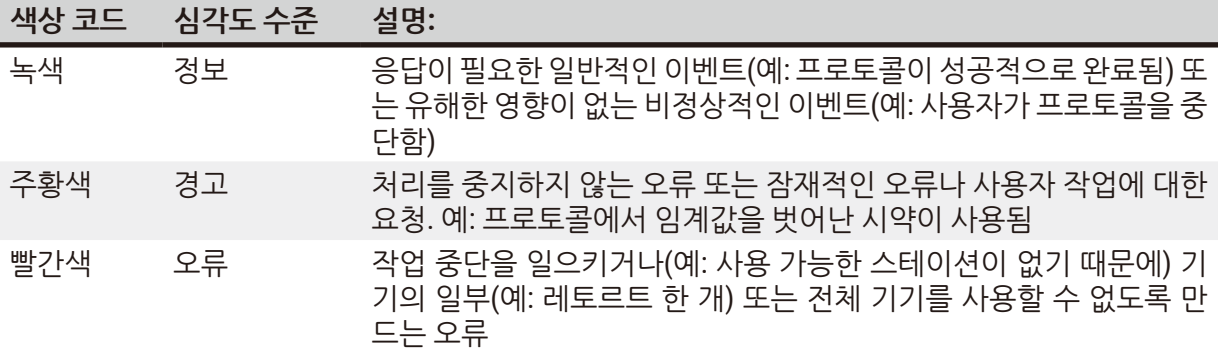

#### **8.3 설정 메뉴**

설정 화면에서는 기기 및 소프트웨어 정보를 보고, 파일을 내보내고 가져오고, 특정 하드웨어 설정을 변 경하고 알람을 관리합니다.

#### **8.3.1 서비스**

<span id="page-136-1"></span>**설정** > **서비스**로 이동하여 기기 및 소프트웨어 정보를 봅니다.

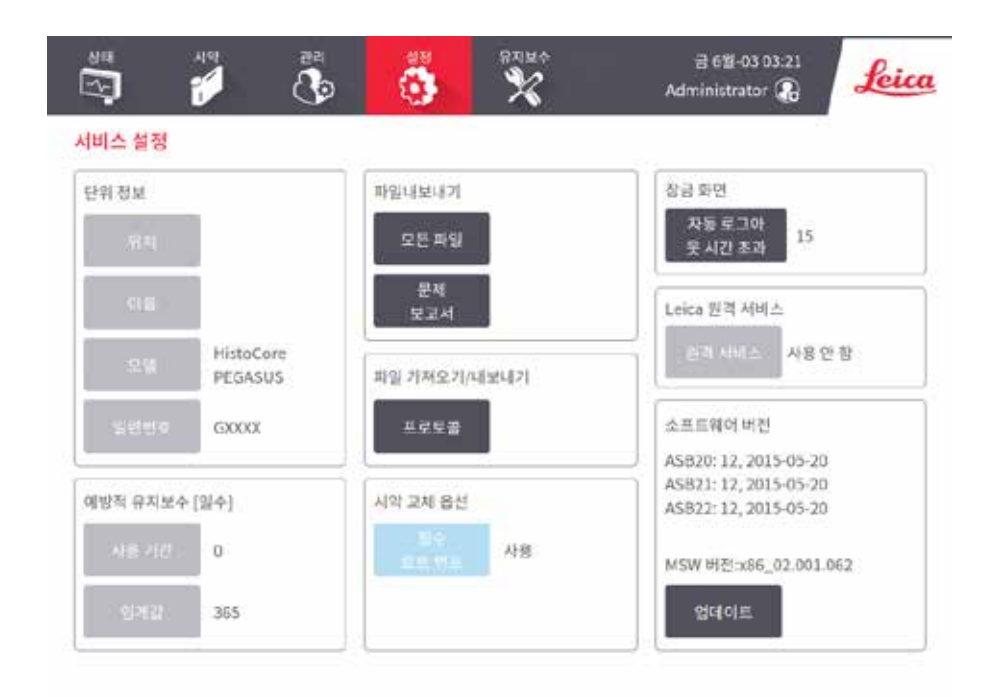

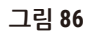

**장치 정보** 영역에는 기기 이름, 위치, 모델 및 일련번호가 표시됩니다. 모든 값은 읽기 전용입니다.

**예방적 유지관리** 영역에는 예방적 유지관리 서비스의 연령과 임계값이 표시됩니다.

**시약 교체 옵션** 영역에는 **필수 로트 번호**의 상태가 표시됩니다(활성화/비활성화). **필수 로트 번호**가 활성화된 경우 시약 교체 시 시약 로트 번호가 필요합니다.

**잠금 화면** 영역에는 현재 자동 로그아웃 시간이 표시됩니다. 감독자는 시간을 변경할 수 있습니다.

**Leica 원격 서비스** 영역에는 **원격 서비스** 이용 가능 여부가 표시됩니다. 원격 서비스에 연결하면 기기가 원격 서버로 이벤트를 보냅니다. 네트워크 연결(→ 143페이지 [– Network\)](#page-142-0)을 설정하고 Leica Biosystems의 최적화된 서비스를 받으십시오.

소프트웨어 영역에는 현재 소프트웨어 버전 번호가 표시됩니다. 결함을 보고할 때 소프트웨어 버전이 필요할 수 있습니다. 감독자는 **업데이트** 버튼을 탭하여 소프트웨어를 업데이트할 수 있습니다.

#### 파일 내보내기

**서비스** 화면의 파일 내보내기 옵션을 사용하면 프로토콜 파일, 문제 보고서 및 로그 파일을 USB 메모리 스틱에 복사할 수 있습니다. 또한 USB 메모리 스틱에서 프로토콜 파일을 가져올 수 있습니다.

모든 사용자(조작자 및 감독자)가 파일을 전송할 수 있습니다.

사용 가능한 파일 전송 옵션에 대한 설명은 다음과 같습니다.

- 모든 파일 시스템의 모든 파일을 USB 메모리 스틱으로 내보내려는 경우 이 옵션을 선택합니다. 팝 업 창에서 시간 범위와 파일 유형을 선택한 후 **확인**을 탭합니다.
- 문제 보고서 문제 보고서를 만들어 내보내려는 경우 이 옴션을 선택합니다.
- 프로토콜 시스템과 USB 메모리 스틱 가에 사용자 정의 프로토콜을 이동하려는 경우 이 옵션을 선택 합니다. 절차에 대한 설명은 다음 섹션에 자세히 나와 있습니다.

#### 프로토콜 전송

- L 조작자는 프로토콜만 내보낼 수 있습니다.
- 1. 디스플레이의 왼쪽에 있는 USB 포트에 USB 메모리 스틱을 꽂습니다. 이 절차를 시작할 때 USB 메모리 스틱을 꽂아야 합니다. 그렇지 않으면 메모리 스틱의 콘텐츠를 인식하지 못할 수 있습 니다.
- 2. **설정** > **서비스** > **프로토콜**을 탭합니다. 로컬 프로토콜(즉, 기기의 사용자 정의 프로토콜)과 원 격 프로토콜(즉, 있는 경우 USB 메모리 스틱의 루트 수준에 있는 사용자 정의 프로토콜)이 표시 된 화면이 나타납니다. 메모리 스틱의 디렉토리에 저장된 프로토콜은 무시됩니다.
- 3. **새로 고침**을 탭하여 프로토콜 목록이 최신 상태가 되도록 합니다.
- 4. 기기의 사용자 정의 프로토콜을 모두 메모리 스틱으로 복사하려면 **모두 내보내기**를 탭합니다.
- 5. 기기의 사용자 정의 프로토콜 하나를 메모리 스틱으로 복사하려면 **로컬 프로토콜**에서 프로토 콜을 선택하고 **내보내기**를 탭합니다.
- 6. 메모리 스틱에 나열된 프로토콜을 모두 기기로 복사하려면 **모두 가져오기**를 탭합니다.
- 7. 메모리 스틱의 사용자 정의 프로토콜 하나를 기기로 복사하려면 **원격 프로토콜 목록**에서 프로 토콜을 선택하고 **가져오기**를 탭합니다.
- 8. 마치면 **완료**를 탭합니다.

#### **8.3.2 처리 설정**

#### **경고**  $\bigwedge$ RMS(시약 관리 시스템)가 N/A 또는 잘못된 값으로 설정되어 있습니다. **시약 사용 상태를 모니터링할 수 없는데, 이로 인해 조직 처리 품질이 저하되거나 샘플이 손상될 수 있습니다.**

- RMS를 N/A로 설정하지 마십시오. RMS를 사용하여 시약 사용 상태를 모니터링하십시오.
- RMS 설정은 현지 또는 지역 승인 요구사항에 따라 사용자가 프로토콜(즉, 진단을 위해 환자 조직 처리)을 실행하기 전에 확인해야 합니다.

**처리 설정** 화면(**설정** > **처리 설정**)에서 감독자는 다음 작업을 수행할 수 있습니다.

- 처리 프로토콜을 실행하기 전 카세트 수 확인 활성화/비활성화
- • 실행당 기본 카세트 수 설정
- 기본 자류량 값 설정
- 파라핀 청소 켜기 및 끄기
- 기본 청소 프로토콜 설정
- 파라핀 대기 및 녹는점 온도 설정
- • 파라핀 청소 기능 활성화/비활성화
- 파라핀 유형 설정

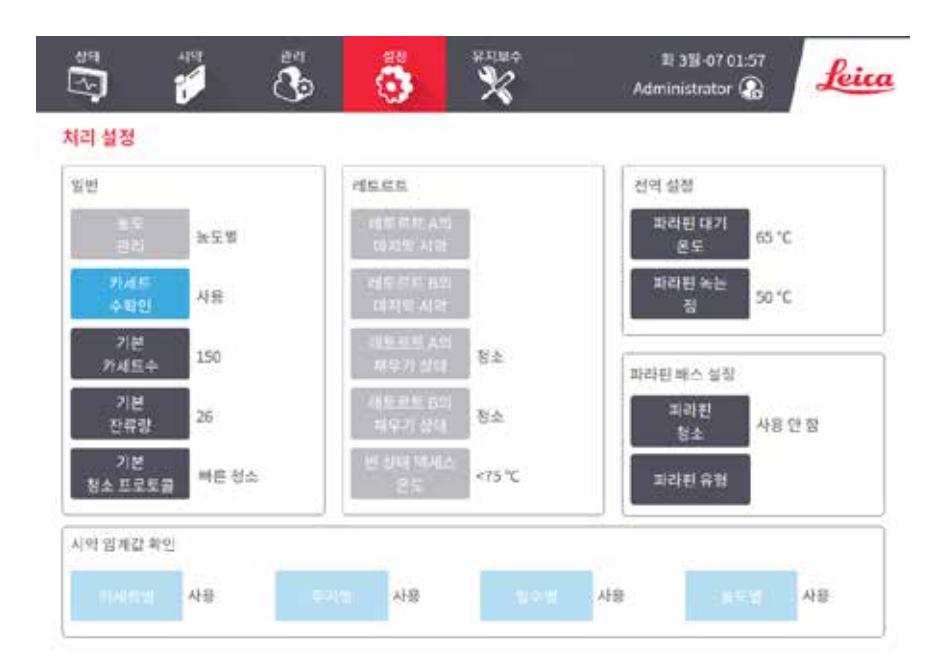

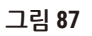

다양한 기타 구성 설정을 볼 수 있지만 변경할 수는 없습니다. 이러한 설정을 변경하려면 고객 지원으로 문의하십시오. 또한 화면에는 각 레토르트의 상태와 각 레토르트의 마지막 시약이 표시됩니다.

**처리 설정** 화면의 컨트롤이 섹션별로 그룹화되어 아래에 설명되어 있습니다.

#### 일반사항

- • **농도 관리**: 시스템에서 시약 병에 농도 값을 할당하기 위해 사용하는 방법(→ 103페이지 [7.1.2](#page-102-0) 농 도 [관리](#page-102-0))
- • **카세트 수 확인**: 기본 설정(**활성화됨**)을 사용하면 시스템에서는 각 실행 전 카세트 수를 입력하라는 메시지를 표시합니다. 이 기능이 비활성화되면 시스템에서는 각 실행 시 기본 카세트 수를 처리한다 고 가정합니다.
- • **기본 카세트 수** 각 처리 실행에 대한 기본 카세트 수를 설정합니다. **카세트 수 확인**이 활성화되면 각 실행 전 확인 대화상자가 나타나 카세트 수를 보여줍니다. 이 수를 수락하거나 변경할 수 있습니다. **카세트 수 확인**이 비활성화되면 시스템에서는 모든 처리 실행에 대해 여기 입력된 카세트 수를 사용 합니다. 이 경우 정확한 평균 값을 입력해야 합니다. 이 숫자는 시약 관리 시스템에서 시약 농도를 계 산하는 데 사용됩니다.
- 기본 잔류량 새 프로토콜에 사용되는 기본 잔류량 설정입니다(→ 91페이지 [6.1.5](#page-90-0) 잔류량 설정).

#### 시약 임계값 확인

**처리 설정** 화면의 **시약 임계값 확인** 섹션에 있는 버튼 4개는 시스템에서 어떤 시약 임계값 유형을 사용 중인지 보여줍니다(→ 104페이지 [– 7.1.3](#page-103-0) 임계값). 기본적으로 4가지 임계값 유형 모두 활성화되어 있 습니다. 이러한 설정을 변경하려면 고객 지원 담당자에게 문의하십시오.

- • **카세트별** 시스템에서 각 스테이션의 시약별로 처리되는 카세트 수를 추적합니다. 시약 유형에 카세 트 임계값이 설정된 경우 스테이션에서 해당 임계값을 벗어나면 메시지가 표시됩니다.
- • **주기별** 시스템에서 각 스테이션의 시약별로 수행되는 처리 실행 수를 추적합니다. 시약 유형에 주기 임계값이 설정된 경우 스테이션에서 해당 임계값을 벗어나면 메시지가 표시됩니다.
- • **일수별** 시스템에서 각 스테이션의 시약이 로드된 후 경과된 일수를 추적합니다. 시약 유형에 일수 임계값이 설정된 경우 스테이션에서 해당 임계값을 벗어나면 메시지가 표시됩니다.
- • **농도별** 시스템에서 각 스테이션의 시약 농도를 추적합니다. 시약 유형에 농도 임계값이 설정된 경 우 스테이션에서 해당 임계값을 벗어나면 메시지가 표시됩니다.

#### 레토르트

**처리 설정** 화면의 **레토르트** 섹션에는 각 레토르트의 상태와 레토르트에서 마지막으로 사용된 시약이 표시됩니다. 또한 빈 상태 액세스 온도(즉, 비어 있는 레토르트를 열어도 안전한 온도)도 표시됩니다. 레 토르트 내부 온도가 이 값을 초과하는 경우 레토르트를 열어야 하는 작업을 시작하면 시스템에서 경고 가 표시됩니다.

#### 파라핀욕 설정

**처리 설정** 화면에서 **파라핀 청소** 버튼을 사용하여 파라핀 청소를 켜고 끕니다. 파라핀 청소 기능은 오염 물질을 빼내기 위해 파라핀 수조를 정기적으로 비워(소요 시간: 대략 30초) 파라핀의 품질을 개선합니 다. 제거된 용매를 교체하기 위해 소량의 파라핀을 정기적으로 추가해야 합니다.

- • 크실렌 및/또는 IPA를 사용하는 프로토콜의 경우 파라핀 청소를 활성화합니다.
- • IPA를 사용하지 않는 프로토콜의 경우 파라핀 청소를 비활성화합니다. 해당 세제는 비우기 프로세스 로 효과적으로 제거할 수 없기 때문입니다.

파라핀 청소는 오염물질을 제거하여 파라핀 농도를 높입니다. 시스템에서는 각 파라핀 청소 주기 후 각 파라핀 스테이션의 농도를 자동으로 업데이트합니다.

## **참고** • 파라핀 청소는 프로토콜 또는 각 작업의 시작을 최대 30초 지연시킬 수 있습니다.

**파라핀 유형**은 **권장** 또는 **권장되지 않음**으로 설정할 수 있습니다.

- • 권장 파라핀에 대해 파라핀 유형을 **권장**으로 설정합니다(→ 107페이지 [7.1.4](#page-106-0) 권장 시약). 녹는 시 간은 7시간 미만입니다.
- • 다른 파라핀에 대해 파라핀 유형을 **권장되지 않음**으로 설정합니다. 녹는 시간은 9시간 미만입니다.

#### 전역 설정

**처리 설정** 화면의 **전역 설정** 섹션에서 파라핀 녹는 온도 및 파라핀 대기 온도를 설정합니다.

- 파라핀 대기 온도는 기기가 파라핀 스테이션에서 파라핀을 가열하는 온도입니다. 기본 온도는 65°C 입니다.
- 파라핀 녹는점은 기기에서 파라핀이 녹는다고 간주하는 온도입니다. 기본 온도는 56°C입니다.

#### **8.3.3 기기 설정**

**기기 설정** 화면(**설정** > **기기 설정**)을 사용하여 탄소 필터 사용 기간 및 임계값, 날짜 및 시간 표시, 수동 작업 수동 배출 드립 시간 및 네트워크 설정을 구성합니다. 모든 작업에는 감독자 액세스 권한이 필요 합니다.

또한 이 화면에서 기기를 닫을 수 있습니다. **기기 설정** 화면의 다른 설정은 볼 수 있긴 하지만 변경은 서 비스 담당자만 수행할 수 있습니다.

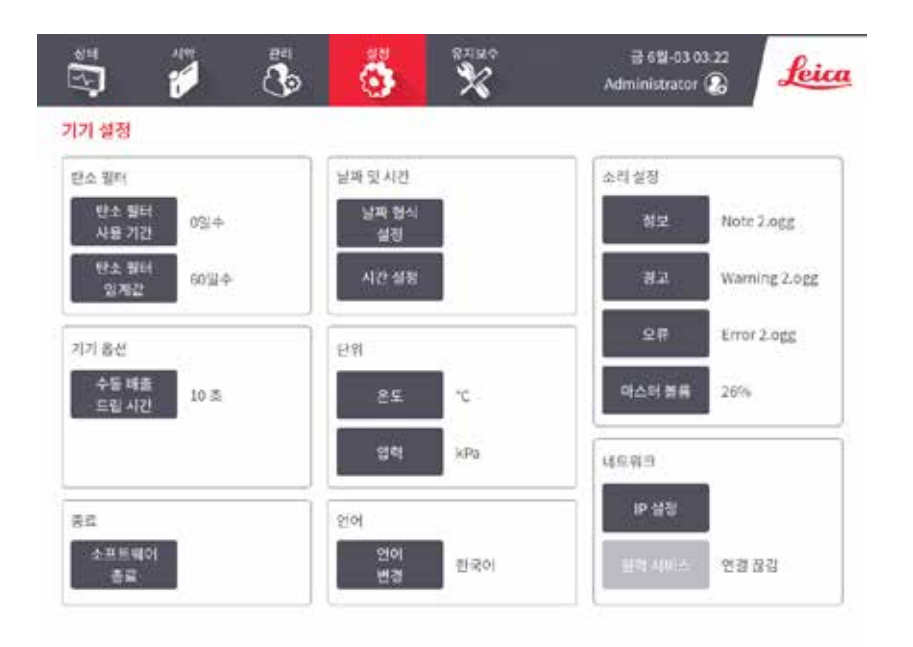

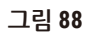

#### 활성탄소 필터 설정

**탄소 필터 사용 기간** 버튼을 탭하면 활성탄소 필터의 사용 기간이 0일로 재설정됩니다. 활성탄소 필터 를 교체한 경우 이 작업을 수행해야 합니다. 그래야 시스템에서 필터의 사용 기간을 추적하고 사용 기간 임계값을 초과한 경우 정확하게 알릴 수 있습니다.

**탄소 필터 임계값** 버튼을 탭하면 교체 전 필터를 사용할 수 있는 일수를 설정할 수 있습니다. 올바른 임 계값은 매일 실해하는 평균 프로토콜 수와 사용되는 시약 유형에 따라 달라집니다. 초기 임계값으로 60 일이 권장되며 활성탄소 필터가 조기에 포화된 경우 또는 이 임계값이 지났는데도 필터의 상태가 좋은 경우에만 이 값을 조정할 수 있습니다.

외부 배기 시스템을 사용하는 경우 활성탄소 필터 임계값을 다음 중 하나로 설정합니다.

- 외부 시스템의 점검 가격
- 원치 않는 경고 수를 제한하려는 경우 최대값(365)
- 재정의됨(이 설정을 수정하려는 경우 서비스 담당자에게 문의)

#### 수동 배출 드립 시간

감독자가 수동 배출 작업의 드립 시간을 변경할 수 있습니다. 드립 시간은 배출 작업을 완료하기 전에 시약이 카세트 및 레토르트 벽에서 드립되도록 대기하는 시간입니다.

**수동 배출 드립 시간** 버튼을 탭하고 필요한 시간을 초 단위로 입력하고 **확인**을 탭합니다.

#### 기기 종료

**소프트웨어 종료**를 탭하여 순서대로 기기를 끕니다. 터치스크린에 아무것도 표시되지 않으면 빨간색 전원 버튼을 끕니다.

#### 시간 및 날짜

감독자만 시스템 시간을 변경할 수 있습니다.

- • 시간 및 날짜 형식을 변경하려면 **날짜/시간 형식 설정**을 탭한 다음 변경하려는 형식을 탭합니다. 필 요에 따라 다른 형식을 수정한 다음 **완료**를 탭합니다.
- • 시스템 시간을 변경하려면 **시간 설정**을 탭하고 원하는 시간이 나타날 때까지 위/아래로 이동한 다음 **확인**을 탭합니다.

#### 언어 및 단위 설정

감독자는 언어 설정을 변경할 수 있습니다. **언어 변경**을 탭하고 원하는 언어를 선택합니다. 기기의 단 위 설정을 변경하려면 **온도** 또는 **압력**을 탭합니다.

#### 소리 설정

감독자는 정보, 경고 및 오류 메시지가 표시될 때 울리는 소리를 여러 소리 중에서 선택할 수 있습니다. 또한 모든 기기 소리에는 볼륨 컨트롤이 있습니다.

- • 메시지 유형과 연관된 소리를 변경하려면 **소리 설정** 표에서 메시지 유형 버튼을 탭합니다. **다음 목록 에서 소리 선택** 대화상자에서 소리 파일을 선택하고 **확인**을 탭합니다. **다음 목록에서 소리 선택**에서 소리를 들어 보려면 소리를 선택하고 **재생**을 탭합니다.
- • 소리 음량을 변경하려면 **마스터 볼륨**을 탭합니다.

#### <span id="page-142-0"></span>Network

원격 서비스에 처음 연결할 경우에는 공인 서비스 담당자에게 문의하십시오.

**Leica 원격 서비스**가 **서비스 설정** 화면(→ 137페이지 [– 8.3.1](#page-136-1) 서비스)에서 활성화되어 있을 경우 감 독자는 Leica 원격 서비스에 기기를 연결하거나 연결 해제할 수 있습니다. 연결을 설정하기 전에 기 기가 기기 후면에 있는 이더넷 포트를 통해 네트워크에 연결되어 있는지 확인하십시오. **IP 설정** 버튼 을 탭하여 네트워크를 구성한 후 **원격 서비스**를 탭하십시오. **원격 서비스** 버튼 옆에 연결 상태가 표 시됩니다.

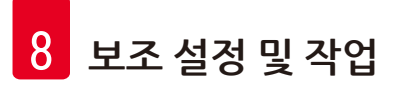

**8.3.4 추적 옵션**

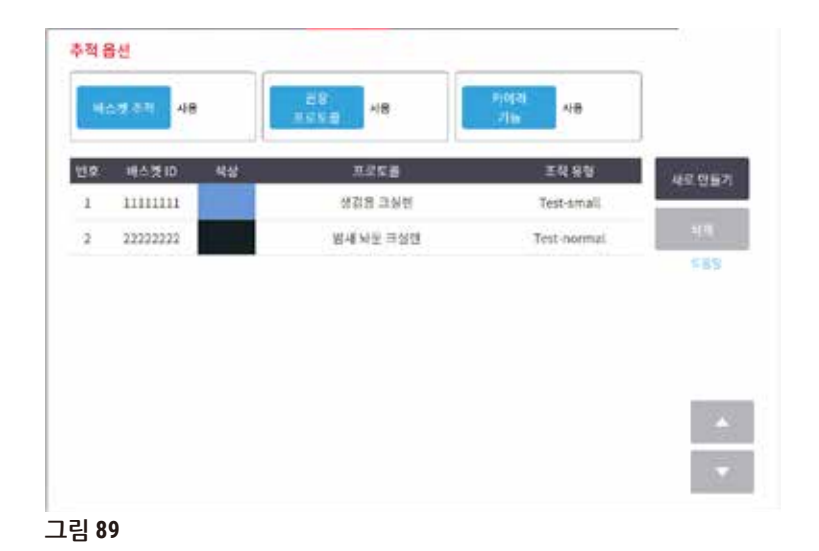

**추적 옵션** 화면(**설정** > **추적 옵션**)을 사용하여 **바스켓 추적**, **권장 프로토콜** 및 **카메라 기능**을 활성화/비 활성화합니다.

#### 바스켓 추적

**바스켓 추적** 기능이 활성화되면 레토르트를 바스켓에 추가하는 동안 바스켓 바코드를 스캔하거나 입력 하여 바스켓 이름(→ [그림](#page-144-0) 90-1) (→ [그림](#page-144-0) 90-3)을 입력할 수 있습니다.

#### 권장 프로토콜

감독자는 바스켓 바코드와 권장 프로토콜 간에 연결을 설정할 수 있습니다. 프로토콜은 확인해야 합니 다. 청소 프로토콜은 권장 프로토콜로 선택할 수 없습니다.

권장 프로토콜은 여러 바스켓 ID에 연결할 수 있습니다. 바스켓 ID에는 권장 프로토콜 한 개와의 연결 이 하나만 있을 수 있습니다. 시스템에서는 바스켓이 로드되면 바스켓 바코드에 따라 로드된 프로토콜 을 권장 프로토콜과 비교합니다. 로드된 프로토콜이 권장 프로토콜과 같지 않거나 로드된 두 개의 프 로토콜이 같지 않은 경우 경고 메시지가 표시됩니다. 이때 이 메시지를 확인하거나 로드된 프로토콜을 변경해야 합니다.

권장 프로토콜을 새로 추가하려면 다음 단계를 수행합니다.

- 1. **새로 만들기** 버튼을 탭합니다.
- 2. 바스켓 ID, 색상, 프로토콜 이름 및 조직 유형 등 바스켓 및 프로토콜 세부정보를 입력합니다.
- 3. **확인**을 탭합니다.
권장 프로토콜을 편집하려면 업로드하려는 셀을 탭하고 변경합니다.

권장 프로토콜을 삭제하려면 프로토콜의 **번호** 셀을 탭하여 프로토콜을 선택하고 **삭제**를 탭합니다. 카메라 기능

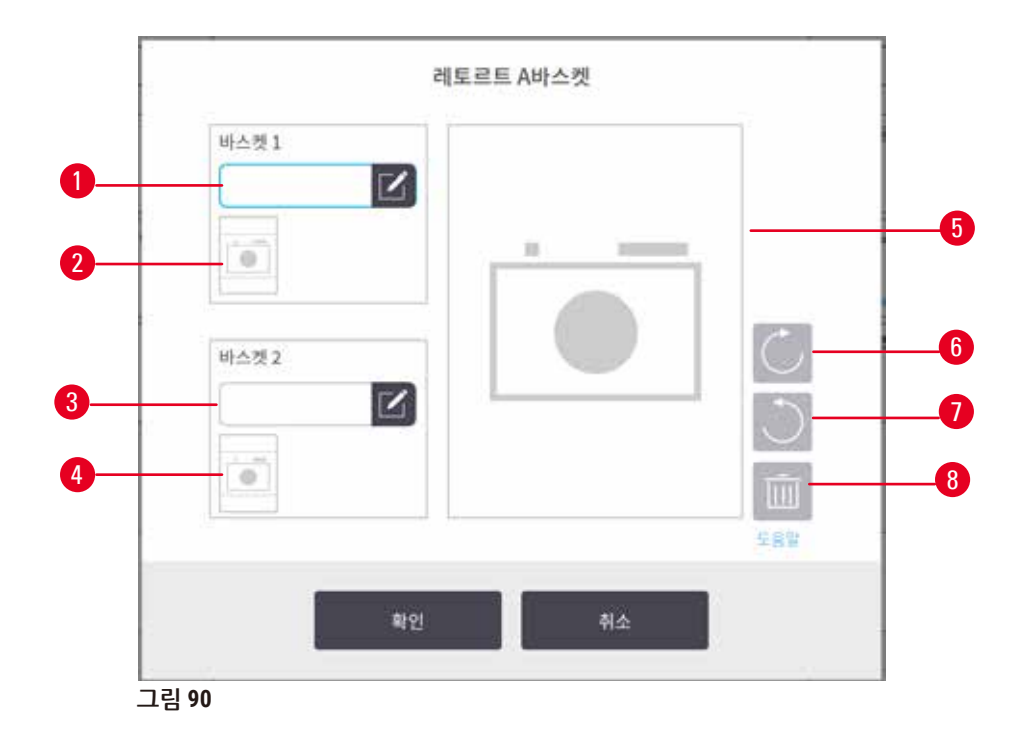

<span id="page-144-0"></span>**카메라 기능**이 활성화되면 레토르트에 바스켓을 추가하는 중 바스켓 바코드를 스캔한 후 바스켓의 사 진을 찍을 수 있습니다(→ [그림](#page-144-0) 90-2) (→ [그림](#page-144-0) 90-4). 사진 보기(→ [그림](#page-144-0) 90-5)는 시계 방향(→ [그림](#page-144-0) 90-6) 및 시계 반대 방향(→ [그림](#page-144-0) 90-7), 두 가지 회전 버튼을 사용하여 조정할 수 있습니다. 필요한 경우 사진 (→ [그림](#page-144-0) 90-8)을 삭제하고 다시 촬영하십시오.

# **9. 청소 및 유지관리**

#### **경고**  $\sqrt{N}$

유지관리 중 부적절한 장비를 사용합니다.

**상해 – 뜨거운 표면/날카로운 가장자리/잔여물 등으로 인해 사람이 다칩니다.**

• 유지관리 중에는 PPE를 착용하십시오.

이 장의 유지관리 및 청소 지침을 수행하여 기기를 양호한 작동 상태로 유지하십시오. 그러면 항상 처리 품질을 유지할 수 있고 불필요한 서비스 문의 전화를 줄일 수 있습니다.

작동 중이 아니더라도 기기를 항상 켜두십시오. 그래야 파라핀이 녹은 상태로 유지되어 소프트웨어에 서 제어하는 예방적 유지관리 루틴을 수행할 수 있습니다.

Leica Biosystems에서는 연 1회 예방적 유지관리 호출을 권장합니다. 호출을 준비하려는 경우 서비스 담당자에게 문의하십시오.

이 장에서 설명하는 것 외의 청소 도구 및 방법을 사용하지 마십시오. 다른 도구 및 방법을 사용하면 기 기가 손상될 수 있습니다.

# **9.1 청소 및 유지관리 도구**

청소 및 유지관리 도구는 도구 상자(→ [그림](#page-23-0) 1-11)에 보관할 수 있습니다. 도구는 다음과 같습니다.

- • 파라핀 스크레이퍼
- • 수위 센서 브러시
- 파라핀 수조 배출구 플러그

## **9.1.1 파라핀 스크레이퍼**

파라핀 스크레이퍼는 파라핀 수조 덮개의 씰 주위와 파라핀 수조 상단에서 파라핀을 긁어내는 데 사용 할 수 있습니다.

## **9.1.2 수위 센서 브러시**

수위 센서 브러시는 센서 안쪽으로 집어넣어 부드럽게 문질러 센서의 모든 측면에서 조각을 털어낼 수 있습니다.

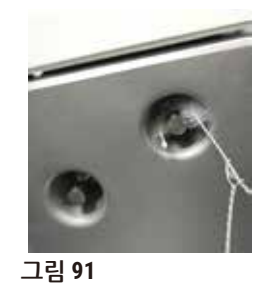

#### **9.1.3 파라핀 수조 배출 플러그**

파라핀 수조 배출구 플러그는 파라핀 수조 공기 배출구에 끼울 수 있습니다. 그러면 파라핀 수조 상단 주위를 청소할 때 파라핀이 기기로 떨어지는 것을 방지할 수 있습니다.

## **9.2 유지관리 화면**

**유지관리** 화면에서는 일상적인 유지관리 기능의 활동 및 타이밍을 기록하는 방법을 제공합니다.

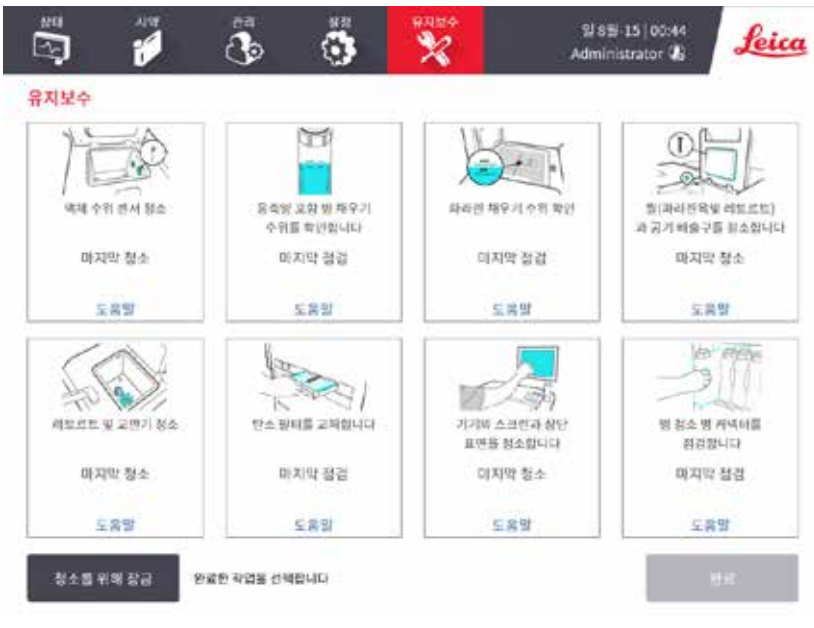

**그림 92** 

• 상황에 맞는 도움말 지침 링크

**유지관리** 화면의 패널 8개의 구성은 다음과 같습니다.

- • 해야 할 일을 표시하는 기기 이미지(때때로 파란색으로 강조 표시됨)
- 
- 
- 제목
- 
- 
- 
- 
- 
- 
- 

유지관리 작업을 기록하려면 다음 단계를 수행합니다.

- 
- 
- 
- 
- 
- 해당 항목을 마지막으로 확인 또는 청소한 시간을 나타내는 표시기 및 작업을 수행했던 조작자
- 수행했거나 수행하려는 유지관리 작업에 해당하는 패널을 탭합니다.

기록된 유지관리 작업은 **사용자 작업** 보고서(**관리** > **보고서** > **사용자 작업**)에서 볼 수 있습니다.

• **완료**를 탭합니다.

# 스크린 유지관리

스크린을 잠그려면 **청소를 위해 잠금** 버튼을 탭합니다. 스크린 청소 대화상자가 열립니다. 이 대화상자 가 열려 있으면 실수로 컨트롤을 선택하는 일 없이 스크린을 안전하게 청소할 수 있습니다.

청소를 마치면 올바른 순서대로 스크린 청소 버튼을 탭합니다. 그러면 스크린의 잠금이 해제되고 스크 린이 정상 작동 상태로 돌아갑니다.

# **9.3 청소 및 유지관리 예약**

정기 청소 및 유지관리 작업과 수행 빈도는 아래 목록을 참조하십시오.

아래 표는 유지관리 작업 기록지로 사용하기 위해 인쇄할 수 있는 매주 유지관리 및 청소 체크리스트입 니다. 작업이 수행되면 표의 관련 셀을 초기화합니다.

매일

- 덮개 및 씰 청소
- 레토르트 및 액체 수위 센서 청소
- 병 채우기 수위를 확인합니다(응축액 병 포함).
- 파라핀 채우기 수위 확인
- • 터치스크린과 상단 표면 청소
- 드립 트레이 확인

# 매주

- 응축액 병 비우기
- 시약 병을 청소하고 병 커넥터를 점검합니다.
- 파라핀 수조 확인
- 외부 표면 청소

#### 60~90일

- $\cdot$  활성탄소 필터 교체
- 덮개 씰 확인

# **유지관리 체크리스트**

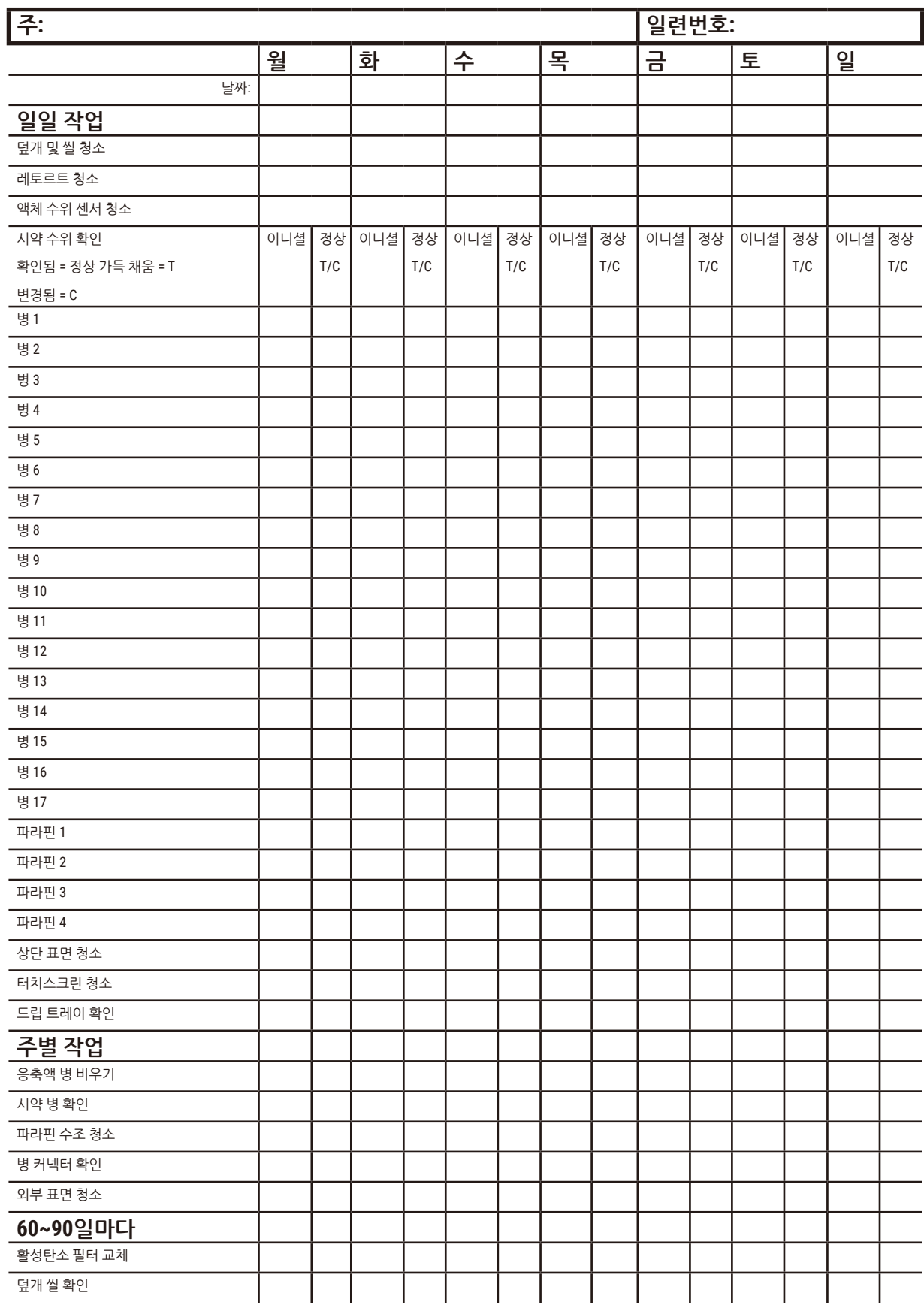

**도움말**을 탭하면 지침이 표시된 팝업 화면이 나타납니다.

<span id="page-149-0"></span>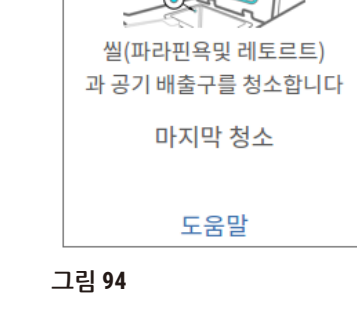

완료하면 적절한 패널을 탭하여 **유지관리** 화면에서 유지관리를 기록합니다.

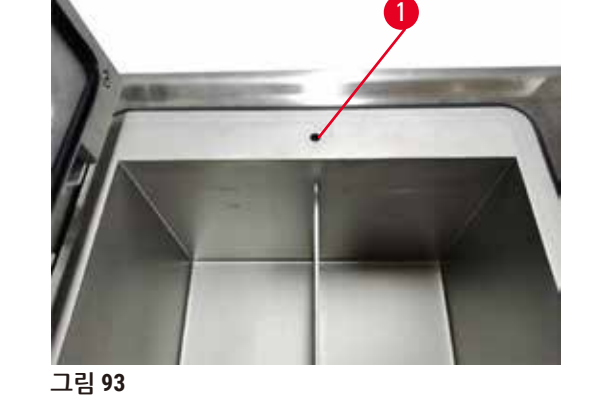

파라핀 수조에서 왼쪽 덮개 아래 뒤쪽 가장자리에 있는 공기 배출구(→ [그림](#page-149-0) 93-1)에 묻어 있는 파라핀 이 없는지 확인합니다. 청소 중 파라핀 수조 배출구 플러그를 사용하여 파라핀 공기 배출구를 막습니다.

제공된 플라스틱 스크레이퍼를 사용하여 레토르트 및 파라핀 수조 덮개 안쪽 표면에서 파라핀을 긁어

냅니다. 손상된 실을 모두 교체합니다(→ 158[페이지](#page-157-0) – 덮개 씰 확인). 레토르트 가장자리와 덮개가 있는 기기 상단의 파라핀 욕조 주위를 긁어냅니다. 닫았을 때 덮개가 완전

씰(파라핀 수조 및 레토르트)과 공기 배출구를 청소합니다.

그러면 파라핀이 파라핀 배출구로 떨어지는 것을 방지할 수 있습니다.

# **9.3.1 일일 작업**

9 **청소 및 유지관리**

히 밀폐되는지 확인합니다.

액체 수위 센서 청소

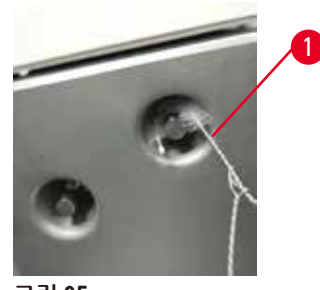

<span id="page-150-0"></span>**그림 95** 

액체 수위 센서(→ [그림](#page-151-0) 97-2)는 매일 청소합니다. 보풀이 없는 천에 70% 에탄올을 묻혀 청소합니다. 액 체 수위 센서 청소 브러시 끝(→ [그림](#page-150-0) 95-1)에 에탄올을 적십니다. 수위 센서 브러시를 센서 안에 집에 넣 고 부드럽게 문지릅니다(→ [그림](#page-150-0) 95). 센서의 모든 측면에 잔해물이 없는지 확인하십시오. 센서가 특히 더러운 경우 에탄올 대신 6% 아세트산 용액을 사용하십시오.

완료하면 적절한 패널을 탭하여 **유지관리** 화면에서 유지관리를 기록합니다.

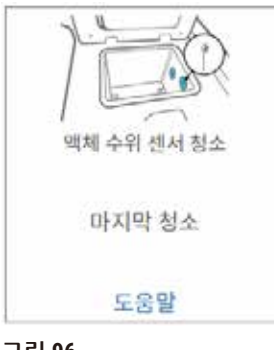

**그림 96** 

**도움말**을 탭하면 지침이 표시된 팝업 화면이 나타납니다.

# 레토르트 및 교반기 청소

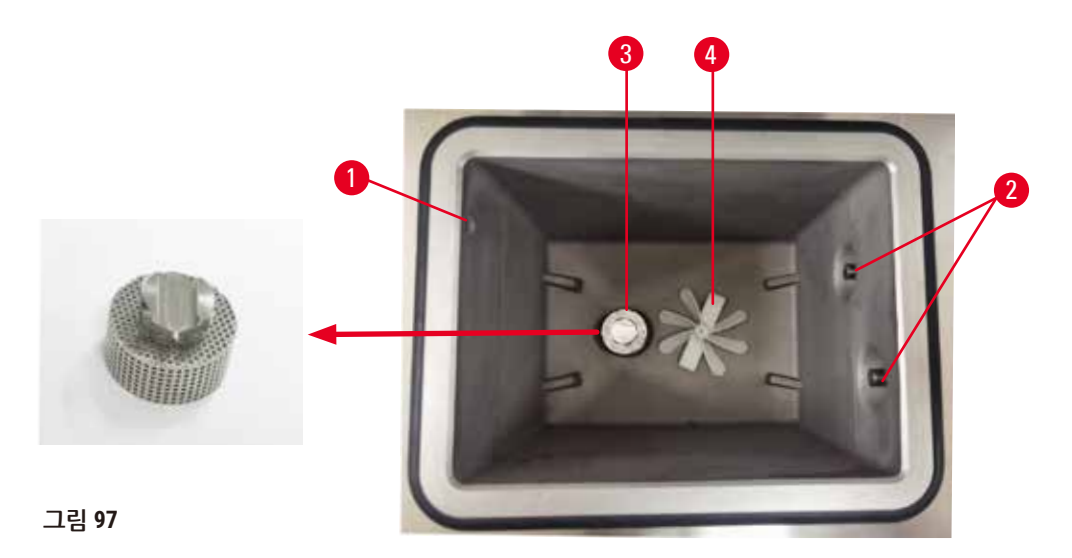

- <span id="page-151-0"></span>• 레토르트 벽은 매일 청소합니다. 보풀이 없는 천에 70% 에탄올을 묻혀 청소합니다.
- 공기 구멍(→ [그림](#page-151-0) 97-1)이 막히지 않았는지 확인하십시오.
- • 에탄올 용액으로 얼룩을 제거할 수 없는 경우 보풀이 없는 천에 6% 아세트산 또는 CLR®을 묻혀 청소 합니다. 에탄올로 표면을 다시 닦습니다.
- 레토르트 체(→ [그림](#page-151-0) 97-3)를 점검합니다. 체가 더러우면 다음 단계를 수행합니다.
	- a. 레토르트 체를 위로 돌려 분리합니다.
	- b. 70% 에탄올 용액으로 꼼꼼하게 닦습니다.
	- c. 제자리에 다시 돌려 넣습니다.

# **경고**

 $\sqrt{N}$ 

레토르트에서 빠져나온 카세트/조직이나 시약 또는 파라핀의 불순물로 인한 막힘

# **샘플 손상**

- 처리 중 바스켓을 사용합니다. 레토르트에 직접 시료를 넣지 마십시오.
- 프로토콜을 시작하기 전에 레토르트 바닥에 체를 장착했는지 확인하십시오.
- 레토르트 체를 분리할 때 레토르트에 아무것도 떨어지지 않도록 주의하십시오. 파이프에 이물질 이 있으면 밸브가 제대로 작동하지 않을 수 있습니다.
- • 교반기(→ [그림](#page-151-0) 97-4)를 점검합니다. 더러운 경우 들어 올려 빼낸 다음 70% 에탄올로 청소합니다. 체 가 손상된 경우 서비스 담당자에게 문의하여 새 교반기에 대해 문의하십시오.

완료하면 적절한 패널을 탭하여 **유지관리** 화면에서 유지관리를 기록합니다.

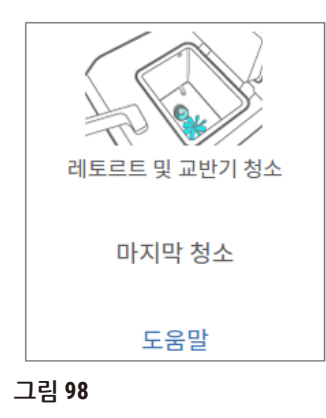

**도움말**을 탭하면 지침이 표시된 팝업 화면이 나타납니다.

병 채우기 수위를 확인합니다(응축액 병 포함).

모든 시약 병이 **MIN**과 **MAX** 표시 사이 높이까지 채워져 있는지 확인합니다. 필요한 경우 시약을 더 추가 합니다(→ 120[페이지](#page-119-0) – 7.4 시약 교체). **MAX** 표시를 초과해 채우지 마십시오.

반 이상 찬 경우 응축액 병을 비웁니다.

완료하면 적절한 패널을 탭하여 **유지관리** 화면에서 유지관리를 기록합니다.

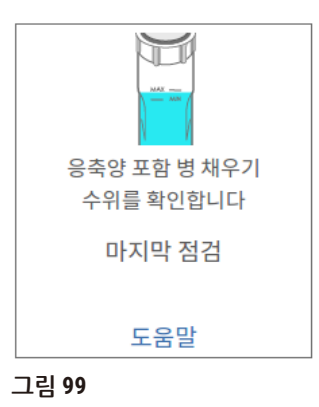

**도움말**을 탭하면 지침이 표시된 팝업 화면이 나타납니다.

# 파라핀 채우기 수위 확인

파라핀 수조가 **MIN**과 **MAX** 표시 사이 높이까지 채워져 있는지 확인합니다. 필요한 경우 파라핀을 더 추 가합니다(→ 120[페이지](#page-119-0) – 7.4 시약 교체). **MAX** 표시를 초과해 채우지 마십시오.

완료하면 적절한 패널을 탭하여 **유지관리** 화면에서 유지관리를 기록합니다.

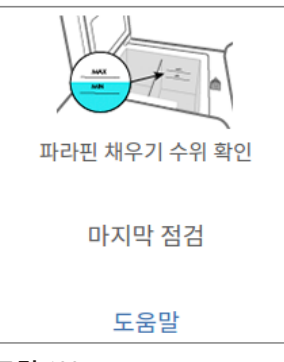

**그림 100** 

**도움말**을 탭하면 지침이 표시된 팝업 화면이 나타납니다.

기기의 스크린과 상단 표면을 청소합니다.

청소 전 **청소를 위해 잠금**을 탭하여 터치스크린을 잠급니다. 보풀이 없는 천에 70% 에탄올을 묻혀 터 치스크린(또는 터치스크린 보호기)을 닦습니다. 터치스크린에 연마제 또는 강력한 용매를 사용하면 절 대 안 됩니다.

보풀이 없는 천에 70% 에탄올을 묻혀 사용하고 필요한 경우 플라스틱 스크레이퍼를 사용하여 기기 상 단의 다른 표면과 덮개를 청소합니다. 파라핀 스크레이퍼를 사용하여 파라핀을 모두 제거하십시오. 완 료하면 적절한 패널을 탭하여 **유지관리** 화면에서 유지관리를 기록합니다.

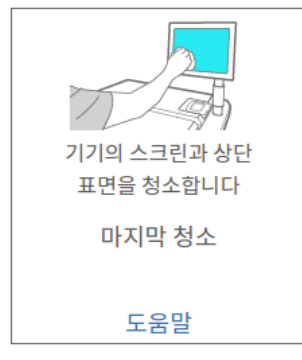

**그림 101** 

**도움말**을 탭하면 지침이 표시된 팝업 화면이 나타납니다.

#### **9.3.2 주별 작업**

시약 병을 청소하고 병 커넥터를 점검합니다.

모든 병을 매주 확인합니다. 더러워진 병이 있으면 기록해 둡니다. 다음 시약 교체 시 병을 청소합니다.

병을 제거한 상태에서 70% 에탄올을 사용하여 시약 캐비닛 내부를 닦습니다.

병을 청소하려면 소량의 신선한 시약(즉, 병에 사용되는 시약)을 안에 붓고 입구를 막은 다음 흔듭니 다. Leica Biosystems에서 제공하는 밀봉 캡을 사용하여 병을 밀봉합니다. 병을 비우고 깨끗해졌는지 확인합니다. 깨끗하면 다시 채우고 기기에서 병을 교체합니다. 스테이션 속성을 재설정하는 지침은 (→ 120[페이지](#page-119-0) – 7.4 시약 교체)를 참조하십시오.

병에 계속 얼룩이 있는 경우 병 브러시와 실험실에서 사용하는 세제로 청소하십시오. 물로 꼼꼼하게 헹 굽니다. 그런 다음 병을 준비하고 시약으로 다시 채웁니다.

- (시약이 물과 섞일 수 있는 경우) 포르말린 및 에탄올 병의 경우 병에 든 소량의 시약으로 병을 헹궈 물을 맑게 한 다음 다시 채웁니다.
- • 세제 및 세정 용매 병의 경우(예: 크실렌, 시약이 물과 섞일 수 없는 경우) 신선한 시약을 추가하기 전 에 완전히 건조하거나 다시 채우기 전에 소량의 에탄올로 헹군 다음 병에 든 소량의 시약으로 헹굽 니다.

기기에 꽂혀 있는 병 커넥터가 느슨해질 수 있습니다. 병을 꺼낼 때마다 이 커넥터(→ 그림 [102-](#page-154-0)1)를 확 인합니다. 필요한 경우 꽉 조이십시오.

병 뒤에 있는 O링(→ 그림 [102-](#page-154-0)2)이 매끄럽고 손상된 부분이 없는지 확인합니다. O링이 매끄럽지 않 거나 시약 병을 다시 넣을 때 저항이 느껴지는 경우, 링을 밀봉하고 병을 쉽게 제거할 수 있도록 O링에 Molykote 그리스를 바르십시오.

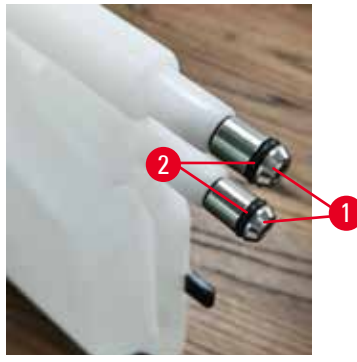

<span id="page-154-0"></span>**그림 102** 

완료하면 적절한 패널을 탭하여 **유지관리** 화면에서 유지관리를 기록합니다.

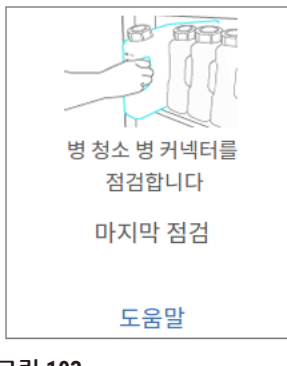

**그림 103** 

**도움말**을 탭하면 지침이 표시된 팝업 화면이 나타납니다.

병을 청소할 때 튀지 않도록 적절한 방호복 및 보안경을 착용합니다.

시약 흘림을 방지하려면 덮개가 꼭 닫혀 있고 병이 시약 캐비닛 뒤에 있는 커넥터에 단단히 꽂혀 있는 지 확인합니다.

손상될 수 있으므로 시약 병을 자동 세척기에 넣어 씻지 마십시오.

# 파라핀 수조 확인

파라핀 수조는 매주 더러워지지 않았는지 확인합니다. 다음에 파라핀을 교체할 때 수조를 청소합니다.

파라핀 수조는 따듯한 상태일 때 청소합니다(기기에서 배출된 후 바로 사용되기 때문임). 수조의 파라 핀이 레토르트에 머무는 동안에는 수조를 청소하지 마십시오.

보풀 없는 천으로 닦아내 수조 벽과 바닥에 묻은 잔여물 또는 오물을 제거합니다. 굴뚝 필터가 빠지거 나 분리되지 않도록 주의하십시오. 파라핀 수조 배출구 플러그를 사용하여 파라핀이 파라핀 수조 배출 구로 흘러 들어가지 않도록 합니다.

#### **경고**  $\sqrt{N}$

레토르트에 파라핀이 있는 경우 또는 파라핀이 이송 중인 경우 파라핀 수조 덮개를 엽니다.

**상해**

• 레토르트에 파라핀이 있는 경우 또는 파라핀이 이송 중인 경우 파라핀 수조 덮개를 절대 열지 마 십시오. 욕조 밖으로 뜨거운 파라핀이 튈 수 있습니다.

파라핀 수조 벽을 청소할 때 주의하십시오. 벽은 뜨거워 화상을 입을 수 있습니다.

외부 표면 청소

기기의 외부 표면은 물 또는 70% 에탄올에 적신 천으로 매주 닦아 냅니다. 강력한 용매를 사용하지 마 십시오.

보풀이 없는 천을 사용하여 물기를 닦습니다.

#### **9.3.3 60~90일**

활성탄소 필터 교체

활성탄소 필터는 60~90일마다 교체합니다.

소프트웨어에서 만료를 알릴 때면 항상 활성탄소 필터를 교체합니다. 만료된 활성탄소 필터를 장착한 상태에서 기기를 실행하면 위험한 연기가 실험실로 방출될 수 있습니다.

관리자는 활성탄소 필터 임계값이 적절한 값으로 설정되었는지 확인하여 활성탄소 필터를 교체해야 하는 경우 조작자에게 적절한 알림이 표시되도록 해야 합니다. 활성탄소 필터 임계값 설정은 **설정** > **기 기 설정**에서 확인할 수 있습니다.

활성탄소 필터를 교체하려면 다음 작업을 수행합니다.

- 1. 원격 채우기/배출 덮개를 엽니다.
- 2. 전면에 있는 직물 벨트를 당겨 활성탄소 필터를 분리합니다.
- 3. 비닐 포장에서 새 필터를 꺼냅니다.
- 4. 새 필터를 기기에 집어넣습니다. 필터를 삽입한 날짜를 전면 라벨에 표시할 수 있습니다.
- 5. 원격 채우기/배출 덮개를 닫습니다.

완료하면 적절한 패널을 탭하여 **유지관리** 화면에서 유지관리를 기록합니다.

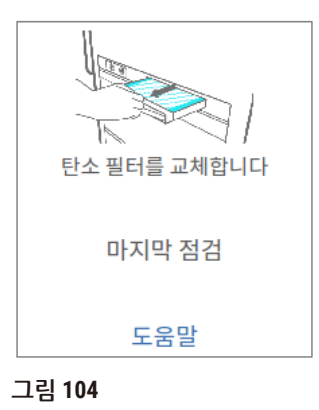

**도움말**을 탭하면 지침이 표시된 팝업 화면이 나타납니다.

# <span id="page-157-0"></span>덮개 씰 확인

60~90일마다 레토르트 덮개와 파라핀 수조 덮개 주위 씰을 점검합니다. 닳거나 손상된 경우 씰을 교체 하려면 서비스팀에 문의하십시오.

# **10. 참조**

## **10.1 시약 임계값 지침**

이 섹션의 표에는 일반적으로 사용되는 시약에 대한 권장 임계값이 나와 있습니다. 크실렌 및 크실렌 없 이 처리에 대해서는 별도의 표가 있습니다.

### **크실렌 처리**

최선의 결과를 얻기 위해 크실렌 처리 시약은 농도 임계값을 바탕으로 변경해야 하고 청소 시약 임계값 은 주기를 기반으로 해야 합니다.

비등급 에탄올을 사용하는 청소 시약을 포함한 크실렌 처리 시약에 대한 임계값은 다음과 같습니다.

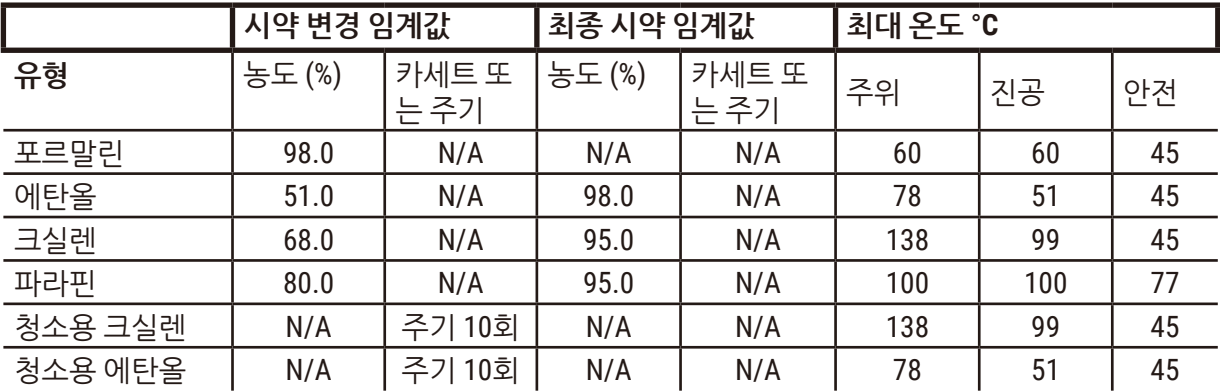

## **크실렌 없이 처리**

일반적으로 크실렌 없이 처리 시약은 농도 임계값을 바탕으로 변경해야 하고 청소 시약은 주기를 기반 으로 변경해야 합니다.

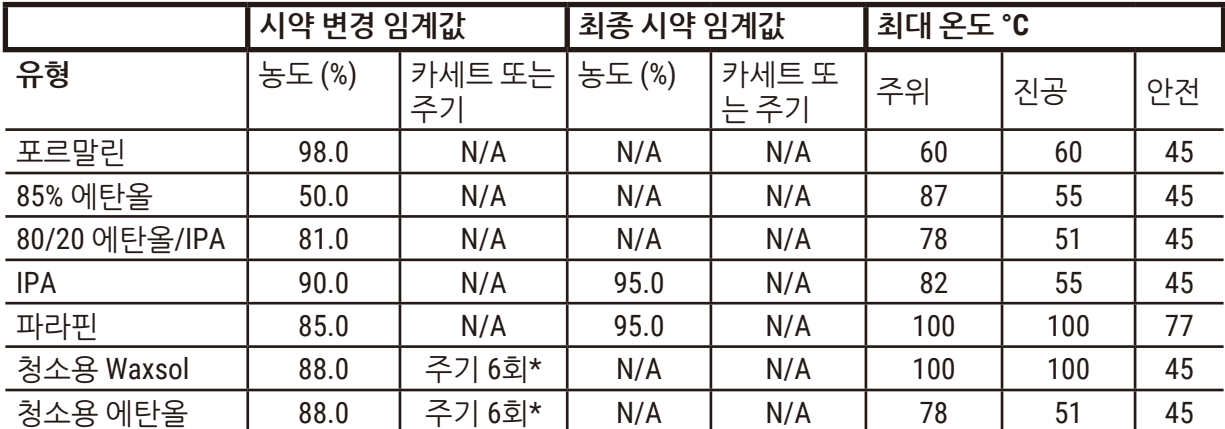

\* 크실렌 없는 프로토콜의 세정 용매는 크실렌 프로토콜의 세정 용매보다 효과가 떨어지기 때문에 크실 렌 프로토콜의 청소용 에탄올에 대한 권장사항과 다릅니다.

### **10.2 프로토콜**

이 섹션의 프로토콜은 조직 처리기에 사용하기 위해 Leica Biosystems에서 개발하여 광범위하게 테스 트한 것입니다. 해당 프로토콜 중 일부는 시스템에 미리 정의된 프로토콜로 포함되어 있습니다.

권장 조직 유형에 사용할 경우 프로토콜은 모두 일관된 고품질 결과로 최적의 처리 품질을 보여줍니다. 구체적인 요구사항 및 상황에 맞는 프로토콜을 개발할 때 이러한 프로토콜 및 제안된 스테이션 구성 (→ 164페이지 – 10.3 [스테이션](#page-163-0) 구성)을 기준점으로 사용해 보십시오.

#### **10.2.1 시료 유형 및 프로토콜 기간**

<span id="page-159-0"></span>다음 표에는 여러 시료 유형에 대해 권장되는 프로토콜 기간이 나와 있습니다.

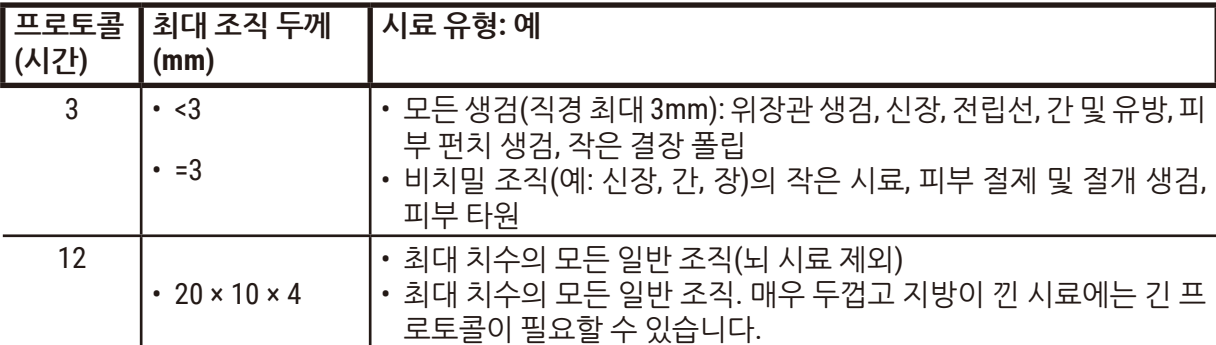

#### **10.2.2 미리 정의된 프로토콜 목록**

Leica Biosystems에서는 각 시스템과 함께 5가지 미리 정의된 프로토콜을 제공합니다. 해당 프로토콜을 그대로 사용하거나 해당 프로토콜을 바탕으로 새 프로토콜을 만들 수 있습니다(→ 97페이지 [– 6.2.3](#page-96-0)  새 [프로토콜](#page-96-0) 만들기).

미리 정의된 프로토콜:

- 생검용 크실렌
- $\cdot$  밤새 놔둔 크실렌
- • 생검용 크실렌 없음
- $\cdot$  밤새 놔둔 크실렌 없음
- • 빠른 청소

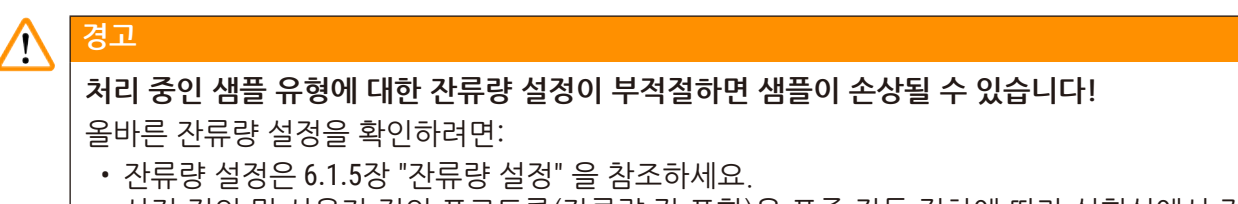

• 사전 정의 및 사용자 정의 프로토콜(잔류량 값 포함)은 표준 작동 절차에 따라 실험실에서 검증 해야 합니다.

#### **10.2.3 크실렌 프로토콜**

아래 모든 크실렌 프로토콜은 크실렌 병 구성에 사용하기 위해 설계되었습니다(→ 164[페이지](#page-163-0) – 10.3 [스테이션](#page-163-0) 구성).

각 프로토콜에 대해 표시된 처리 시간은 각 스텝에 대한 스텝 시간과 드립 시간에 총 채우기 및 배출 시 간을 더한 값입니다. 프로토콜의 각 스텝에 대해 스텝 시간 및 드립 시간이 표시되며 채우기 및 배출 시 간은 표시되지 않습니다.

#### **생검용 크실렌**

- • 미리 정의된 표준 프로토콜 "생검용 크실렌"
- 자류량 설정: 75

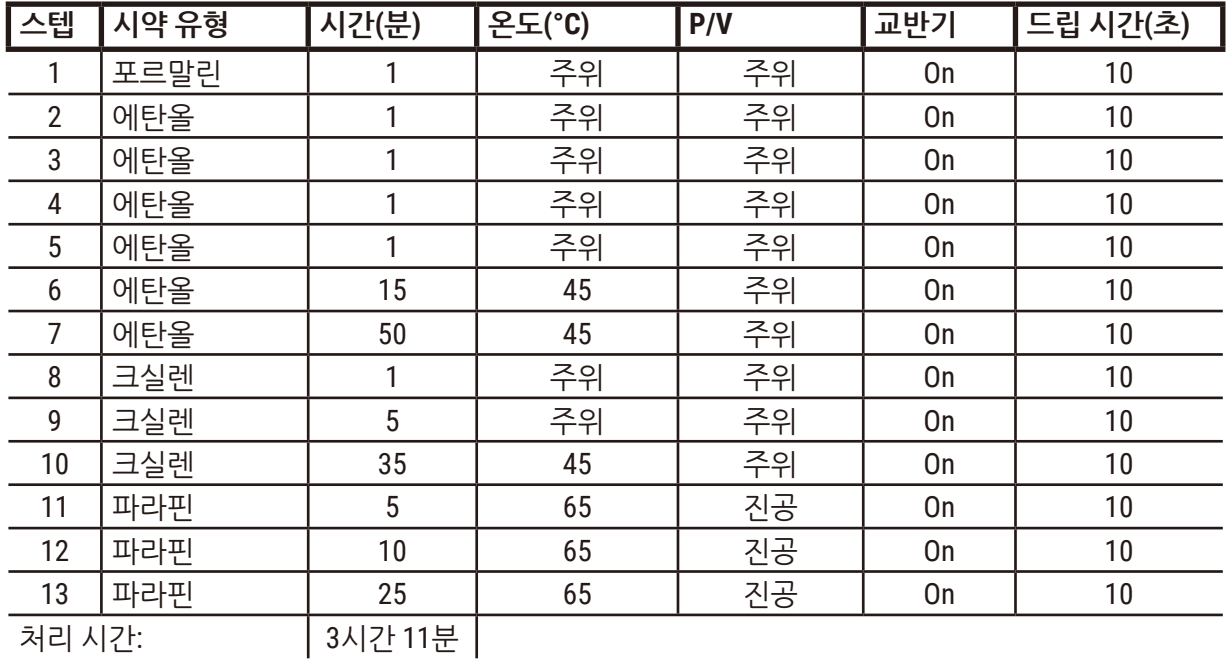

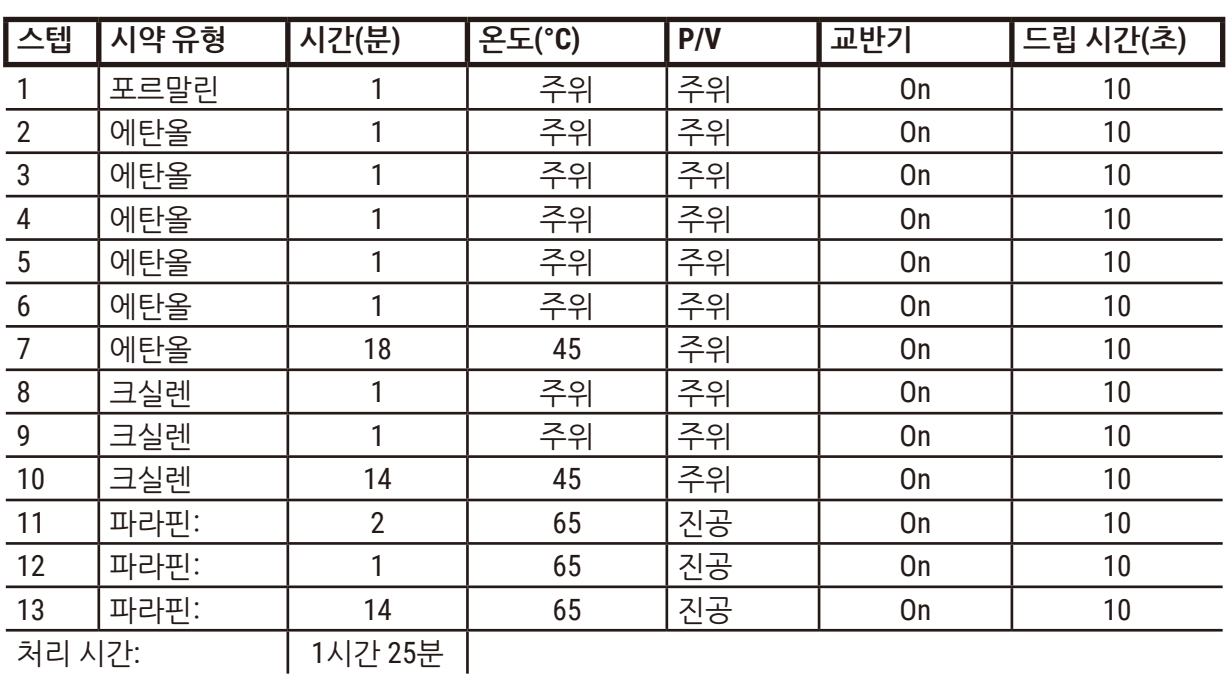

- 권장 프로토콜인 "생검용 크실렌 패스트 프로토콜"은 ≤2mm × 4mm 크기의 펀치 생검(지방 포함)을 위한 것입니다.
- • 잔류량 설정: 100
- 

**생검용 크실렌 패스트 프로토콜(권장)**

1 |포르말린 | 44 | 45 |주위 | On | 10 2 |에탄올 | 30 | 45 |주위 | On | 10 3 |에탄올 | 30 | 45 |주위 | On | 10 4 |에탄올 | 30 | 45 |주위 | On | 10 5 |에탄올 | 30 | 45 |주위 | On | 10 6 |에탄올 | 60 | 45 |주위 | On | 10 7 |에탄올 | 90 | 45 |주위 | On | 10 8 |크실렌 | 45 | 45 |주위 | On | 10 9 |크실렌 | 45 | 45 |주위 | On | 10 10 |크실렌 | 90 | 45 |주위 | On | 10 11 |파라핀 | 60 | 65 |진공 | On | 10 12 | 파라핀 | 60 | 65 | 진공 | On | 10 13 |파라핀 | 80 | 65 |진공 | On | 10 처리 시간: 12시간 14분

**스텝 시약 유형 시간(분) 온도(°C) P/V 교반기 드립 시간(초)**

- 미리 정의된 표준 프로토콜 "밤새 놔둔 크실렌"
- 자류량 설정: 25

**밤새 놔둔 크실렌**

10 **참조**

#### **10.2.4 크실렌 없는 프로토콜**

아래 크실렌 없는 프로토콜 모두 스테이션 구성의 크실렌 없는 병 구성에 사용하기 위해 설계되었습니 다(→ 164페이지 – 10.3 [스테이션](#page-163-0) 구성).

각 프로토콜에 대해 표시된 처리 시간은 각 스텝에 대한 스텝 시간과 드립 시간에 총 채우기 및 배출 시 간을 더한 값입니다. 프로토콜의 각 스텝에 대해 스텝 시간 및 드립 시간이 표시되며 채우기 및 배출 시 간은 표시되지 않습니다.

#### **생검용 크실렌 없음**

- 미리 정의된 크실렌 없는 프로토콜 "생검용 크실렌 없음"
- 자류량 설정: 75

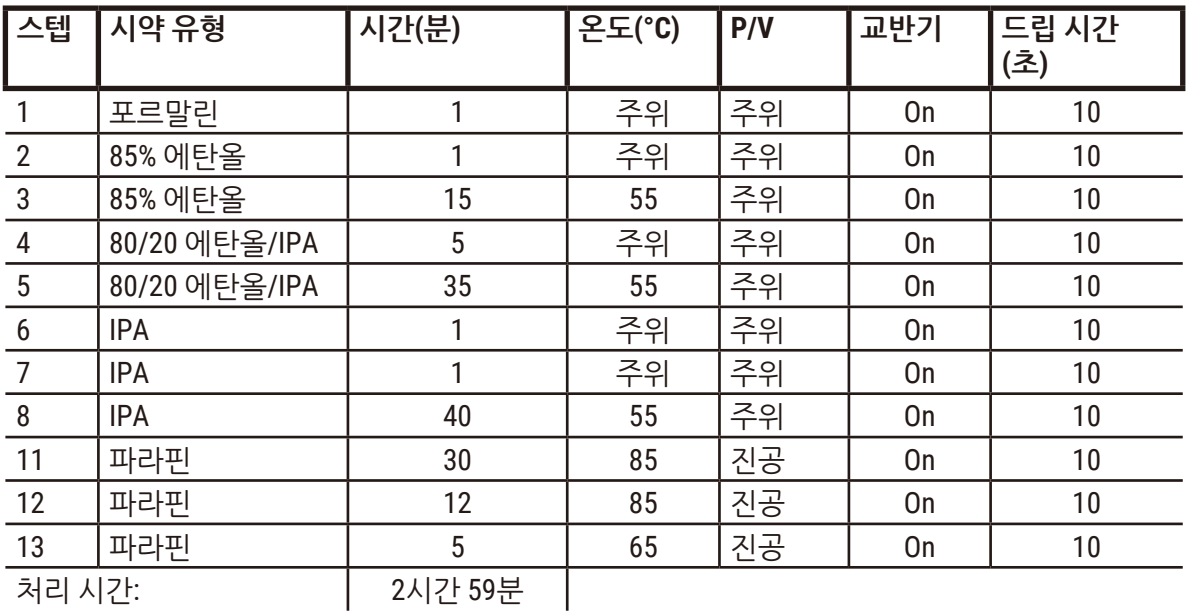

# **밤새 놔둔 크실렌 없음**

- 미리 정의된 크실렌 없는 프로토콜 "밤새 놔둔 크실렌 없음"
- 잔류량 설정: 26

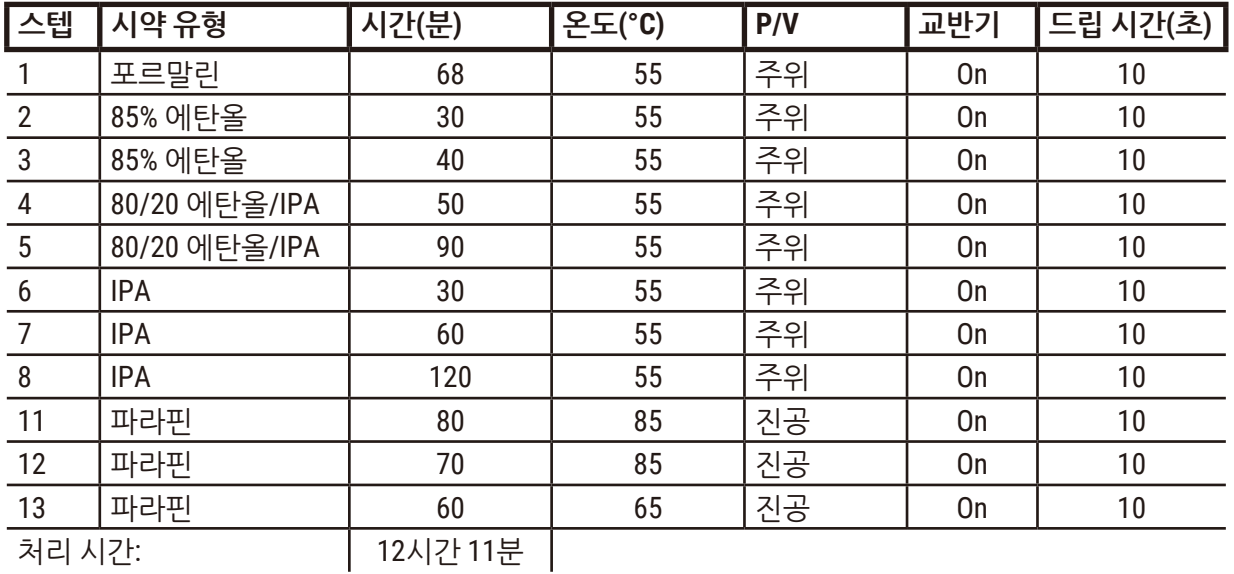

#### **10.2.5 청소 프로토콜**

## **빠른 청소**

- 미리 정의된 청소 프로토콜 "빠른 청소"
- 병 구성: 세정 용매 및 청소용 에탄올 각 1병씩
- 건조 스텝으로 인해 조직이 손상되므로 레토르트에 조직이 들어 있는 경우 청소 프로토콜을 실행하 면 절대 안 됩니다.

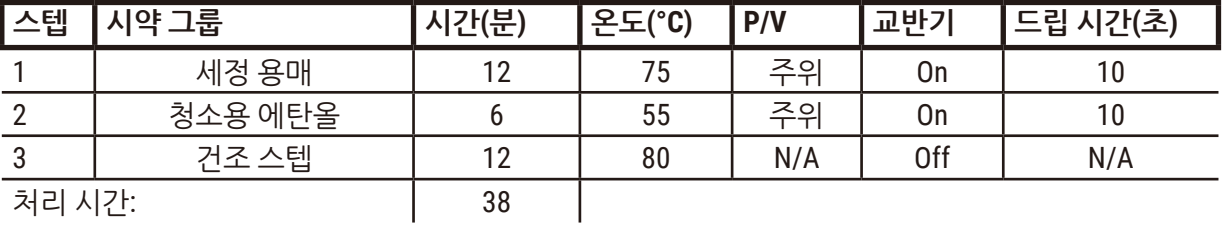

# **10.3 스테이션 구성**

<span id="page-163-0"></span>이 섹션의 스테이션의 구성은 프로토콜에 사용합니다.

대체 스테이션 구성을 고려 중인 경우 시약 선택 방법을 비롯하여 프로토콜 구성 방법을 염두에 둬야 합 니다(→ 89페이지 [– 6.1.2](#page-88-0) 시약 선택 방법). 예를 들어, 일부 실험실에서는 "70% 에탄올", "90% 에탄올" 등으로 식별된 시약 유형과 함께 명시적으로 표시된 등급 에탄올을 사용합니다. 이러한 종류의 스테이 션 구성에서 프로토콜은 유형(또는 스테이션) 선택을 사용해야 하고 프로토콜은 올바른 순서로 에탄올 등급을 사용하도록 구성해야 합니다.

# **크실렌 구성**

이는 크실렌 프로토콜을 실행할 때 제안되는 스테이션 구성입니다. 초기 병 설정을 위한 특수한 조건과 모든 에탄올 병의 전체 변경을 수행해야 할 시점은 아래 참고사항을 참조하십시오.

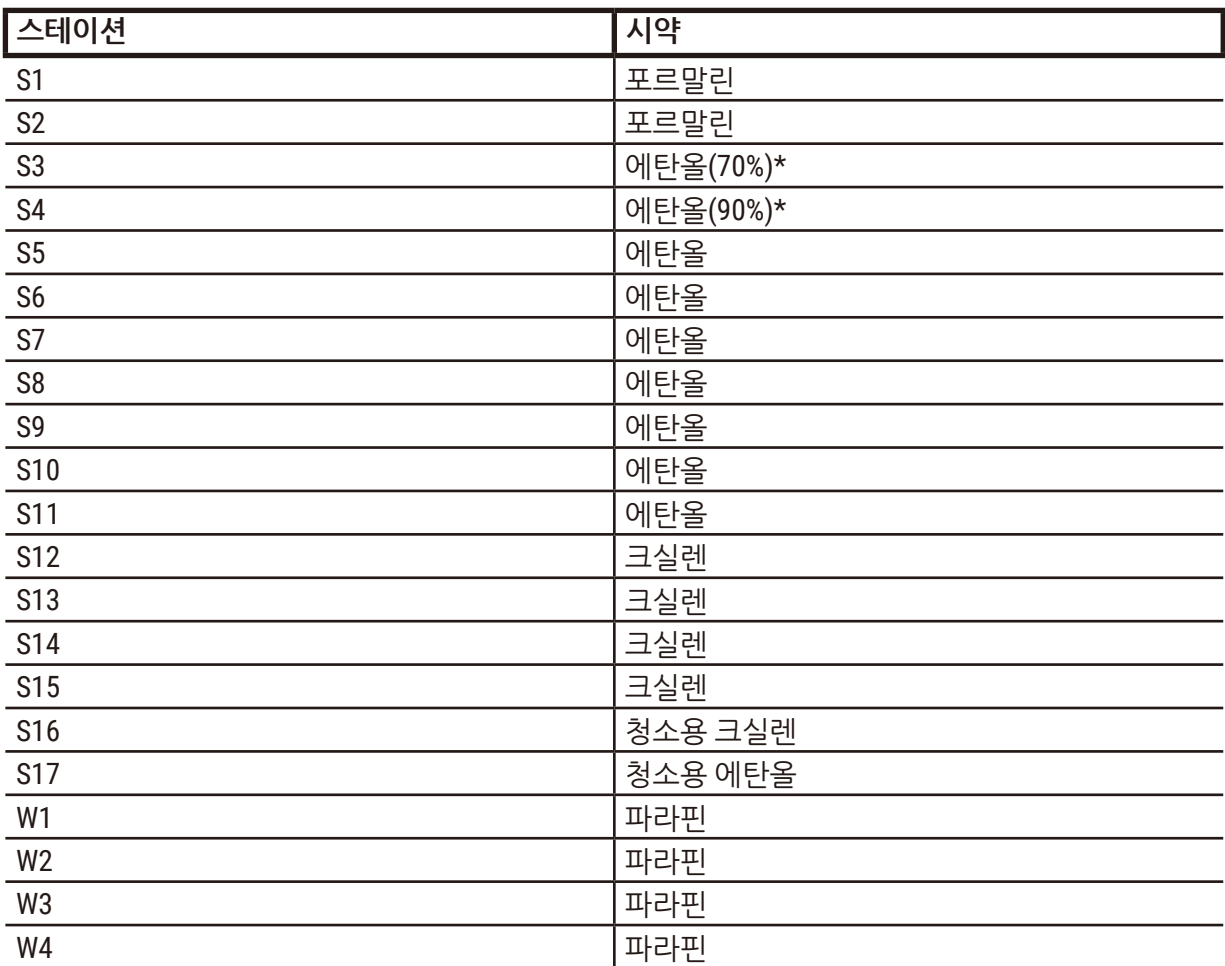

\*접착제 이후 모든 에탄올 탈수제에 대해 소프트웨어에서 "에탄올"이라고 라벨 및 이름을 지정해야 합 니다. 그러나 새 기기에서 병을 설정하거나 에탄올 병을 한 번에 전부 교체하는 경우 첫 번째 및 두 번째 병은 각각 70% 및 90% 에탄올로 채워야 합니다. 작업을 계속 진행하는데 품질이 저하된 병을 교체하라 는 메시지가 표시되면 100% 에탄올로 교체합니다. 처음에 농도가 높았던 다른 병도 품질이 떨어지기 때 문에 농도가 낮은 병이 항상 한 개 이상 있을 것입니다.

# **크실렌 없는 구성**

이는 크실렌 없는 프로토콜을 실행할 때 제안되는 스테이션 구성입니다. 초기 병 설정에 적용되는 특수 한 조건과 85% 에탄올 병을 한 번에 전부 교체하는 시점은 아래 표를 참조하십시오.

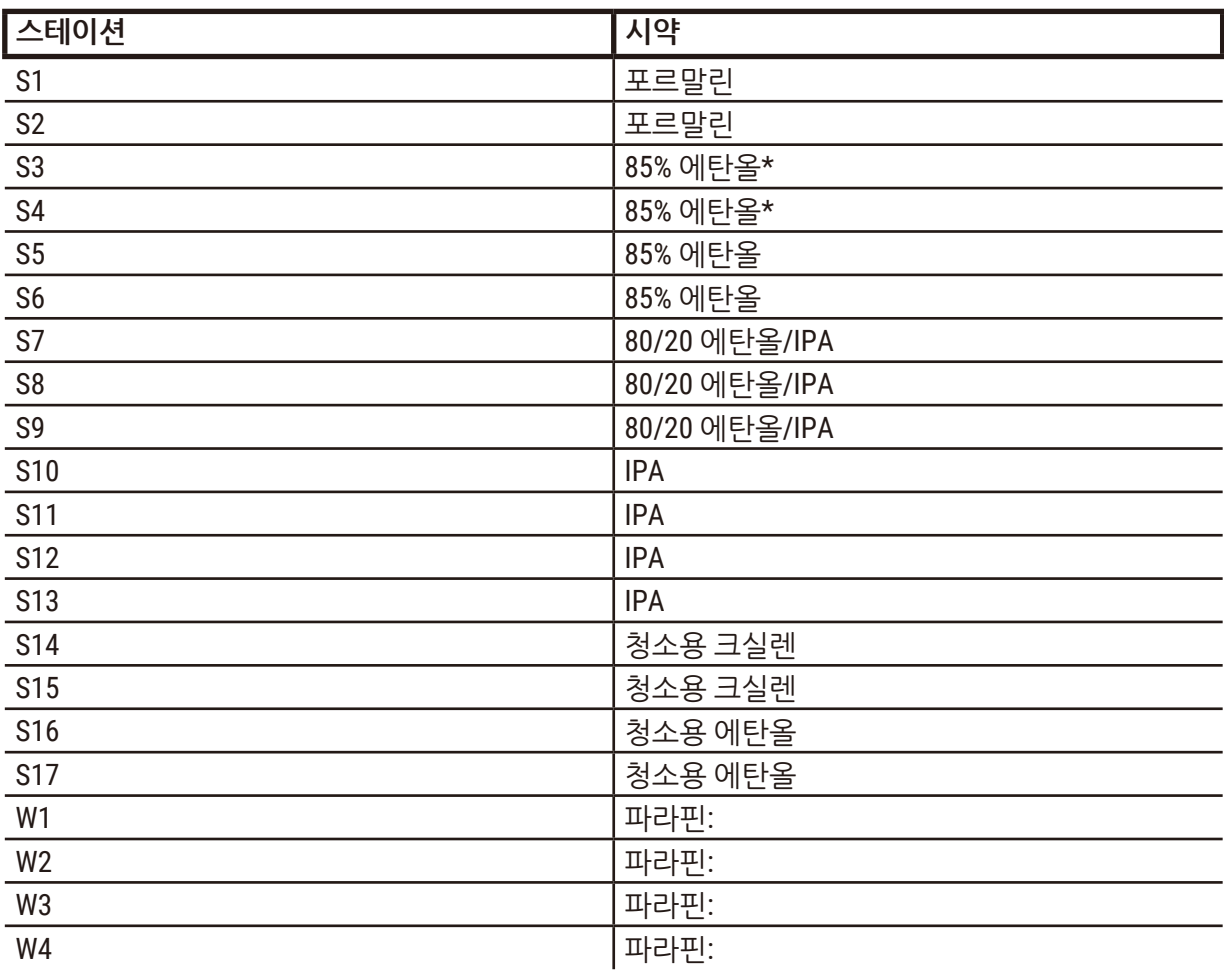

\*접착제 이후 모든 에탄올 탈수제에 대해 소프트웨어에서 "85% 에탄올"이라고 라벨 및 이름을 지정해 야 합니다. 그러나 새 기기에서 병을 설정하거나 에탄올 병을 한 번에 전부 교체하는 경우 처음 병 2개는 70% 에탄올로 채워야 합니다(하지만 해당 병의 이름은 계속 "85% 에탄올"임). 작업을 계속 진행하는데 품질이 저하된 병을 교체하라는 메시지가 표시되면 85% 에탄올로 교체합니다. 처음에 농도가 높았던 다른 병도 품질이 떨어지기 때문에 농도가 낮은 병이 항상 한 개 이상 있을 것입니다.

# **10.4 프로토콜 스텝 온도**

이 조직 처리기에서는 5가지 프로토콜 유형을 사용하여 여러 처리 유형을 수용합니다. 각 유형에는 기 본 용도에 부합하는 시약 호환성 시퀀스 집합이 있습니다(→ 167페이지 [– 10.5](#page-166-0) 시약 호환성 표). 각 스 텝에 대해 허용 가능한 온도 범위는 프로토콜 유형에 따라 다릅니다. 다음 섹션에는 프로토콜 온도 범위 와 일반적인 프로토콜 시퀀스가 나열되어 있습니다.

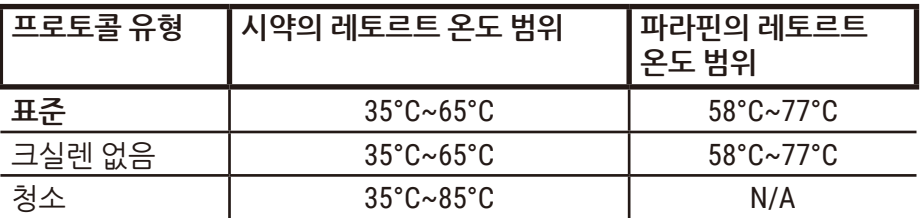

### **10.5 시약 호환성 표**

<span id="page-166-0"></span>시약 호환성 표는 호환 가능한 시약 시퀀스를 결정합니다. 시퀀스는 작업 또는 프로토콜 유형에 따라 달라집니다.

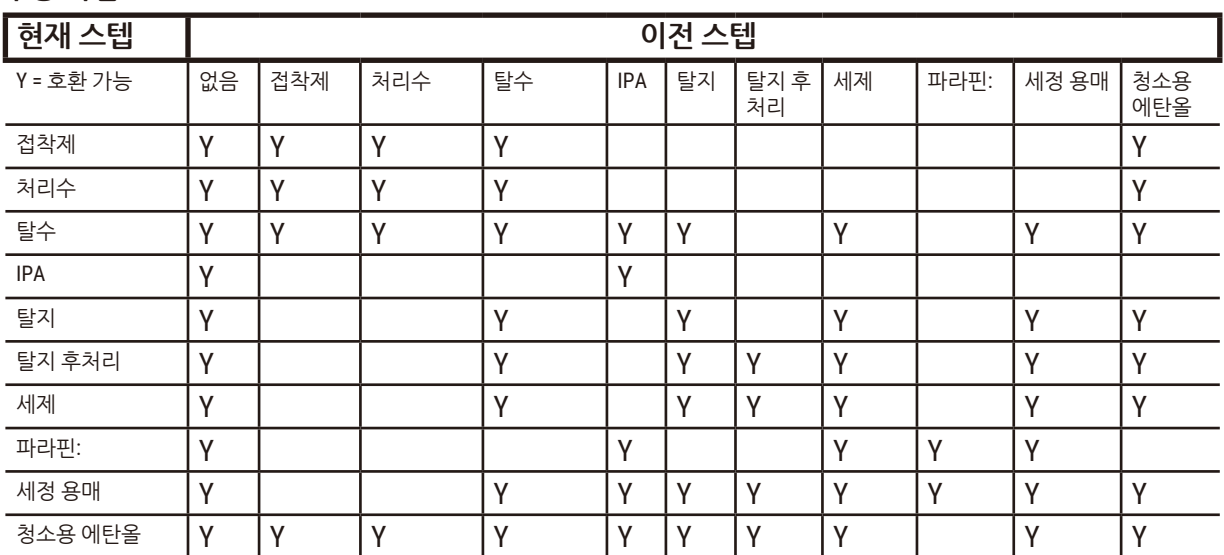

### **수동 작업**

# **표준 재처리**

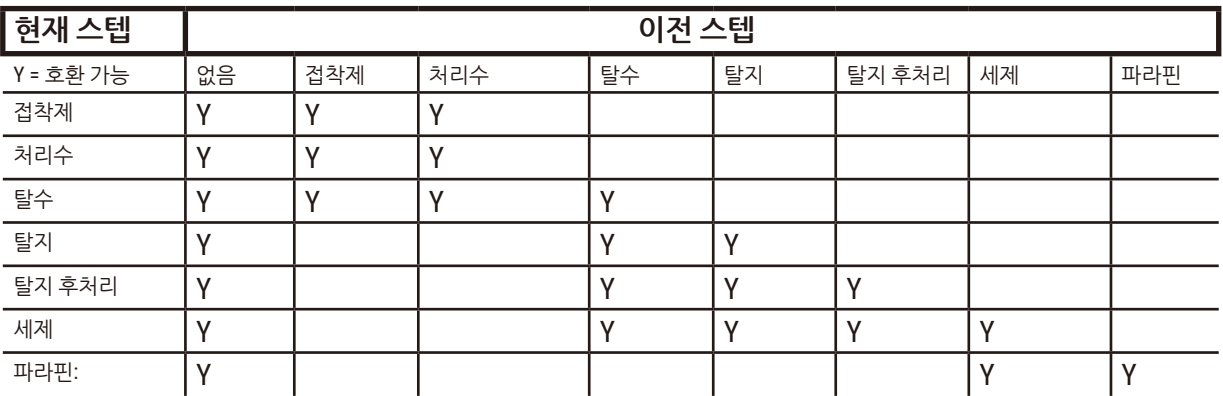

# **청소 프로토콜**

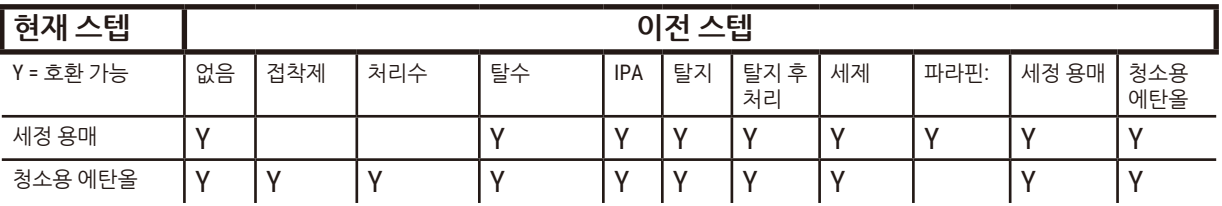

# **표준 역처리(파라핀 제거용)**

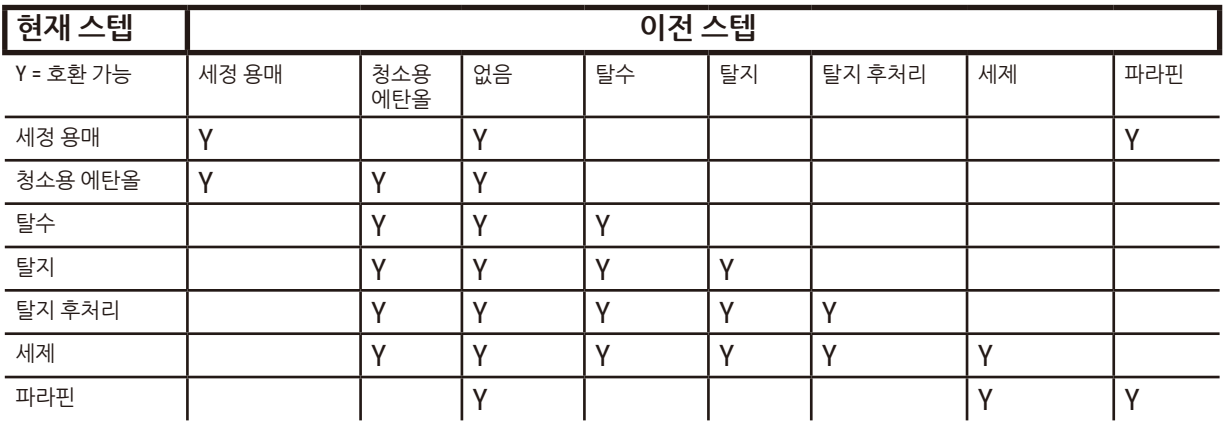

# **크실렌 없이 처리**

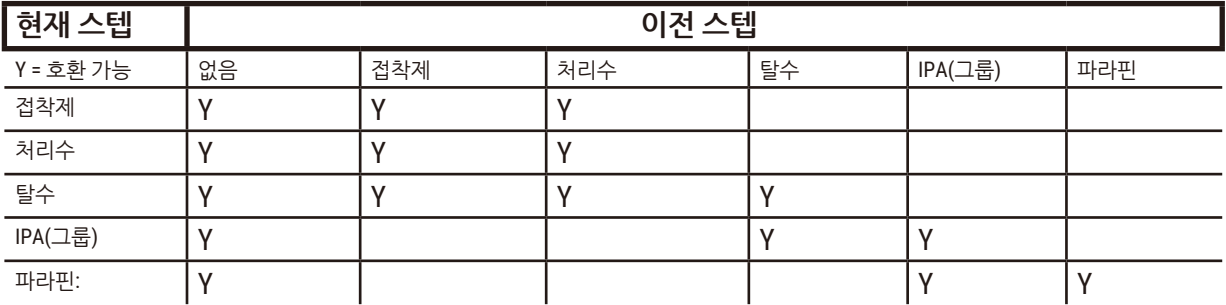

\*시약 유형은 크실렌 없음 모드에서 처리 프로토콜 생성 중 선택됩니다.

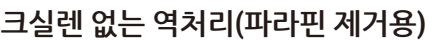

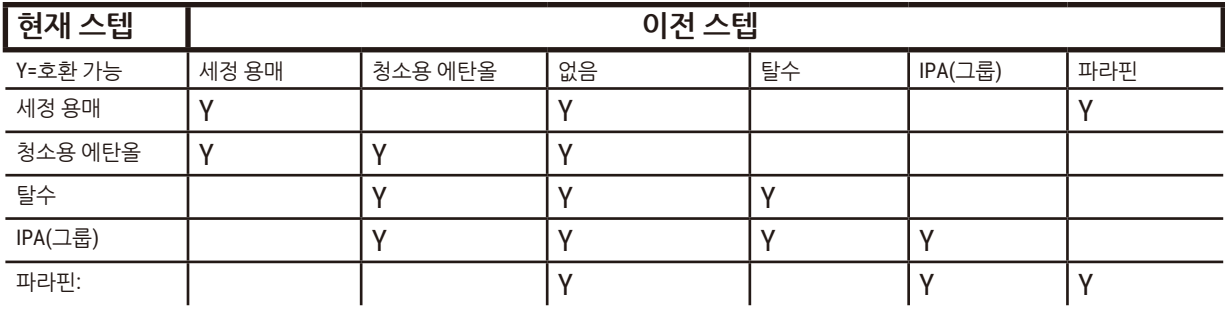

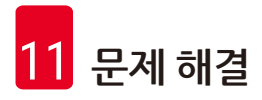

# **11. 문제 해결**

# **11.1 선결 문제**

절편하기 어려운 블록이 있는 경우 먼저, 문제 분석을 지원하기 위해 가능한 많은 정보를 수집합니다. 다음 질문을 물어봅니다.

- 1. 기기 소프트웨어가 실행 시 오류가 있음을 나타냈는가? 기기 경고 및 알람이 화면 및 이벤트 로그에 표시됩니다.
- 2. 이전에 성공한 실행과 문제의 시료를 생성한 실행에 대해 다른 점이 있는가(예: 최근에 시약 병이 바뀜)?
- 3. 처리기에서 시약 교체 시 오류가 발생했을 가능성이 있는가? 각 병에 올바른 시약이 들어 있는 지 확인하십시오.
- 4. 시약 스테이션 화면에서 시약 농도를 기록합니다. 또한 시약을 통과한 카세트 수와 시약이 마 지막으로 변경된 이후 해당 시약을 사용한 주기 수도 표시합니다. 이러한 값이 올바른지 확인 하십시오.
- 5. 권장되는 순도 임계값을 초과하는 시약이 있습니까?
- 6. 의도한 처리 프로토콜이 실제로 사용되었습니까? 예를 들어, 긴 처리 프로토콜에 사용하기 위 한 시료가 더 짧은 처리 프로토콜에 배치되었을 가능성이 있습니까?
- 7. 이 크기 및 유형의 시료에 일반적인 프로토콜을 사용하여 시료를 처리했으며, 일반적으로 좋은 결과를 얻었습니까? 그렇다면 해당 문제는 프로토콜 매개변수에 없을 수 있습니다.
- 8. 시료가 레토르트 맨 위에 있었습니까? 바스켓이 레토르트에 제대로 놓여 있었습니까?
- 9. 배치의 모든 시료가 영향을 받았습니까? 아니면 일부만 받았습니까? 유사한 유형의 모든 시료 가 영향을 받았습니까? 동일한 소스의 모든 시료가 영향을 받았습니까? 이러한 질문에 대한 답 변은 조직 처리에 앞서 문제가 있음을 나타낼 수 있습니다.
- 10.문제의 시료에 일반적인 고정이 적용되었습니까?

이러한 질문은 무엇이 잘못되었는지 파악하는 데 도움이 됩니다. 그래도 문제의 원인을 잘 모르는 경우 시료를 주의 깊게 조사하여 정보를 최대한 수집해야 합니다. 블록을 면밀히 조사하면 발생한 것으로 의 심되는 것을 확인할 수 있습니다. 현미경 조사 역시 무엇이 잘못되었을 수 있는지에 대한 중요한 정보 를 제공합니다.

# **11.2 순서도**

이 섹션에는 여러 처리 문제에 대한 8가지 순서도가 나옵니다.

- 처리되지 않은 조직 기기 설정
- 초과 처리된 조직 기기 설정
- 처리되지 않거나 초과 처리된 조직 시약
- 품질이 떨어지는 처리 잘못된 프로토콜
- • 품질이 떨어지는 처리 올바른 프로토콜
- • 절단 아티팩트
- $\cdot$  얼룩 아티팩트
- $\cdot$  블록 아티팩트

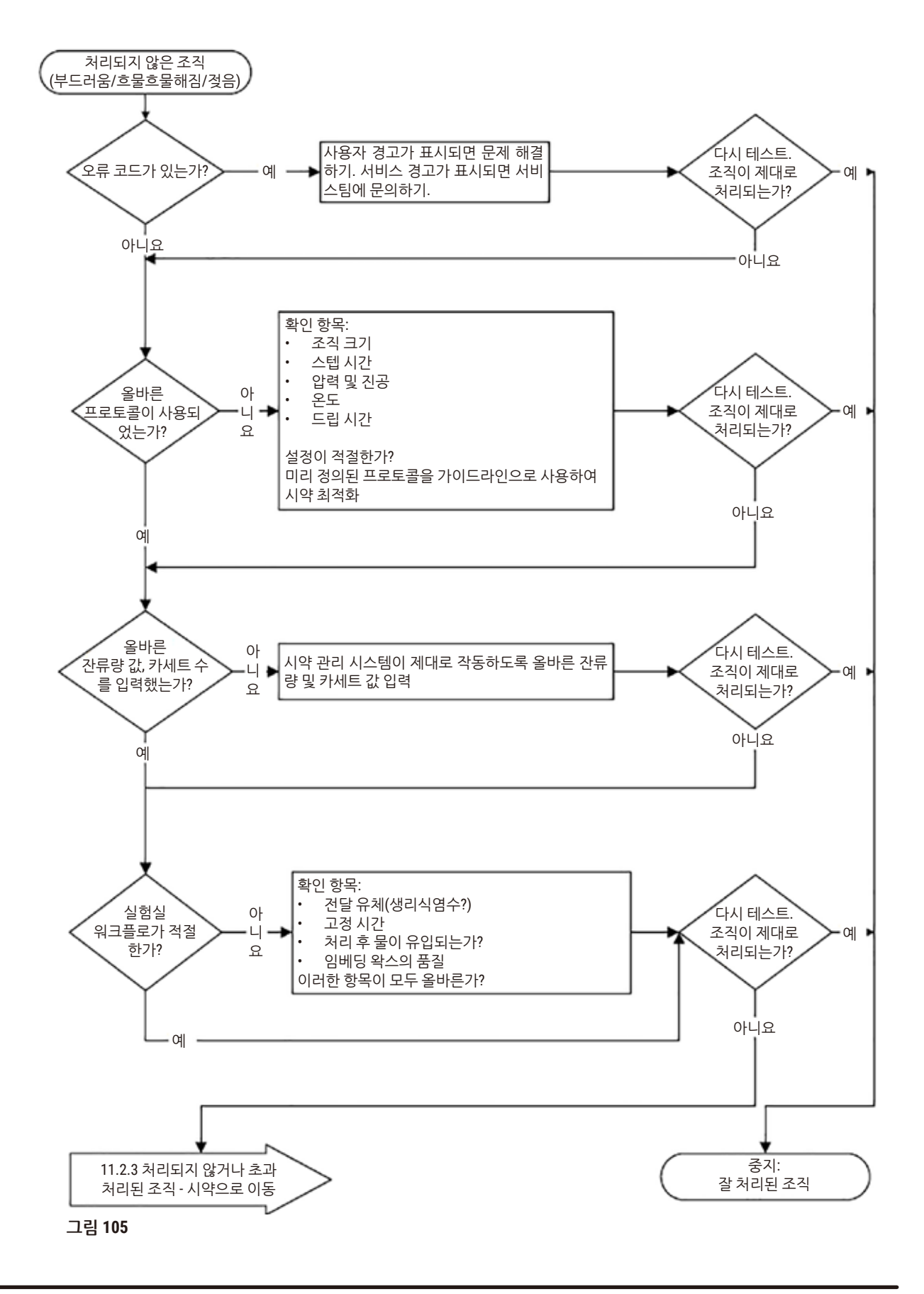

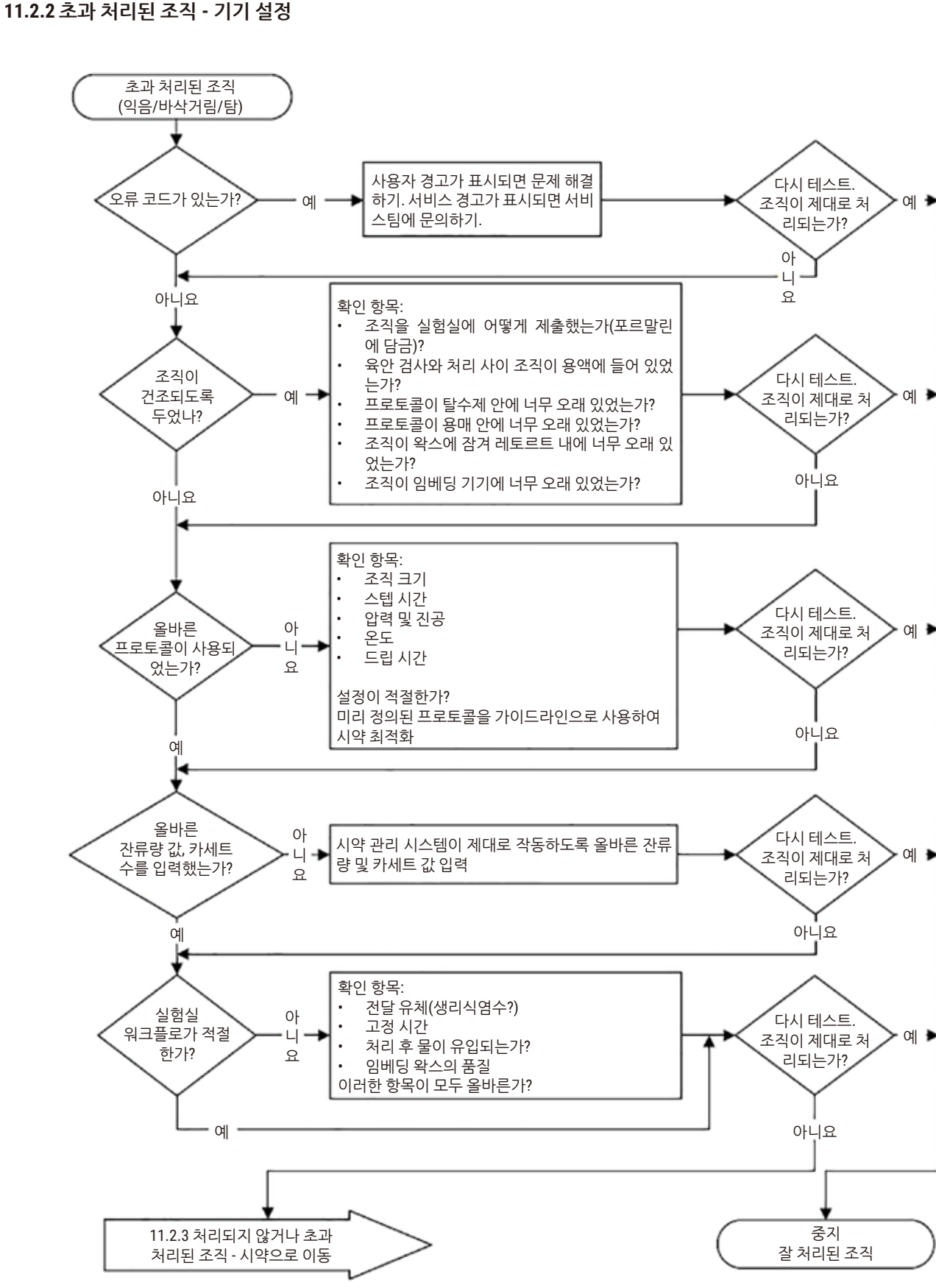

**그림 106** 

11 **문제 해결**

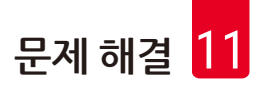

#### **11.2.3 처리되지 않거나 초과 처리된 문제 - 시약**

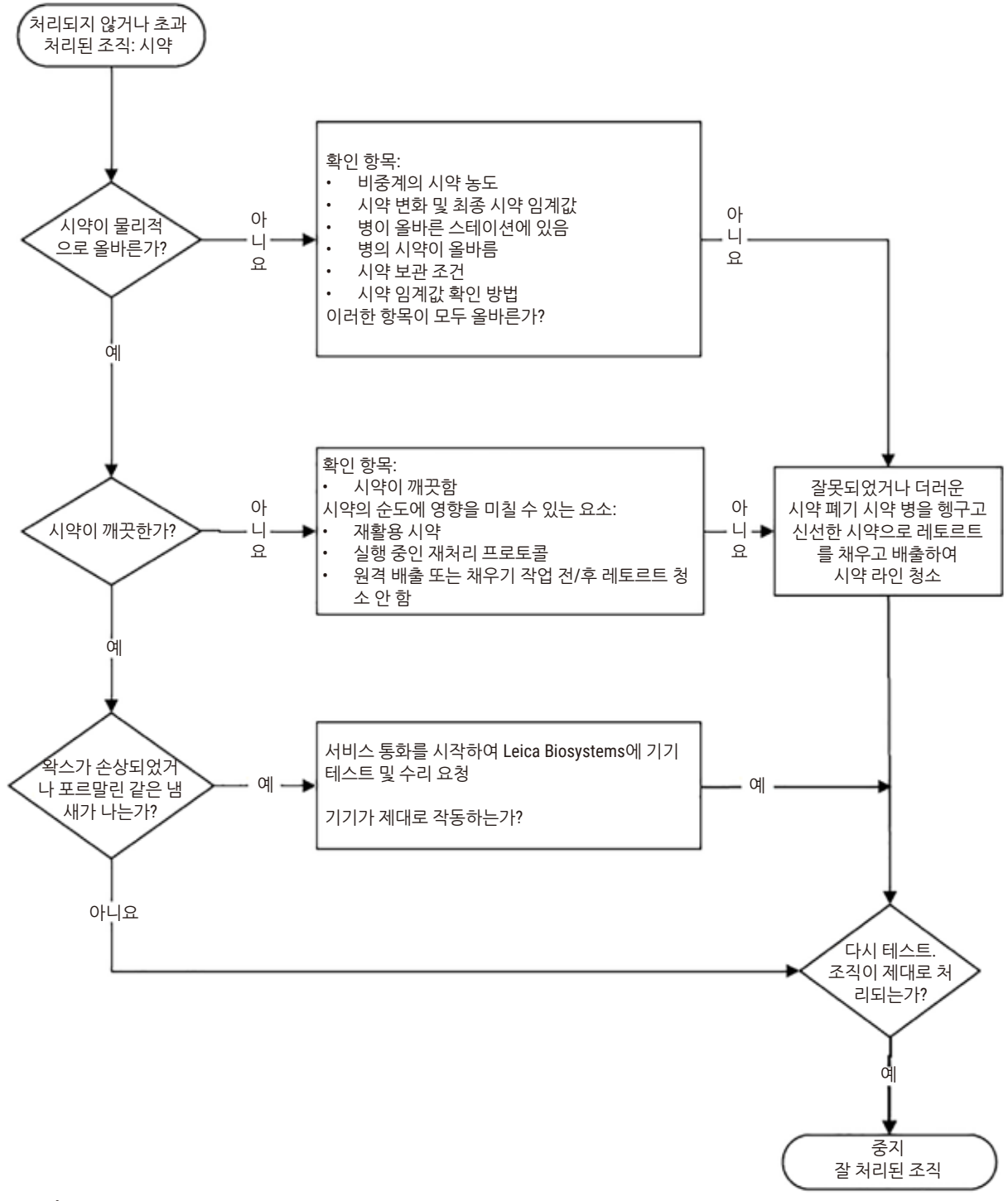

**그림 107** 

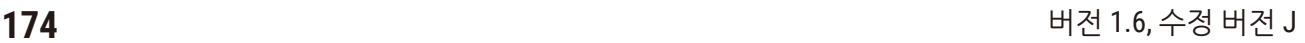

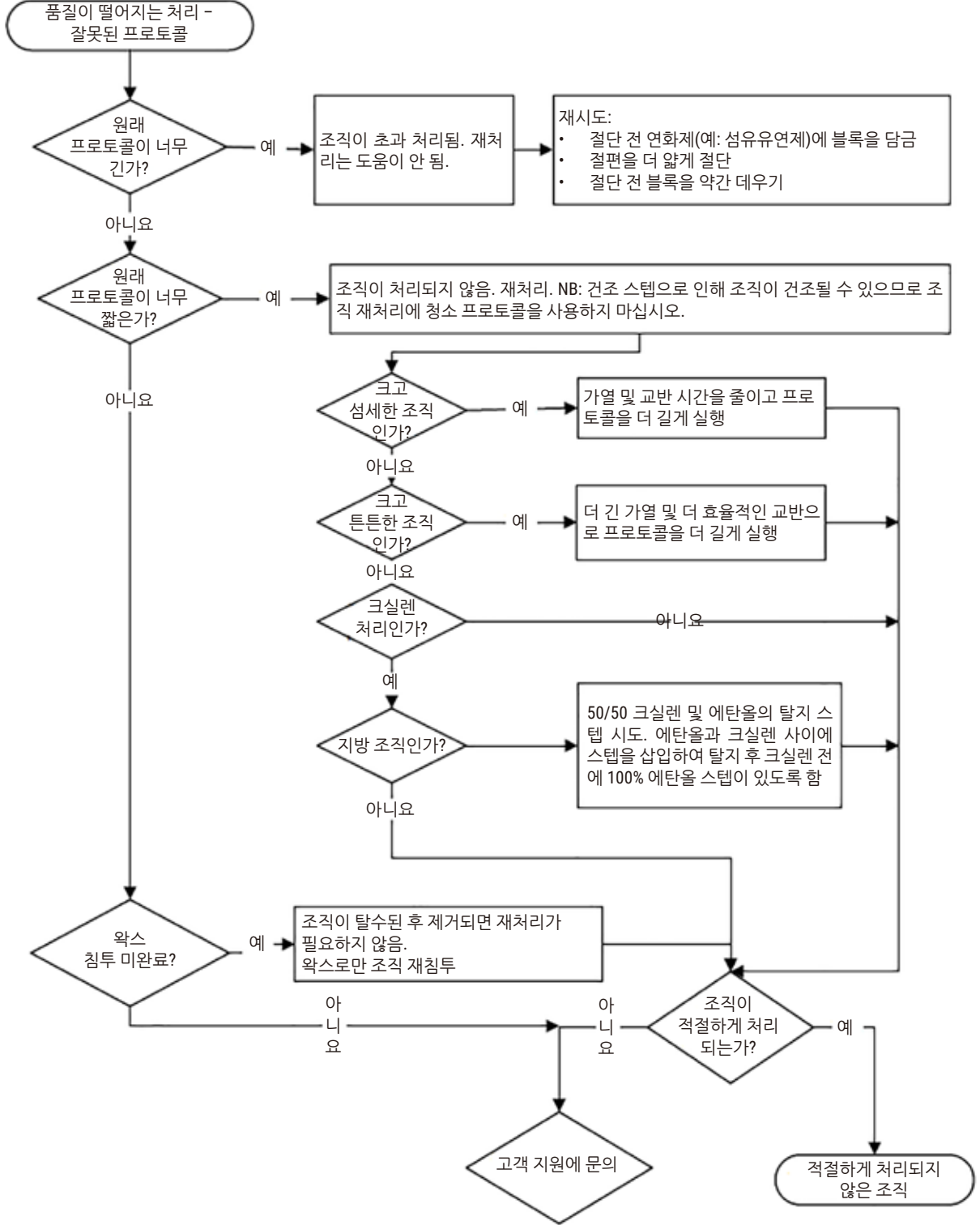

**그림 108** 

11 **문제 해결**

**11.2.4 품질이 떨어지는 처리 – 잘못된 프로토콜**

**11.2.5 품질이 떨어지는 처리 – 올바른 프로토콜**

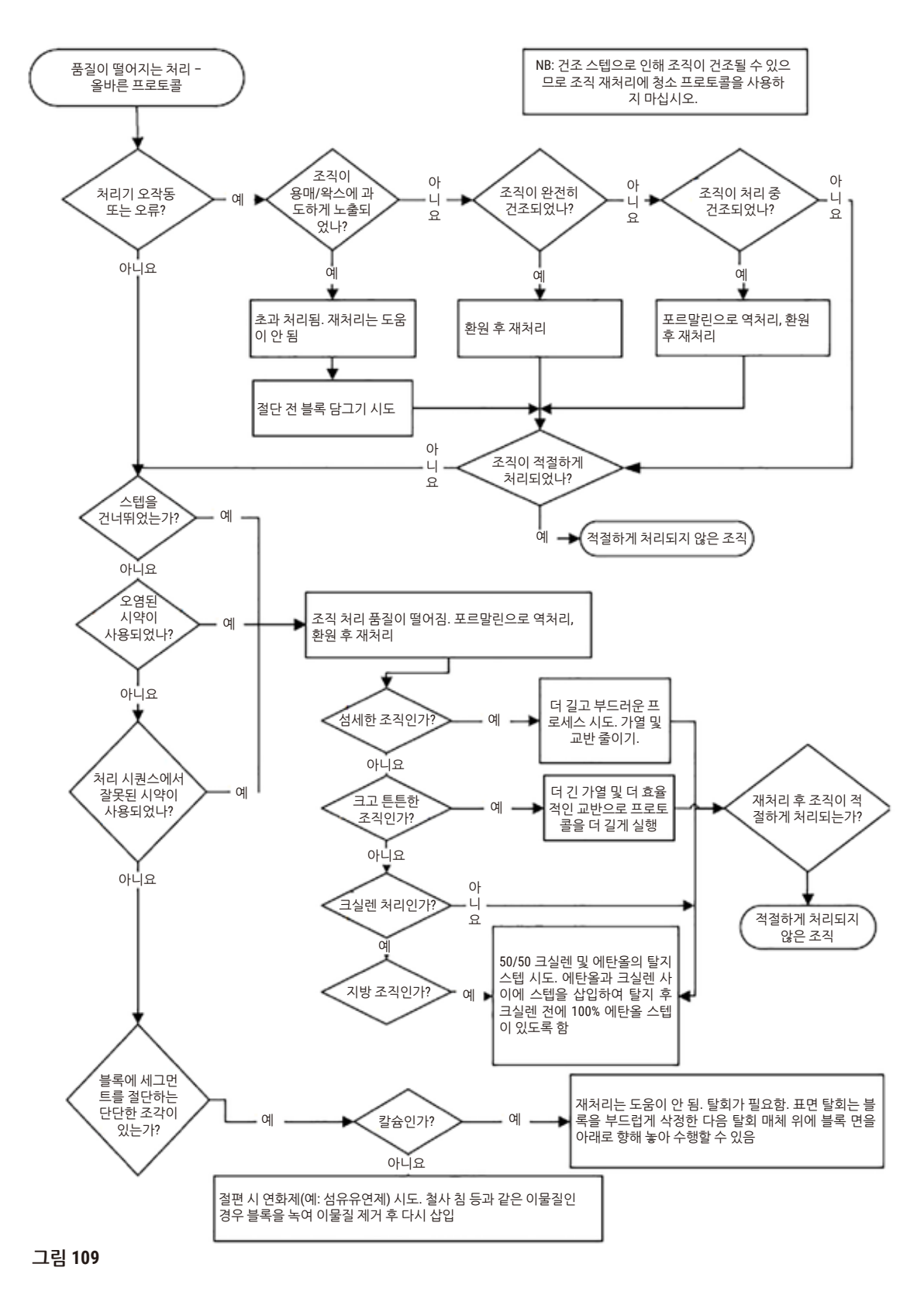

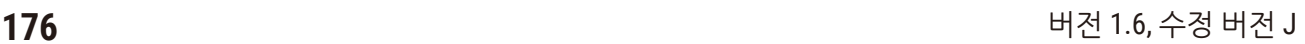

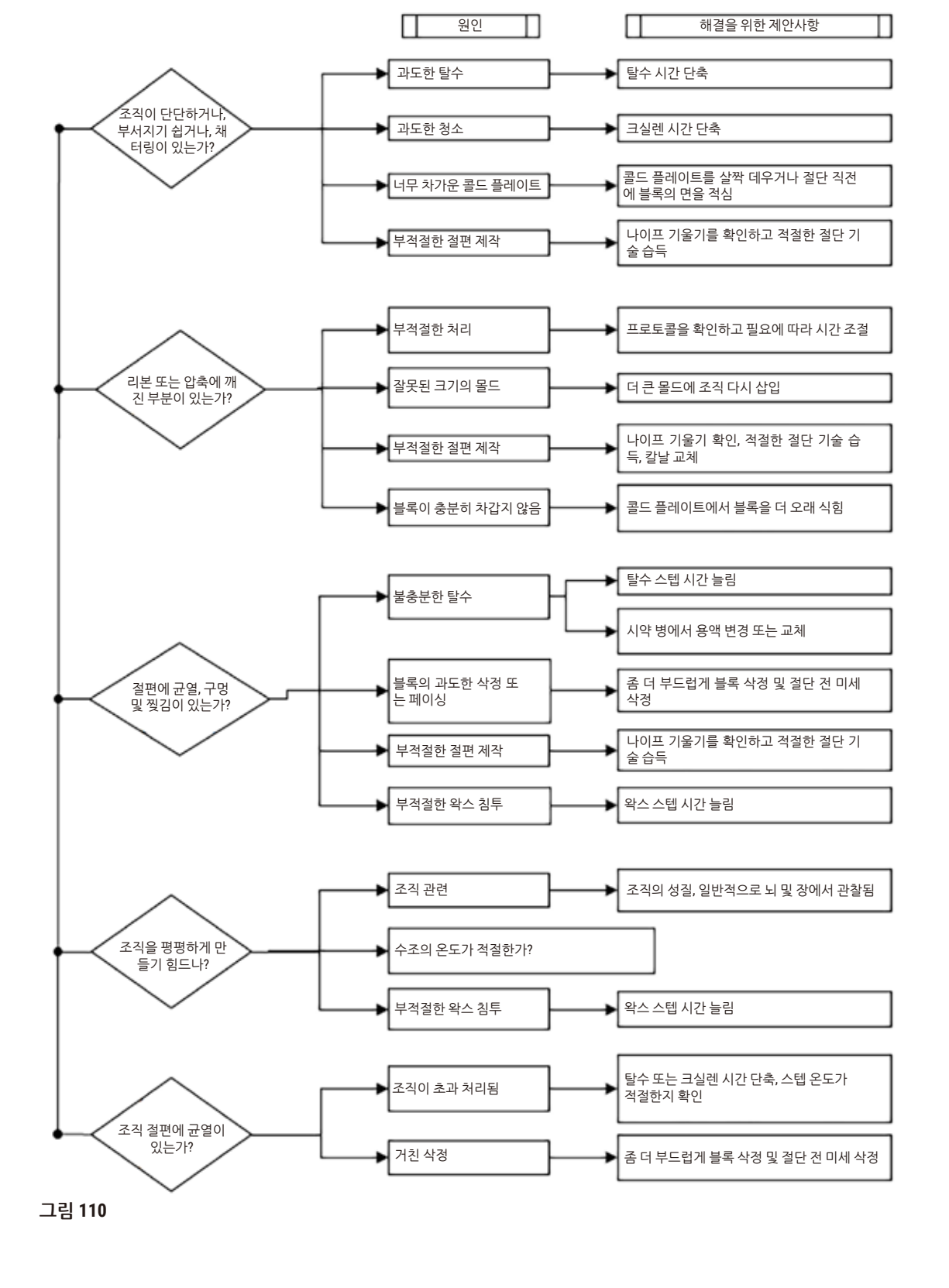

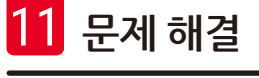

**11.2.6 절단 아티팩트**

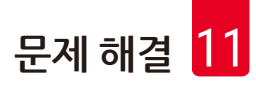

**11.2.7 얼룩 아티팩트**

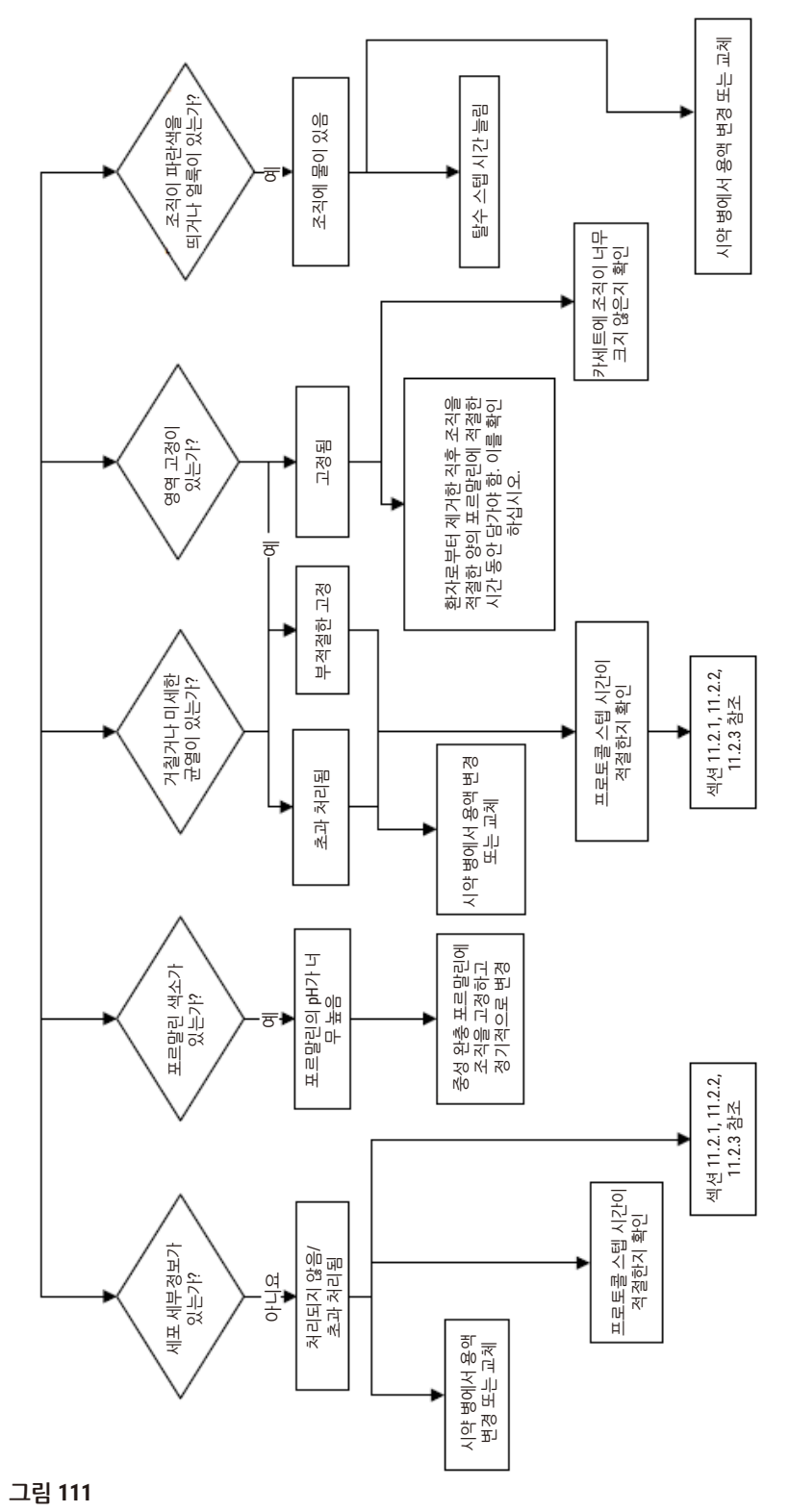

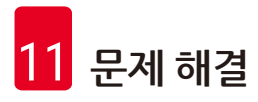

## **11.2.8 블록 아티팩트**

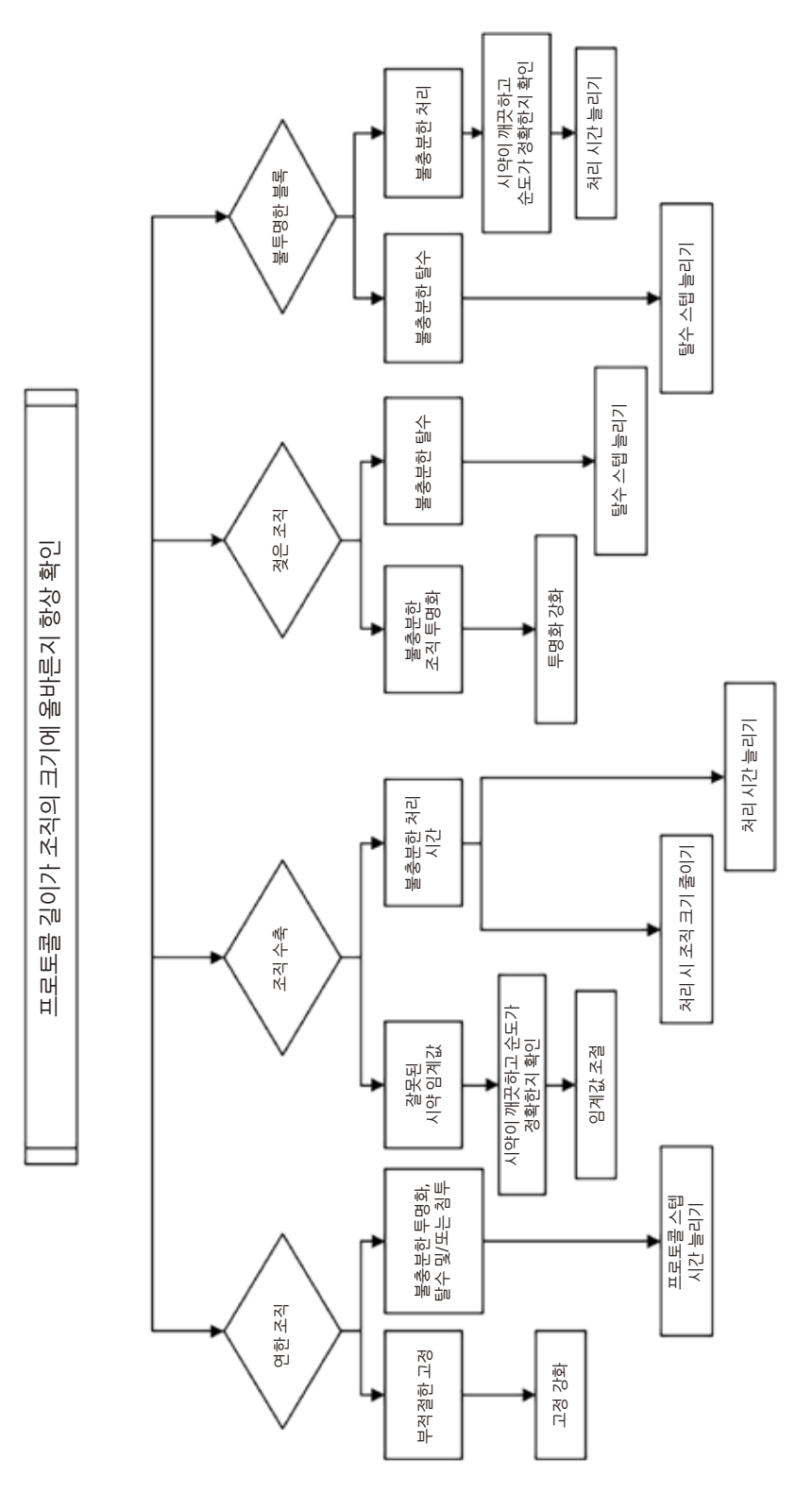

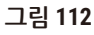

**11.2.9 재처리 권장사항**

문제가 있는 조직은 모두 재처리해야 합니다. 이 섹션에서는 일반적인 문제와 가능한 해결 방법 몇 가 지에 대해 논의합니다.

**1. 거칠고, 부서지기 쉽고, 초과 처리된 조직**

다음과 같은 재수화제 또는 연화제로 블록 내에 노출된 조직의 표면을 처리합니다.

- $\cdot$  녹는 얼음
- • 0.2% 수성 Teepol™ 또는 기타 습윤제
- 5% 섬유 유연제(예: Downy™)
- Mollifex™
- • 60% 에탄올 내 9% 글리세린

몇 분 동안 처리한 다음 헹구고, 다시 식힌 다음 다시 자릅니다.

초과 처리로 이어지기 때문에 재처리는 부적절합니다.

## **2. 칼슘 침전물로 인한 거친 조직**

탈화제를 사용하여 블록 내에 노출된 조직의 표면을 15~30분 동안 처리합니다. (시간은 사용되는 석회 질 제거제에 따라 다릅니다.) 헹궈 산을 제거하고 다시 식힌 다음 다시 자릅니다.

칼슘 또는 기타 미네랄 침전물이 포함된 조직의 재처리는 절단 품질을 개선하지 않습니다. 칼슘은 제 거해야 합니다.

## **3. 단단하고 쪼글쪼글한 조직 – 파라핀 침투 전 건조됨**

2~24시간 동안 많은 양의 환원 용액에 담가 둡니다. (시간은 조직의 크기 및 특성과 건조도에 따라 달라 집니다.) 환원 용액의 성분은 다음과 같습니다.

- 중성 완충 포르말린
- $\cdot$  등장성 식염수
- Sandison 용액
	- a. 50mL 1% 수성 포르말린
	- b. 30mL 96% 에탄올
	- c. 20mL 5% 탄산나트륨
- $\cdot$  에타올-글리세롤
	- a. 90mL 60% 에탄올
	- b. 10mL 글리세롤

그런 다음 해당 조직을 일반적으로 처리합니다.

# **4. 단단하고 쪼글쪼글한 조직 – 건조되었으나 파라핀으로 처리됨**

파라핀을 제거하고 아래 문제 6에서 자세히 설명하는 것처럼 재수화합니다. 문제 3에서 설명한 것처럼 환원 용액에 담급니다.

# **5. 파라핀이 충분히 침투되지 않은 조직**

교반기가 작동하는 65°C의 진공 상태 파라핀 수조에 카세트를 다시 집어넣습니다. 조직을 파라핀에서 너무 빨리 꺼낸 경우 이렇게 해야 할 수 있습니다.

# **6. 적절하게 고정된 처리되지 않은 조직**

이 문제는 너무 짧은 프로토콜, 너무 큰 시료 또는 처리기 장애가 원인일 수 있습니다. 4가지 해결 방법 이 권장되는데, 먼저 문제를 파악하고 바로 잡아야 합니다. 환자의 조직을 재처리하기 전에 처리기에서 대조군 조직을 실행하여 수정 사항을 테스트합니다(또는 다른 처리기 사용).

참고 다음 해결 방법을 수행하기 위해 먼저 블록을 녹이고, 과도한 파라핀을 제거한 다음 새 카세트에 시료를 놓습니다. 그러면 처리 시약을 오염시키는 파라핀이 최소화됩니다.

## **A. Taggart의 방법**

카세트를 65°C에서 1시간 동안 인큐베이터에서 등장성 식염수(0.9% 염화나트륨 수용액)의 비커에 넣 습니다. 파라핀이 표면으로 떠오릅니다. 조직을 꺼내고 해당 크기 및 특성에 맞는 프로토콜을 사용하여 포르말린에서 재처리합니다(→ 160페이지 – 10.2.1 시료 유형 및 [프로토콜](#page-159-0) 기간).

식염수가 조직을 천천히 재수화합니다. 그러면 정상적으로 조직을 처리할 수 있습니다. 식염수는 개방 된 실험실에서 안전하게 사용할 수 있는 무독성 시약입니다.

## **B. 빠른 역처리**

빠르게 수정된 청소 프로토콜을 사용하여 처리합니다(→ 181페이지 – 빠른 역 청소 [프로토콜](#page-180-0)). 조직 을 손상시키는 건조 스텝으로 끝나기 때문에 기본 빠른 청소 프로토콜 또는 여기서 파생된 프로토콜을 사용하지 마십시오. 청소 프로토콜을 실행한 후 시료의 크기 및 특성에 맞는 일정을 사용하여 포르말린 에서 재처리합니다(→ 160페이지 – 10.2.1 시료 유형 및 [프로토콜](#page-159-0) 기간).

처리기 세정 시약은 파라핀을 제거하고 조직을 에탄올로 되돌리기 위한 편리한 자동화 방법을 제공합 니다. 그러나 방법 A 또는 C보다 더 강한 방법일 수 있습니다.
## <span id="page-180-0"></span>**C. 느린 역처리**

조직을 정상적으로 처리하는 데 걸리는 시간과 같은 기간 동안 수정된 청소 프로토콜을 사용하여 처리 합니다(→ 182페이지 – 느린 역 청소 [프로토콜](#page-181-0)). 그런 다음 시료의 크기 및 특성에 맞는 일정을 사용하 여 포르말린에서 재처리합니다(→ 160페이지 – 10.2.1 시료 유형 및 [프로토콜](#page-159-0) 기간).

긴 역처리 프로세스는 조직에 매우 부드럽게 작용합니다. 시간이 허락하는 경우 이 방법을 선택하는 것 이 좋습니다.

## **7. 청소 또는 파라핀 침투 중 포르말린의 영향을 받은 조직**

이 문제는 새는 밸브 때문에 포르말린이 파라핀 수조로 흘러 들어간 경우 발생할 수 있습니다. 이 문제 가 관찰되면 고객 지원에 연락하여 기기 테스트를 요청하십시오.

포르말린 오염은 핵의 파란색 색조, 염색질 세부 정보의 손실, 핵 수축, 가변성 호산 백혈구 증가증 및 부 풀어 오르거나 수축한 세포질이 특징입니다.

먼저 블록을 녹이고, 과도한 파라핀을 제거한 다음 새 카세트에 시료를 놓습니다. 그러면 처리 시약을 오 염시키는 파라핀이 최소화됩니다. 그런 다음 문제 6에 나열된 방법 중 하나로 블록을 역처리합니다. 그 런 다음 실온 상태에서 높은 pH Tris-HCl 완충 용액(예: Leica BOND Epitope Retrieval Solution 2)에 2~12 시간 담가둡니다.

이렇게 처리하면 H&E의 염색 품질, 조직의 절단 품질 및 절편의 응집력이 개선됩니다. 핵 세부상태, 부 풀어 오른 세포질 및 선명도는 개선될 가능성이 낮습니다.

## **8. 부적절하게 고정된 처리되지 않은 조직**

가능한 해결 방법은 조직을 천천히 역처리하고(→ 181[페이지](#page-180-0) – C. 느린 역처리), 추가 포르말린 고정 을 적용한 다음 시료의 크기 및 특성에 적절한 일정을 사용하여 재처리하는(→ 160페이지 [– 10.2.1](#page-159-0) 시 료 유형 및 [프로토콜](#page-159-0) 기간) 것입니다.

고정되지 않거나 잘못 고정된 조직은 처리 시 손상됩니다. 에탄올 및 고온은 포름알데히드와는 다른 고 정 효과를 발휘합니다. 따라서 블록이 경화 및 수축의 영향을 더 크게 받게 됩니다. 처리되지 않은 상태 가 결합되면 블록을 사용하지 못할 수 있습니다.

| 스텝     | 시약 유형   | 시간(분) | 온도(°C) | P/V | 교반기 | 드립 시간(초) |
|--------|---------|-------|--------|-----|-----|----------|
|        | 세정 용매   | 19    | 65     | 주우  | On  | 10       |
|        | 청소용 에탄올 |       | 55     | 즈의  | On  | 10       |
| 처리 시간: |         | 18    |        |     |     |          |

**빠른 역 청소 프로토콜**

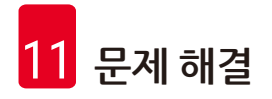

## <span id="page-181-0"></span>**느린 역 청소 프로토콜**

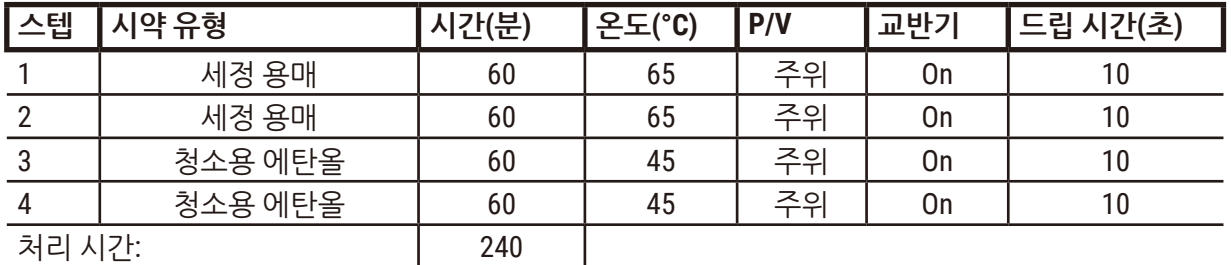

## **11.3 전원 장애**

기기에 전원 장애가 발생했다는 증거가 있는 경우 전원 복원 후 문제의 특성을 나타내는 오류 메시지가 있는지 확인하십시오. 화면의 지침에 따라 시료를 처리합니다.

## **11.4 마스터 소프트웨어의 충돌 또는 중지**

마스터 소프트웨어가 충돌 또는 중지했다는 증거가 있는 경우 기기 다시 시작 후 문제의 특성을 나타내 는 오류 메시지가 있는지 확인하십시오. 화면의 지침에 따라 시료를 처리합니다.

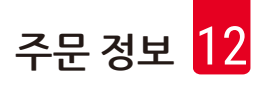

## **12. 주문 정보**

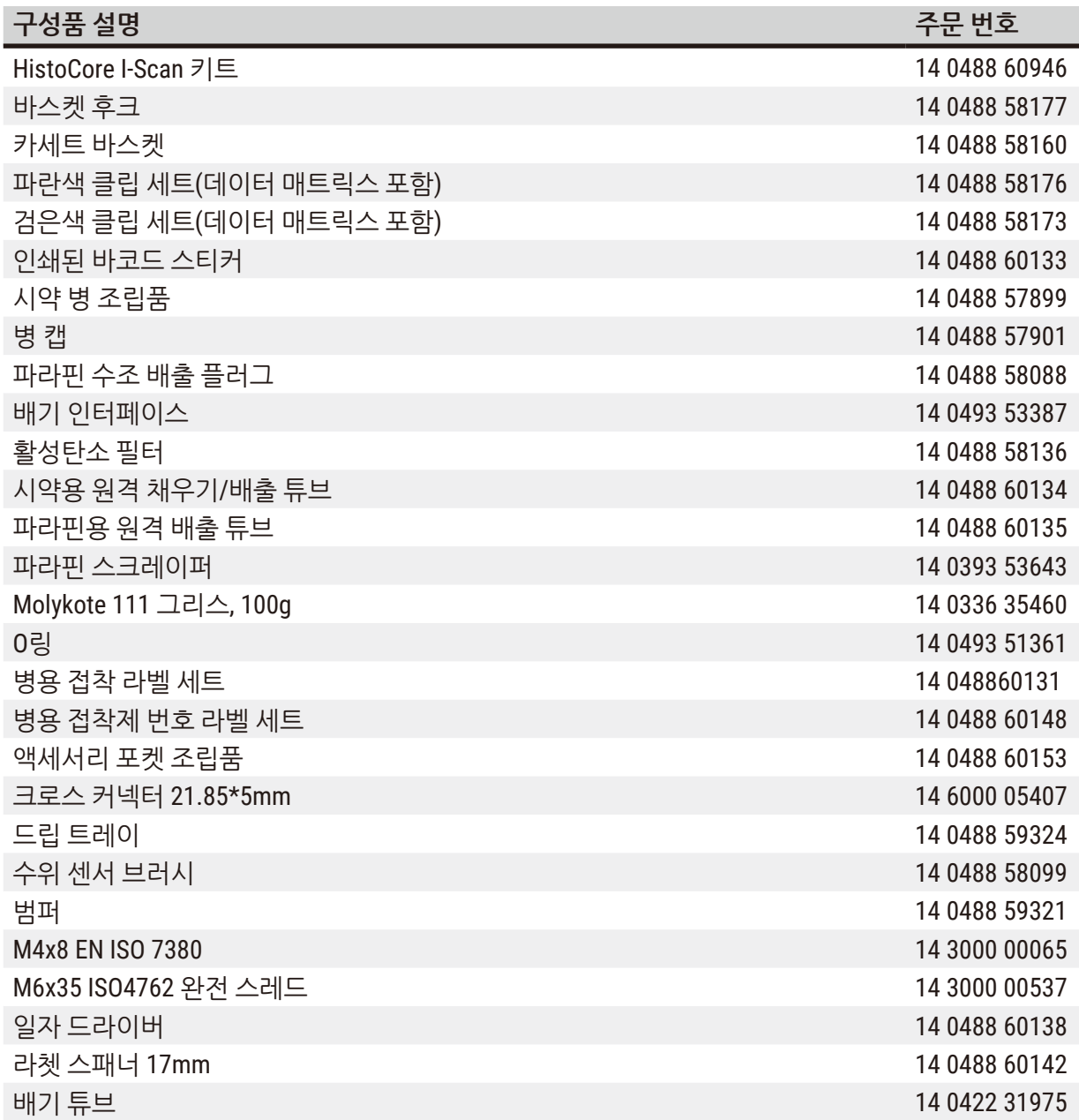

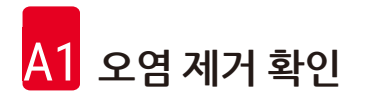

## **A1. 오염 제거 확인**

Leica Biosystems로 반납하거나 현장 수리가 필요한 모든 제품은 적절하게 청소하고 오염을 제거한 상 태여야 합니다. 관련 오염 제거 인증서 템플릿은 www.LeicaBiosystems.com 웹사이트의 제품 메뉴에서 확인할 수 있습니다. 이 템플릿을 사용하여 필요한 모든 데이터를 입력해야 합니다.

제품을 반품하는 경우 작성 후 서명한 오염 제거 인증서 사본을 동봉하거나 서비스 기술자에게 전달해 야 합니다. 사용자는 작성된 오염 제거 인증서 없이 반납되거나 오염 제거 인증서가 누락된 채 반납된 제품에 대해 책임을 져야 합니다. 회사에서 잠재적인 위험원으로 분류한 반납 배송물은 보낸 사람의 비 용 및 위험 부담에 따라 보낸 사람에게 반납됩니다.

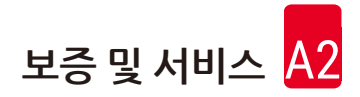

## **A2. 보증 및 서비스**

## **보증**

Leica Biosystems Nussloch GmbH는 제공된 계약 제품이 Leica의 사내 시험 표준에 따라 포괄적인 품질 관리 절차를 거쳤으며, 해당 제품에 결함이 없고 해당 제품이 모든 보장된 기술 규격 및/또는 합의된 특 징을 준수함을 보증합니다.

보증 범위는 체결된 계약의 내용에 따라 결정됩니다. Leica 영업 조직 또는 귀하가 계약 제품을 구매한 조직의 보증 조건이 독점적으로 적용됩니다.

## **서비스 정보**

기술 지원이나 예비 부품이 필요한 경우 Leica 담당자 또는 기기를 구입한 Leica 대리점으로 문의해 주 십시오.

기기에 대한 다음 정보가 필요합니다.

- 기기의 모델명 일련번호.
- 기기의 위치 및 연락할 사람 성명.
- 서비스 전화 이유.
- 배송 날짜.

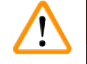

## **경고**

기기 및 시료 손상을 방지하기 위해 본 기기에는 Leica에서 인증한 액세서리와 예비 부품만 설치하 거나 사용해야 합니다.

## **사용 중지 및 폐기**

본 기기 및 기기의 부품은 해당하는 현지 기존 규정에 따라 폐기해야 합니다.

## **물리적 수명**

본 장비의 물리적 수명은 7년입니다. 이 제품의 물리적 수명은 현지 시장에 제품 출시 후 실제 상황에 따 라 달라집니다. 사용자는 이 사용설명서의 요구사항에 따라 제품을 유지관리하고 제품을 안전하고 효 율적으로 사용할 수 있음을 보장해야 합니다.

# www.LeicaBiosystems.com

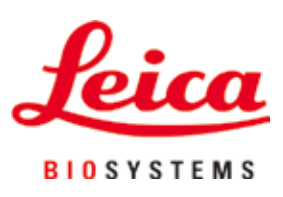

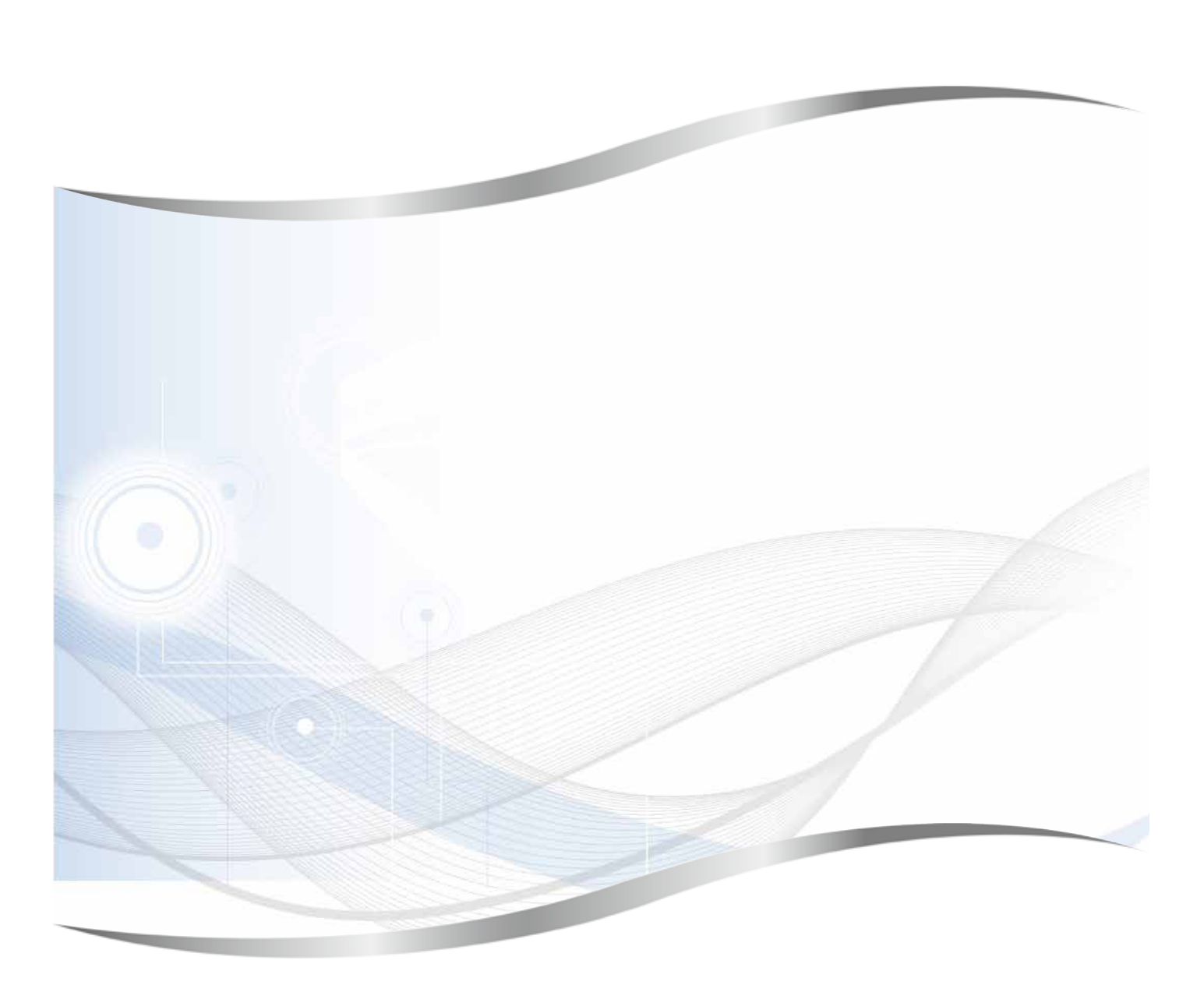

Leica Biosystems Nussloch GmbH Heidelberger Strasse 17 - 19 69226 Nussloch Germany

전화 : +49 - (0) 6224 - 143 0 팩스: +49 - (0) 6224 - 143 268 웹사이트 : www.LeicaBiosystems.com